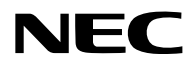

## **Projetor**

# PA1004UL-W/PA1004UL-B PA804UL-W/PA804UL-B

## **Manual do usuário**

Nº do Modelo NP-PA1004UL-W/NP-PA1004UL-B/NP-PA804UL-W/NP-PA804UL-B

## **Sumário**

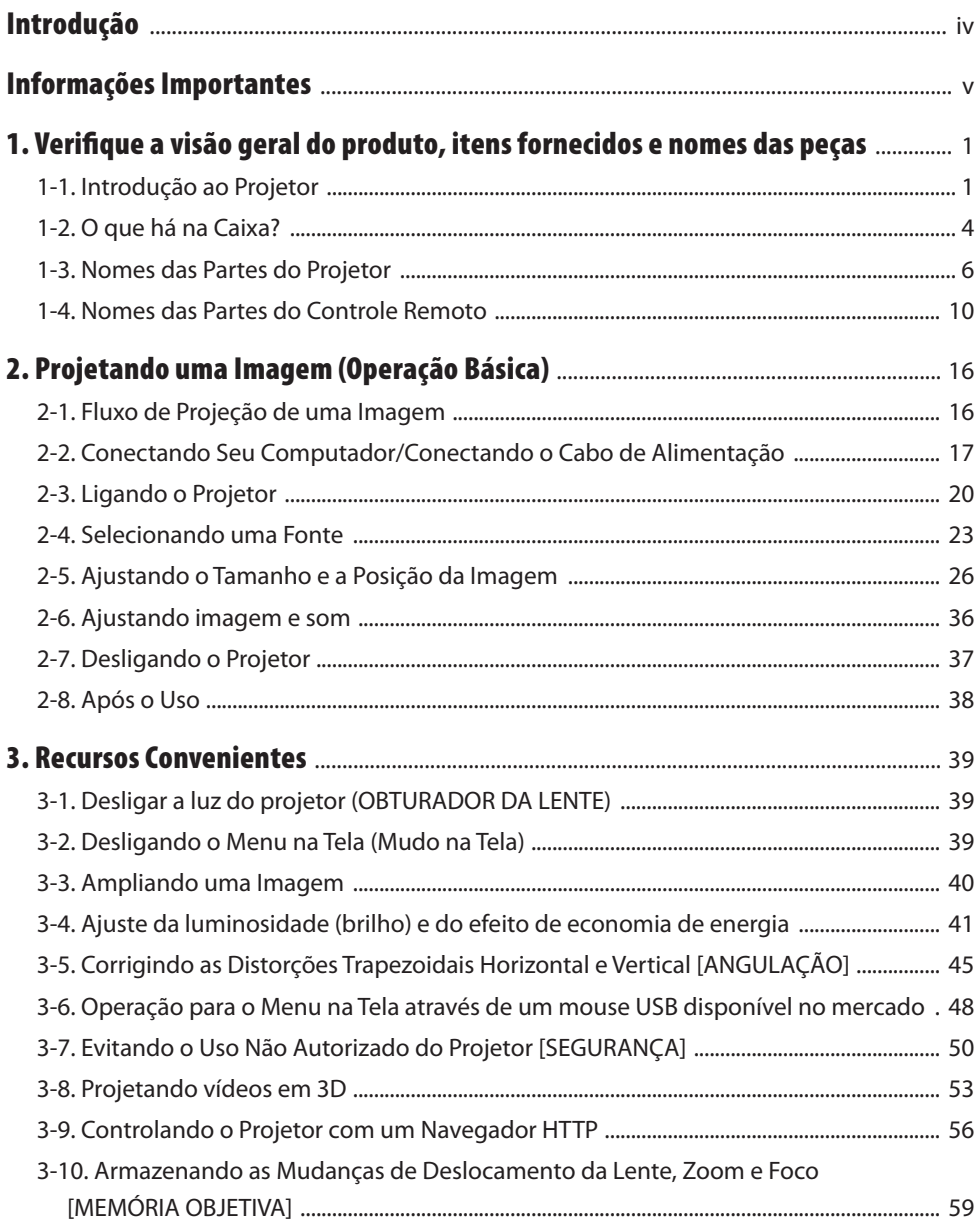

#### Sumário

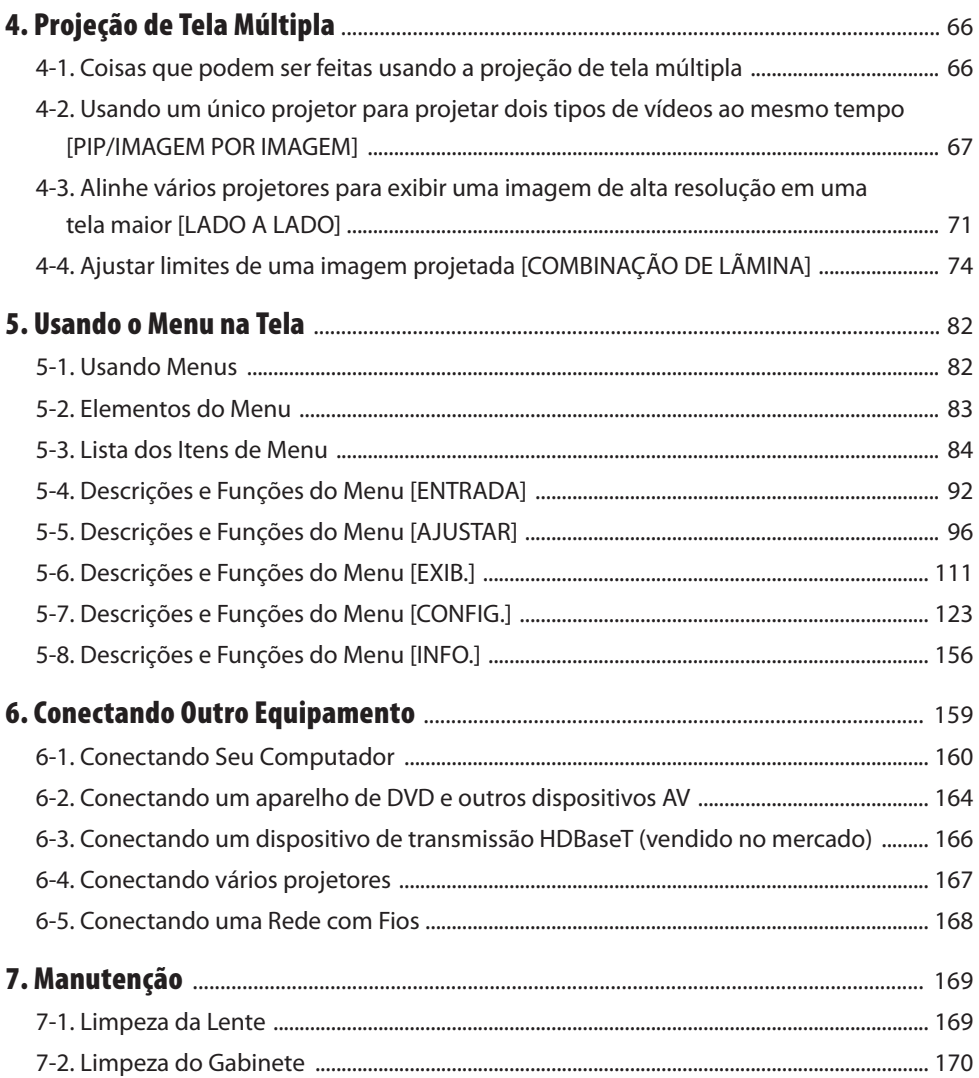

#### **Sumário**

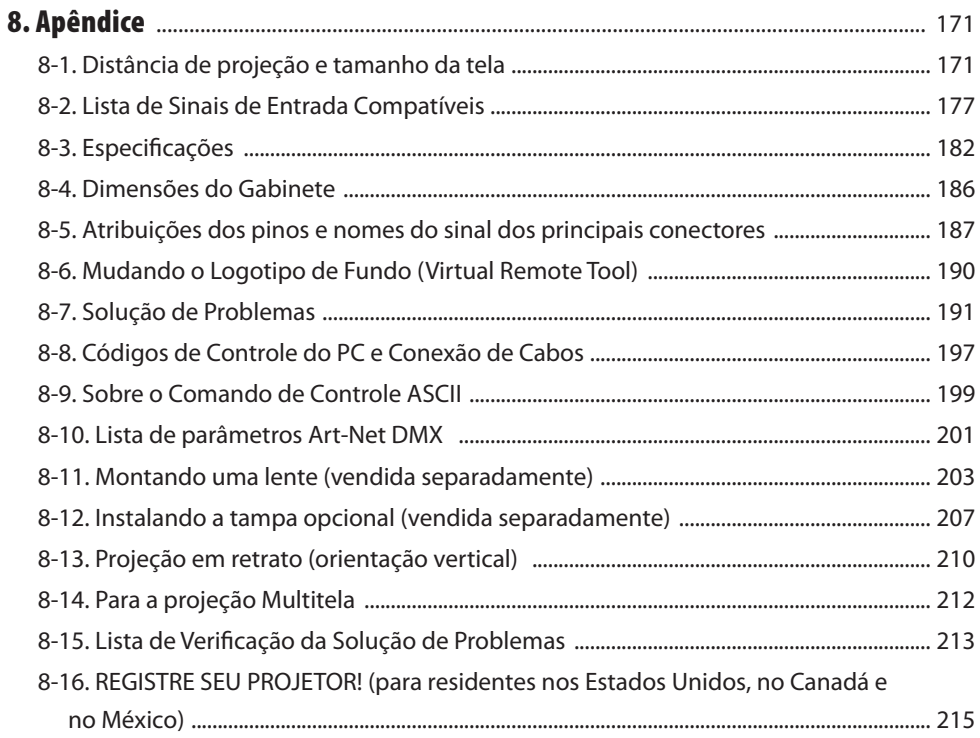

## <span id="page-4-0"></span>Introdução

Obrigado por comprar o projetor NEC.

Esse projetor pode ser conectado a computadores, dispositivos de vídeo etc. para projetar imagens com nitidez em uma tela.

Leia este manual com cuidado antes de usar o projetor e mantenha-o em um local de fácil acesso para uma futura referência.

Leia o manual do usuário se tiver dúvidas sobre a operação ou se achar que o projetor está com defeito.

#### **OBSERVAÇÕES**

- (1) O conteúdo do manual do usuário não pode ser reimpresso em parte ou em sua totalidade sem permissão.
- (2) O conteúdo do manual do usuário está sujeito a alterações sem aviso prévio.
- (3) Embora o manual tenha sido preparado com muito cuidado, no caso de qualquer ponto questionável, erros ou omissões, fale conosco.
- (4) Independentemente do artigo (3), a NEC não será responsável por nenhuma reclamação sobre perda de lucro ou outras questões consideradas resultantes do uso do Projetor.

## <span id="page-5-0"></span>Sobre os símbolos

Para assegurar a utilização correta e segura do produto, este manual usa vários símbolos para evitar lesões em você e outras pessoas, bem como danos à propriedade.

Os símbolos e seus significados são descritos abaixo. Compreenda-os completamente antes de ler o manual.

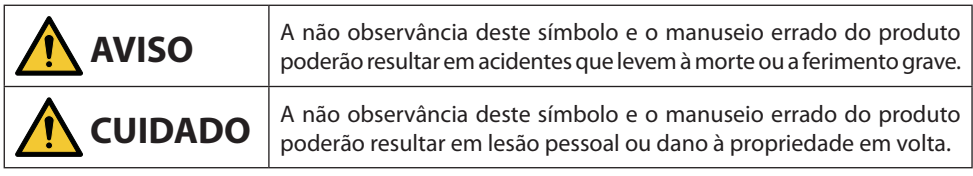

## Exemplos de símbolos

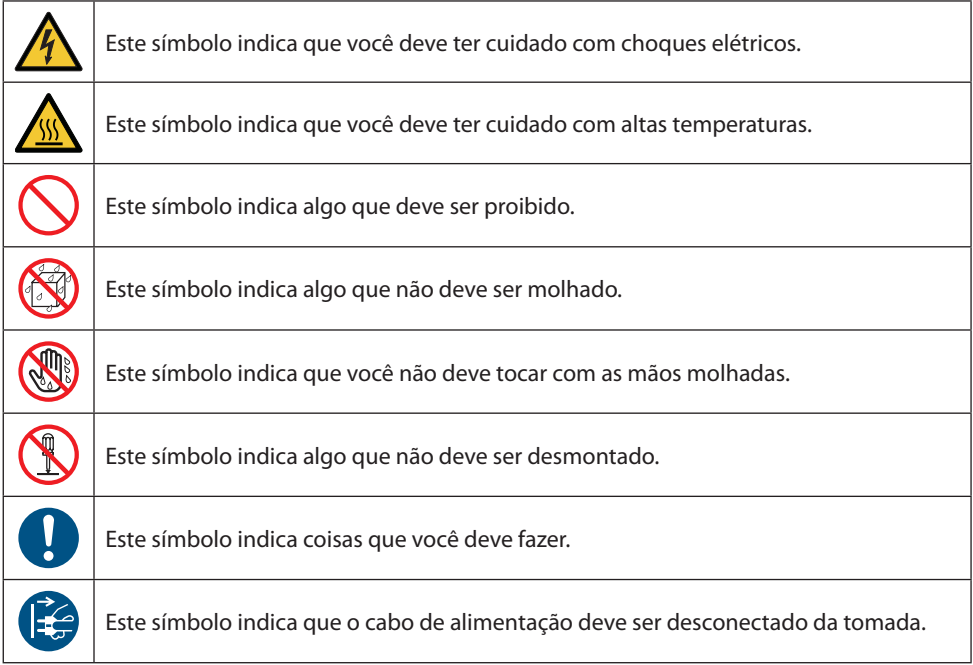

## Precauções de Segurança

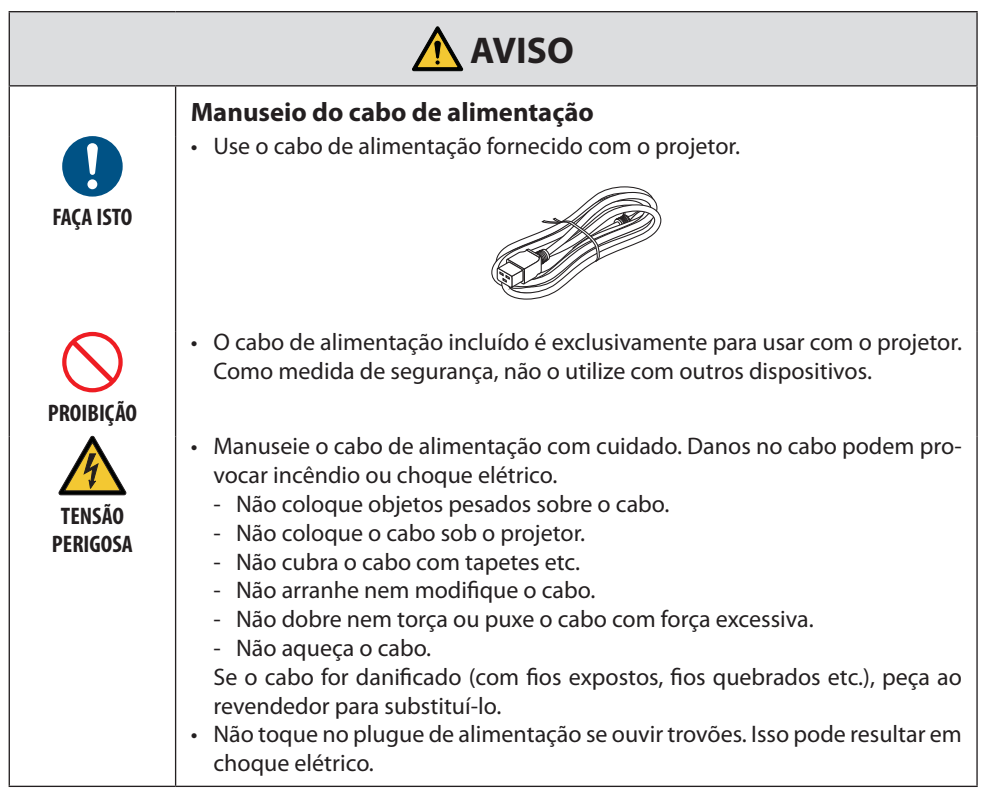

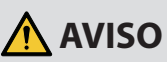

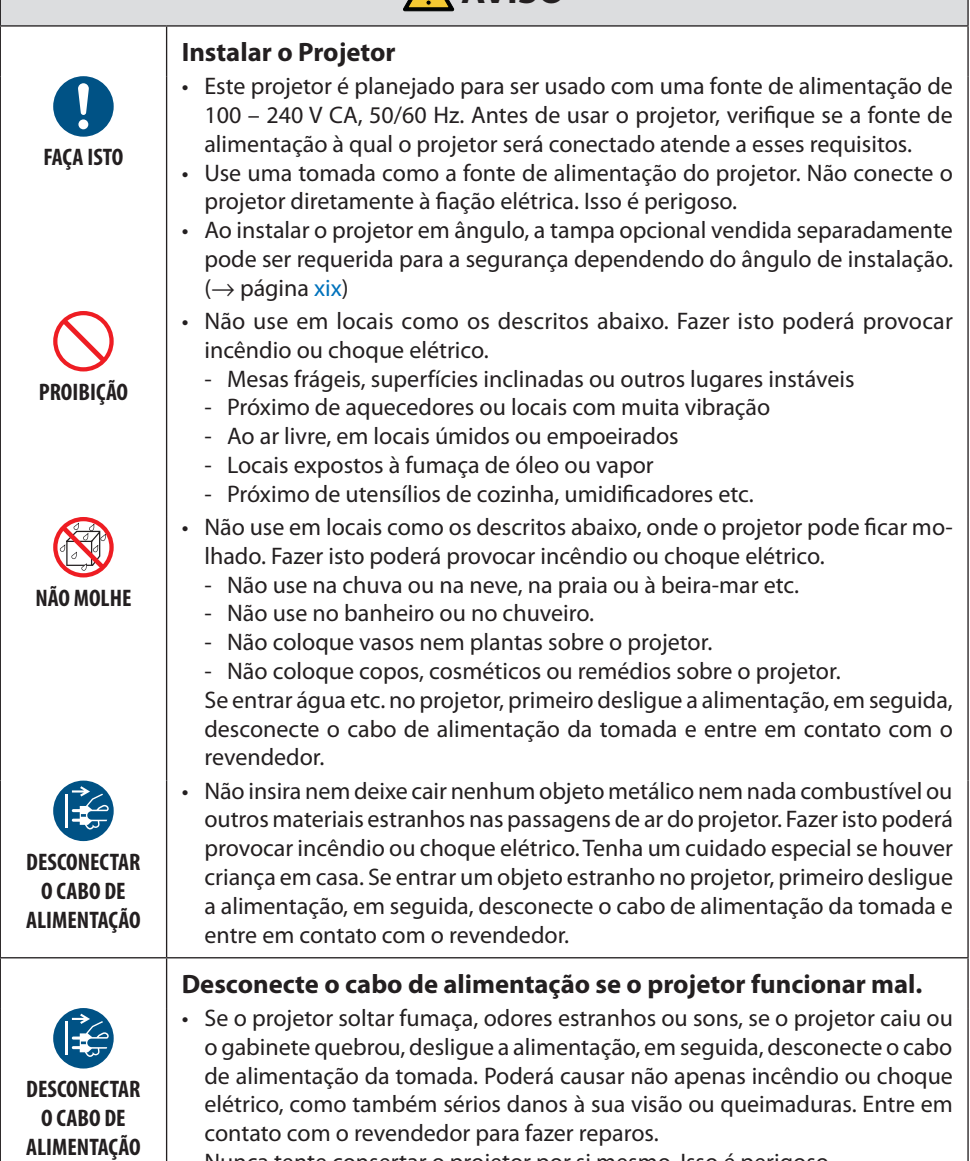

Nunca tente consertar o projetor por si mesmo. Isso é perigoso.

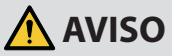

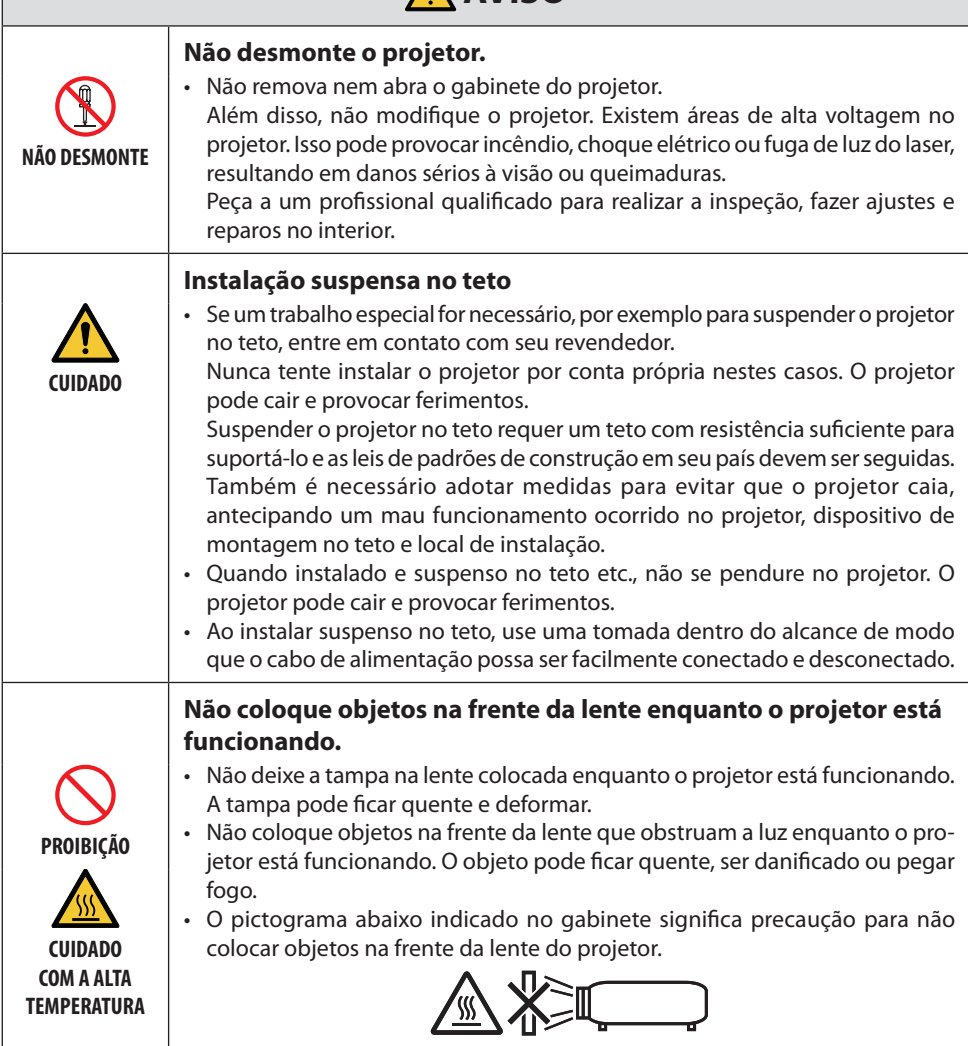

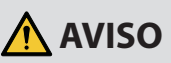

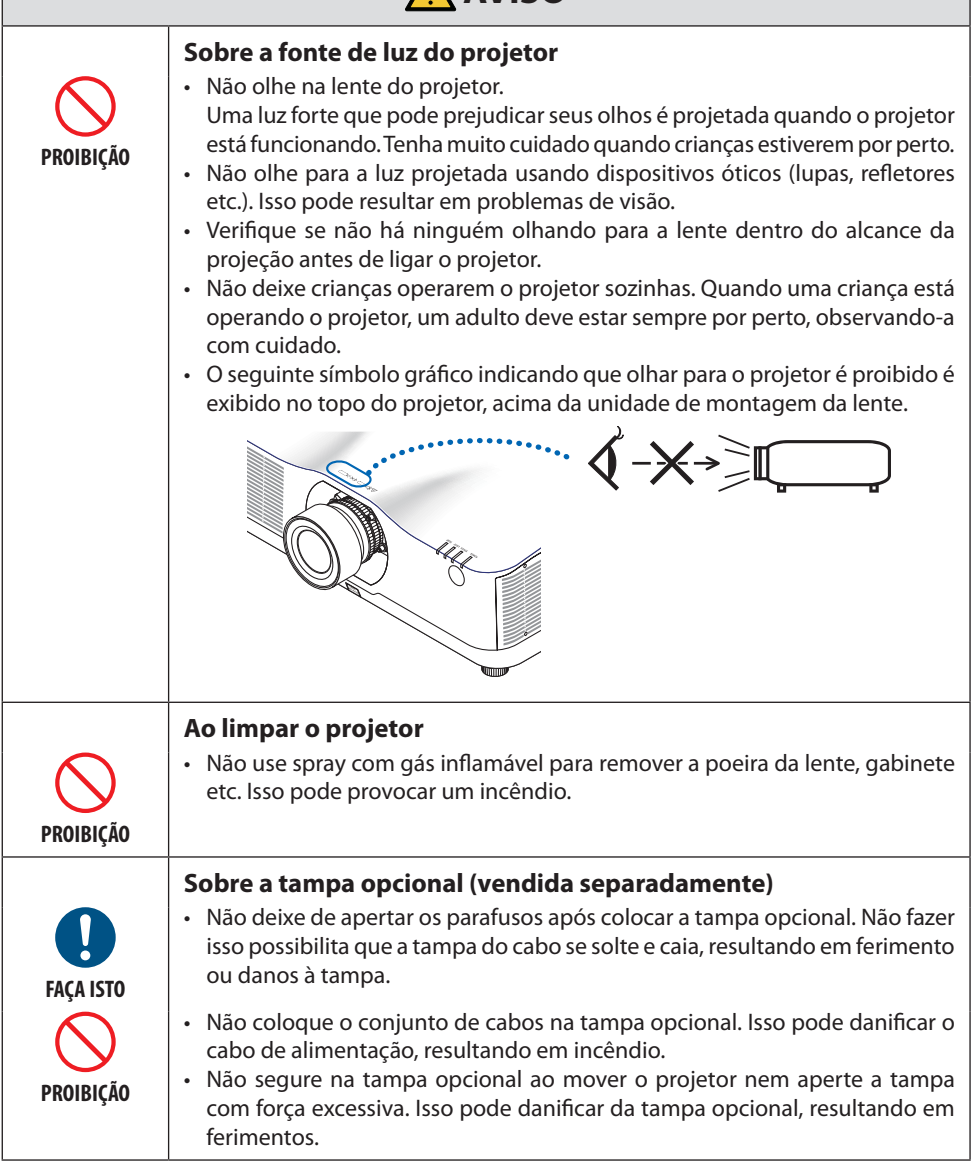

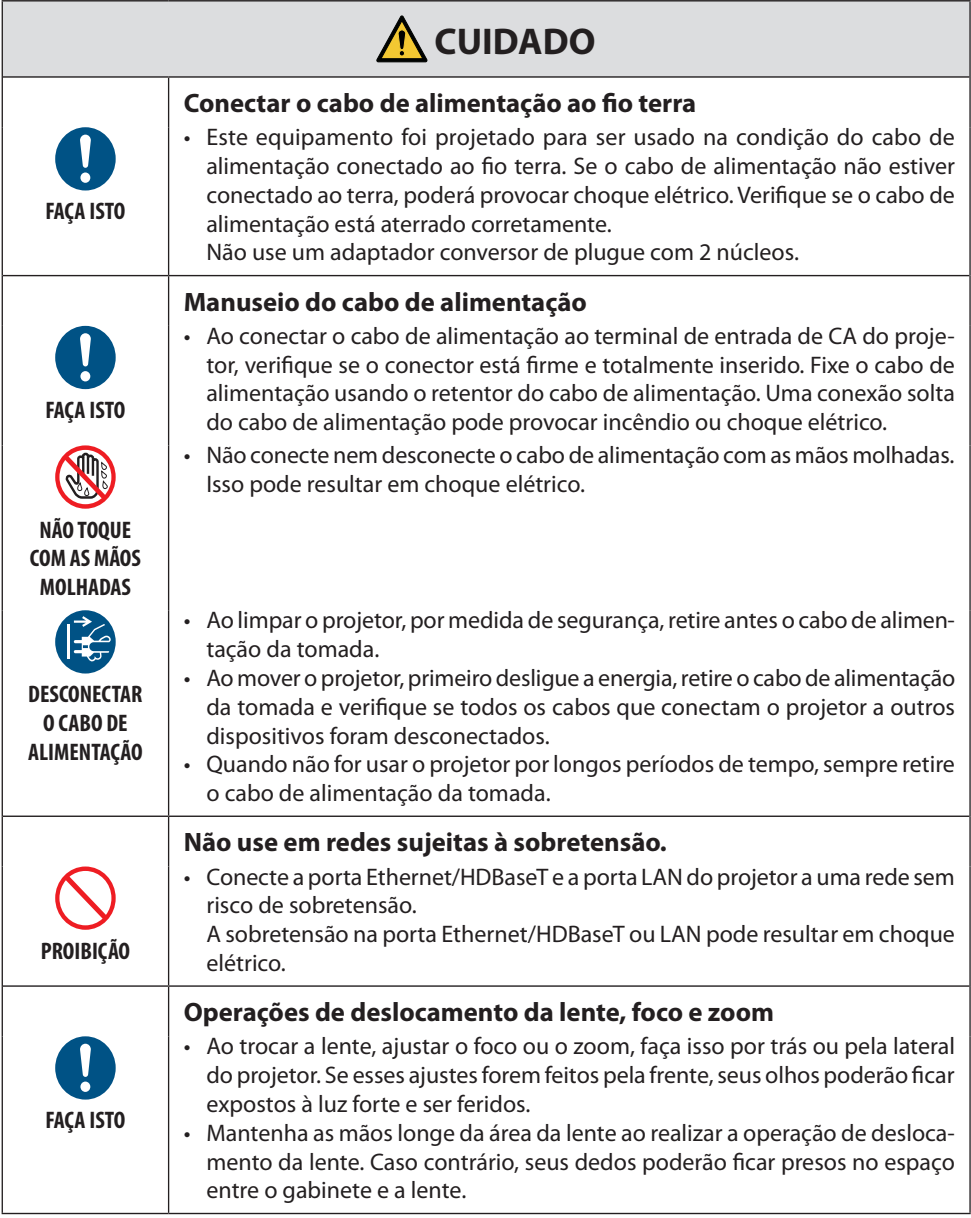

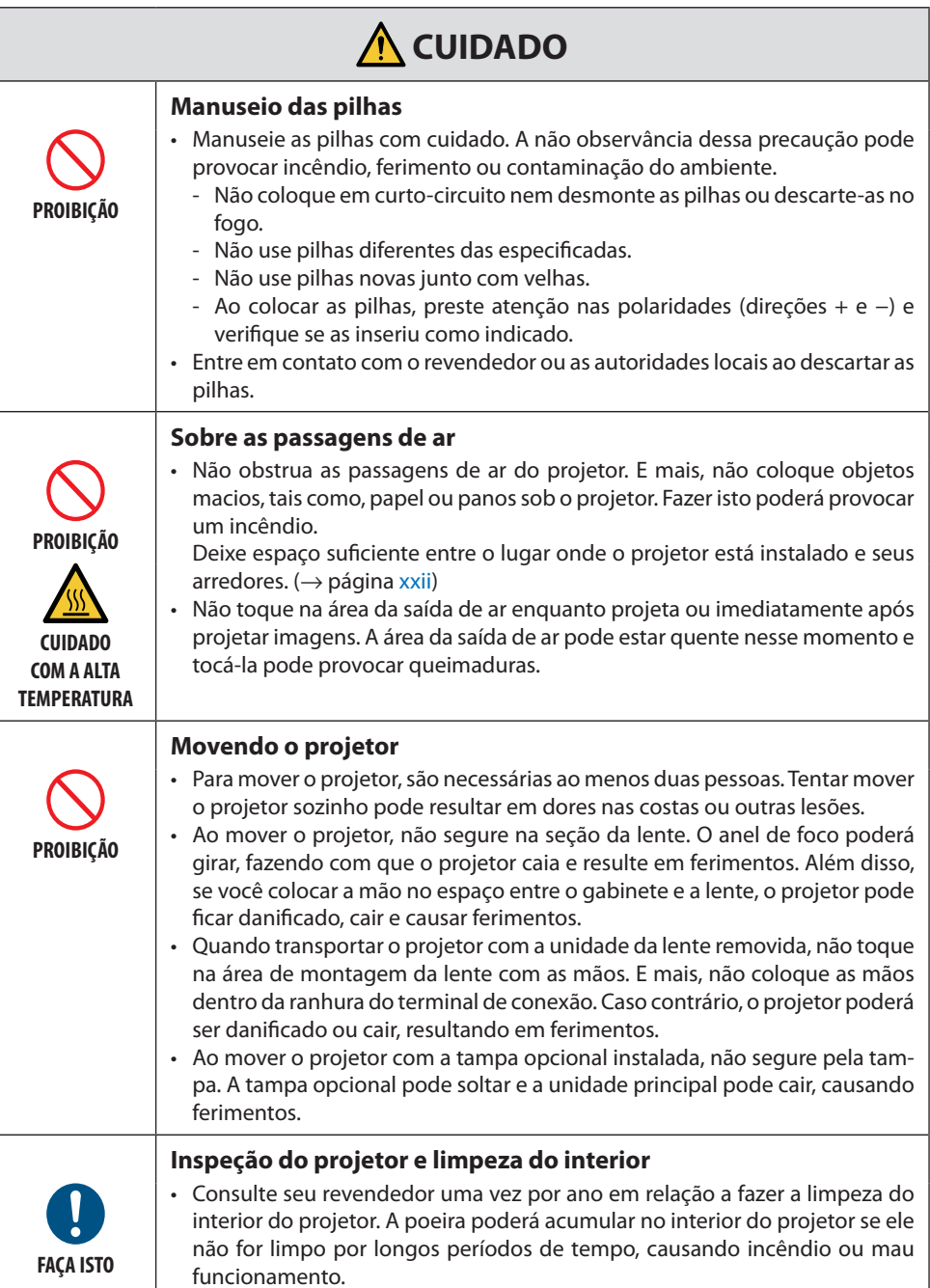

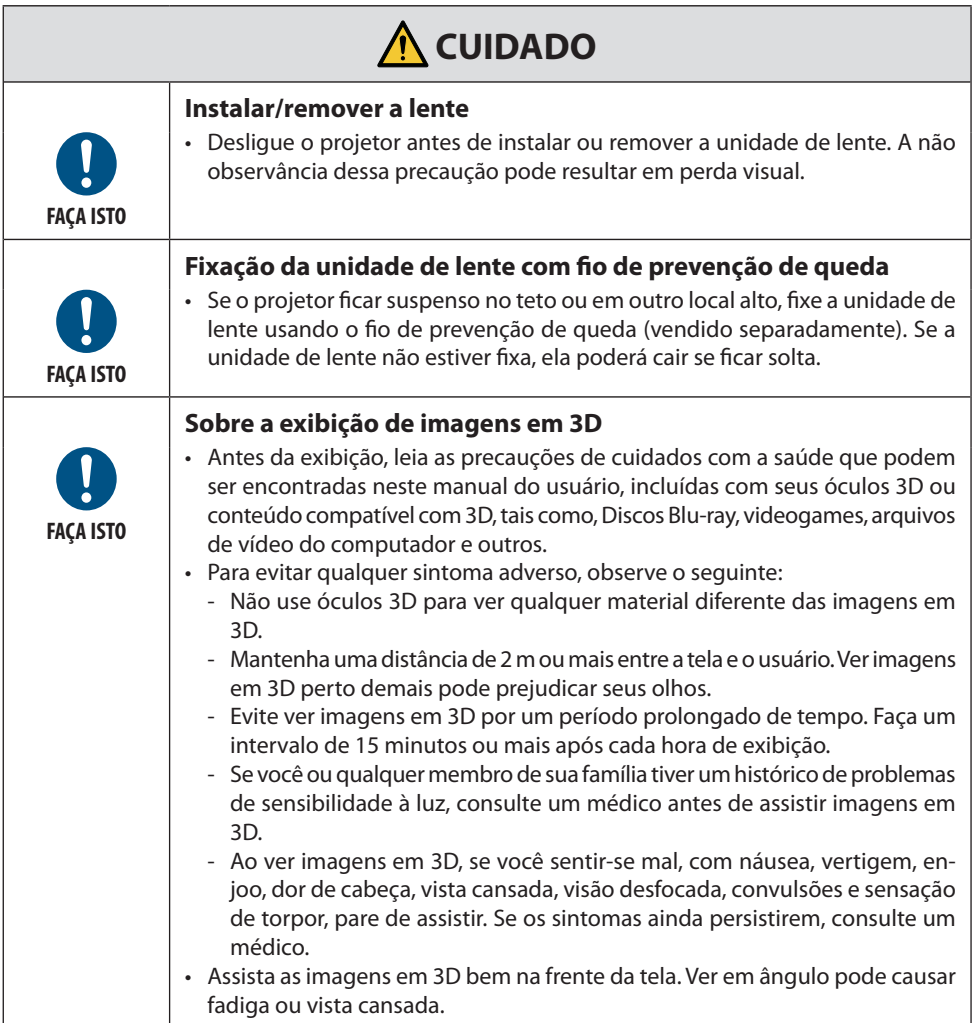

#### Aviso de Segurança do Laser

#### **Para os EUA**

## **AVISO – CLASSE 3R DO IEC 60825-1 SEGUNDA EDIÇÃO DO PRODUTO A LASER**

RADIAÇÃO LASER - EVITE EXPOSIÇÃO VISUAL DIRETA

- A utilização de controles ou ajustes ou a execução de procedimentos diferentes dos aqui especificados poderá resultar na exposição a radiação perigosa.
- Este produto é classificado como Classe 3R da IEC 60825-1 Segunda edição 2007-03 Está em conformidade com os padrões FDA de desempenho para produtos a laser, exceto por desvios nos termos do Aviso de Laser nº 50, datado em 24 de junho de 2007.

#### **Para outras regiões**

## **AVISO**

PRODUTO A LASER CLASSE 1 DA IEC 60825-1 TERCEIRA EDIÇÃO

• Este produto vem equipado com um módulo a laser. O uso de controles ou ajustes dos procedimentos diferentes dos aqui especificados pode resultar em exposição à radiação prejudicial.

## **AVISO**

PRODUTO RG3 DA IEC/EN 62471-5 PRIMEIRA EDIÇÃO

- Nenhuma exposição direta ao raio será permitida, RG3 IEC/EN 62471-5:2015.
- Os operadores devem controlar o acesso ao raio de luz dentro da distância de perigo e instalar o produto em uma altura que evite exposições dos olhos dos espectadores nessa distância.
- Este produto é classificado como Classe 1 da IEC 60825-1 Terceira edição 2014-05 e RG3 da IEC/ EN 62471-5 Primeira edição.

Obedeça às leis e aos regulamentos de seu país referentes à instalação e ao gerenciamento do dispositivo.

#### **Módulo de Luz**

- Um módulo de luz contendo diversos diodos a laser está instalado no projetor como a fonte de luz.
- Esses diodos de laser estão lacrados no módulo de luz. Não é necessária nenhuma manutenção ou reparo para a execução do módulo de luz.
- O usuário final não tem permissão para substituir o módulo de luz.
- Entre em contato com um distribuidor qualificado para fazer a substituição do módulo de luz e obter mais informações.
- Resumo do laser emitido pelo módulo de luz embutido:
	- Comprimento de onda: 455 nm
	- Potência máxima: 257 W (PA1004UL-W/PA1004UL-B), 229 W (PA804UL-W/PA804UL-B)
- Padrão de radiação a partir da caixa de proteção:
	- Comprimento de onda: 455 nm
	- Saída máxima de radiação a laser: 333 mW

#### **Informações das Etiquetas**

• Cuidado e etiquetas explicativas estão coladas nas posições indicadas abaixo.

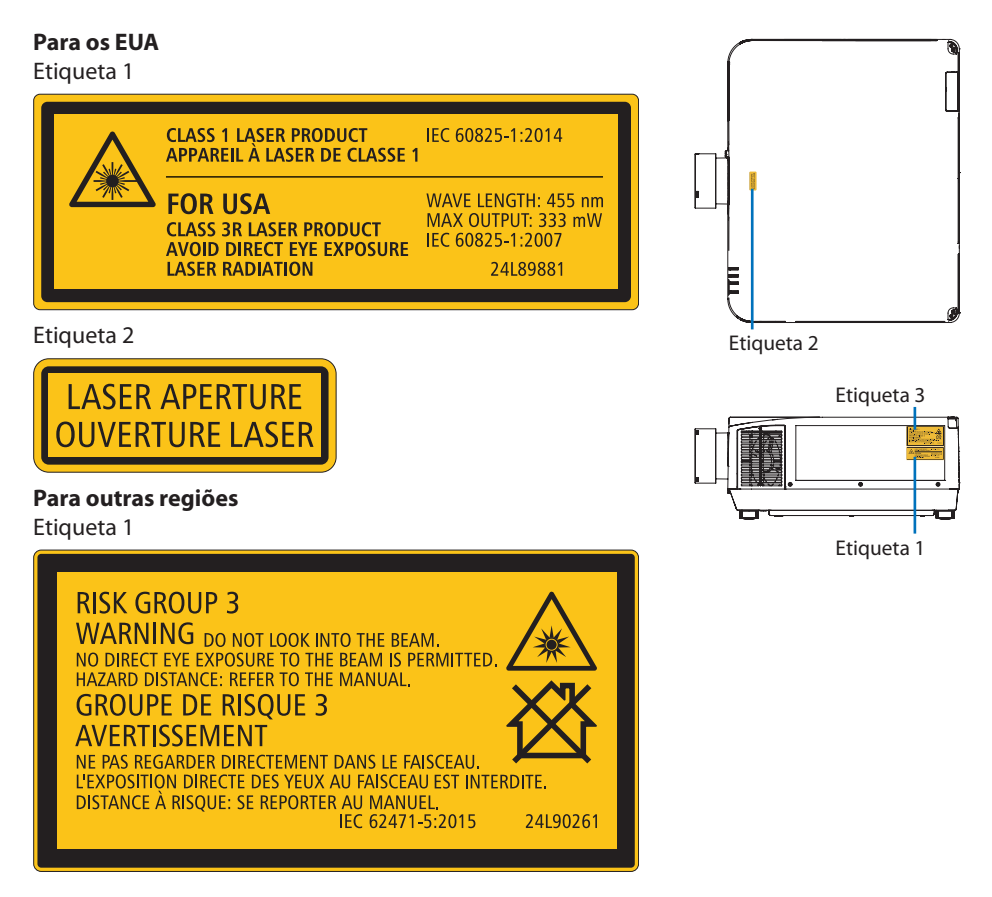

## Faixa de radiação da luz do laser

A figura abaixo mostra a faixa de radiação máxima da luz do laser.

#### Ângulo horizontal (unidade: grau)

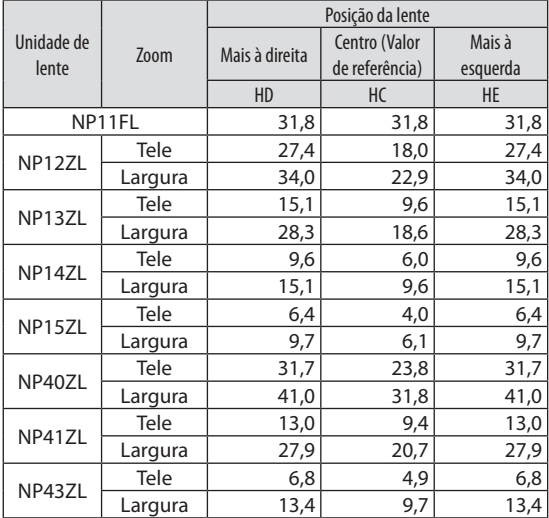

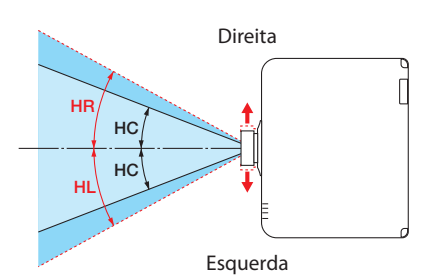

#### Ângulo vertical (unidade: grau)

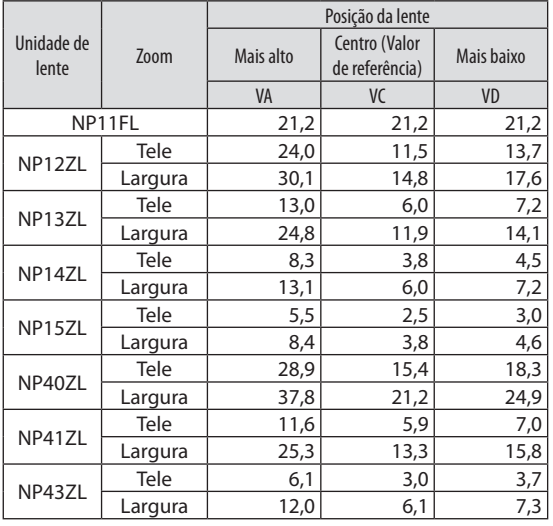

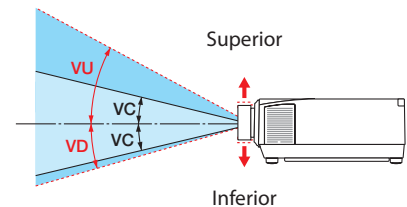

#### Ângulo horizontal (unidade: grau)

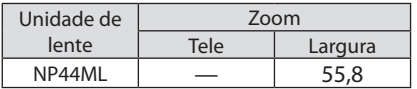

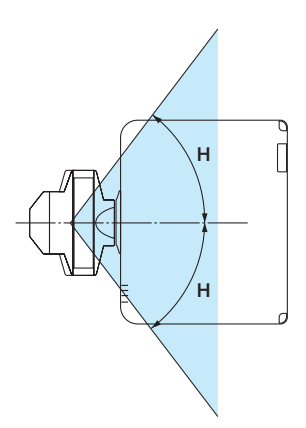

## Ângulo vertical (unidade: grau)

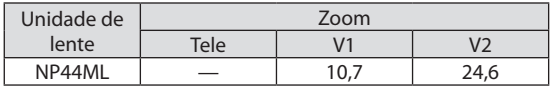

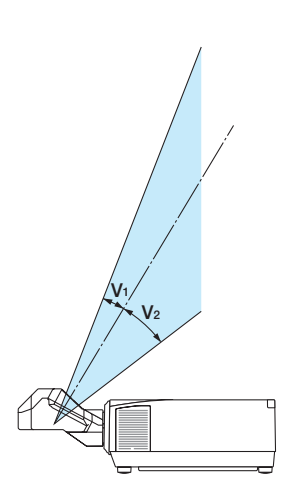

#### Informações sobre cabo

Utilize cabos blindados ou com núcleos de ferrite acoplados para não interferir na recepção de televisão e rádio.

Para obter detalhes, consulte "5. Fazendo Conexões" neste manual do usuário.

#### Informações da FCC

## **AVISO**

- A Federal Communications Commission (Comissão Federal de Comunicações) não permite quaisquer modificações ou alterações da unidade, exceto as especificadas neste manual pela NEC Display Solutions of America, Inc. O não cumprimento dessa regulamentação governamental pode anular seu direito de operar este equipamento.
- Este equipamento foi testado e considerado em conformidade com os limites para um dispositivo digital de classe A, de acordo com a Parte 15 das Regras da FCC. Esses limites foram projetados para fornecer proteção razoável contra interferência prejudicial quando o equipamento é operado em um ambiente comercial. Este equipamento gera, usa e pode irradiar energia de radiofrequência e, se não for instalado e usado de acordo com o manual de instruções, poderá causar interferência prejudicial às comunicações de rádio. A operação deste equipamento em uma área residencial provavelmente causará interferências prejudiciais. Nesse caso, o usuário deverá corrigir a interferência às suas próprias custas.

#### Declaração de conformidade do fornecedor

Este dispositivo está em conformidade com a Parte 15 das Regras da FCC. A operação está sujeita às duas condições seguintes.

(1) Este dispositivo não pode causar interferência prejudicial e (2) este dispositivo deve aceitar qualquer interferência recebida, incluindo interferências que possam causar funcionamento indesejado.

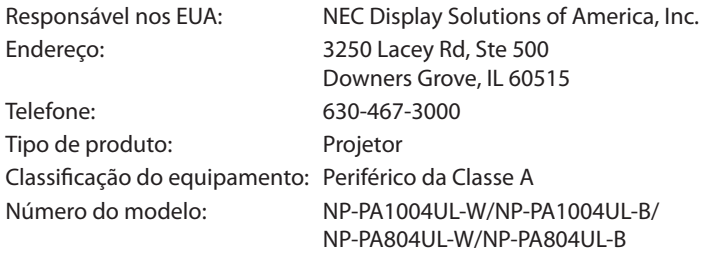

#### **Cuidados para garantir o desempenho do projetor**

- Não instale em locais sujeitos a vibrações ou impactos. Se for instalado em locais onde vibrações das fontes de alimentação e similares são transmitidas ou em veículos, embarcações etc., o projetor poderá ser afetado por vibrações ou impactos que podem danificar as partes internas e provocar mau funcionamento. Instale em um local não sujeito a vibrações nem impactos.
- Não instale próximo a linhas de alta tensão ou fontes de alimentação. O projetor pode ser afetado pela interferência, caso seja instalado perto de uma linha de alta tensão ou uma fonte de alimentação.
- Não instale nem guarde em locais como os descritos abaixo. Isso pode causar mau funcionamento.
	- Locais onde são gerados campos magnéticos fortes
	- Locais onde são gerados gases corrosivos
- Se entrar luz, como raios laser, pela lente, isso poderá causar mau funcionamento.
- Consulte seu revendedor antes de utilizar em locais onde há muita fumaça de cigarro ou poeira.
- Selecione [ALTO] no [MODO VENTILADOR] se continuar a usar o projetor por dias consecutivos.
- Quando a mesma imagem parada é projetada por um longo período de tempo com um computador etc., o padrão da imagem pode permanecer na tela depois que a projeção para, mas desaparecerá depois de um tempo. Isso ocorre devido às propriedades dos painéis de cristal líquido e não indica um mau funcionamento. Recomendamos usar um protetor de tela no computador.
- Ao usar o projetor em altitudes de aproximadamente 1700 m ou superior, defina o [MODO VENTILADOR] para [ALTA ALTITUDE]. Caso contrário, o interior do projetor poderá ficar quente, levando a mau funcionamento.
- Quando o projetor é usado em altas altitudes (locais onde a pressão atmosférica é baixa), pode ser necessário substituir as partes óticas mais cedo do que o normal.
- Ao mover o projetor
	- Remova a unidade de lente uma vez e coloque a tampa da lente para não arranhar a lente. Além disso, coloque uma tampa de proteção contra poeira no projetor.
	- Não exponha o projetor a vibrações ou fortes impactos.
	- Caso contrário, ele poderá ser danificado.
- Use os pés de inclinação apenas para ajustar a inclinação do projetor. O manuseio inadequado, como carregar o projetor pelos pés de inclinação ou usá-los apoiados na parede, pode causar mau funcionamento.
- Não toque na superfície da lente de projeção com as mãos desprotegidas. Impressões digitais ou sujeira na superfície da lente de projeção serão ampliadas e projetadas na tela. Não toque na superfície da lente de projeção.
- Não desconecte o cabo de alimentação do projetor nem da tomada durante a projeção. Isso poderá causar a deterioração do terminal de entrada de CA do projetor ou do contato do plugue de alimentação. Para cortar fonte de alimentação CA enquanto as imagens estão sendo projetadas, use a chave do filtro de linha, um disjuntor etc.
- Sobre o manuseio do controle remoto
	- O controle remoto não funcionará se o sensor de sinal remoto do projetor ou o transmissor de sinal do controle estiver exposto à luz forte ou se houver obstáculos entre eles obstruindo os sinais.
	- Opere o controle remoto a 20 m de distância do projetor, apontando-o para o sensor de sinal remoto do projetor.
	- Não deixe o controle remoto cair nem o manuseie incorretamente.

#### **xviii**

- <span id="page-19-0"></span>- Não deixe que água ou outros líquidos entrem do controle remoto. Se o controle remoto for molhado, seque-o imediatamente.
- Evite usar em locais quentes e úmidos o máximo possível.
- Quando não usar o controle remoto por longos períodos de tempo, remova as pilhas.
- Tome medidas para evitar que a luz externa brilhe na tela.

Verifique se apenas a luz do projetor brilha na tela. Quanto menos luz externa na tela, maior o contraste e mais bonitas as imagens.

• Sobre as telas

As imagens não serão nítidas se houver sujeira, arranhões, descoloração etc. na tela. Manuseie a tela com cuidado, protegendo-a de substâncias voláteis, arranhões e sujeira.

#### Precauções ao instalar o projetor em ângulo

Este projetor pode ser instalado universalmente em todos os ângulos. Ao instalar o projetor nos ângulos mostrados abaixo, é necessário que a tampa opcional vendida separadamente seja colocada ao projetor.

## **AVISO**

- Por razões de segurança, prenda a tampa opcional.
- Prenda a tampa opcional ao projetor quando a alimentação do projetor for ligada. Isso pode resultar em incêndio.

#### **Nome do modelo da tampa opcional**

NP13CV-W para PA1004UL-W/PA804UL-W NP13CV-B para PA1004UL-B/PA804UL-B

Duas tampas são fornecidas com a tampa opcional NP13CV-W e NP13CV-B.

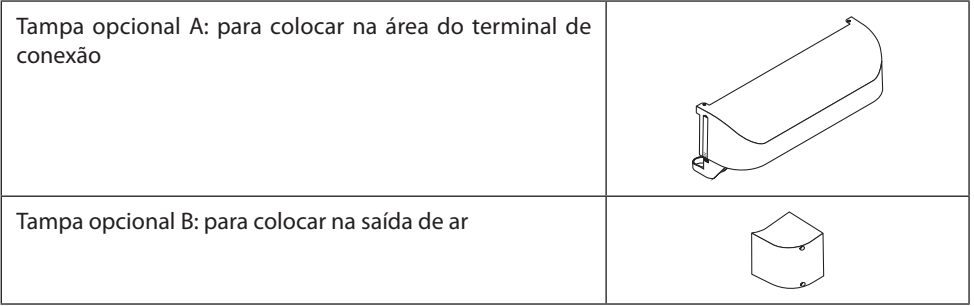

Os desenhos abaixo mostram o ângulo de instalação necessário para prender as tampas opcionais A e B, respectivamente.

- As tampas opcionais A e B podem precisar ser colocadas dependendo da posição de instalação do projetor.
- Se a tampa opcional precisa ser colocada na posição de instalação atual pode ser verificado na tela [INFO.] do menu mostrado ( $\rightarrow$  páginas [157](#page-180-0), [158](#page-181-0)).

#### **Ângulos de instalação necessários para colocar a tampa opcional A**

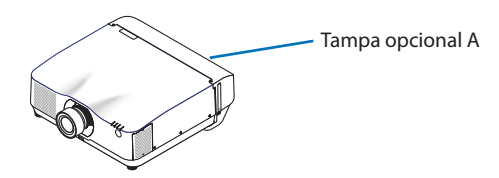

Na direção para frente e para trás

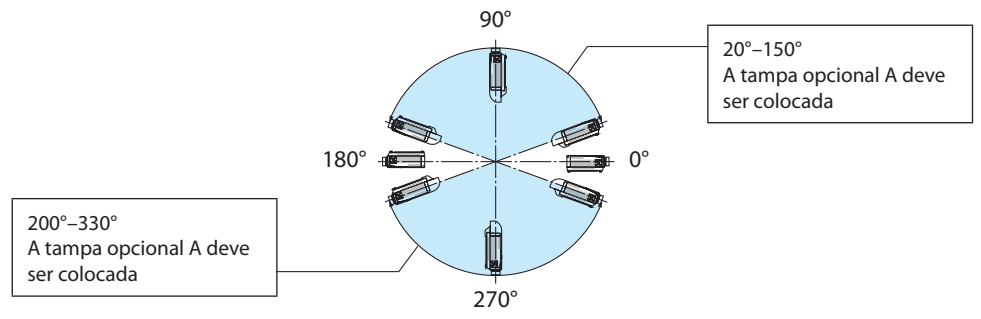

Na direção para esquerda e para direita

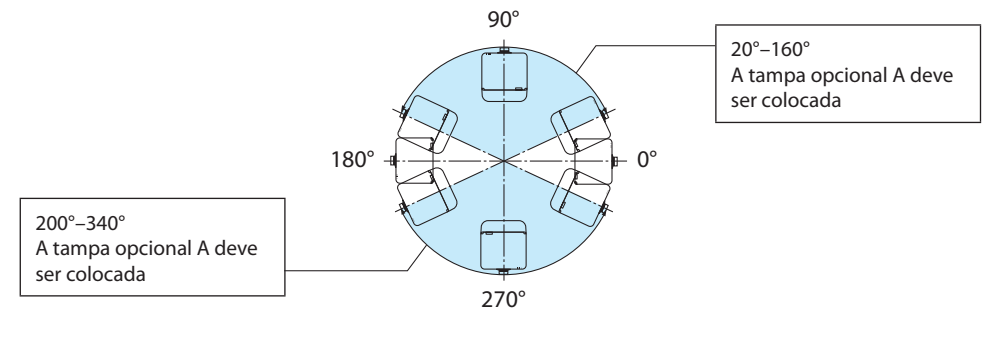

NOTA:

• Os desenhos mostram a imagem do ângulo de instalação como uma referência. Eles diferem ligeiramente do real.

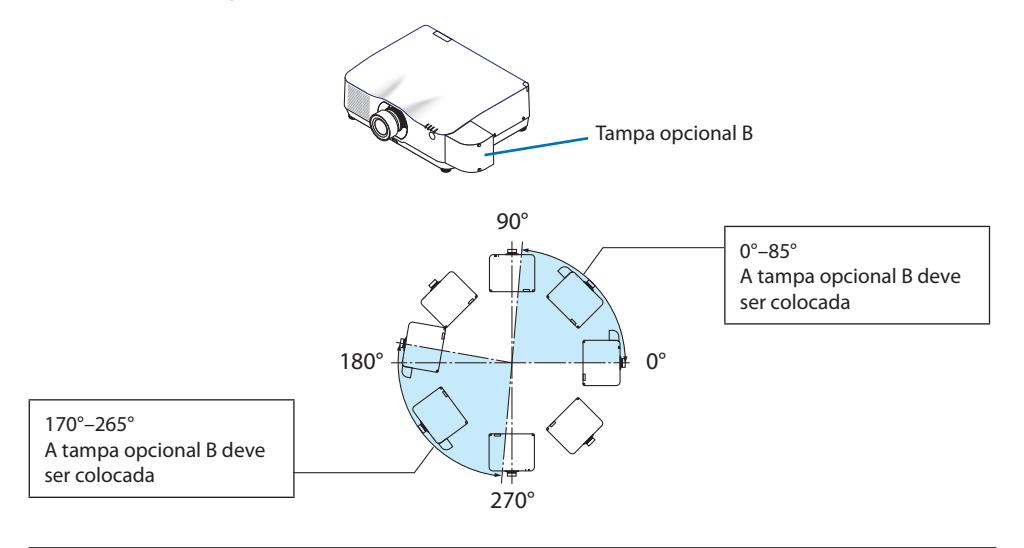

#### **Ângulos de instalação necessários para colocar a tampa opcional B**

#### NOTA:

• Os desenhos mostram a imagem do ângulo de instalação como uma referência. Eles diferem ligeiramente do real.

#### <span id="page-22-0"></span>Espaço para Instalar o Projetor

• Ao instalar o projetor, mantenha espaço suficiente em torno dele, como descrito abaixo. Caso contrário, o ar quente emitido do projetor pode retornar para ele.

Além disso, verifique se o vento do ar-condicionado não atinge o projetor.

O sistema de controle de calor do projetor pode detectar uma anormalidade (erro de temperatura) e desligar automaticamente a alimentação.

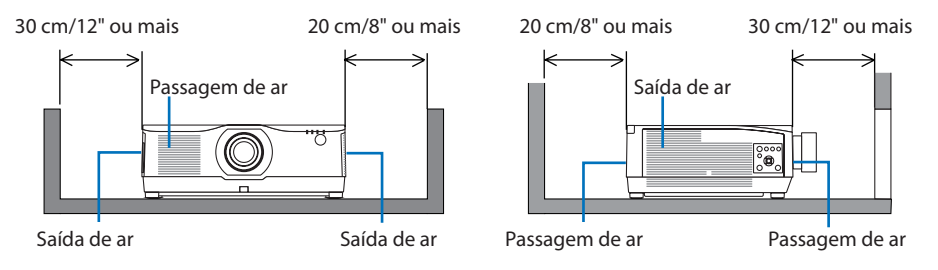

NOTA:

- Na figura acima, supõe-se que há espaço suficiente acima do projetor.
- Para a projeção em retrato, cada distância necessária entre o piso e a entrada de ar ou a saída de exaustão tem a mesma distância na ilustração superior. Veja a página [210](#page-233-0) para ter um exemplo de instalação na projeção em retrato.
- Ao usar vários projetores ao mesmo tempo para projeção de tela múltipla, proporcione espaço suficiente em torno do projetor para a entrada e a saída de ar. Quando a entrada de ar e as saídas de exaustão ficarem obstruídas, a temperatura interna do projetor subirá e isso poderá resultar em mau funcionamento.

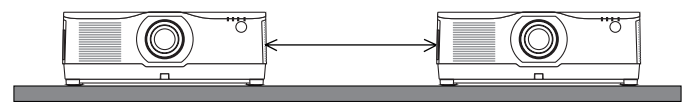

#### Precauções para a Instalação no Teto

Não instale o projetor nos seguintes locais. Substâncias associadas, como óleo, produtos químicos e umidade, podem causar deformação ou rachaduras no gabinete, corrosão das peças de metal ou mau funcionamento.

- Ao ar livre e em locais com umidade ou poeira
- Locais expostos à fumaça de óleo ou vapor
- Locais onde são gerados gases corrosivos

#### Sobre os direitos autorais das imagens projetadas originais:

Observe que ao usar o projetor com a finalidade de ganho comercial ou atrair a atenção do público em estabelecimentos como cafeterias ou hotéis, e ao utilizar a compactação ou a expansão da imagem da tela com as funções a seguir, podem ser levantadas questões sobre a infração de direitos autorais protegidos por lei. [RELAÇÃO DE APRESENTAÇÃO], [TRAPEZOIDE], recurso Lupa e outros similares.

## Função [DESLIGAÇÃO AUTOMÁTICA]

A configuração padrão de fábrica para o [DESLIGAÇÃO AUTOMÁTICA] é de 15 minutos. Se não for recebido nenhum sinal entrada nem realizada nenhuma operação no projetor durante 15 minutos, ele será automaticamente desligado para economizar o consumo de energia. Para controlar o projetor com um dispositivo externo, defina o [DESLIGAÇÃO AUTOMÁTICA] para [DESLIG.]. Consulte a página [154](#page-177-0) para obter detalhes.

#### Marcas registradas

- NaViSet, ProAssist e Virtual Remote são marcas comerciais ou marcas registradas da NEC Display Solutions, Ltd. no Japão, nos Estados Unidos e em outros países.
- Apple, Mac, iMac e MacBook são marcas comerciais da Apple Inc. registradas nos EUA e em outros países.
- Microsoft, Windows e PowerPoint são marcas registradas ou marcas comerciais da Microsoft Corporation nos Estados Unidos e/ou em outros países.
- Os termos HDMI e HDMI High-Definition Multimedia Interface, e o logotipo HDMI são marcas ou marcas registradas da HDMI Licensing Administrator, Inc. nos Estados Unidos e em outros países.

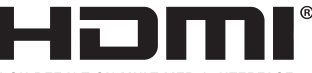

**HIGH-DEEINITION MULTIMEDIA INTEREACE** 

• DisplayPort e o Logo DisplayPort Compliance são marcas comerciais de propriedade da Video Electronics Standards Association.

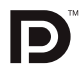

• HDBaseT™ é uma marca comercial da HDBaseT Alliance.

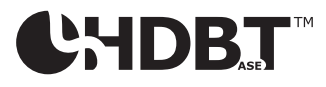

- Trademark PJLink é uma marca comercial utilizada para direitos de marcas comerciais no Japão, nos Estados Unidos da América e em outros países e áreas.
- Blu-ray é uma marca comercial da Blu-ray Disc Association.
- CRESTRON e CRESTRON ROOMVIEW são marcas comerciais ou marcas registradas da Crestron Electronics, Inc. nos Estados Unidos e em outros países.
- Extron e XTP são marcas registradas da RGB Systems, Inc. nos Estados Unidos.
- Ethernet é uma marca registrada ou uma marca comercial da Fuji Xerox Co., Ltd.
- Art-Net é um protocolo Ethernet inventado pela Artistic License. Art-Net™ Designed by and Copyright Artistic Licence Holdings Ltd.
- Outros nomes de produtos e empresas mencionados neste manual do usuário podem ser marcas comerciais ou marcas registradas de seus respectivos proprietários.
- Virtual Remote Tool usa a biblioteca WinI2C/DDC, © Nicomsoft Ltd.

## 1. Verifique a visão geral do produto, itens fornecidos e nomes das peças

#### 1-1. Introdução ao Projetor

Esta seção apresenta seu novo projetor e descreve seus recursos e controles.

#### Geral

#### **• Projetor de alto brilho/alta resolução de cristal líquido**

Este projetor tem uma resolução de tela de 1920 pontos  $\times$  1200 linhas (WUXGA) e uma relação de apresentação 16:10. Selecione [REFORÇO] em [MODO DA LÂMPADA REF.] para ter uma tela mais brilhante.

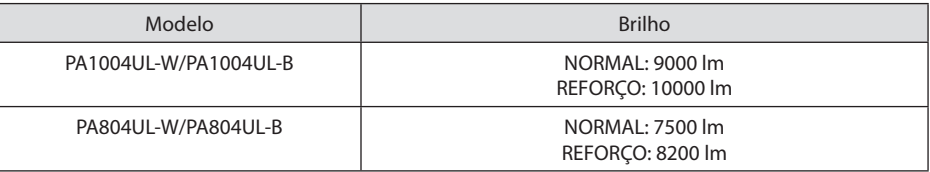

Quando a opção [REFORÇO] é selecionada, o ruído do ventilador de refrigeração aumenta. A vida útil dos componentes óticos também pode ser reduzida de acordo com o ambiente de operação.

**• Uma estrutura vedada e patenteada que alcança um alto desempenho à prova de poeira** Devido ao seu excelente desempenho à prova de poeira, o projetor não está equipado com filtro. Portanto, a substituição do filtro é desnecessária.

#### **• Design silencioso utilizando uma estrutura vedada**

Um design silencioso, sem qualquer ruído irritante do ventilador, mesmo em uma sala de conferência ou sala de aula sem barulho.

#### Fonte de luz · Brilho

#### **• Um diodo de laser de longa duração está instalado no módulo de luz**

O produto pode ser operado a baixo custo, já que a fonte de luz a laser pode ser usada por um longo período sem que seja necessária substituição ou manutenção.

#### **• O brilho pode ser ajustado dentro de uma ampla faixa**

Ao contrário das fontes de luz comuns, o brilho pode ser ajustado de 50 a 100% em incrementos de 1%.

#### **• Modo [BRILHO CONSTANTE]**

Em geral, o brilho diminui com o uso, mas selecionando o modo [BRILHO CONSTANTE], os sensores dentro do projetor detectam e ajustam automaticamente a saída, mantendo um brilho constante durante a vida útil do módulo de luz.

No entanto, se a saída do brilho estiver definida para o máximo, o brilho diminuirá com o uso.

#### Instalação

#### **• Ampla variedade de lentes opcionais selecionáveis segundo o local de instalação**

Este projetor aceita 9 tipos de lentes opcionais, oferecendo uma seleção de lentes adaptadas a diversos locais de instalação e métodos de projeção.

Observe que nenhuma lente vem colocada no momento do envio da fábrica. Adquira separadamente lentes opcionais.

#### **• Projeção livre em 360°**

Este projetor pode ser instalado universalmente em todos os ângulos.

Note, contudo, que a tampa opcional vendida separadamente precisa ser colocada no projetor dependendo do ângulo de instalação dele.

Para controlar uma inclinação precisa, utilize o pé de inclinação. Instale um metal apropriado e suporte com resistência suficiente para apoiar o projetor a fim de controlar o ângulo de instalação.

#### Vídeos

#### **• Grande variedade de terminais de entrada/saída (HDMI, DisplayPort, HDBaseT etc.)**

O projetor está equipado com diversos terminais de entrada/saída: HDMI (entrada $\times$ 2), Display-Port, HDBaseT (entrada  $\times$  1, saída  $\times$  1), computador (analógico) etc.

A entrada HDMI do projetor, terminais de entrada DisplayPort e portas HDBaseT suportam HDCP.

HDMI e HDBaseT suportam HDCP 2.2/1.4

DisplayPort suporta HDCP 1.3

#### **• Exibição simultânea de 2 imagens (PIP/IMAGEM POR IMAGEM)**

Duas imagens podem ser projetadas simultaneamente com um único projetor.

Há dois tipos de layouts para duas imagens: [PIP], em que uma imagem secundária é exibida sobre a imagem principal, e [IMAGEM POR IMAGEM], em que a imagem principal e as imagens secundárias são exibidas lado a lado.

#### **• Projeção de tela múltipla usando vários projetores**

Este projetor está equipado com as portas HDBaseT IN/Ethernet e HDBaseT OUT/Ethernet. Vários projetores com o mesmo brilho para até quatro unidades podem ser conectados em cadeia por um cabo LAN\* via estes terminais. Uma imagem de alta qualidade é obtida dividindo e projetando vídeos de alta resolução entre os vários projetores.

Além disso, os limites das telas são suavizados usando a função fusão de margens.

Utilize um cabo CAT 5e STP disponível no mercado ou um com especificação superior.

#### **• Função de troca contínua para mudanças de tela mais suaves ao trocar o sinal**

Quando o conector de entrada é trocado, a imagem exibida antes da troca é mantida de modo que a nova imagem possa ser trocada sem um intervalo devido à ausência de sinal.

#### **• Suporta o formato HDMI 3D**

Este projetor pode ser usado para assistir vídeos em 3D usando óculos 3D do tipo obturador ativo e emissores de 3D disponíveis no mercado que suportam XPANDVISION 3D.

#### Rede

#### **• Suporta uma rede com fios**

Está equipado com as portas LAN e HDBaseT/Ethernet (RJ-45). Usar uma rede com fios conectada a essas portas permite controlar o projetor por um computador.

#### **• Compatibilidade com CRESTRON ROOMVIEW e Extron XTP**

O projetor suporta CRESTRON ROOMVIEW e Extron XTP, permitindo que vários dispositivos conectados à rede sejam gerenciados e controlados por um computador. Além disso, permite exibir e controlar a imagem através de um transmissor Extron XTP conectado ao projetor.

- Compatível com os nossos aplicativos de software (NaViSet Administrator 2, ProAssist, Virtual Remote Tool etc.). O projetor pode ser controlado por um computador conectado via rede com fios.
	- NaViSet Administrator 2

Você pode monitorar o status do projetor e controlar diversas funções.

**ProAssist** 

Os ajustes necessários podem ser feitos sem problemas para a projeção em várias telas.

• Virtual Remote Tool

Um controle remoto virtual é exibido na tela computador para executar controles simples, como, por exemplo, ligar/desligar o projetor, trocar sinais etc. Também é possível mudar o logotipo de fundo do projetor. ( $\rightarrow$  página [190](#page-213-0))

Visite nosso site para fazer o download de cada software.

URL:<https://www.nec-display.com/dl/en/index.html>

#### Economia de energia

#### **• Projeto de economia de energia com um consumo de energia em espera de 0,22 W (100- 130 V AC)/0,28 W (200-240 V AC)**

Selecionar [LIGADO] para [ECONOMIZAR ENERGIA] no menu pode colocar o projetor no modo de economiza de energia.

Quando a rede está ativada: 0,8 W.

Quando a rede está desativada: 0,22 W (100-130 V CA)/0,28 W (200-240 V CA)

#### **• [MODO DA LÂMPADA] para reduzir o consumo de energia e exibição do "Medidor de Carbono"**

O projetor está equipado com um [MODO DA LÂMPADA REF.] para reduzir o consumo de energia durante o uso. Além disso, o efeito de economia de energia, quando está definida uma das opções [ECO1] e [ECO2], é convertido no valor da redução de emissões de CO<sub>2</sub> e isso é indicado na mensagem de confirmação exibida quando a alimentação é desligada e em [INFORMAÇÃO] no menu da tela (MEDIDOR DE CARBONO).

#### 1-2. O que há na Caixa?

Verifique se sua caixa contém tudo o que está listado. Se faltar alguma coisa, entre em contato com o revendedor.

Guarde a caixa original e a embalagem para o caso de precisar despachar o projetor.

#### **Projetor**

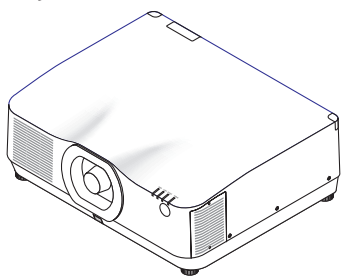

#### **Tampa contra poeira para a lente**

(24F56481)

\* O projetor é enviado sem lente. Para ver os tipos de lente e as distâncias de projeção, consulte a página [171.](#page-194-0)

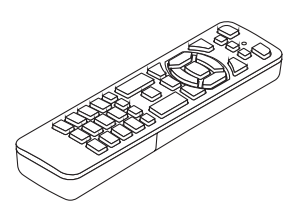

**Controle remoto** (7N901321)

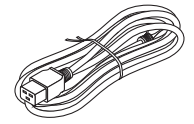

**Cabo de alimentação** (7N080533)

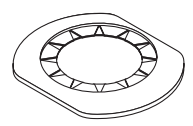

**Máscara da lente** (24FU2831)

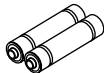

**Pilhas alcalinas AAA (x2)**

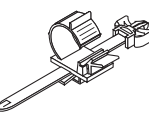

**Retentor do cabo de alimentação** (24C10881)

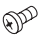

**Parafuso de prevenção contra roubo da lente**  (24V00941)

#### 1. Verifique a visão geral do produto, itens fornecidos e nomes das peças

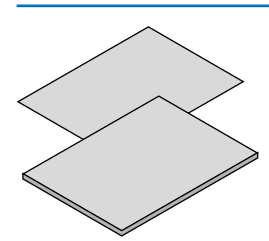

- **• Informações Importantes**
- (Para os EUA: 7N8R0161, para Canadá/América do Sul: 7N8R0511)
- **• Guia de Configuração Rápida**  (7N8R0171)
- **• Adesivo de Segurança**
- (Use esse adesivo quando uma senha de segurança estiver definida.)
- **• Garantia limitada**

#### 1-3. Nomes das Partes do Projetor

#### Frente

A lente é vendida separadamente. A descrição abaixo é para quando a lente NP41ZL está colocada.

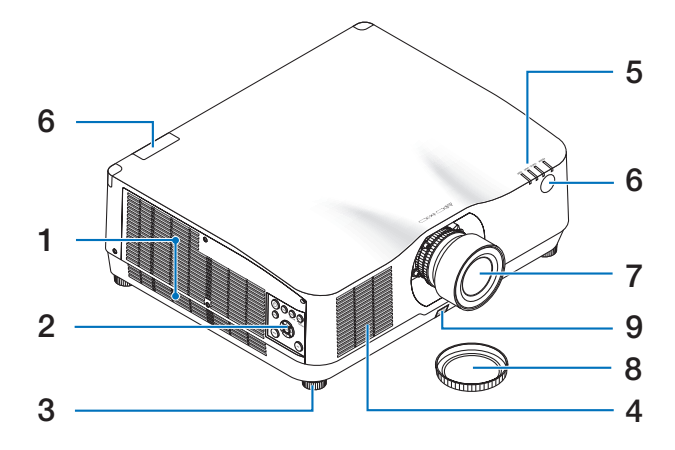

#### **1. Saída de ar**

O ar quente sai por aqui.  $(\rightarrow)$  página [xxii](#page-22-0), [170\)](#page-193-0)

#### **2. Controles**

 $(\rightarrow$  página [8](#page-31-0))

**3. Pé de Inclinação Ajustável**

#### **4. Passagem de ar**

(→ página [xxii](#page-22-0), [170\)](#page-193-0)

#### **5. Seção dos Indicadores**

 $(\rightarrow)$  páginas [8,](#page-31-0) [191](#page-214-0))

#### **6. Sensor Remoto**

 $(\rightarrow)$  página [14\)](#page-37-0)

#### **7. Lente**

#### **8. Tampa da Lente**

(A lente opcional é enviada com a tampa da lente.)

**9. Botão de Liberação da Lente**

 $(\rightarrow$  página [206](#page-229-0))

#### Traseira

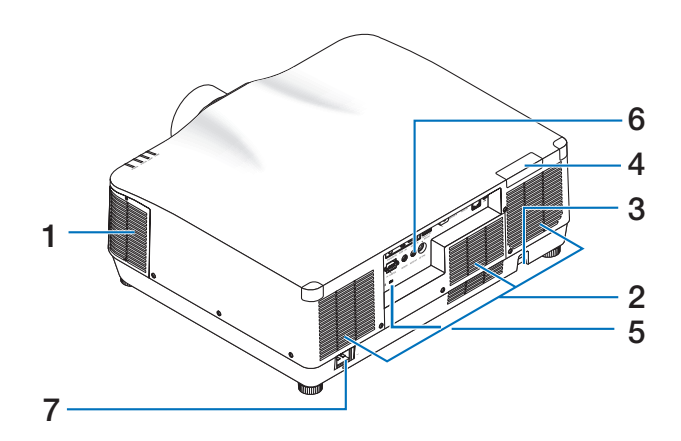

#### **1. Saída de ar**

(→ página [xxii](#page-22-0), [170\)](#page-193-0)

#### **2. Passagem de ar**

(→ página [xxii](#page-22-0), [170\)](#page-193-0)

#### **3. Barra de Segurança**

Coloque um dispositivo antirroubo. A barra de segurança aceita fios ou correntes de segurança de até 4,6 mm de diâmetro.

#### **4. Sensor Remoto**

(localizado na frente e atrás)

 $(\rightarrow$  página [14\)](#page-37-0)

#### **5.** Slot de Segurança ( $\mathbf{R}$ )\*

#### **6. Terminais**

 $(\rightarrow$  página [9](#page-32-0))

#### **7. Terminal de entrada de CA**

Conecte aqui o plugue de três pinos do cabo de alimentação fornecido e conecte a outra extremidade a uma tomada ativa na parede.  $(\rightarrow)$  página [17\)](#page-40-0)

Segurança e trava de proteção contra roubo compatível com os cabos/equipamentos de segurança Kensington. Para ver os produtos, visite o site da Kensington.

#### <span id="page-31-0"></span>Controles/Indicadores

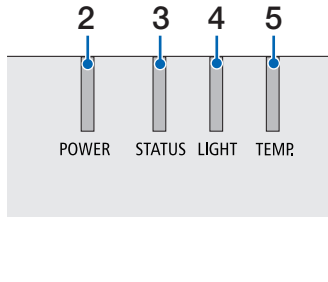

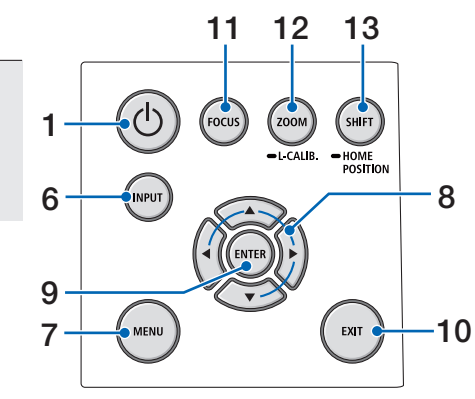

## **1. Botão (POWER)**

Troca entre a alimentação e a espera do projetor.

 $(\rightarrow)$  páginas [20](#page-43-0), [37](#page-60-0))

- **2. Indicador POWER** (→ páginas [17](#page-40-0), [20](#page-43-0), [37](#page-60-0), [191](#page-214-0))
- **3. Indicador STATUS**

 $(\rightarrow)$  página [191](#page-214-0))

**4. Indicador LIGHT**

 $(\rightarrow)$  página [191](#page-214-0))

**5. Indicador TEMP.**

 $(\rightarrow)$  página [191](#page-214-0))

**6. Botão INPUT**

 $(\rightarrow)$  página [23\)](#page-46-0)

**7. Botão MENU**

 $(\rightarrow$  página [82\)](#page-105-0)

#### **8.** ▲▼◀▶ **/Botões de Volume** ◀▶

 $(\rightarrow)$  páginas [27](#page-50-0), [36](#page-59-0), [82](#page-105-0))

#### **9. Botão ENTER**

 $(\rightarrow)$  página [82\)](#page-105-0)

**10. Botão EXIT**

 $(\rightarrow$  página [82\)](#page-105-0)

**11. Botão FOCUS**

 $(\rightarrow)$  página [31\)](#page-54-0)

**12. Botão ZOOM/L-CALIB.**

 $(\rightarrow)$  página [21,](#page-44-0) [34\)](#page-57-0)

**13. Botão SHIFT/HOME POSITION**

 $(\rightarrow)$  página [27\)](#page-50-0)

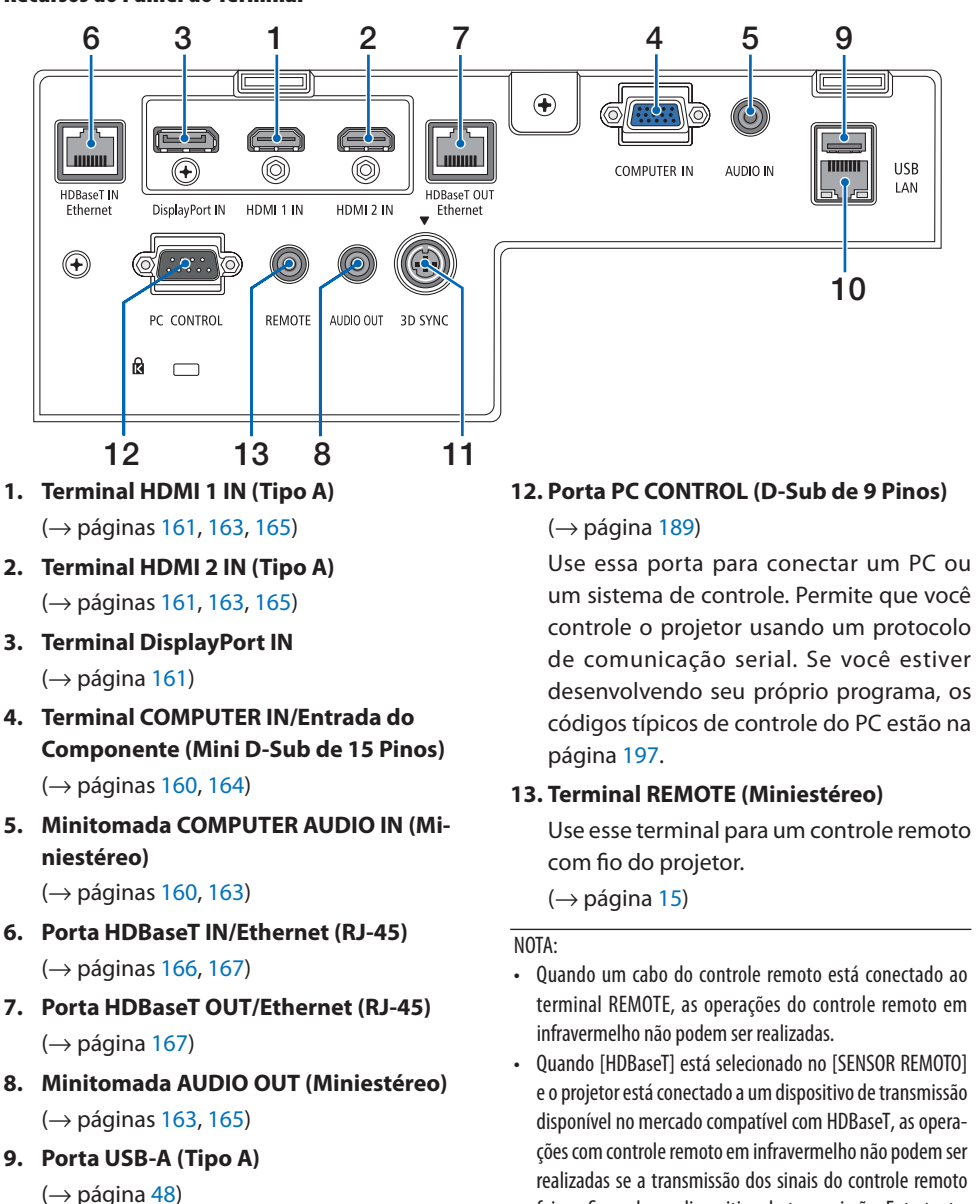

#### <span id="page-32-0"></span>Recursos do Painel do Terminal

**10. Porta LAN (RJ-45)**

 $(\rightarrow)$  página [168](#page-191-0))

**11. Terminal 3D SYNC (Mini DIN de 3 Pinos)** 

 $(\rightarrow)$  página [53\)](#page-76-0)

#### **9**

foi configurada no dispositivo de transmissão. Entretanto, o controle remoto usando raios infravermelhos poderá ser realizado quando a fonte de alimentação do dispositivo de

transmissão está desligada.

#### 1-4. Nomes das Partes do Controle Remoto

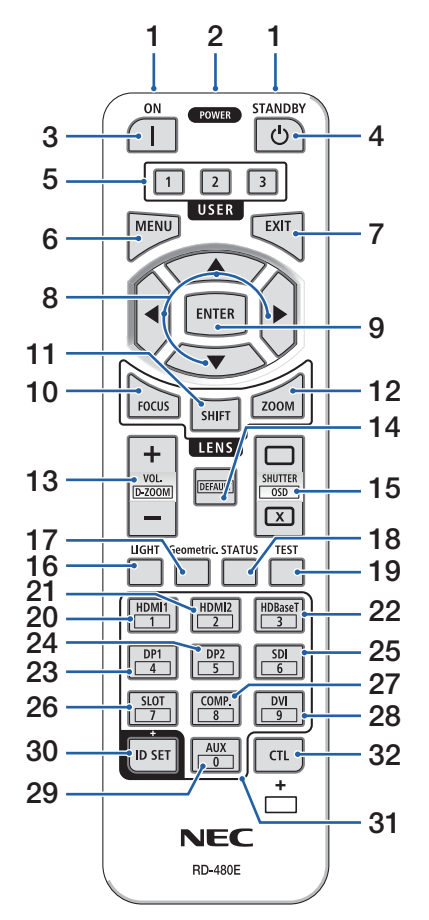

**1. Transmissor de Infravermelho**

 $(\rightarrow$  página [14](#page-37-0))

#### **2. Tomada Remota**

Conecte um cabo remoto disponível no mercado aqui para a operação com fio.

 $(\rightarrow)$  página [15](#page-38-0))

**3. Botão POWER ON ( )**

 $(\rightarrow$  página [20](#page-43-0))

**4. Botão STANDBY ( )**

 $(\rightarrow$  página [37](#page-60-0))

#### **5. Botão USER 1/2/3**

(Não disponível nessa série de projetores. Para uma futura expansão)

#### **6. Botão MENU**

 $(\rightarrow)$  página [82](#page-105-0))

**7. Botão EXIT**

 $(\rightarrow)$  página [82](#page-105-0))

**8. Botão** ▲▼◀▶

 $(\rightarrow)$  página [82](#page-105-0))

**9. Botão ENTER**

 $(\rightarrow)$  página [82](#page-105-0))

#### **10. Botão FOCUS**

Unidade de lente aplicável: NP40ZL/NP41ZL/NP-43ZL/NP44ML

 $(\rightarrow$  página [31](#page-54-0))

#### **11. Botão SHIFT**

 $(\rightarrow)$  página [27](#page-50-0))

#### **12. Botão ZOOM**

Unidade de lente aplicável: NP40ZL/NP41ZL/NP-43ZL/NP44ML

 $(\rightarrow)$  página [34](#page-57-0))

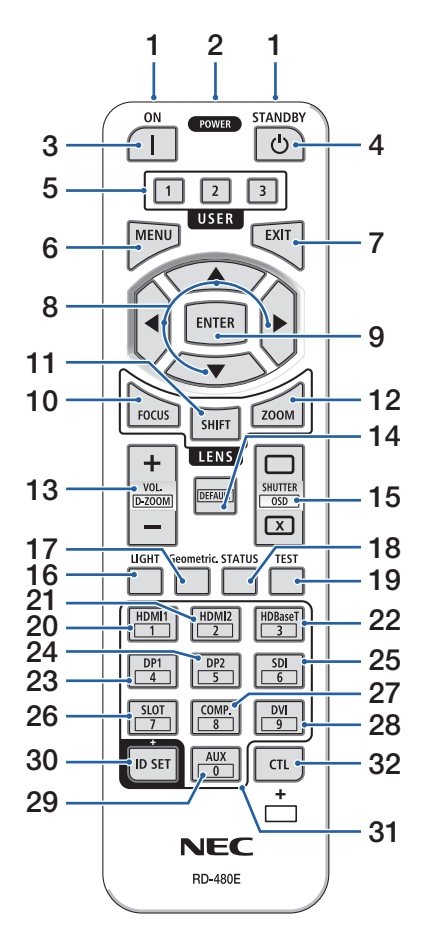

#### **13. Botão VOL./D-ZOOM (+)(−)**

 $(\rightarrow)$  páginas [36,](#page-59-0) [40\)](#page-63-0)

#### **14. Botão DEFAULT**

(Não disponível nessa série de projetores. Para uma futura expansão)

#### **15. Botão SHUTTER/OSD OPEN ( )/CLOSE ( )**

 $(\rightarrow)$  página [39](#page-62-0))

**16. Botão LIGHT**

 $(\rightarrow$  página [42](#page-65-0))

**17. Botão Geometric.**

 $(\rightarrow)$  páginas [45,](#page-68-0) [113](#page-136-0))

**18. Botão STATUS**

 $(\rightarrow)$  página [156\)](#page-179-0)

**19. Botão TEST**

 $(\rightarrow$  página [92](#page-115-0))

**20. Botão HDMI1**

 $(\rightarrow)$  página [23](#page-46-0))

**21. Botão HDMI2**

 $(\rightarrow)$  página [23](#page-46-0))

**22. Botão HDBaseT**

 $(\rightarrow)$  página [23](#page-46-0))

**23. Botão DP1**

 $(\rightarrow)$  página [23](#page-46-0))

**24. Botão DP2**

(Não disponível nessa série de projetores.)

**25. Botão SDI**

(Não disponível nessa série de projetores.)

**26. Botão SLOT**

(Não disponível nessa série de projetores.)

#### **27. Botão COMP.**

 $(\rightarrow)$  página [23](#page-46-0))

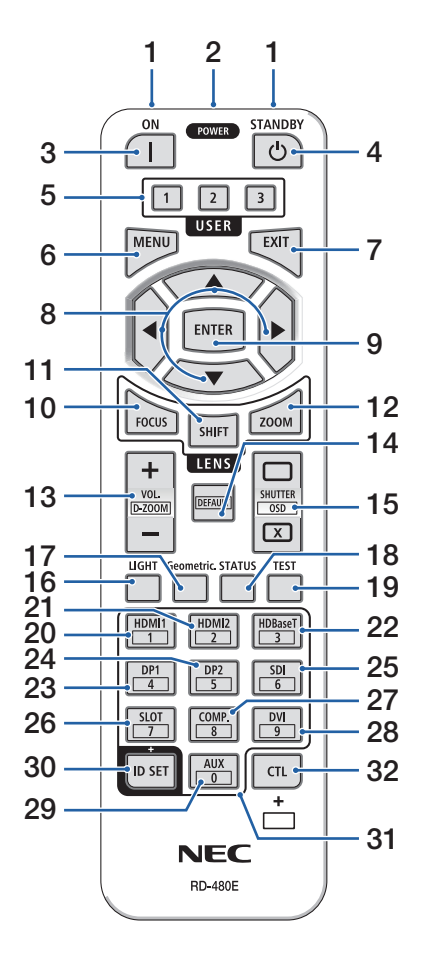

#### **28. Botão DVI**

(Não disponível nessa série de projetores.)

#### **29. Botão AUX**

(Não disponível nessa série de projetores. Para uma futura expansão)

#### **30. Botão ID SET**

 $(\rightarrow)$  página [139\)](#page-162-0)

#### **31. Botão Teclado Numérico**

 $(\rightarrow$  página [139\)](#page-162-0)

#### **32. Botão CTL**

 $(\rightarrow)$  páginas [39,](#page-62-0) [40\)](#page-63-0)
#### Instalação das Pilhas

**1. Pressione a trava e remova a tampa das pilhas.**

**2. Instale novas pilhas (AAA). Verifique se a polaridade (+/−) das pilhas está alinhada corretamente.**

**3. Deslize a tampa sobre as pilhas até encaixá-la.**

NOTA:

• Não misture vários tipos de pilhas ou pilhas novas e antigas.

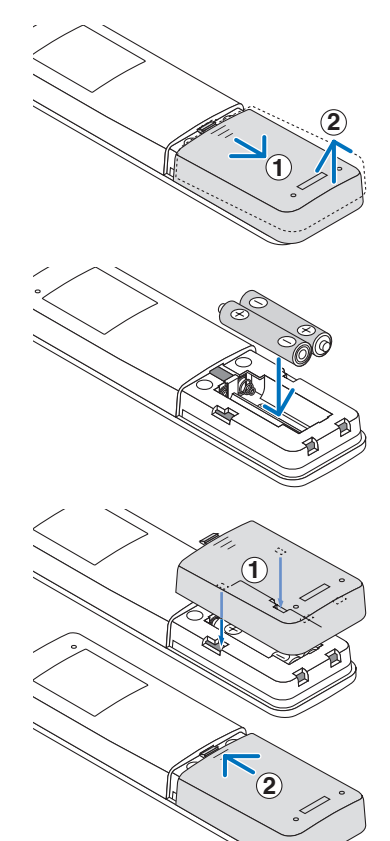

#### Precauções com o Controle Remoto

- Manuseie com cuidado o controle remoto.
- Se o controle remoto for molhado, seque-o imediatamente.
- Evite calor e umidade excessivos.
- Não ponha em curto-circuito, aqueça ou desmonte as pilhas.
- Não jogue as pilhas no fogo.
- Se não usar o controle remoto por um longo período, remova as pilhas.
- Verifique se a polaridade (+/−) das pilhas está alinhada corretamente.
- Não use pilhas novas junto com velhas, nem tipos diferentes de pilhas.
- Descarte as pilhas usadas de acordo com a regulamentação local.
- Observe que se vários projetores são instalados próximos, outros projetores poderão ligar sem querer quando você ligar a alimentação usando o controle remoto.

#### Faixa de Operação do Controle Remoto Sem Fio

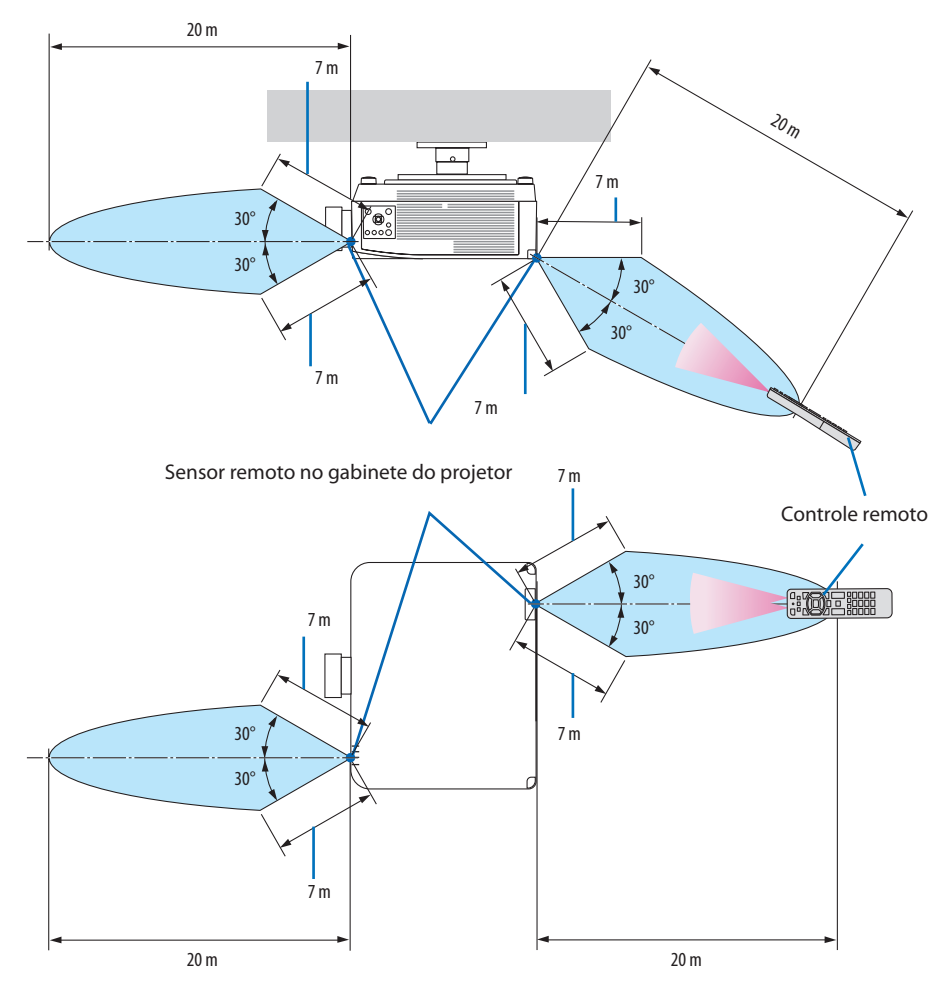

• O projetor não responderá se houver objetos entre o controle remoto e o sensor ou se uma luz forte chegar ao sensor. As pilhas fracas também impedirão o controle remoto de operar o projetor corretamente.

### Usando o Controle Remoto na Operação com Fio

Conecte uma extremidade do cabo remoto ao terminal REMOTE e a outra extremidade à tomada remota no controle remoto.

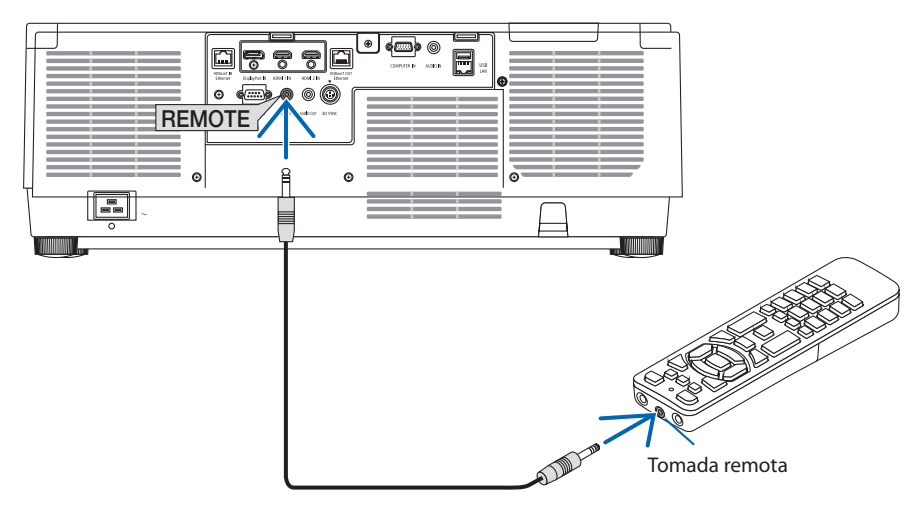

- Quando um cabo remoto for inserido no terminal REMOTE, o controle remoto não funciona para a comunicação sem fio em infravermelho.
- A alimentação não será fornecida ao controle remoto pelo projetor via tomada REMOTE. A pilha é necessária quando o controle remoto é usado na operação com fio.

# 2. Projetando uma Imagem (Operação Básica)

Esta seção descreve como ligar o projetor e projetar uma imagem na tela.

### 2-1. Fluxo de Projeção de uma Imagem

### **Etapa 1**

**• Conectando seu computador/Conectando o cabo de alimentação (**→ **página [17](#page-40-0))**

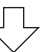

# **Etapa 2**

**• Ligando o projetor (**→ **página [20](#page-43-0))**

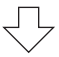

## **Etapa 3**

**• Selecionando uma fonte (**→ **página [23\)](#page-46-0)**

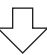

# **Etapa 4**

- **• Ajustando o tamanho e a posição da imagem (**→ **página [26\)](#page-49-0)**
- **• Corrigindo a distorção trapezoidal [ANGULAÇÃO] (**→ **página [45\)](#page-68-0)**

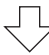

# **Etapa 5**

**• Ajustando uma imagem e o som (**→ **página [36](#page-59-0))**

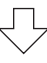

# **Etapa 6**

**• Fazendo uma apresentação**

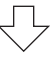

# **Etapa 7**

**• Desligando o projetor (**→ **página [37](#page-60-0))**

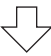

# **Etapa 8**

**• Após o uso**  $(\rightarrow$  **página 38** $)$ 

### <span id="page-40-0"></span>2-2. Conectando Seu Computador/Conectando o Cabo de Alimentação

#### **1. Conecte seu computador ao projetor.**

Esta seção mostrará uma conexão básica com um computador. Para obter informações sobre outras conexões, consulte "6. Conectando Outro Equipamento" na página [159](#page-182-0).

Conecte o terminal de saída da exibição (mini D-sub de 15 pinos) no computador ao terminal de entrada de vídeo do computador no projetor com um cabo de computador disponível no mercado (com núcleo de ferrite), depois gire os botões dos conectores para fixá-los bem.

#### **2. Conecte o cabo de alimentação fornecido ao projetor.**

Primeiro, conecte o plugue de três pinos do cabo de alimentação fornecido ao terminal de entrada de CA no projetor, em seguida, conecte o outro plugue do cabo de alimentação fornecido diretamente à tomada na parede. Não use nenhum adaptador de plugue.

# **CUIDADO:**

- Este equipamento foi projetado para ser usado na condição do cabo de alimentação conectado ao fio terra. Se o cabo de alimentação não estiver conectado ao terra, poderá provocar choque elétrico. Verifique se o cabo de alimentação está aterrado corretamente. Não use um adaptador conversor de plugue com 2 núcleos.
- Certifique-se de conectar o projetor e o computador (fonte de sinal) ao mesmo ponto de aterramento.

Se o projetor e o computador (fonte de sinal) forem conectados a diferentes pontos de aterramento, flutuacoes no potencial de aterramento podem causar incendio ou fumaca.

• Para evitar que o cabo de alimentação fique solto, verifique se todos os pinos do plugue do cabo estão totalmente inseridos no terminal de entrada de CA do projetor antes de usar o retentor do cabo de alimentação. Um contato solto do cabo de alimentação pode provocar incêndio ou choque elétrico.

Ao conectar o cabo de alimentação, o indicador POWER do projetor acenderá. (→ página [191\)](#page-214-0)

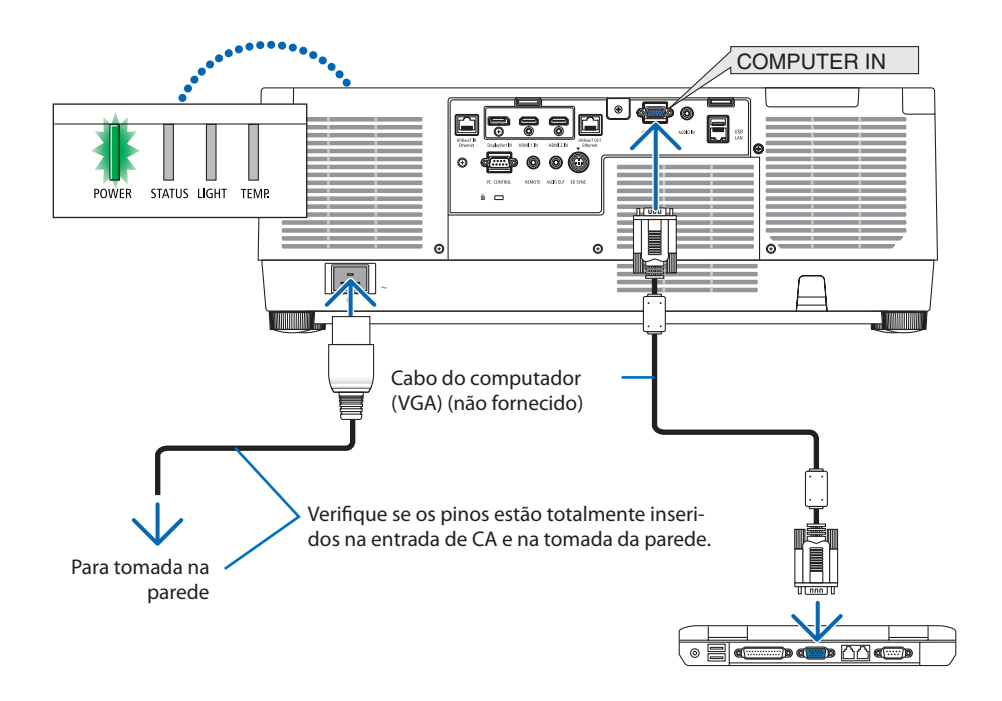

# **CUIDADO:**

Partes do projetor poderão ficar temporariamente quentes se ele for desligado com o botão POWER ou se a fonte de alimentação CA for desconectada durante a operação normal do projetor. Tenha cuidado ao pegar o projetor.

#### Usando o retentor do cabo de alimentação

Para evitar que o cabo de alimentação saia acidentalmente da entrada de CA do projetor, use o retentor do cabo de alimentação.

# **TA** CUIDADO:

Para evitar que o cabo de alimentação fique solto, verifique se todos os pinos do cabo estão totalmente inseridos no terminal de entrada de CA do projetor antes de usar o retentor do cabo de alimentação para prender o cabo. Um contato solto do cabo de alimentação pode provocar incêndio ou choque elétrico.

#### NOTA:

• Se você puxar o cabo da fonte de alimentação enquanto o conector está fixado, a unidade principal poderá cair e ser danificada

#### **Instalando o retentor do cabo de alimentação**

- ① Com a garra voltada para o cabo da fonte de alimentação, alinhe a ponta do retentor do cabo de alimentação com o orifício abaixo do terminal de entrada de CA e empurre para dentro.
- ② Passe o cabo da fonte de alimentação pela garra e pressione a garra para fixá-la.
- ③ Deslize a garra até a base do plugue de alimentação.

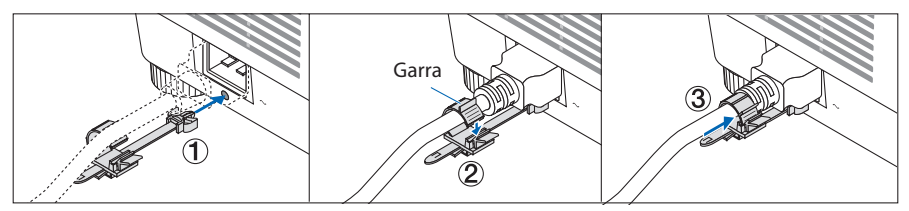

#### **Desconectando do cabo de alimentação**

- ① Puxe para uma posição adequada enquanto empurra para baixo o botão do retentor do cabo de alimentação.
- ② Pressione para baixo o botão na garra para abri-la e e retire o cabo de alimentação.
- ③ Empurre e puxe a parte instalada do retentor do cabo de alimentação da esquerda e da direita para removê-la da unidade principal.

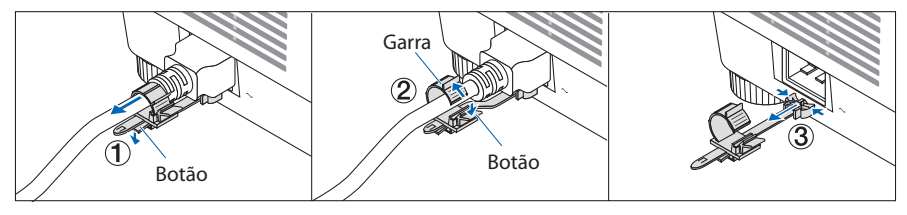

### <span id="page-43-0"></span>2-3. Ligando o Projetor

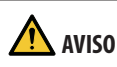

O projetor produz uma luz forte. Ao ligar a alimentação, verifique se ninguém, dentro do alcance da projeção, está olhando para a lente.

**1. Remova a tampa da lente.**

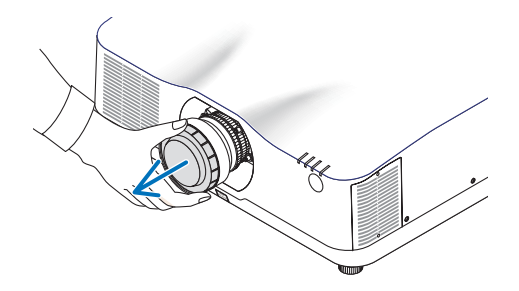

#### **2. Pressione o botão (POWER) no gabinete do projetor ou o botão POWER ON no controle remoto.**

O indicador POWER acende em verde e começará a piscar em azul. Depois disso, a imagem será projetada na tela.

DICA:

• Quando a mensagem "O PROJETOR ESTÁ BLOQUEADO! INSIRA SUA SENHA." aparecer, significa que o recurso [SEGURANÇA] está ativado. ( $\rightarrow$  página [50](#page-73-0))

Depois de ligar o projetor, verifique se a fonte do computador ou do vídeo está ligada.

NOTA:

• Uma tela azul (fundo azul) é exibida quando nenhum sinal está entrando (segundo as definições do menu padrão de fábrica).

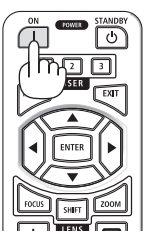

### Fazendo a Calibração da Lente

Depois de fixar a unidade de lente disponível separadamente ou substituir a unidade, faça a [CALI-BRAÇÃO DA LENTE] pressionando o botão ZOOM/L-CALIB. no gabinete por mais de dois segundos. A calibração corrige o zoom ajustável, deslocamento e alcance do foco. Se a calibração não for feita, você talvez não consiga obter o melhor foco e zoom, mesmo que ajuste o foco e o zoom para a lente.

NOTA:

• A [CALIBRAÇÃO DA LENTE] não está disponível para a unidade de lente NP44ML.

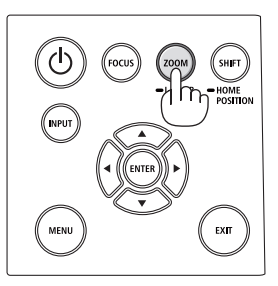

### Observação sobre a tela de Inicialização (tela Selecionar Idioma do Menu)

Quando você ligar o projetor pela primeira vez, verá o menu de Inicialização. Esse menu é sua oportunidade de selecionar um dos 30 idiomas do menu.

#### **Para selecionar um idioma, siga estas etapas:**

**1. Use o botão** ▲**,** ▼**,** ◀ **ou** ▶ **para selecionar um dos 30 idiomas no menu.**

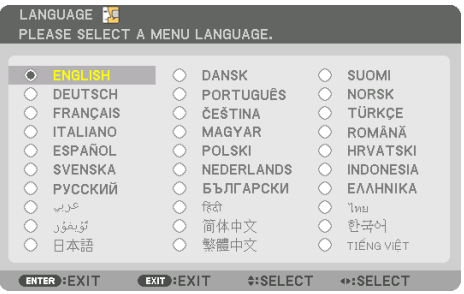

**2. Pressione o botão ENTER para fazer a seleção.**

Depois, você poderá prosseguir com a operação do menu.

Se quiser, poderá selecionar o idioma do menu mais tarde.

 $(\rightarrow$  [IDIOMA] nas páginas [86](#page-109-0) e [123\)](#page-146-0)

- Se a mensagem, [DEFINA "DATA E HORA".] aparecer, defina a data e a hora atuais. ( $\rightarrow$  página [137](#page-160-0))
- No caso de essa mensagem não ser mostrada, recomenda-se [DEFINIÇÕES DE DATA E HORA] para concluir.
- Mantenha a tampa fora da lente enquanto a alimentação do projetor estiver ligada. Se a tampa da lente estiver colocada, ela poderá ser deformada por causa da alta temperatura.
- Se o indicador STATUS acender em laranja com o botão de alimentação pressionado, o projetor não será ligado, uma vez que o [BLOQ. PAINEL CONTROLE] foi [LIGADO]. Cancele o bloqueio desligando-o. (→ página [137\)](#page-160-0)
- Enquanto o indicador POWER estiver piscando em azul, em ciclos curtos, a alimentação não poderá ser desligada usando o botão de alimentação.

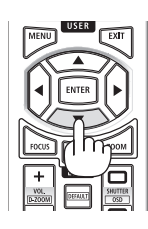

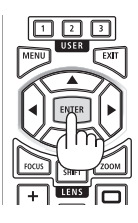

### <span id="page-46-0"></span>2-4. Selecionando uma Fonte

#### Selecionando o computador ou a fonte de vídeo

#### NOTA:

• Ligue o computador ou o equipamento da fonte de vídeo conectado ao projetor.

#### **Detectando o Sinal Automaticamente**

Pressione o botão INPUT por 1 segundo ou mais. O projetor procurará a fonte de entrada disponível e irá exibi-la. A fonte de entrada mudará da seguinte maneira:

HDMI1→HDMI2→DisplayPort→COMPUTADOR→HDBaseT  $\rightarrow$  HDMI1  $\rightarrow$  ...

• Pressione rapidamente para exibir a tela [ENTRADA].

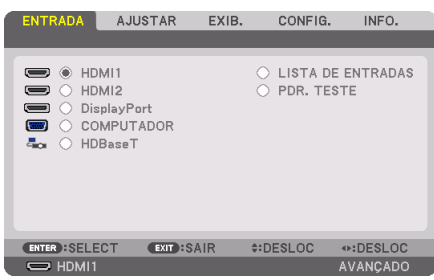

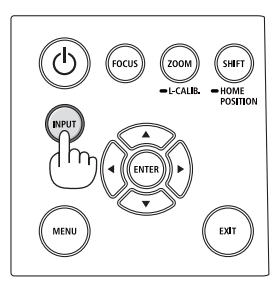

• Pressione os botões ▼/▲ para coincidir com o terminal de entrada visado, depois pressione o botão ENTER para trocar a entrada. Para apagar a exibição do menu na tela [ENTRADA], pressione o botão MENU ou EXIT.

. . . . . . . . . . . . . . . . DICA: • Se não houver sinal de entrada, a entrada será ignorada.

#### **Usando o Controle Remoto**

Pressione um dos botões HDMI1, HDMI2, HDBaseT, DP1 ou COMP..

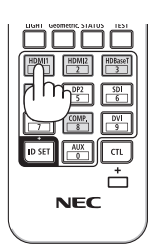

#### **Selecionando a Fonte Padrão**

Você pode definir uma fonte como a fonte padrão para que ela seja exibida sempre que o projetor for ligado.

**1. Pressione o botão MENU.**

O menu será exibido.

- **2. Pressione o botão** ▶ **para selecionar [CONFIG.] e pressione o botão** ▼ **ou o botão ENTER para selecionar [MENU(1)].**
- **3. Pressione o botão** ▶ **para selecionar [OPÇÕES DA FONTE] e pressione o botão** ▼ **ou o botão ENTER.**
- **4. Pressione o botão** ▼ **três vezes para selecionar [PADRÃO SELEC. P/ENTR.] e pressione o botão ENTER.**

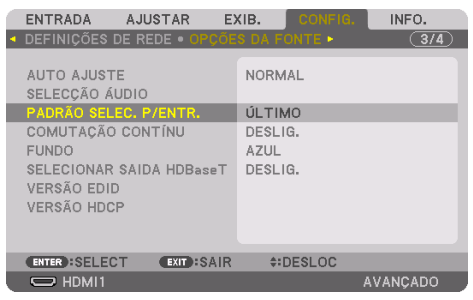

A tela [PADRÃO SELEC. P/ENTR.] será exibida.

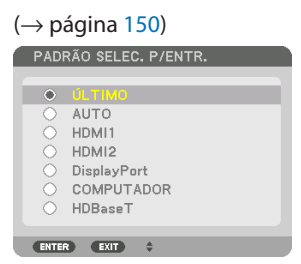

- **5. Selecione uma fonte como a fonte padrão e pressione o botão ENTER.**
- **6. Pressione o botão EXIT algumas vezes para fechar o menu.**
- **7. Reinicie o projetor.**

A fonte selecionada na etapa 5 será projetada.

NOTA:

• Mesmo quando [AUTO] está ativado, [HDBaseT] não será selecionado automaticamente. Para definir sua rede como a fonte padrão, selecione [HDBaseT].

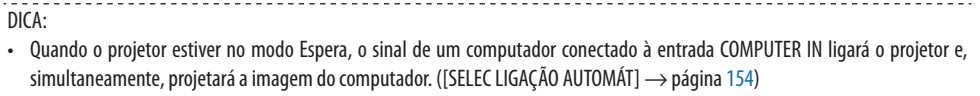

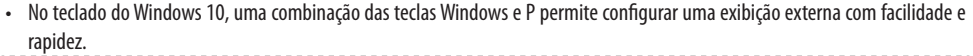

### <span id="page-49-0"></span>2-5. Ajustando o Tamanho e a Posição da Imagem

Use o deslocamento da lente, o pé de inclinação ajustável, o zoom e o foco para ajustar o tamanho da imagem e a posição.

Neste capítulo os desenhos e os cabos são omitidos para maior clareza.

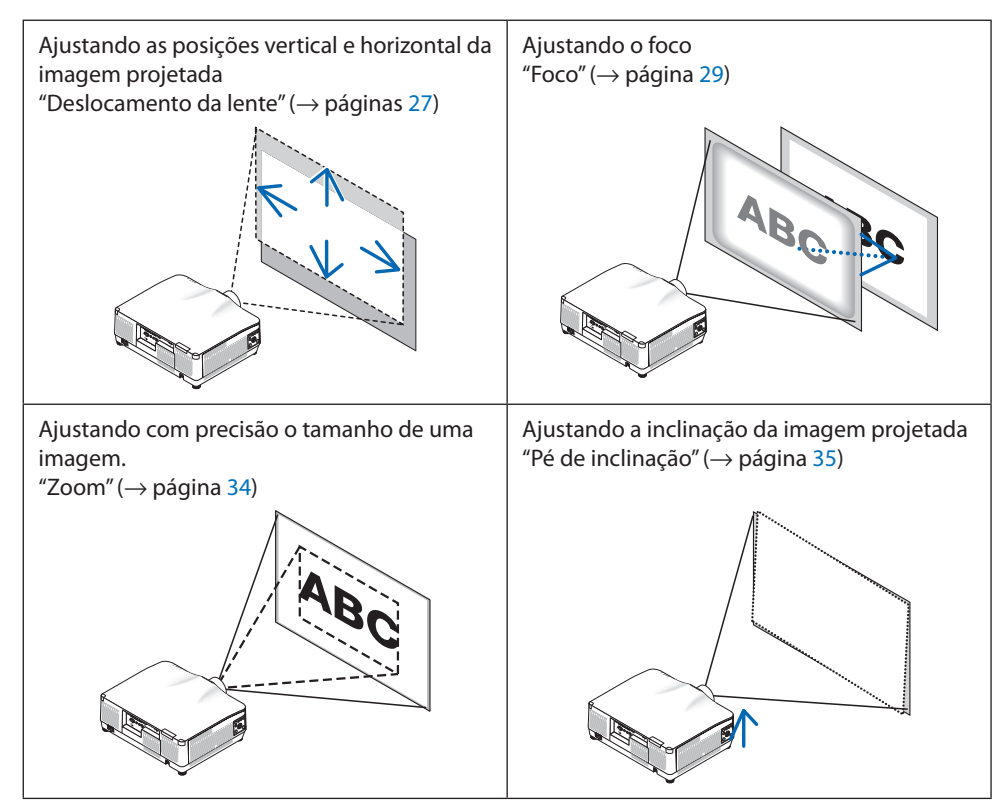

#### <span id="page-50-0"></span>Ajustando a posição vertical de uma imagem projetada (Deslocamento da lente)

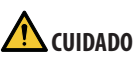

- Realize o ajuste por trás ou pela lateral do projetor. Se esses ajustes forem feitos pela frente, seus olhos poderão ficar expostos à luz forte e ser feridos.
- Mantenha as mãos afastadas da parte de fixação da lente enquanto realiza o deslocamento da lente. Deixar de fazer isso poderá prender seus dedos com o movimento da lente.
- **1. Pressione o botão SHIFT/HOME POSITION no gabinete ou o botão SHIFT no controle remoto.**

A tela [INCLIN OBJETIVA] será exibida.

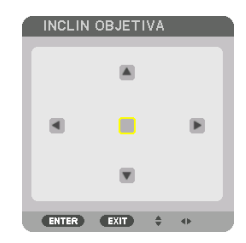

**2. Pressione os botões** ▼▲◀▶ **para mover a imagem projetada.**

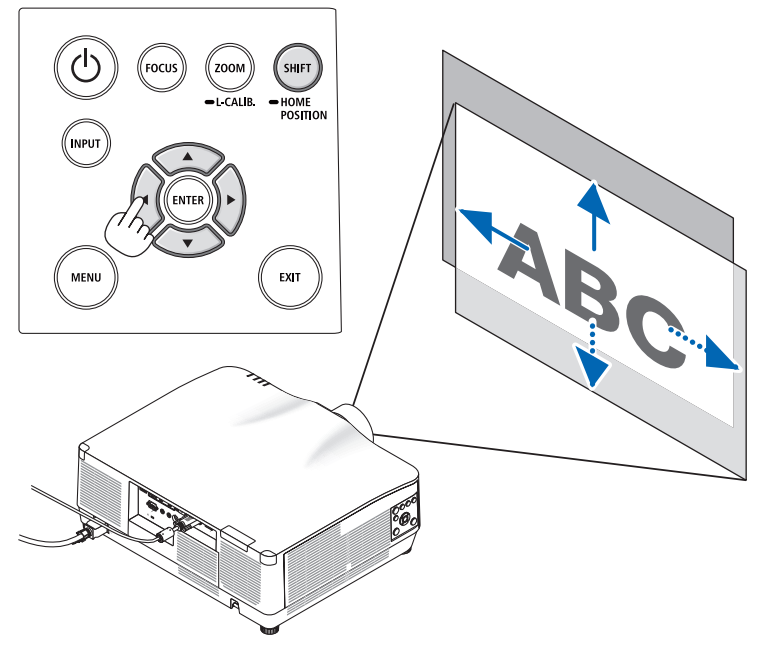

#### **Para retornar a lente para a posição inicial**

Pressione e segure o botão SHIFT/HOME POSITION por mais de 2 segundos. A lente colocada no projetor retorna para a posição inicial. (mais ou menos na posição central)

#### NOTA:

- Se a lente for deslocada para o máximo na direção diagonal, a área periférica da tela ficará escura ou sombreada.
- Use NP11FL na posição inicial. Se necessário, faça um ajuste preciso na posição da imagem projetada usando a função de deslocamento da lente.
- O NP44ML deve ser fixado no projetor usando o kit de suporte vendido separadamente (NP02LK). Afrouxando os parafusos do suporte de apoio, é possível fazer um ajuste preciso do deslocamento da lente.

DICA:

• A figura abaixo mostra a faixa de ajuste de deslocamento da lente (método de projeção: Área de trabalho/Frente) da unidade da lente NP41ZL. Veja a página [175](#page-198-0) para outras unidades da lente.

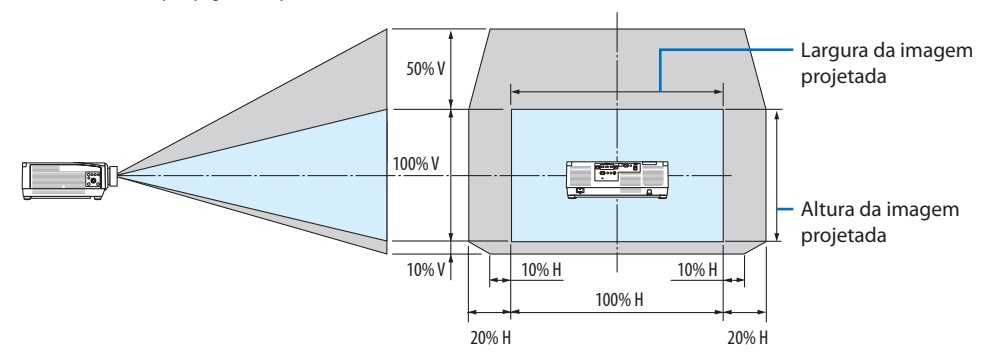

Descrição dos símbolos: V indica vertical (altura da imagem projetada), H indica horizontal (largura da imagem projetada).

#### <span id="page-52-0"></span>Foco

É recomendado fazer o ajuste do foco depois de deixar o projetor no estado em que o PADRÃO DE TESTE foi projetado por mais de 30 minutos.

Consulte a página [92](#page-115-0) no Manual do Usuário sobre o PADRÃO DE TESTE.

#### **Lente aplicável: NP12ZL/NP13ZL/NP14ZL/NP15ZL (Foco manual)**

Use o anel de foco para conseguir o melhor foco.

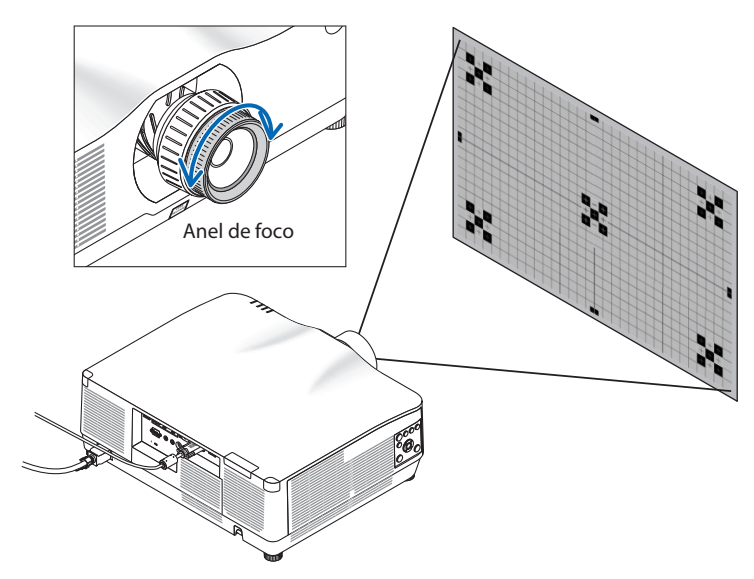

#### Lente aplicável: NP11FL (Foco manual)

Com a lente NP11FL, ajuste o foco e a distorção da imagem.

#### **Preparações:**

Pressione e segure o botão SHIFT/HOME POSITION no gabinete por mais de 2 segundos para deslocar a lente para trás, para a posição inicial.

**1. Gire o anel de distorção para a extremidade esquerda.**

- **2. Gire a alavanca de foco para a direita ou a esquerda para ajustar o foco no centro da tela.**
- Anel de distorção Alavanca de foco
- **3. Use o anel de distorção para corrigir a distorção da tela.**

(Isto também traz a área periférica da tela para o foco.)

- **4. Use a alavanca de foco para ajustar o foco geral da tela.**
	- Se o foco no centro da tela estiver desativado, gire o anel de distorção um pouco para a esquerda. Agora o foco no centro da tela pode ser ajustado com a alavanca de foco.

#### **Lente aplicável: NP40ZL/NP41ZL (Foco motorizado)**

**1. Pressione o botão FOCUS.**

A tela de controle [FOCO DA LENTE] será exibida.

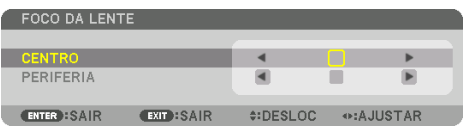

Pressione os botões ◀▶ para ajustar o foco.

- **2. Quando o cursor estiver em [CENTRO] no menu da tela, pressione o botão** ◀ **ou** ▶ **para alinhar o foco em torno do eixo ótico.**
	- A imagem mostra um exemplo quando o deslocamento da lente é feito para cima. O foco da parte inferior da tela está alinhado.

Quando a lente está no centro, o foco do centro da tela está alinhado.

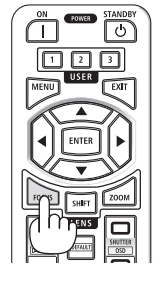

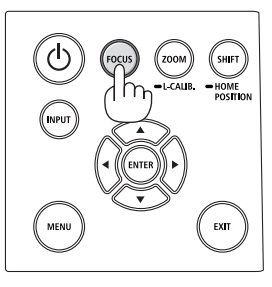

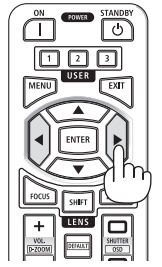

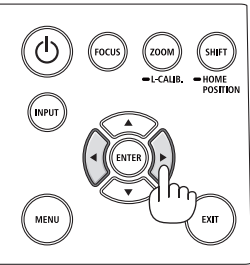

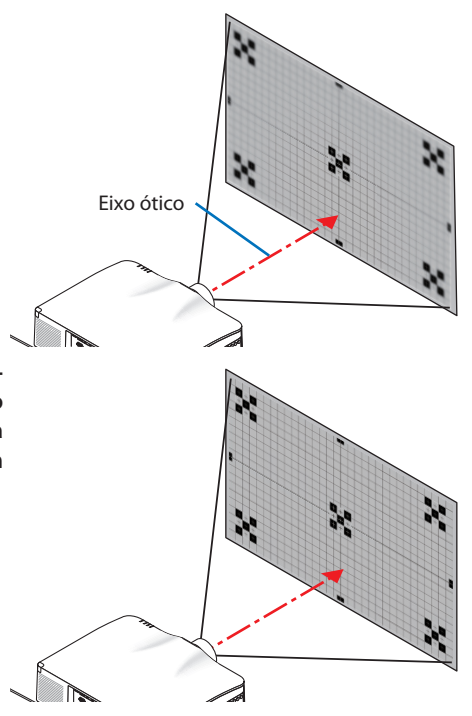

**3. Pressione o botão** ▼ **para selecionar [PERIFE-RIA] no menu da tela, então pressione o botão**  ◀ **ou** ▶ **para alinhar o foco da área periférica da tela. Durante essa operação, o foco em torno do eixo ótico será mantido.**

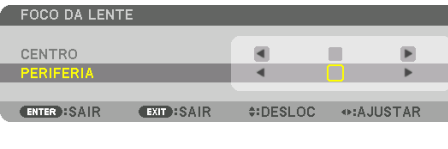

#### **Lente aplicável: NP43ZL (Foco motorizado)**

#### **1. Pressione o botão FOCUS.**

A tela de controle [FOCO DA LENTE] será exibida.

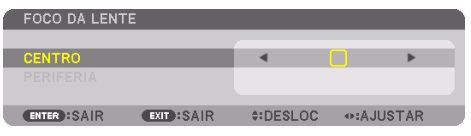

Pressione os botões ◀▶ para ajustar o foco.

\* O FOCO DA LENTE [PERIFERIA] não está disponível para essa unidade de lente.

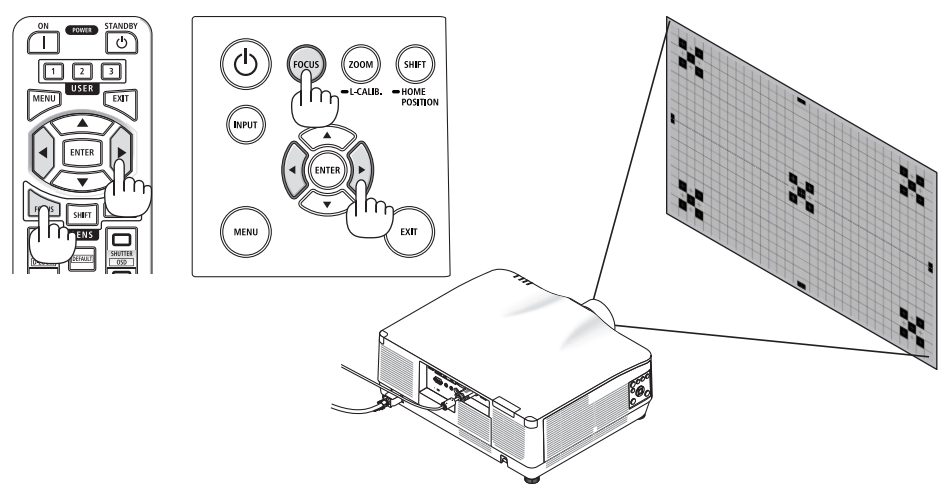

#### **Lente aplicável: NP44ML (Foco motorizado)**

• O NP44ML deve ser fixado no projetor usando o kit de suporte vendido separadamente (NP02LK). O kit de suporte não é mostrado nesta ilustração.

#### **1. Pressione o botão FOCUS.**

A tela de controle [FOCO DA LENTE] será exibida.

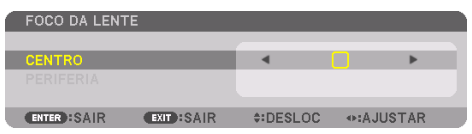

Pressione os botões ◀▶ para ajustar foco do centro da tela.

\* O FOCO DA LENTE [PERIFERIA] não está disponível para essa unidade de lente.

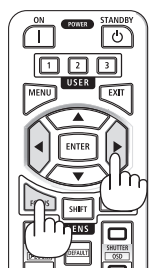

**2. Pressione o botão ZOOM/L-CALIB. no gabinete.**

A tela de controle [ZOOM DA LENTE] será exibida.

\* De outra forma, pressione o botão ZOOM no controle remoto.

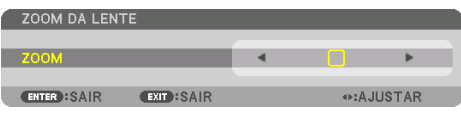

Pressione os botões ◀▶ para alinhar o foco da área periférica da tela.

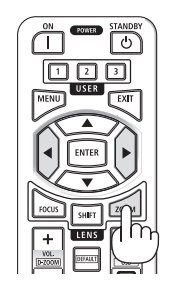

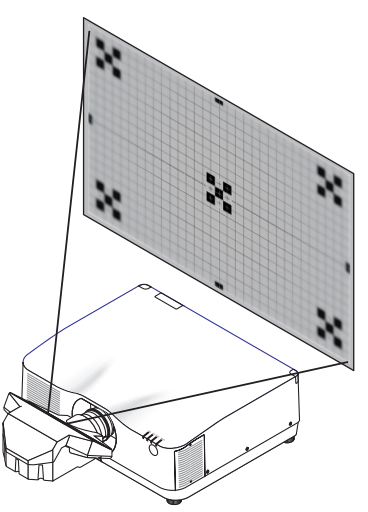

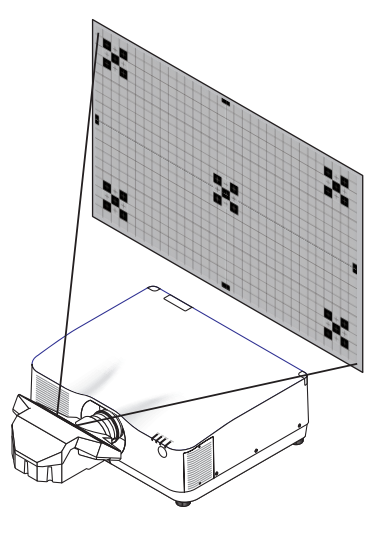

#### <span id="page-57-0"></span>Zoom

#### **Lente aplicável: NP12ZL/NP13ZL/NP14ZL/NP15ZL (Zoom manual)**

Gire o anel de zoom para a direita ou a esquerda.

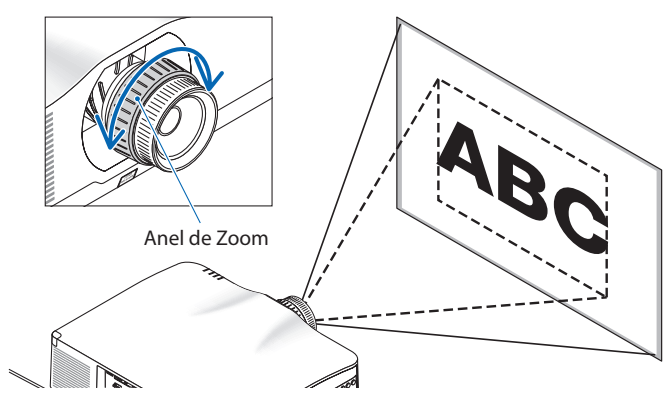

#### **Lente aplicável: NP40ZL/NP41ZL/NP43ZL (Foco motorizado)**

**1. Pressione o botão ZOOM/L-CALIB..**

A tela de ajuste [ZOOM] será exibida.

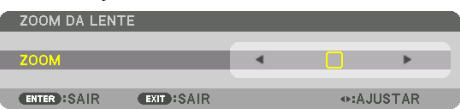

De outra forma, pressione o botão ZOOM no controle remoto. Pressione os botões ◀▶ para ajustar o zoom.

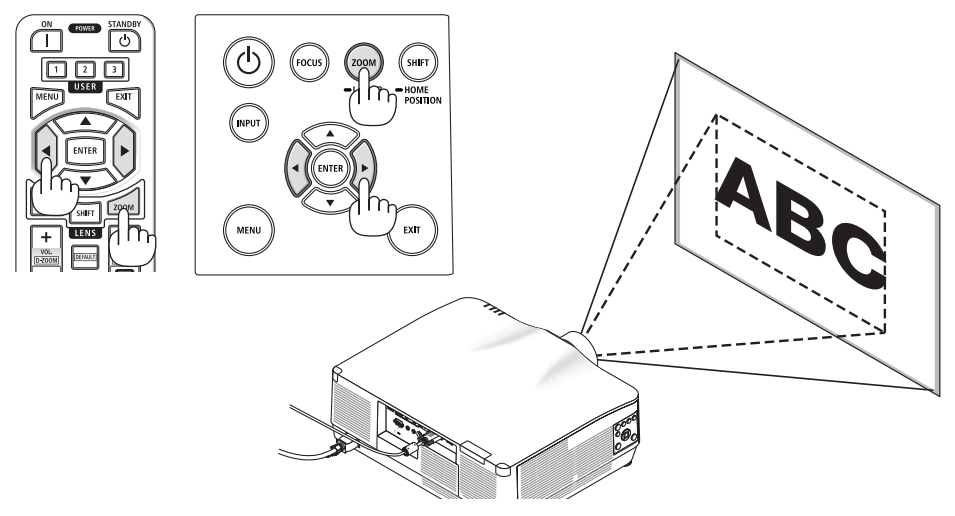

#### <span id="page-58-0"></span>Ajustando o Pé de Inclinação

**1. Gire o pé de inclinação esquerdo e direito para ajustar.**

O pé de inclinação se alonga ou encurta quando girado.

Gire um dos pés de inclinação para ajustar a imagem de modo que fique nivelada.

- Se a imagem projetada ficar distorcida, consulte "3-5 Corrigindo as Distorções Trapezoidais Horizontal e Vertical [ANGULAÇÃO]" (→ página [45](#page-68-0)) e "[CORREÇÃO GEOMÉTRICA]" (→ página [113](#page-136-0)).
- O pé de inclinação pode ser estendido em um máximo de 10 mm".
- O pé de inclinação pode ser usado para inclinar o projetor em um ângulo máximo de 1,4º.

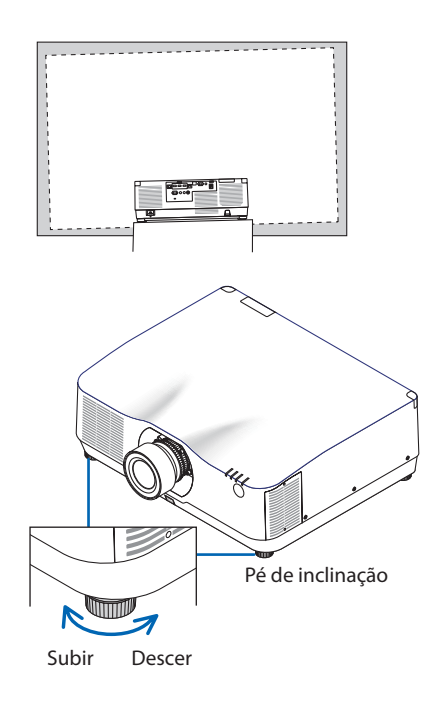

- Não estenda o pé de inclinação mais do que 10 mm". Isso fará com que o projetor fique instável.
- Não use o pé de inclinação para outro propósito que não seja o de ajustar a inclinação do ângulo de instalação do projetor. Manusear incorretamente o pé de inclinação, como carregar o projetor segurando o pé de inclinação ou prender em uma parede usando o pé de inclinação, pode danificar o projetor.

### <span id="page-59-0"></span>2-6. Ajustando imagem e som

#### Ajustando a imagem

Exiba o menu da tela e ajuste a imagem.  $(\rightarrow)$  página [96](#page-119-0))

#### Aumentando ou Diminuindo o Volume

O nível do som do terminal AUDIO OUT pode ser ajustado.

Importante:

• Não aumente o volume até o nível máximo no sistema de alto-falante externo conectado ao AUDIO OUT do projetor. Isso pode produzir um som alto inesperado no momento de ligar ou desligar o projetor, causando danos à sua audição. Ao ajustar o volume do sistema de alto-falante externo, defina o nível de volume do sistema de alto-falante para menos da metade de sua faixa e ajuste o volume no projetor para obter o nível adequado de som.

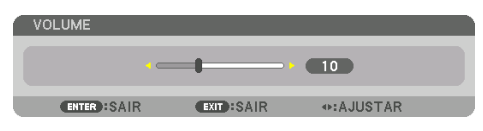

Quando nenhum menu aparecer, os botões ◀ e ▶ no gabinete do projetor funcionarão como um controle de volume.

• No controle remoto, pressione o botão VOL./D-ZOOM (+) ou (−).

- O volume não pode ser ajustado usando o botão ◀ ou ▶ nos seguintes casos.
	- Quando o menu na tela é exibido
	- Quando a tela é ampliada pressionando os botões VOL./D-ZOOM (+)(−) enquanto segura o botão CTL no controle remoto

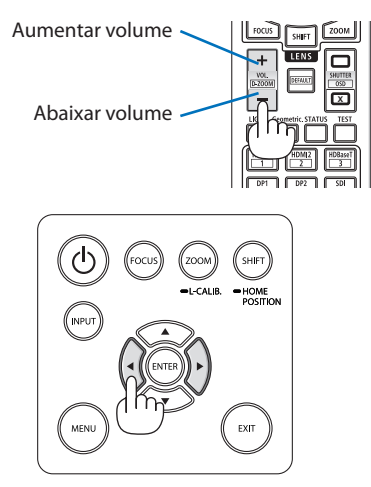

# <span id="page-60-0"></span>2-7. Desligando o Projetor

### **Para desligar o projetor:**

**1. Primeiro, pressione o botão (POWER) no gabinete do projetor ou o botão STANDBY no controle remoto.** 

A mensagem [DESLIGAR ALIMENTAÇÃO / TEM CERTEZA? /SESSÃO DE POUPANÇA DE CARBO-NO0.000[g-CO2]] aparecerá.

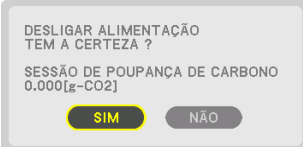

**2. Segundo, pressione o botão ENTER, o botão (POWER) ou o botão STANDBY novamente.**

A fonte de luz será desligada e a fonte de alimentação será cortada.

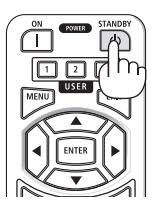

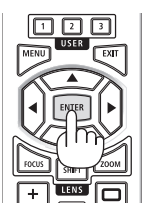

# **CUIDADO**

• Partes do projetor poderão ficar temporariamente quentes se ele for desligado com o botão POWER ou se a fonte de alimentação CA for desconectada durante a operação normal do projetor. Tenha cuidado ao pegar o projetor.

- Enquanto o indicador POWER estiver piscando em azul, em ciclos curtos, a alimentação não poderá ser desligada.
- Você não pode desligar a alimentação nos 60 segundos imediatamente após ligá-la e exibir uma imagem.
- Não desconecte o cabo de alimentação do projetor ou da tomada enquanto uma imagem estiver sendo projetada. Fazer isso poderá danificar o terminal de entrada de CA do projetor ou o contato do plugue de alimentação. Para desligar a alimentação CA enquanto uma imagem está sendo projetada, use a chave do filtro de linha, o disjuntor etc.
- Não desconecte a fonte de alimentação CA do projetor nos 10 segundos após fazer ajustes ou alterar as definições e fechar o menu. Isso poderá provocar a perda dos ajustes e das definições.

### <span id="page-61-0"></span>2-8. Após o Uso

- **1. Desconecte o cabo de alimentação.**
- **2. Desconecte todos os outros cabos.**
- **3. Coloque a tampa da lente na lente.**
- **4. Antes de mover o projetor, atarraxe os pés de inclinação se eles foram estendidos.**

# 3. Recursos Convenientes

### 3-1. Desligar a luz do projetor (OBTURADOR DA LENTE)

#### **1. Pressione o botão SHUTTER CLOSE ( ) no controle remoto.**

A fonte de luz apagará temporariamente.

Pressione o botão SHUTTER OPEN ( ) para permitir que a tela fique iluminada de novo.

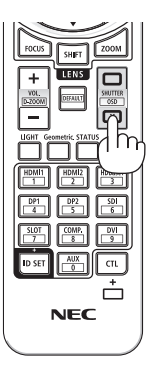

### 3-2. Desligando o Menu na Tela (Mudo na Tela)

**1. Segure o botão CTL no controle remoto e pressione o botão OSD CLOSE ( ).**

O menu na tela, o terminal de entrada etc. irão desaparecer.

• Para exibir na tela, pressione o botão OSD OPEN ( ) enquanto segura o botão CTL no controle remoto.

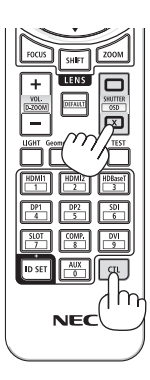

# DICA:

- Para confirmar se o mudo na tela está ligado, pressione o botão MENU. Se o menu na tela não for exibido, mesmo que você pressione o botão MENU, isso significa que o mudo na tela está ativado.
- O mudo na tela é mantido mesmo quando o projetor está desligado.
- Segurar o botão MENU no gabinete do projetor por, pelo menos, 10 segundos ativará o mudo na tela.

### 3-3. Ampliando uma Imagem

Você pode ampliar a imagem em até quatro vezes.

#### NOTA:

- Dependendo do sinal de entrada, a ampliação máxima pode ser menor que quatro vezes ou a função pode ser restrita.
- **1. Pressione e segure o botão CTL, em seguida pressione o botão VOL./D-ZOOM (+) no controle remoto para aumentar a imagem.**

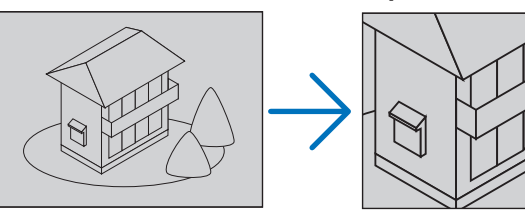

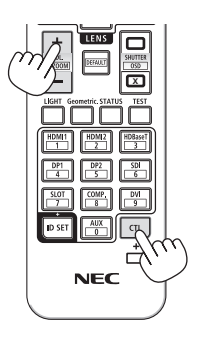

**2. Pressione o botão** ▲▼◀▶**.**

A área da imagem aumentada será movida

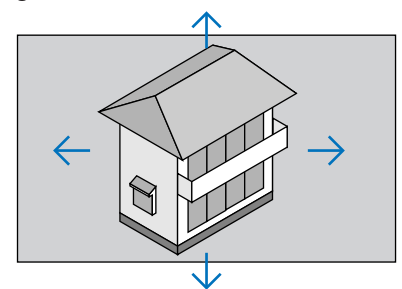

**3. Pressione e segure o botão CTL, em seguida pressione o botão VOL./D-ZOOM (−) no controle remoto.**

Sempre que o botão é pressionado, a imagem é reduzida.

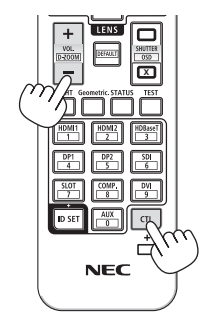

- A imagem será ampliada ou reduzida no centro da tela.
- A exibição do menu cancelará a atual ampliação.

### 3-4. Ajuste da luminosidade (brilho) e do efeito de economia de energia

Você pode ajustar a saída da unidade em uma faixa de 50 a 100% (em incrementos de 1%) e controlar o brilho após o ajuste para mantê-lo constante. E mais, defina o [MODO DA LÂMPADA REF.] para [ECO1] ou [ECO2] para reduzir o brilho e o som da operação. Com a economia no consumo de energia, a emissão de  $CO<sub>2</sub>$  deste projetor pode ser reduzida. Há duas maneiras de definir o modo da lâmpada.

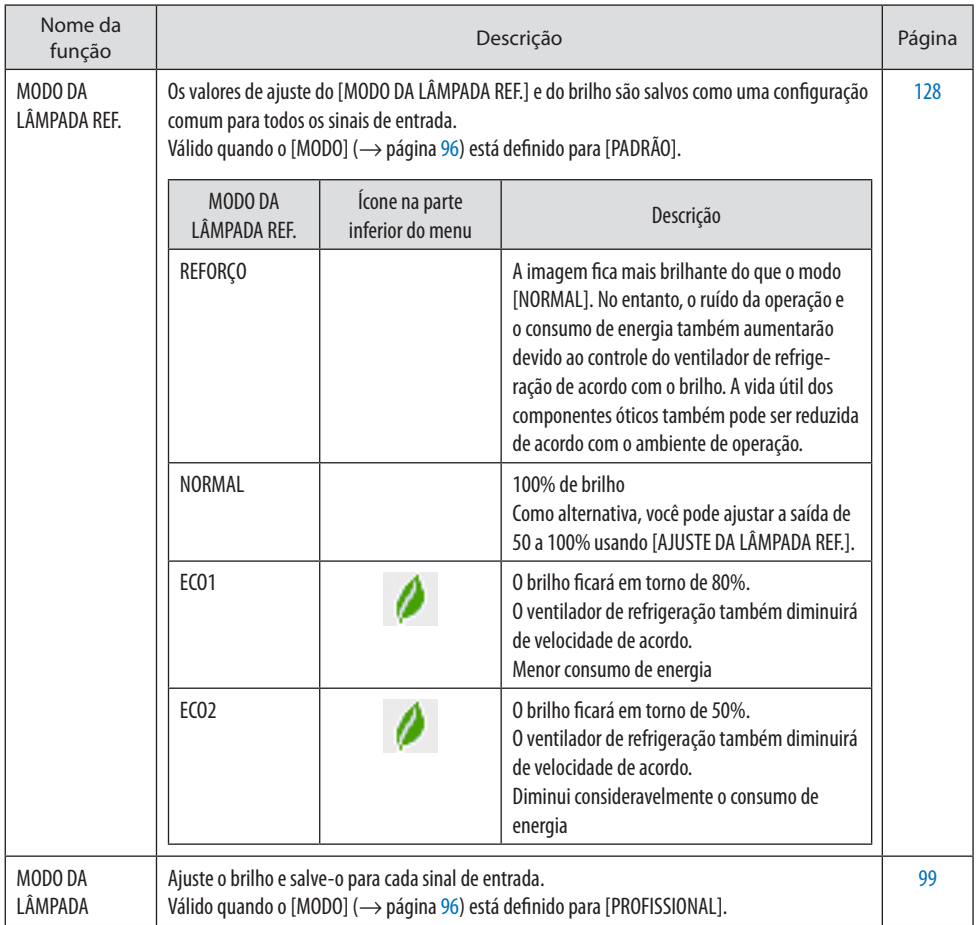

#### Exibir a tela [MODO DA LÂMPADA]

**1. Pressione o botão LIGHT no controle remoto.**

#### **Quando [PADRÃO] está selecionado para [MODO]**

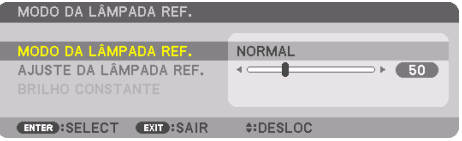

A tela [MODO DA LÂMPADA REF.] será exibida.

**Quando [PROFISSIONAL] está selecionado para [MODO]**

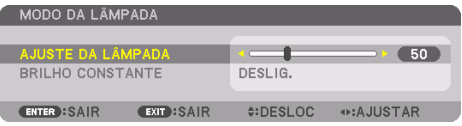

A tela [MODO DA LÂMPADA] será exibida.

### Faça o [AJUSTE DA LÂMPADA]

Uma explicação é dada aqui usando a tela [MODO DA LÂMPADA REF.].

#### **1. Pressione o botão** ▼ **para ajustar o cursor para [AJUSTE DA LÂMPADA REF.].**

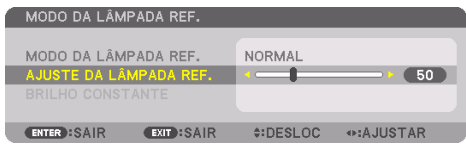

#### **2. Pressione o botão** ◀▶ **para ajustar.**

Para manter o brilho constante após o ajuste, defina [BRILHO CONSTANTE] para [LIGADO].

Pressione o botão MENU para cancelar a tela de menus.

DICA:

• O brilho normalmente diminui com o uso, mas selecionando o modo [BRILHO CONSTANTE], os sensores dentro do projetor detectam o brilho e ajustam a saída automaticamente, mantendo um brilho constante durante a vida útil do módulo de luz. No entanto, se a saída já estiver no máximo, o brilho diminuirá com o uso.

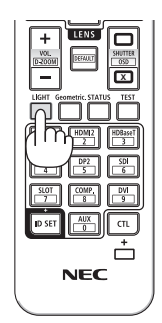

#### Alterar o [MODO DA LÂMPADA REF.]

**1. Com o cursor ajustado para [MODO DA LÂMPADA REF.], pressione o botãoENTER.**

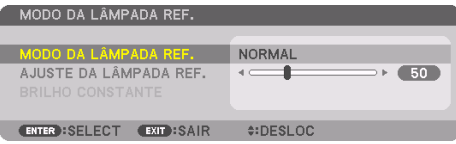

A tela de seleção do [MODO DA LÂMPADA REF.] será exibida.

**2. Use os botões** ▼▲ **para fazer uma seleção e pressione o botão ENTER.**

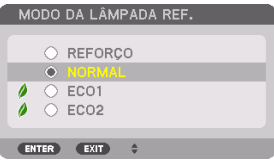

A exibição retornará para a tela [MODO DA LÂMPADA REF.] e a opção selecionada será aplicada. Pressione o botão MENU para voltar para a tela original.

NOTA:

- As horas do módulo de luz usadas podem ser verificadas em [TEMPO DE USO] no menu. Selecione [INFO.] → [TEMPO DE USO].
- Depois de um intervalo de 1 minuto após o projetor exibir uma tela azul, preta ou de logotipo o [MODO DA LÂMPADA REF.] mudará automaticamente para [ECO].
- A luminância (brilho) pode reduzir temporariamente dependendo da temperatura do ambiente operacional e da configuração do [MODO DA LÂMPADA REF.].

É uma das funções de proteção chamada "MODO ECO Forçado". Quando o "MODO ECO Forçado" está em operação, o indicador TEMP. acende em laranja. Ao mesmo tempo, o símbolo de termômetro [ | ] é exibido à direita inferior da tela de menu. A temperatura dentro do projetor diminui devido à temperatura ambiente ter baixado, cancelando o "MODO ECO Forçado" e retornando ao brilho original.

#### Verificando o Efeito de Economia de Energia [MEDIDOR DE CARBONO]

Esse recurso mostrará o efeito da economia de energia em termos de redução da emissão de CO<sub>2</sub> (kg) quando o [MODO DA LÂMPADA] do projetor estiver definido para [ECO1] ou [ECO2]. Esse recurso chama-se [MEDIDOR DE CARBONO].

Existem duas mensagens: [POUP. TOT. DE CARB.] e [SESSÃO DE POUPANÇA DE CARBONO]. A mensagem [POUP. TOT. DE CARB.] mostra o valor total da redução de emissões de CO<sub>2</sub> desde o momento do envio de fábrica até agora. Você pode verificar as informações em [TEMPO DE USO] na opção [INFO.] do menu. ( $\rightarrow$  página [156](#page-179-0))

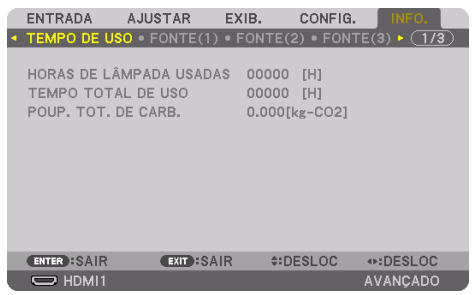

A mensagem [SESSÃO DE POUPANÇA DE CARBONO] mostra o valor da redução de emissões de CO<sub>2</sub> entre o momento da alteração para [MODO DA LÂMPADA] imediatamente após ligar a alimentação e o momento de desligar. A mensagem [SESSÃO DE POUPANÇA DE CARBONO] será exibida na mensagem [DESLIGAR ALIMENTAÇÃO/TEM CERTEZA?] no momento do desligamento.

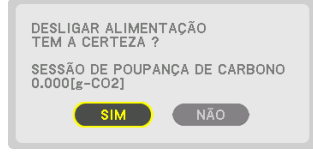

DICA:

- A fórmula mostrada abaixo é usada para calcular o valor da redução de emissões de CO<sub>2</sub>. Valor da redução de emissões de CO<sub>2</sub>= (Consumo de energia em [NORMAL] [MODO DA LÂMPADA REF.] – Consumo de energia na configuração atual) × Fator de conversão de CO2.\* Quando uma economia de energia [MODO DA LÂMPADA] é selecionada ou o Obturador da Lente é usado, há mais redução na emissão de  $CO<sub>2</sub>$ .
	- \* O cálculo do valor da redução de emissões de CO2 baseia-se em uma publicação da OECD "Emissões de CO2 a partir da Queima de Combustível, Edição de 2008".
- A [POUP. TOT. DE CARB.] é calculada com base nas economias registradas em intervalos de 15 minutos.
- O consumo de energia quando o projetor está no modo de espera é excluído do cálculo do valor de redução de emissões de CO2.

### <span id="page-68-0"></span>3-5. Corrigindo as Distorções Trapezoidais Horizontal e Vertical [ANGULAÇÃO]

Use o recurso [ANGULAÇÃO] para corrigir a distorção trapezoidal a fim de tornar os lados superior ou inferior e direito ou esquerdo da tela mais longos ou mais curtos, de modo que a imagem projetada seja retangular.

**1. Projete uma imagem de forma que a tela seja menor do que a área de varredura.**

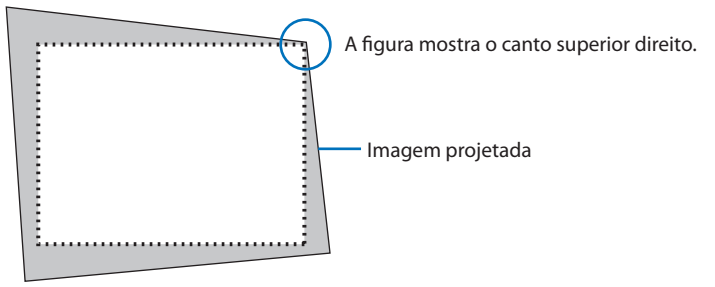

**2. Escolha qualquer um dos cantos e alinhe o canto da imagem com o canto da tela.**

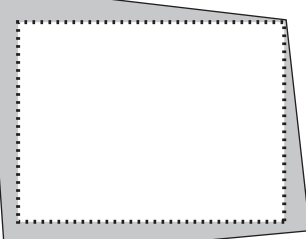

- **3. Pressione o botão Geometric. no gabinete ou no controle remoto.** Exiba a tela [CORREÇÃO GEOMÉTRICA] do menu na tela.
- **4. Mova o cursor para [MODO] usando o botão** ▼ **e pressione ENTER.**

A tela de seleção do modo será exibida.

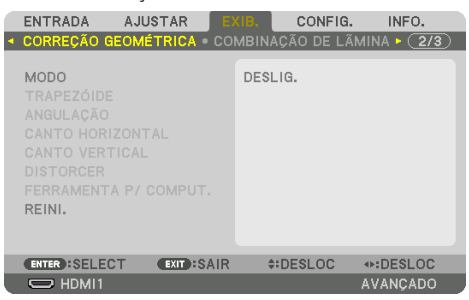

#### **5. Selecione [ANGULAÇÃO] e pressione ENTER.**

Retorne para exibir a tela [CORREÇÃO GEOMÉTRICA] do menu na tela.

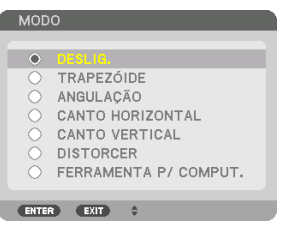

**6. Pressione o botão** ▼ **para alinhar com a [ANGULAÇÃO], então pressione o botão ENTER.**

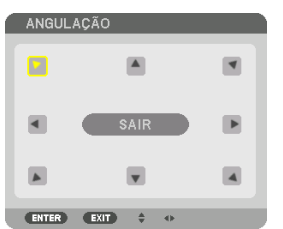

O desenho mostra que o ícone superior esquerdo (▼) está selecionado.

A tela mudará para [ANGULAÇÃO].

- **7. Use o botão** ▲▼◀▶ **para selecionar um ícone (**▲**) que aponta na direção para a qual você deseja mover o quadro da imagem projetada.**
- **8. Pressione o botão ENTER.**
- **9. Use o botão** ▲▼◀▶ **para mover o quadro da imagem projetada como mostrado no exemplo.**

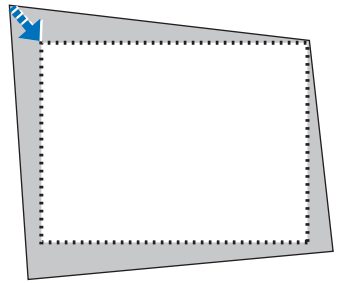

**10. Pressione o botão ENTER.**

#### **11. Use o botão** ▲▼◀▶ **para selecionar outro ícone que aponta na direção.**

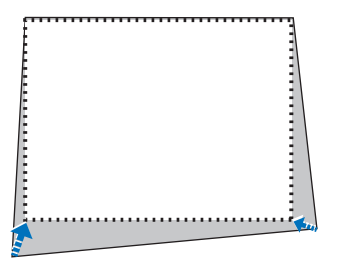

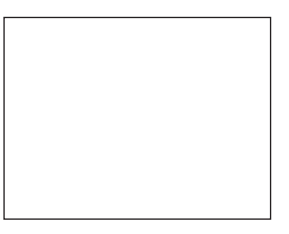

#### Na tela [ANGULAÇÃO], selecione [EXIT] ou pressione o botão EXIT no controle remoto.

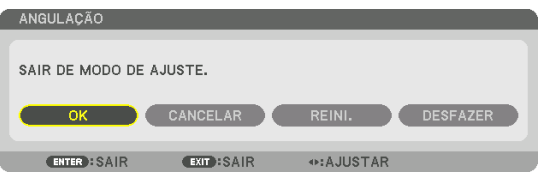

A tela de confirmação é exibida.

#### **12. Pressione o botão** ◀ **ou** ▶ **para destacar [OK] e pressione o botão ENTER.**

Isto conclui a correção de [ANGULAÇÃO].

• Selecione [CANCELAR] e pressione o botão ENTER para retornar para a tela [ANGULAÇÃO].

Selecionar [CANCELAR] retornará para a tela de ajuste sem salvar as alterações (Etapa 3). Selecionar [REINI.] retornará para o padrão de fábrica. Selecionar [DESFAZER] sairá sem salvar as alterações.

- Mesmo quando o projetor está ligado, os valores de correção usados por último são aplicados.
- Realize qualquer uma das seguintes ações para apagar o valor de ajuste da [ANGULAÇÃO].
	- Na Etapa 11, selecione [REINI.], então pressione o botão ENTER.
	- Na situação em que a [ANGULAÇÃO] foi selecionada para [MODO] na [CORREÇÃO GEOMÉTRICA]:
		- \* Pressione o botão Geometric. por 2 segundos ou mais.
		- \* Execute [EXIB.]  $\rightarrow$  [CORREÇÃO GEOMÉTRICA]  $\rightarrow$  [REINI.] no menu na tela.
- Usar a correção [ANGULAÇÃO] pode fazer com que a imagem fique ligeiramente desfocada porque a correção é feita eletronicamente.
- Existe um mouse USB disponível no mercado para a correção da [ANGULAÇÃO].

## 3-6. Operação para o Menu na Tela através de um mouse USB disponível no mercado

Assim que um mouse USB disponível no mercado for conectado ao projetor, ele permitirá operar facilmente o menu na tela e a correção geométrica.

NOTA:

• Não garante o desempenho de todos os mouses USB disponíveis no mercado.

#### Operação do menu

- **1. Exiba o menu na tela clicando com o botão direito.**
- **2. Selecione o menu desejado e faça o ajuste clicando com o botão esquerdo.**

A barra de ajuste pode ser controlada arrastando e soltando.

**3. Selecione a opção [EXIT] exibida na parte inferior do menu clicando com o botão esquerdo para retornar ao nível anterior. Se o cursor estiver na opção de menu principal, ele funcionará para fechar o menu. (Tem o mesmo desempenho do botão EXIT no controle remoto.)**

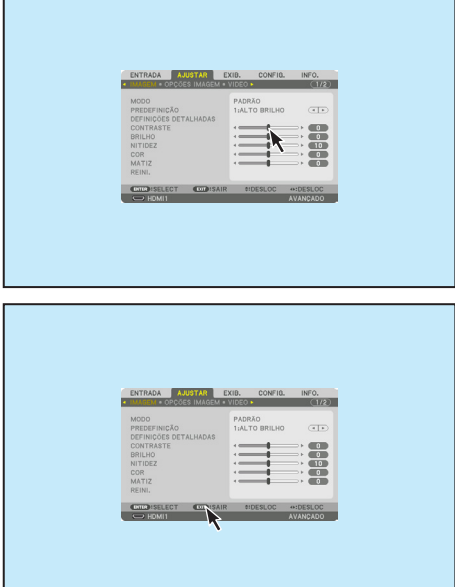
# Correção geométrica

O mouse USB pode ser usado para CORREÇÃO DA [ANGULAÇÃO], [CANTO HORIZONTAL], [CANTO VERTICAL] e [DISTORCER]. Nessa cláusula, a CORREÇÃO DA [ANGULAÇÃO] usando um mouse USB é explicada como um exemplo.

- **1. Enquanto a tela de ajuste da CORREÇÃO DA [ANGULAÇÃO] for exibida, clique com o botão direito na tela de projeção. A forma do ponteiro do mouse será alterada e a correção ficará disponível.**
- **2. Clique com o botão esquerdo no canto da tela. O canto da tela de projeção se moverá para a posição clicada do mouse.**

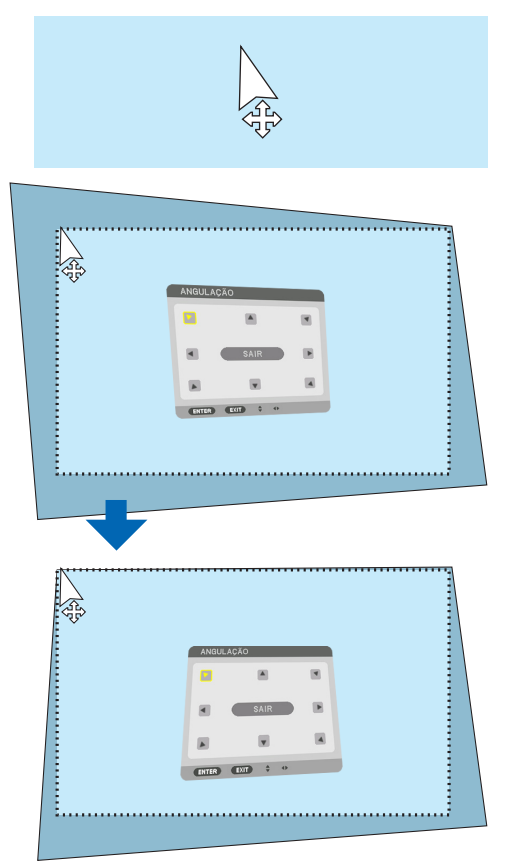

- **3. Repita a etapa 2 para corrigir todas as distorções. Depois de concluir a correção da distorção, clique com o botão direito na tela de projeção. A forma do ponteiro do mouse será alterada para a normal.**
- **4. Clique com o botão esquerdo em [EXIT] na tela de correção para terminar.**

# 3-7. Evitando o Uso Não Autorizado do Projetor [SEGURANÇA]

Pode ser definida uma senha para seu projetor usando o Menu para evitar a operação por um usuário não autorizado. Quando uma senha está definida, ligar o projetor exibirá a tela Inserir palavra-chave. Se não for inserida a senha correta, o projetor não poderá projetar nenhuma imagem.

• A configuração [SEGURANÇA] não pode ser cancelada usando a opção [REINI.] do menu.

### Para ativar a função Segurança:

### **1. Pressione o botão MENU.**

O menu será exibido.

- **2. Pressione o botão** ▶ **duas vezes para selecionar [CONFIG.] e pressione o botão** ▼ **ou ENTER para selecionar [MENU(1)].**
- **3. Pressione o botão** ▶ **para selecionar [CONTROLE].**
- **4. Pressione o botão** ▼ **três vezes para selecionar [SEGURANÇA] e pressione ENTER.**

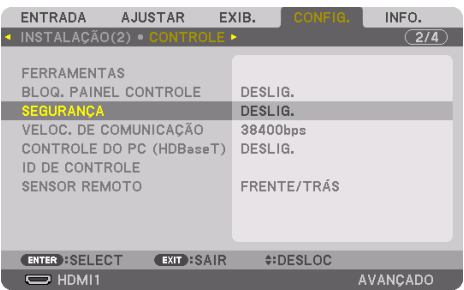

O menu [DESLIG.]/[LIGADO] será exibido.

**5. Pressione o botão** ▼ **para selecionar [LIGADO] e pressione ENTER.**

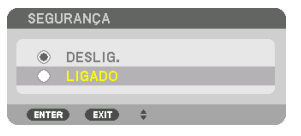

A tela [SENHA DE SEGURANÇA] será exibida.

### **6. Digite uma combinação dos quatro botões** ▲▼◀▶ **e pressione o botão ENTER.**

NOTA:

• Uma senha deve ter de 4 a 10 dígitos.

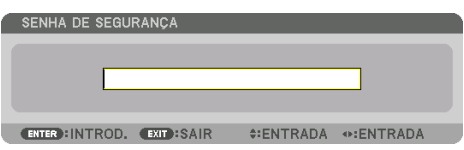

A tela [CONFIRME A SENHA] será exibida.

```
NOTA:
```
<sup>•</sup> Anote sua senha e guarde-a em um lugar seguro.

**7. Digite a mesma combinação de botões** ▲▼◀▶ **e pressione ENTER.**

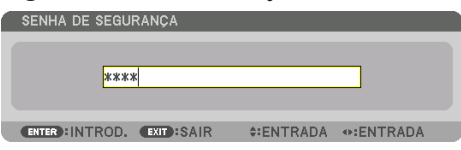

A tela de confirmação será exibida.

**8. Selecione [SIM] e pressione o botão ENTER.**

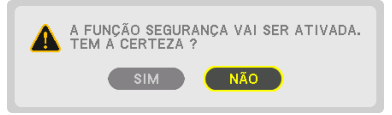

A função [SEGURANÇA] foi ativada.

### Para ligar o projetor quando a [SEGURANÇA] está ativada:

**1. Pressione o botão POWER ON.**

O projetor será ligado e exibirá uma mensagem informando que ele está bloqueado.

**2. Pressione o botão MENU.**

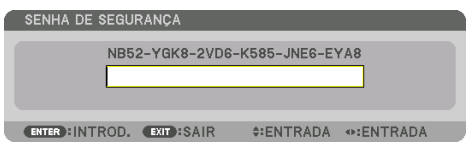

**3. Digite a senha correta e pressione o botão ENTER. O projetor exibirá uma imagem.**

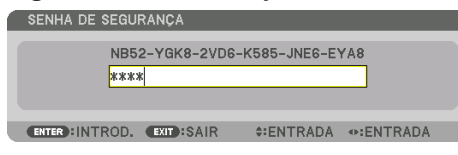

NOTA ·

• O modo de desativação da segurança é mantido até a alimentação principal ser desligada ou o cabo de alimentação ser desconectado.

# Para desativar a função [SEGURANÇA]:

### **1. Pressione o botão MENU.**

O menu será exibido.

**2. Selecione [CONFIG.]** → **[CONTROLE]** → **[SEGURANÇA] e pressione o botão ENTER.**

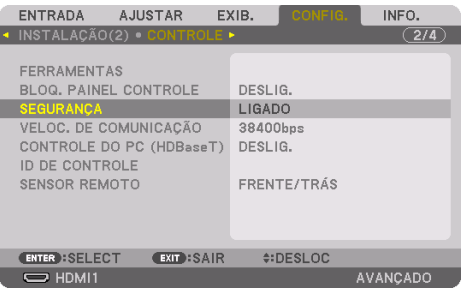

O menu [DESLIG.]/[LIGADO] será exibido.

**3. Selecione [DESLIG.] e pressione o botão ENTER.**

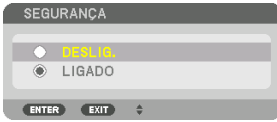

A tela [SENHA DE SEGURANÇA] será exibida.

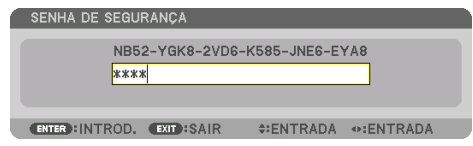

### **4. Digite a senha e pressione o botão ENTER.**

Quando a senha correta for inserida, a função [SEGURANÇA] será desativada.

NOTA:

• Se você esquecer a senha, contate o revendedor. O revendedor informará sua senha mediante a apresentação do seu código de solicitação. Seu código de solicitação é exibido na tela Confirmação da Senha. Neste exemplo, [NB52-YGK8-2VD6-K585-JNE6-EYA8] é um código de solicitação.

# <span id="page-76-0"></span>3-8. Projetando vídeos em 3D

Este projetor pode ser usado para assistir vídeos em 3D usando óculos 3D do tipo obturador ativo disponíveis no mercado. Para sincronizar o vídeo em 3D e os óculos, um emissor 3D disponível no mercado precisa ser conectado ao projetor (na lateral do projetor).

Os óculos 3D recebem informações do emissor 3D e realizam a abertura e o fechamento à esquerda e à direita.

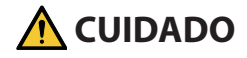

### **Precauções com a saúde**

Antes de utilizar, leia todas as precauções de saúde que possam estar especificadas nos manuais de operação anexados aos óculos 3D e ao software do vídeo em 3D (aparelho Blu-ray, jogos, arquivos de animações de computador etc.).

Observe o seguinte a fim de evitar efeitos adversos à saúde.

- Não use os óculos 3D para outro propósito que não seja o de assistir vídeos em 3D.
- Mantenha uma distância de, pelo menos, 2 metros da tela ao assistir vídeos. Assistir um vídeo perto demais da tela aumentará a fadiga ocular.
- Não assista vídeos continuamente por um longo período. Faça uma pausa de 15 minutos para cada hora que assistir.
- Consulte um médico antes de assistir se você ou algum membro da sua família tiver um histórico de convulsões causadas por sensibilidade à luz.
- Pare imediatamente de assistir e repouse quando você não se sentir fisicamente bem enquanto assiste (vômito, desorientação, náusea, dores de cabeça, olhos doloridos, visão embaçada, câimbras, adormecimento dos membros etc.). Consulte seu médico se os sintomas persistirem.
- Assista um vídeo em 3D diretamente na frente da tela. Se assistir um vídeo em 3D obliquamente pelas laterais, isso poderá resultar em fadiga física e dos olhos.

### Preparações dos óculos 3D e emissor 3D

Use óculos 3D do tipo obturador ativo que estejam em conformidade com o padrão VESA. Recomenda-se um do tipo RF fabricado pela XPANDVISION, disponível no mercado.

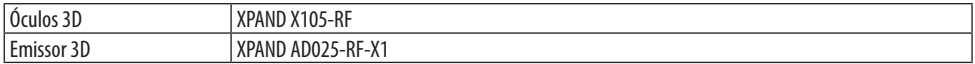

### Procedimento para assistir vídeos em 3D usando este projetor

- **1. Conecte o dispositivo de vídeo ao projetor.**
- **2. Ligue a fonte de alimentação ao projetor.**
- **3. Execute o software de vídeo em 3D e projete o vídeo usando o projetor.**

Isso foi automaticamente configurado quando enviado de fábrica. Quando um vídeo 3D não puder ser projetado, pode ser porque os sinais de detecção de 3D não estão incluídos ou eles não são detectáveis pelo projetor.

Selecione o formato manualmente.

### **4. Selecione o formato do vídeo em 3D.**

(1) Pressione o botão MENU para exibir o menu na tela e selecione [AJUSTAR] → [DEFINIÇÕES 3D].

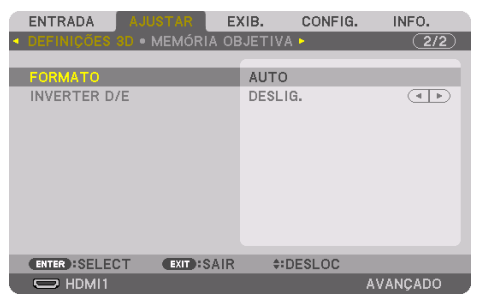

- (2) Pressione o botão ▼ para alinhar o cursor com [FORMATO] e pressione o botão ENTER. A tela de formato será exibida.
- (3) Selecione o formato do sinal de entrada usando o botão ▼, então pressione ENTER.

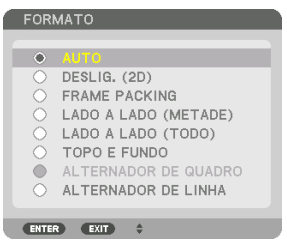

A tela de configurações 3D desaparecerá e o vídeo em 3D será projetado.

Pressione o botão MENU e o menu na tela desaparecerá.

A tela de mensagem de cuidado sobre 3D será exibida ao trocar para um vídeo em 3D (configuração de fábrica quando enviado). Leia as "Precauções de Saúde" na página anterior para assistir vídeos da maneira correta. A tela desaparecerá depois de 60 segundos ou quando o botão ENTER for pressionado. ( $\rightarrow$  página [124\)](#page-147-0)

# **5. Ligue a fonte de alimentação dos óculos 3D e use os óculos para assistir o vídeo.**

Um vídeo normal será exibido quando um vídeo em 2D for inserido.

Para assistir um vídeo 3D em 2D, selecione [DESLIG. (2D)] na tela [FORMATO] mencionada acima em (3).

NOTA:

- Quando trocar para uma imagem em 3D, as seguintes funções serão canceladas e desativadas. [BRANQUEAR], [PIP/IMAGEM POR IMAGEM], [CORREÇÃO GEOMÉTRICA], [COMBINAÇÃO DE LÃMINA] (Como os valores ajustados de [CORREÇÃO GEOMÉTRICA] e [COMBINAÇÃO DE LÃMINA] são mantidos, ao trocar para a imagem em 2D, a tela ajustada será exibida de novo.)
- A saída pode não trocar automaticamente para um vídeo em 3D dependendo do sinal de entrada 3D.
- Verifique as condições de operação descritas no manual do usuário do aparelho Blu-ray.
- Conecte o terminal DIN do emissor 3D a 3D SYNC do projetor principal.
- Os óculos 3D permitem que os vídeos sejam vistos em 3D recebendo sinais óticos sincronizados transmitidos pelo emissor 3D. Como resultado, a qualidade da imagem em 3D pode ser afetada por condições, como o brilho do ambiente, o tamanho da tela, a distância de exibição etc.
- Ao executar um software de vídeo em 3D no computador, a qualidade da imagem em 3D pode ser afetada se o desempenho da CPU do computador e do chip gráfico for baixo. Verifique o ambiente operacional requerido do computador que está especificado no manual de operação anexado ao software do vídeo em 3D.
- Dependendo do sinal, pode não ser possível selecionar as opções [FORMATO] e [INVERTER D/E]. Mude o sinal nesse caso.

# Quando os vídeos não puderem ser exibidos em 3D

Verifique os seguintes pontos quando os vídeos não puderem ser exibidos em 3D. Além disso, leia o manual de operação anexado aos óculos 3D.

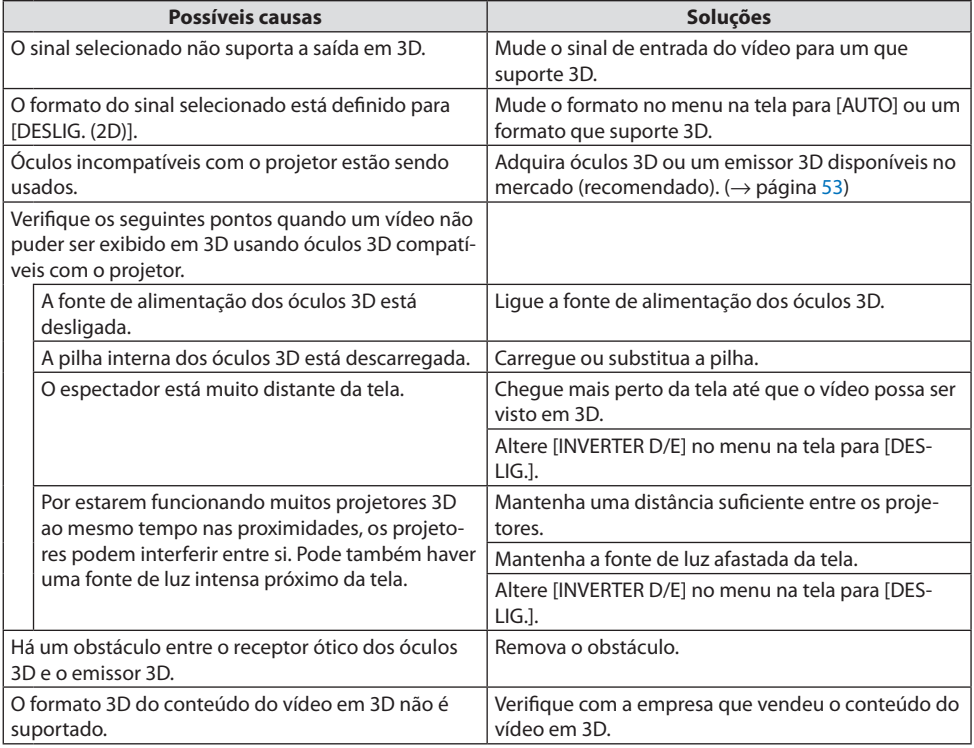

# <span id="page-79-0"></span>3-9. Controlando o Projetor com um Navegador HTTP

# Visão geral

Você pode exibir a tela do servidor HTTP do projetor com o navegador da Web e operar o projetor com um computador ou um smartphone.

# **Operações possíveis na tela do servidor HTTP**

• Opere o projetor.

Podem ser realizadas operações como ligar/desligar o projetor, troca do terminal de entrada, controle da lente etc.

- É possível ajustar a imagem e a tela da projeção, como ajuste da imagem, correção geométrica, fusão de margens etc.
- Definições da rede (os smartphones não são compatíveis) Configure as várias definições ao usar o projetor conectado a uma rede (com fios). Além disso, é possível configurar as definições de conexão com vários sistemas de controle.

Para obter detalhes sobre definições e ajustes, consulte a explicação no menu na tela.

### Importante:

- A configuração [REDE COM FIOS] do projetor está definida para [DESATIVAR] quando enviada de fábrica. Para conectar uma rede, exiba o menu na tela e mude a configuração do perfil [REDE COM FIOS] em [DEFINIÇÕES DE REDE] de [DESATIVAR] para [PERFIL 1] ou [PERFIL 2] para ativar a [REDE COM FIOS].
- Ao configurar uma [REDE COM FIOS] pela primeira vez depois de comprar a unidade, defina a [SENHA DE REDE].

# Para exibir a tela do servidor HTTP

# **Para computadores**

- **1. Conecte o projetor ao computador com um cabo de rede vendido comercialmente. (**→ **página [168](#page-191-0))**
- **2. Selecione [CONFIG.]** → **[DEFINIÇÕES DE REDE]** → **[REDE COM FIOS] no menu na tela para configurar as definições de rede. (**→ **página [143\)](#page-166-0)**
- **3. Inicie o navegador no computador e insira o endereço ou a URL no campo de entrada.**

Especifique o endereço ou a URL como "http://<Endereço IP do Projetor>/index.html". A tela do servidor HTTP será exibida.

### **Para smartphones**

- **1. Conecte um roteador compatível com a rede sem fios ao projetor com um cabo de rede disponível no mercado.**
- **2. Selecione [CONFIG.]** → **[DEFINIÇÕES DE REDE]** → **[REDE COM FIOS] no menu na tela para configurar as definições de rede. (**→ **página [143\)](#page-166-0)**
- **3. Configure as definições de rede do smartphone para que possa ser conectado ao projetor.**

### **4. Inicie o navegador e insira o endereço ou a URL no campo de entrada.**

Especifique o endereço ou a URL como "http://<Endereço IP do Projetor>/index.html". A tela do servidor HTTP será exibida.

NOTA:

- Para usar o projetor em uma rede, consulte o administrador da rede sobre as definições de rede.
- A resposta da exibição ou do botão pode ser mais lenta ou a operação pode não ser aceita, dependendo das configurações de sua rede.

Se isso acontecer, consulte o administrador da rede. O projetor poderá não responder se os botões forem pressionados repetidamente em intervalos curtos. Se isso acontecer, aguarde um pouco e repita. Se ainda assim você não tiver nenhuma resposta, desligue e religue o projetor.

- Se a tela PROJECTOR NETWORK SETTINGS não aparecer no navegador, pressione as teclas Ctrl+F5 para atualizar seu navegador (ou limpar o cache).
- Este projetor usa "JavaScript" e "Cookies", e o navegador deve ser definido para aceitar essas funções. O método de definição varia de acordo com a versão do navegador. Consulte os arquivos de ajuda e outras informações fornecidas no software.

# Preparação antes do Uso

Conecte o projetor a um cabo de rede disponível no mercado antes de iniciar as operações no navegador. ( $\rightarrow$  página [168\)](#page-191-0)

A operação com um navegador que utiliza um servidor proxy pode não ser possível dependendo do tipo de servidor proxy e do método de configuração. Embora o tipo de servidor proxy seja um fator, é possível que os itens definidos não sejam exibidos, dependendo da eficácia do cache, e o conteúdo definido a partir do navegador pode não ser refletido na operação. Recomenda-se não usar um servidor proxy, a menos que seja inevitável.

### Tratamento do Endereço para a Operação via Navegador

Quanto ao endereço real especificado ou inserido na coluna URL, quando a operação do projetor é realizada via navegador, o nome de host pode ser usado como está quando o nome de host correspondente ao endereço IP do projetor foi registrado no servidor de nome do domínio por um administrador de rede ou foi definido no arquivo "HOSTS" do computador usado.

Exemplo 1: Quando o nome de host do projetor foi definido para "pj.nec.co.jp", o acesso à definição da rede é realizado especificando http://pj.nec.co.jp/index.html para o endereço ou a coluna de entrada da URL.

Exemplo 2: Quando o endereço IP do projetor é "192.168.73.1", o acesso à definição da rede é realizado especificando http://192.168.73.1/index.html para o endereço ou a coluna de entrada da URL.

### Tela do servidor HTTP

O tamanho da tela do terminal sendo usado é determinado automaticamente para exibir a tela do computador ou do smartphone.

Você também pode trocar entre as telas do computador e do smartphone manualmente.

- Ao mudar a exibição de um computador para um smartphone Pressione o botão [SWITCH TO MOBILE] à direita superior da tela.
- Ao trocar a exibição de um smartphone para um computador Pressione o botão de menu à esquerda superior da tela e selecione [SWITCH TO PC PAGE].

### **Tela do computador Tela do smartphone**

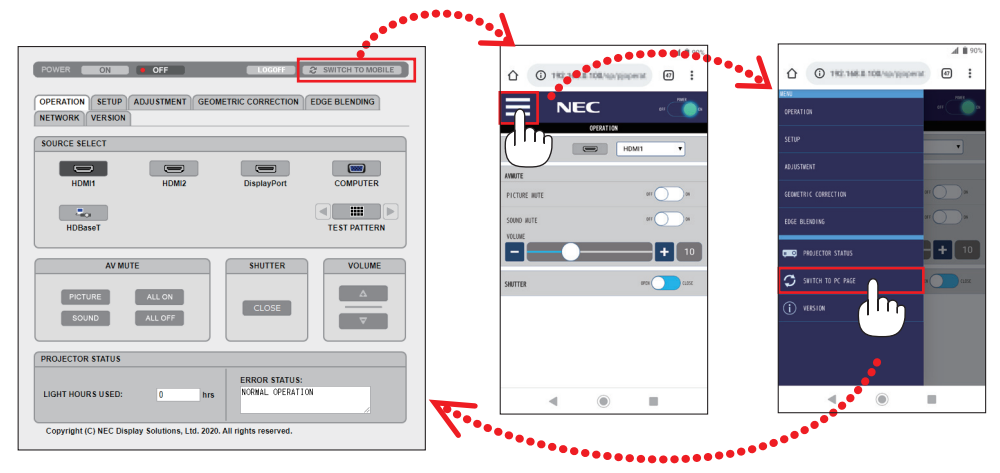

# 3-10. Armazenando as Mudanças de Deslocamento da Lente, Zoom e Foco [MEMÓRIA OBJETIVA]

Essa função serve para armazenar os valores ajustados ao usar as funções [INCLIN OBJETIVA], [ZOOM] motorizado e [FOCO] motorizado do projetor. Os valores ajustados podem ser aplicados ao sinal selecionado. Isso eliminará a necessidade de ajustar o deslocamento da lente, foco e zoom na hora da seleção da fonte. Há duas maneiras de salvar os valores ajustados para o deslocamento da lente, o zoom e o foco.

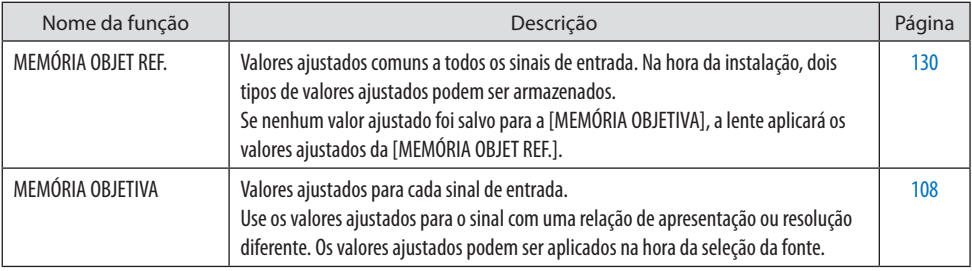

NOTA:

• Faça a [CALIBRAÇÃO DA LENTE] depois de substituí-la.

• As opções [MEMÓRIA OBJETIVA] e [CALIBRAÇÃO DA LENTE] não estão disponíveis para a unidade de lente NP44ML.

# Para armazenar os valores ajustados na [MEMÓRIA OBJET REF.]:

**1. Pressione o botão MENU.**

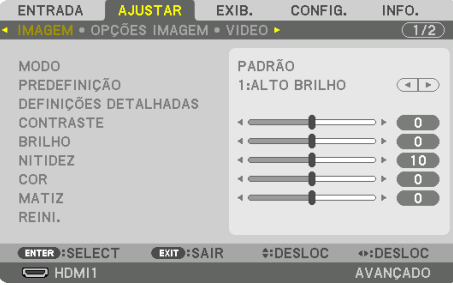

### O menu será exibido.

**2. Pressione o botão** ▶ **para selecionar [CONFIG.] e pressione ENTER.**

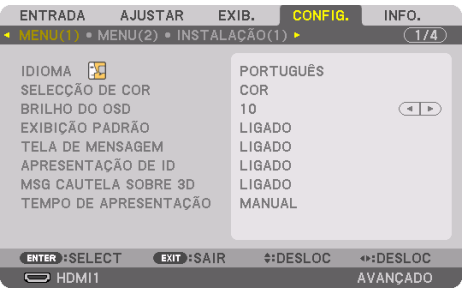

**3. Pressione o botão** ▶ **para selecionar [INSTALAÇÃO(2)].**

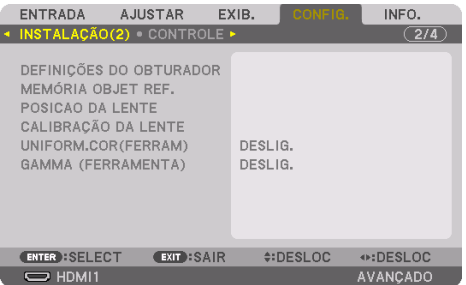

**4. Pressione o botão** ▼ **para selecionar [MEMÓRIA OBJET REF.] e pressione ENTER.**

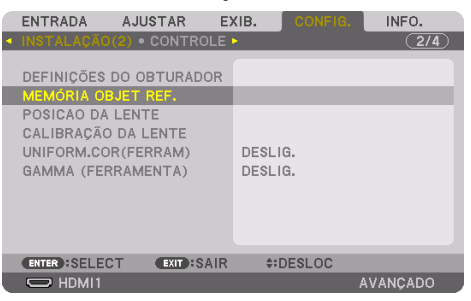

A tela [MEMÓRIA OBJET REF.] será exibida.

**5. Verifique se [PERFIL] está destacado, depois pressione o botão ENTER.**

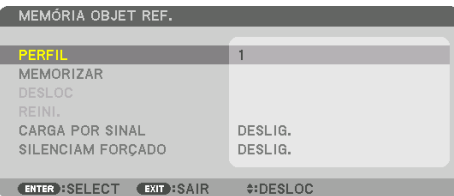

A tela de seleção [PERFIL] aparece.

**6. Pressione os botões** ▼**/**▲ **para selecionar o número do [PERFIL], depois pressione ENTER.**

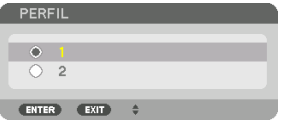

Volte para a tela de configurações [MEMÓRIA OBJET REF.].

### **7. Selecione [MEMORIZAR] e pressione ENTER.**

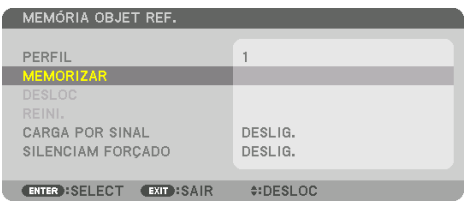

A tela de confirmação será exibida.

**8. Pressione o botão** ◀ **para selecionar e [SIM], depois pressione ENTER.**

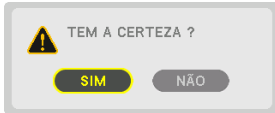

Selecione um número de [PERFIL] e salve os valores ajustados [INCLIN OBJETIVA], [ZOOM] e [FOCO] para ele.

### **9. Pressione o botão MENU.**

O menu será fechado.

DICA:

• Para armazenar os valores ajustados para cada fonte de entrada, use a função [MEMÓRIA OBJETIVA]. (→ página [108\)](#page-131-0)

# Para acessar os valores ajustados de [MEMÓRIA OBJET REF.]:

**1. Pressione o botão MENU.**

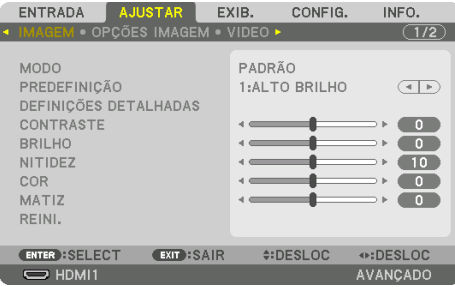

### O menu será exibido.

**2. Pressione o botão** ▶ **para selecionar [CONFIG.] e pressione ENTER.**

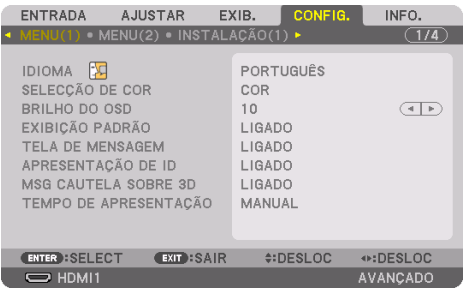

- **3. Pressione o botão** ▶ **para selecionar [INSTALAÇÃO(2)].**
- **4. Pressione o botão** ▼ **para selecionar [MEMÓRIA OBJET REF.] e pressione ENTER.**

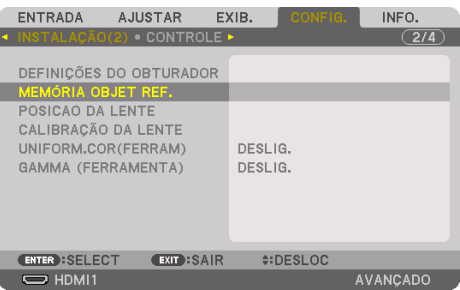

A tela [MEMÓRIA OBJET REF.] será exibida.

**5. Verifique se [PERFIL] está destacado, depois pressione o botão ENTER.**

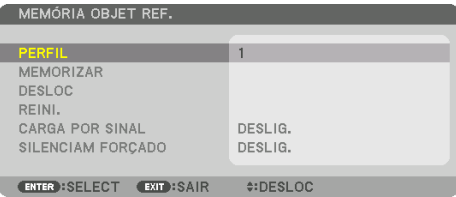

A tela de seleção [PERFIL] aparece.

**6. Pressione os botões** ▼**/**▲ **para selecionar o número do [PERFIL], depois pressione ENTER.**

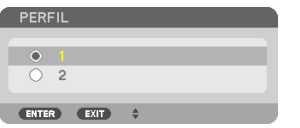

Volte para a tela de configurações [MEMÓRIA OBJET REF.].

**7. Selecione [DESLOC] e pressione o botão ENTER.** 

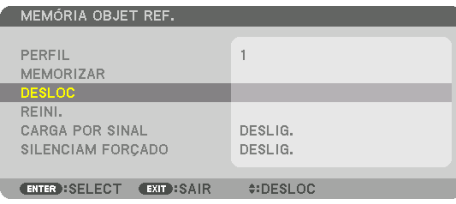

A lente deslocará com base nos valores ajustados armazenados no [PERFIL] selecionado.

**8. Pressione o botão** ◀ **para selecionar e [SIM], depois pressione ENTER.**

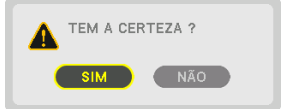

Os valores ajustados serão aplicados no sinal atual. .

### **9. Pressione o botão MENU.**

O menu será fechado.

DICA:

### **Para acessar os valores armazenados na [MEMÓRIA OBJETIVA]:**

1. No menu, selecione [AJUSTAR] → [MEMÓRIA OBJETIVA] → [DESLOC] e pressione o botão ENTER.

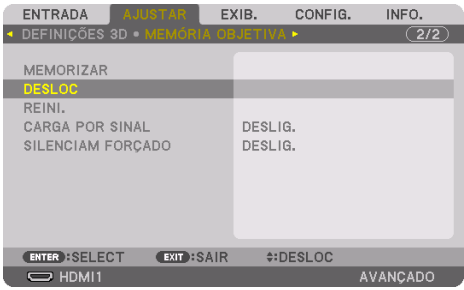

A tela de confirmação será exibida.

2. Pressione o botão ◀ para selecionar e [SIM], depois pressione ENTER.

Durante a projeção, se os valores ajustados de um sinal de entrada foram salvos, a lente deslocará. Caso contrário, a lente deslocará com base nos valores ajustados armazenados no número [MEMÓRIA OBJET REF.] → [PERFIL] selecionado.

#### **Para aplicar automaticamente os valores armazenados na hora da seleção da fonte:**

1. No menu, selecione [CONFIG.] → [MEMÓRIA OBJET REF.] → [CARGA POR SINAL] e pressione o botão ENTER.

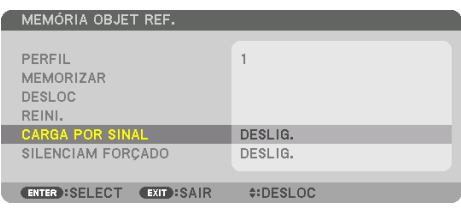

2. Pressione o botão ▼ para selecionar e [LIGADO], então pressione ENTER.

Isto moverá a lente automaticamente para a posição na hora da seleção da fonte em conformidade com os valores ajustados.

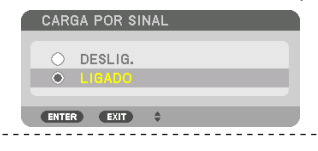

NOTA:

• A função [MEMÓRIA OBJETIVA] pode não produzir uma imagem completamente alinhada (devido às tolerâncias nas lentes) usando os valores ajustados armazenados no projetor. Depois de acessar e aplicar os valores armazenados a partir da função [MEMÓRIA OBJETIVA], faça o ajuste preciso do deslocamento da lente, do zoom e do foco motorizados para produzir a melhor imagem possível.

# 4. Projeção de Tela Múltipla

Este projetor pode ser usado isoladamente ou disposto em múltiplas unidades para uma projeção de tela múltipla.

# 4-1. Coisas que podem ser feitas usando a projeção de tela múltipla

# Caso 1. Usando um único projetor para projetar dois tipos de vídeos [PIP/IMAGEM POR IMAGEM]

# **Exemplo de conexão e imagem da projeção**

No caso de [IMAGEM POR IMAGEM] No caso de [IMAGEM EM IMAGEM]

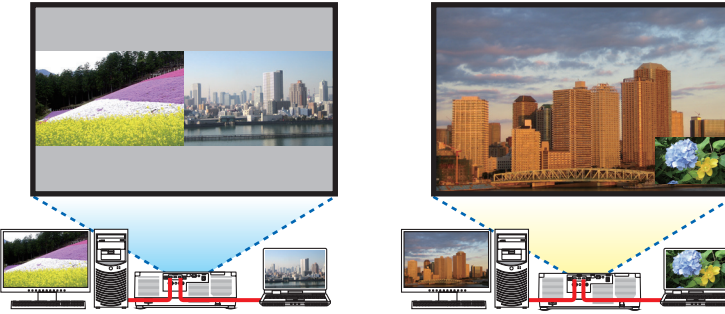

# Caso 2. Alinhe vários projetores para projetar uma imagem de alta resolução em uma tela maior. [LADO A LADO]

**Exemplo de conexão e imagem da projeção**

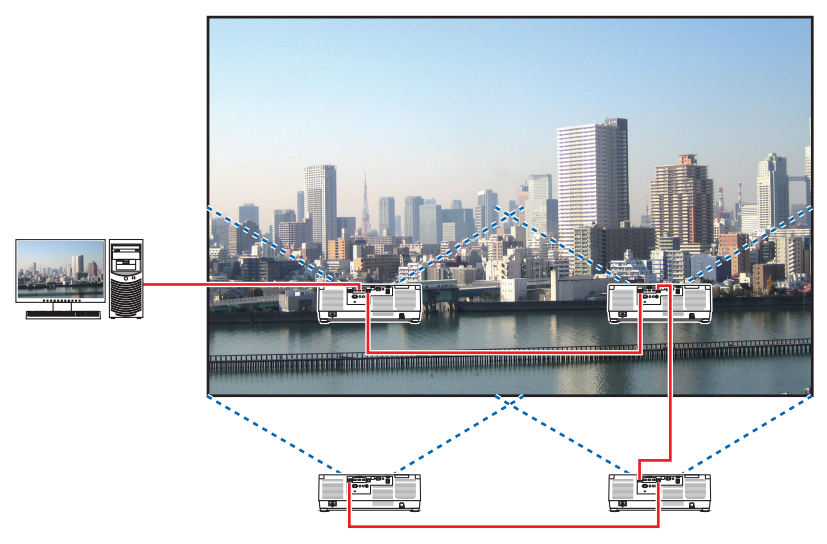

# 4-2. Usando um único projetor para projetar dois tipos de vídeos ao mesmo tempo [PIP/ IMAGEM POR IMAGEM]

O projetor tem um recurso que permite exibir dois sinais diferentes simultaneamente. Estão disponíveis dois modos: [IMAGEM EM IMAGEM] e [IMAGEM POR IMAGEM].

O vídeo de projeção na primeira tela é conhecido como a exibição principal, enquanto o vídeo de projeção chamado subsequentemente é conhecido como exibição secundária.

Selecione a função de projeção em [EXIB.] → [PIP/IMAGEM POR IMAGEM] → [MODO] no menu na tela (a definição padrão de fábrica quando enviado é [IMAGEM EM IMAGEM]). (→ página [111](#page-134-0))

• Uma única tela é projetada quando a alimentação é ligada.

# Função Imagem em Imagem

Uma pequena exibição secundária é mostrada dentro da exibição principal.

A exibição secundária pode ser configurada e ajustada como a seguir.  $(\rightarrow)$  páginas [111,](#page-134-0) [112](#page-135-0))

- Selecione se é para mostrar a exibição secundária à direita superior, esquerda superior, direita inferior ou esquerda inferior da tela (o tamanho da exibição secundária pode ser selecionado e a posição pode ser ajustada com precisão)
- Troque a exibição principal pela exibição secundária

# Função imagem por imagem

Mostre a exibição principal e a exibição secundária lado a lado.

A exibição principal e a exibição secundária podem ser configuradas e ajustadas como a seguir. ( $\rightarrow$  páginas [111](#page-134-0), [112\)](#page-135-0)

- Selecionando o limite de exibição (proporção) da exibição principal e da exibição secundária
- Troque a exibição principal e a exibição secundária

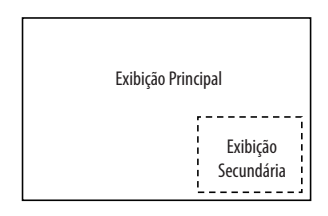

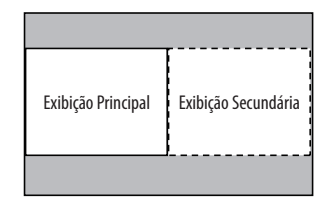

# Terminais de entrada que podem ser usados para a tela principal e a tela secundária.

- A tela principal e a tela secundária podem fornecer os seguintes terminais de entrada.
- A exibição principal e a exibição secundária suportam sinais do computador de até WUXGA@60HzRB.

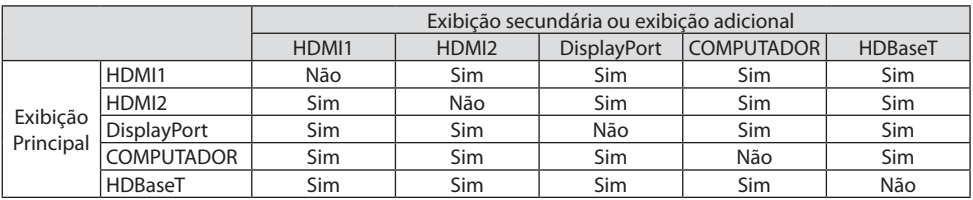

NOTA:

<sup>•</sup> Alguns sinais podem não aparecer dependendo da resolução.

### Projetando duas telas

**1. Pressione o botão MENU para exibir o menu na tela e selecione [EXIB.]** → **[PIP/IMAGEM POR IMAGEM].**

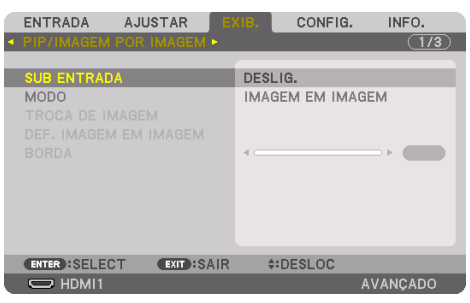

Isso exibe a tela [PIP/IMAGEM POR IMAGEM] no menu na tela.

**2. Selecione [SUB ENTRADA] usando os botões** ▼**/**▲ **e pressione ENTER.**

Isso exibe a tela [SUB ENTRADA].

**3. Selecione o sinal de entrada usando os botões** ▼**/**▲ **e pressione ENTER.**

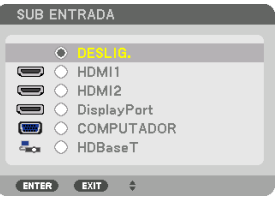

Essa tela pertence a um modelo HDBaseT.

A configuração da tela [PIP] (IMAGEM EM IMAGEM) ou [IMAGEM POR IMAGEM] em [MODO] é projetada.  $($   $\rightarrow$  página [111](#page-134-0))

• Quando o nome do sinal é exibido em cinza, isso significa que ele não pode ser selecionado.

### **4. Pressione o botão MENU.**

O menu na tela irá desaparecer.

**5. Ao retornar para a tela única, exiba a tela [PIP/IMAGEM POR IMAGEM] mais uma vez e selecione [DESLIG.] na tela [SUB ENTRADA] da Etapa 3.**

DICA:

• Durante a projeção de tela dupla, se a entrada selecionada não for suportada pela tela secundária, essa tela aparecerá como uma tela preta.

Trocando a exibição principal pela exibição secundária e vice-versa

**1. Pressione o botão MENU para exibir o menu na tela e selecione [EXIB.]** → **[PIP/IMAGEM POR IMAGEM].**

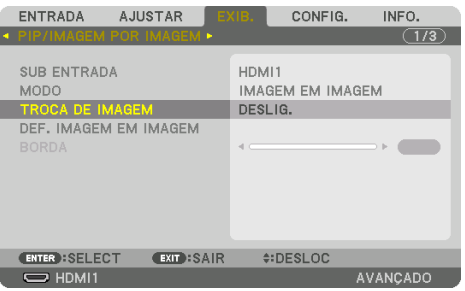

Isso exibe a tela [PIP/IMAGEM POR IMAGEM] no menu na tela.

- **2. Selecione [TROCA DE IMAGEM] usando os botões** ▼**/**▲ **e pressione o botão ENTER.** Exiba a tela para trocar as posições de exibição.
- **3. Selecione [LIGADO] usando o botão** ▼**, em seguida pressione o botão ENTER.**

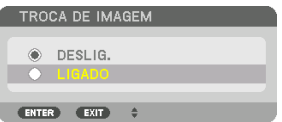

O vídeo da exibição principal será trocado com o da exibição secundária.

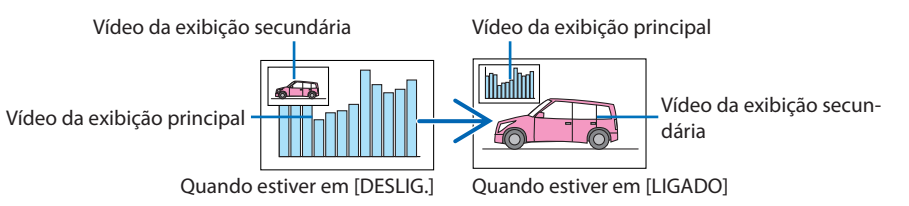

A saída de sinal do terminal HDBaseT OUT/Ethernet não mudará, mesmo se as posições da exibição forem trocadas.

### **4. Pressione o botão MENU.**

O menu na tela irá desaparecer.

# Restrições

- As seguintes operações são ativadas apenas para a exibição principal.
	- Ajustes audiovisuais
	- Ampliação/compressão do vídeo usando os botões VOL./D-ZOOM (+)(−) parciais. No entanto, a ampliação/compressão apenas dependem das posições definidas em [IMAGEM POR IMAGEM] [BORDA].
	- PDR. TESTE
- A opção [PIP/IMAGEM POR IMAGEM] não pode ser usada quando um vídeo em 3D está sendo exibido.
- Ao usar a função [PIP/IMAGEM POR IMAGEM], a opção [CONTRASTE DINÂMICO] não pode ser usada.
- A opção [PIP/IMAGEM POR IMAGEM] não pode ser usada quando o sinal de entrada tem uma resolução de 1920 × 1200 ou superior.
- A porta HDBaseT OUT/Ethernet tem uma função de repetição. A resolução de saída é limitada pela resolução máxima do monitor e do projetor conectados.

# 4-3. Alinhe vários projetores para exibir uma imagem de alta resolução em uma tela maior [LADO A LADO]

Esta seção fornece procedimentos para projetar uma imagem com uma resolução de 3840 $\times$ 2160 (4 K UHD) usando quatro projetores.

# Preparação:

- Organize quatro projetores em uma disposição de  $2 \times 2$ .
- Conecte seu equipamento de saída de vídeo aos quatro projetores ( $\rightarrow$  página [167\)](#page-190-0).

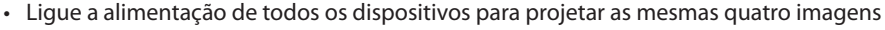

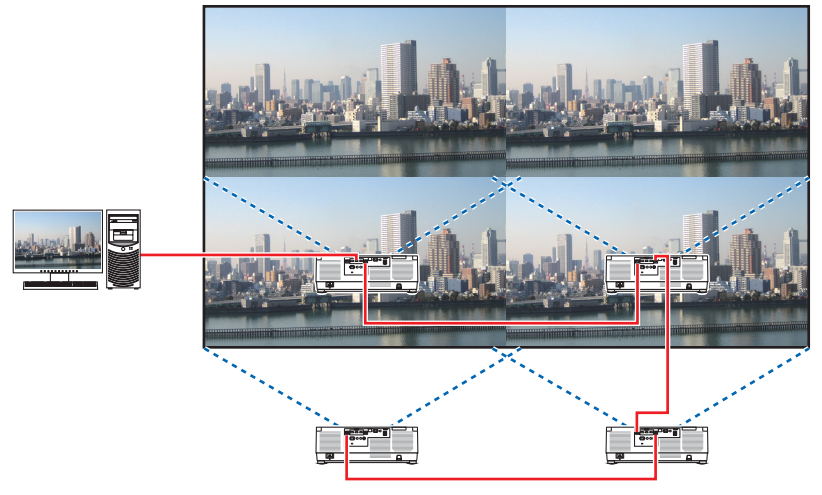

Ao fazer definições ou ajustes usando um controle remoto, ative a opção [ID DE CONTROLE], para atribuir uma identificação a cada projetor de modo a não ativar outros projetores. ( $\rightarrow$  página [138\)](#page-161-0)

NOTA:

- Ao configurar o projetor, atribua uma identificação de controle exclusiva a cada um.
- Defina a "Configuração da cor" e a "Configuração de Cor Profunda" no seu aparelho Blu-ray ou no computador para "Auto". Consulte o manual do proprietário que vem com seu aparelho Blu-ray ou computador para obter mais informações.
- Conecte uma saída HDMI do aparelho Blu-ray ou do computador ao primeiro projetor, em seguida, conecte a porta HDBaseT IN/ Ethernet do segundo projetor e dos subsequentes.
- Selecionar uma outra fonte de entrada no segundo projetor e nos subsequentes irá desativar a função de repetição HDBaseT.

# Configuração [LADO A LADO]

**1. Pressione o botão MENU para exibir o menu na tela e selecione [EXIB.]** → **[DEFI-NIÇÕES DE IMAGEM]** → **[MODO].**

Isso exibe a tela [MODO].

**2. Selecione [LADO A LADO] usando os botões** ▼**/**▲ **e pressione botão ENTER.**

A exibição retorna para a tela [DEFINIÇÕES DE IMAGEM].

**3. Selecione [LADO A LADO] usando os botões** ▼**/**▲ **e pressione botão ENTER.**

Isso exibe a tela [LADO A LADO].

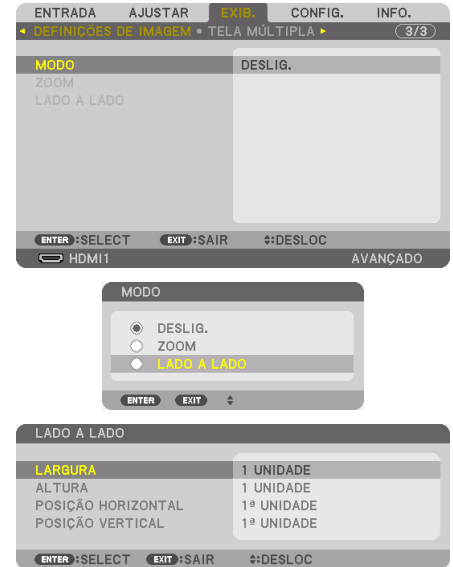

# **4. Defina [LARGURA], [ALTURA], [POSIÇÃO HORIZONTAL] e [POSIÇÃO VERTICAL]**

- (1) Na tela para configurar o número de unidades horizontais, selecione [2 UNIDADES]. (o número de unidades na direção horizontal)
- (2) Na tela para configurar o número de unidades verticais, selecione [2 UNIDADES]. (o número de unidades na direção vertical)
- (3) Na tela para configurar a ordem horizontal, selecione [1ª UNIDADE] ou [2ª UNIDADE]. (observe as telas: a da esquerda é a [1ª UNIDADE], enquanto a da direita é a [2ª UNIDADE])
- (4) Na tela para configurar a ordem vertical, selecione [1ª UNIDADE] ou [2ª UNIDADE]. (observe as telas: a que está no topo é a [1ª UNIDADE], enquanto a que está em baixo é a [2ª UNIDADE])

Depois de terminar a configuração das etapas de 1 a 4, uma única imagem será exibida para preencher a tela.

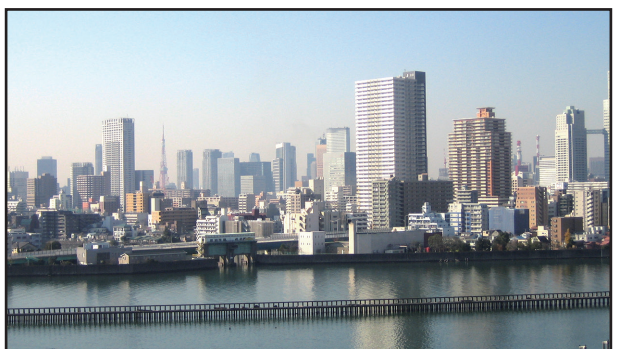

# **5. Pressione o botão MENU.**

O menu na tela irá desaparecer.

Para tornar os limites de uma imagem projetada menos visíveis, use [COMBINAÇÃO DE LÃMINA] para ajustar. (→ [próxima página\)](#page-97-0)

# <span id="page-97-0"></span>4-4. Ajustar limites de uma imagem projetada [COMBINAÇÃO DE LÃMINA]

Este projetor está equipado com uma "Função [COMBINAÇÃO DE LÃMINA]" que torna indistinguíveis as bordas (limites) da tela da projeção.

NOTA:

- Antes de executar a função Fusão de Margens, coloque o projetor na posição correta de modo que a imagem fique quadrada no tamanho apropriado, então faça os ajustes óticos (deslocamento da lente, foco e zoom).
- Ajuste o brilho de cada projetor usando [AJUSTE DA LÂMPADA REF.] em [MODO DA LÂMPADA REF.]. Adicionalmente, use [REF. BALANÇO DE BRANCO] para ajustar o [CONTRASTE], o [BRILHO] e a [UNIFORMIDADE].

O procedimento a seguir mostra um exemplo de quatro projetores em uma disposição de  $2 \times 2$ .

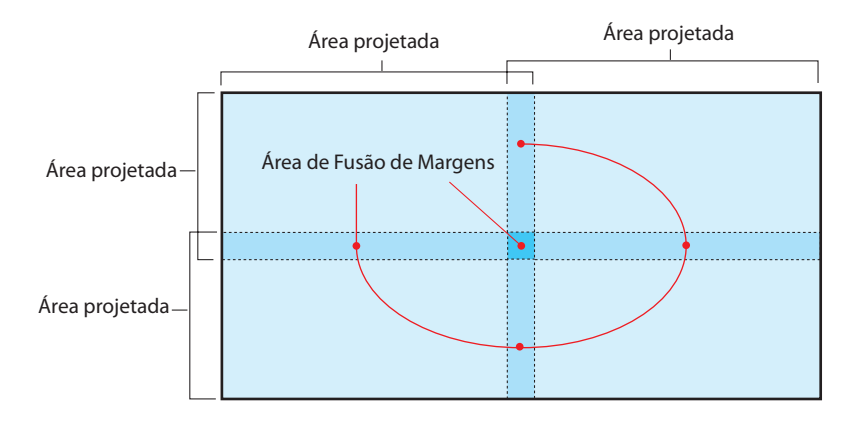

# Definindo a sobreposição das telas de projeção

# ① **Ative [COMBINAÇÃO DE LÃMINA].**

**1. Pressione o botão MENU.**

O menu será exibido.

**2. Selecione [EXIB.]** → **[COMBINAÇÃO DE LÃMINA].**

A tela [COMBINAÇÃO DE LÃMINA] será exibida. Alinhe o cursor com [MODO] e pressione o botão ENTER. A tela de modo será exibida.

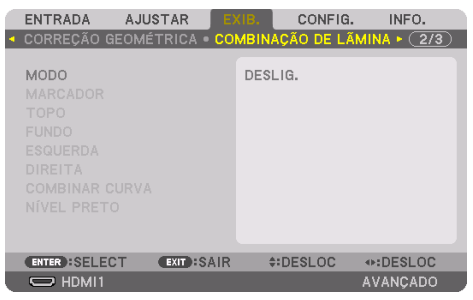

**3. Selecione [MODO]** → **[LIGADO] e pressione o botão ENTER.**

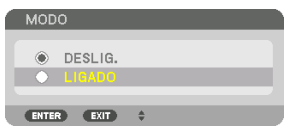

Isto ativa a função Fusão de Margens. Os seguintes itens de menu estão disponíveis: [MARCADOR], [TOPO], [FUNDO], [ESQUERDA], [DIREITA], [COMBINAR CURVA] e [NÍVEL PRETO]

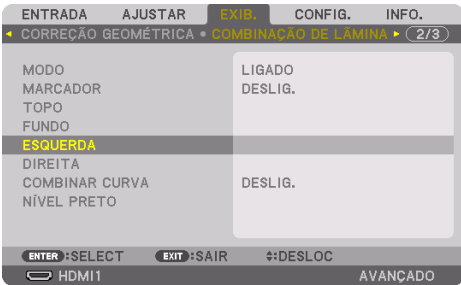

**4. Selecione um item adequado entre [TOPO], [FUNDO], [ESQUERDA] e [DIREITA] para uma área de sobreposição de bordas e ative a opção [CONTROLE].**

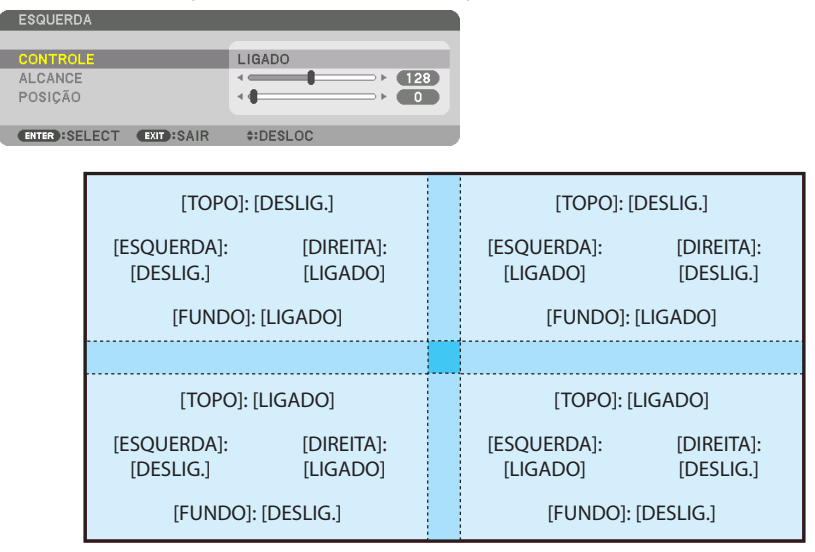

# ② **Ajuste [POSIÇÃO] e [ALCANCE] para determinar uma área de sobreposição das bordas das imagens projetadas de cada projetor.**

Quando [MARCADOR] estiver definido para [LIGADO], marcadores de quatro cores serão exibidas na tela.

Os marcadores ciano e verde representam as bordas da região onde as imagens se sobrepõem, os marcadores magenta e vermelho representam o alcance da sobreposição (região/largura).

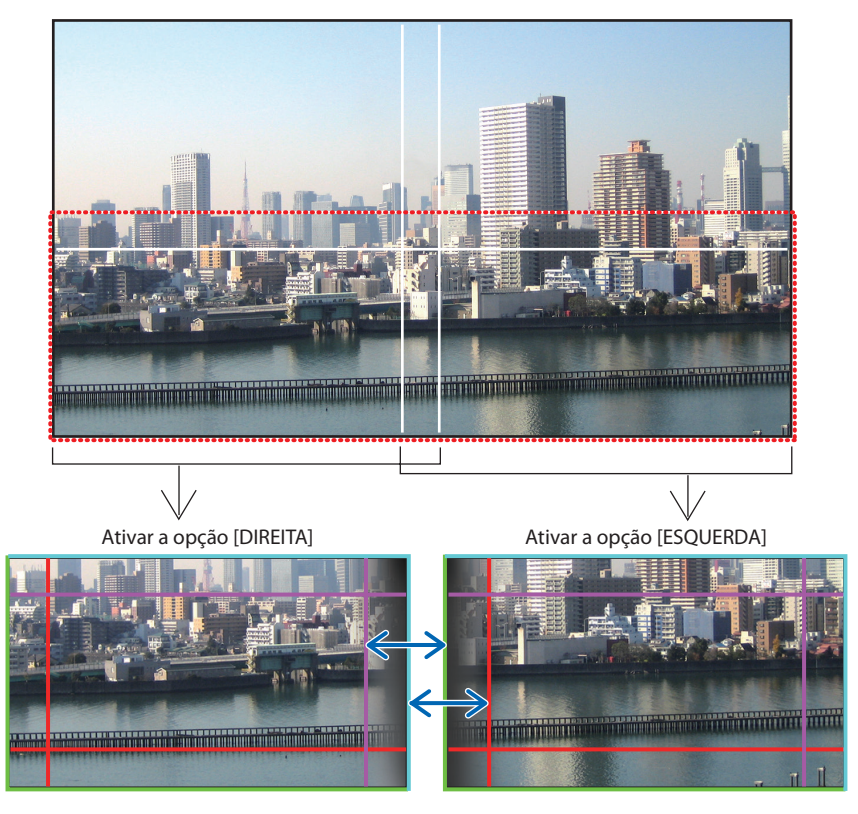

As 2 telas estão separadas no diagrama para fins de explicação.

# 4. Projeção de Tela Múltipla

Encaixe a borda da área de sobreposição na borda da imagem com [POSIÇÃO], em seguida ajuste a área de sobreposição (largura) com [ALCANCE]. No caso da figura na página anterior, primeiro defina o marcador ciano para a borda da imagem na tela esquerda e o marcador verde para a borda da imagem na tela direita. Em seguida, ajuste o marcador magenta na tela esquerda ao marcador verde na tela direita e o marcador vermelho na tela direita ao marcador ciano na tela esquerda. O ajuste estará concluído quando os marcadores estiverem sobrepostos e ficarem brancos. Desative a opção [MARCADOR] para desativar o marcador.

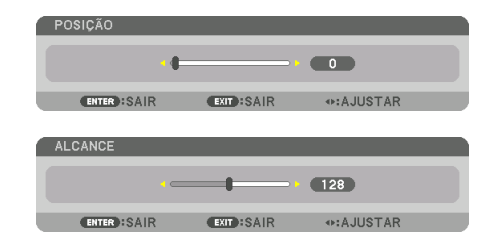

#### DICA:

- Ao exibir um sinal com uma resolução diferente, execute a função Fusão de Margens desde o começo.
- A definição do [MARCADOR] não será salva e voltará para [DESLIG.] quando o projetor for desligado.
- Para exibir ou ocultar o marcador enquanto o projetor está funcionando, ative ou desative o [MARCADOR] no menu.

# [COMBINAR CURVA]

Ajuste o brilho da seção sobreposta nas telas. De acordo com a necessidade, ajuste o brilho da seção sobreposta nas telas com as opções [COMBINAR CURVA] e [NÍVEL PRETO].

• Defina o [MODO] para [LIGADO] para selecionar [COMBINAR CURVA] e [NÍVEL PRETO].

# **Selecionando uma opção para [COMBINAR CURVA]**

Controlando a graduação da seção sobreposta nas telas, fica imperceptível a borda nas telas projetadas. Selecione a opção ideal entre as nove.

**1. No menu na tela, mova o cursor para [EXIB.]** → **[COMBINAÇÃO DE LÃMINA]** → **[COMBINAR CURVA] e pressione o botão ENTER. A tela de configuração da opção para [COMBINAR CURVA] é exibida.**

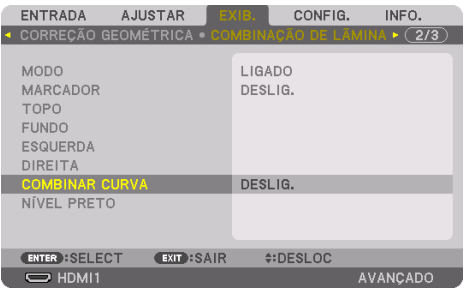

**2. Selecione uma opção entre as nove com** ▲ **ou** ▼**.**

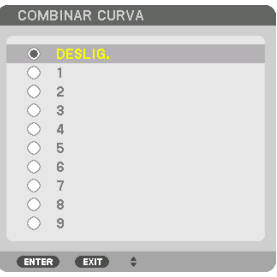

# Ajuste do Nível de Preto

Isso ajusta o nível de preto da área sobreposta e não sobreposta da tela múltipla (COMBINAÇÃO DE LÃMINA).

Ajuste o nível do brilho se você achar que a diferença é muito grande.

NOTA:

• A área ajustável varia dependendo de qual combinação de [TOPO], [FUNDO], [ESQUERDA] e [DIREITA] está ativada.

O nível de preto do projetor à esquerda inferior é ajustado como mostrado na figura.

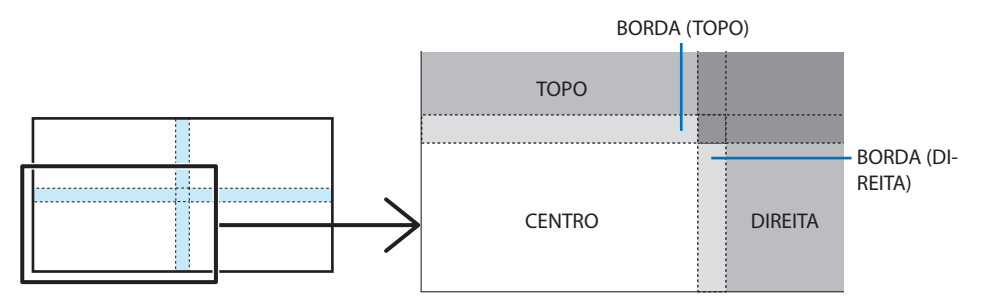

**1. Selecione [EXIB.]** → **[COMBINAÇÃO DE LÃMINA]** → **[NÍVEL PRETO] e pressione o botão ENTER.**

A tela mudará para a tela de ajuste do nível de preto.

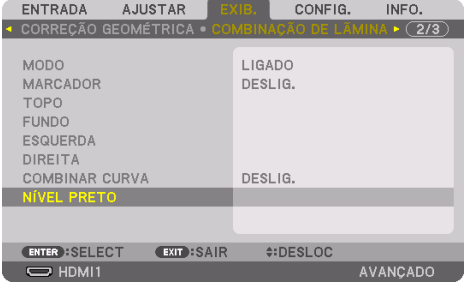

### **2. Use o botão** ◀**,** ▶**,** ▼ **ou** ▲ **para selecionar um item e use o botão** ◀ **ou** ▶ **para ajustar o nível de preto.**

Faça isso no outro projetor, se necessário.

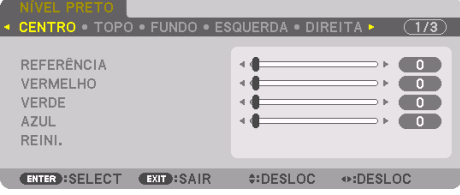

#### DICA:

• 9 partes segmentadas para o ajuste Nível de Preto O nível de preto do projetor ao centro é ajustado como mostrado na figura.

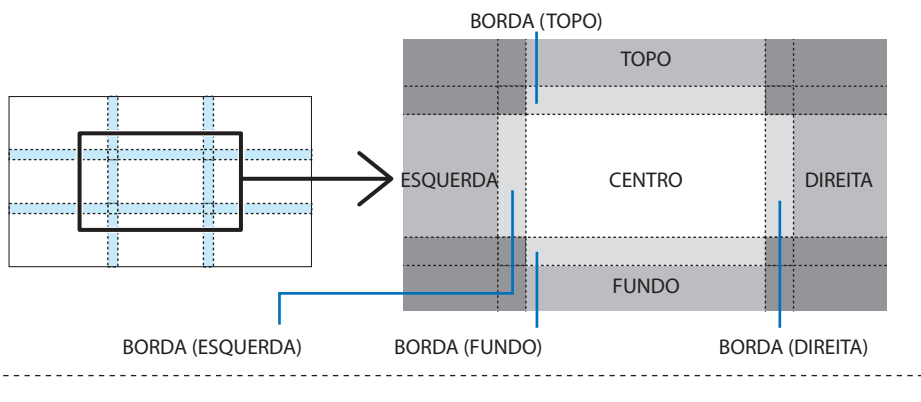

### DICA:

- O número de telas com divisão do nível de preto muda dependendo do número de posições de fusão de margens selecionadas (topo, inferior, direita, esquerda). Além disso, quando as extremidades topo/inferior e esquerda/direita são selecionadas, a tela de divisão do canto aparece.
- A largura da fusão de margens é a largura definida no alcance e o canto é formado pela área de interseção das extremidades topo/ inferior ou esquerda/direita.
- A opção [NÍVEL PRETO] pode ser ajustada apenas para ficar mais brilhante.

# **Ajustar utilizando computador ou smartphone**

A [COMBINAÇÃO DE LÃMINA] pode ser facilmente feita usando um computador ou um smartphone conectado aos projetores via rede.

Conecte ao servidor HTTP ( $\rightarrow$  página [56](#page-79-0)) e exiba a guia [COMBINAÇÃO DE LÃMINA].

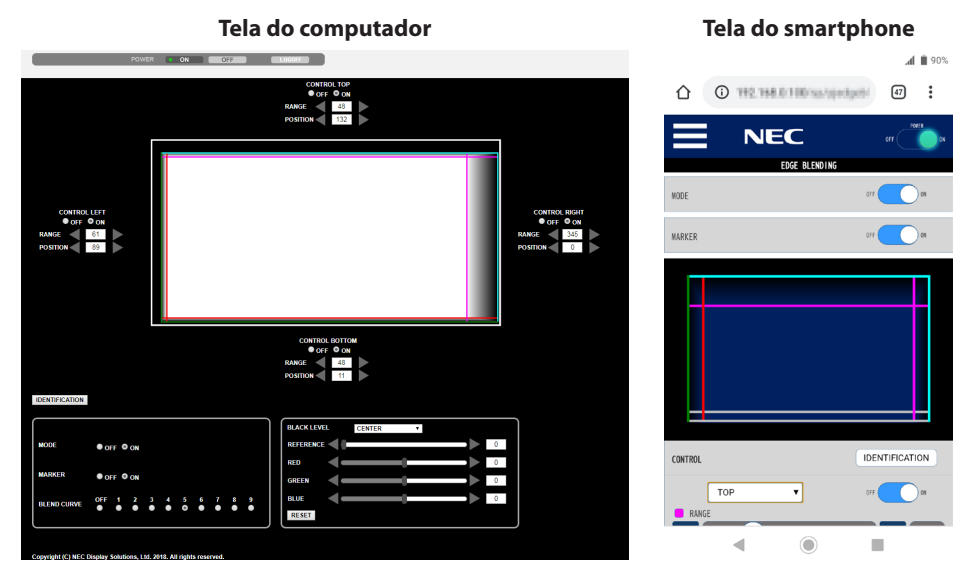

Os itens de configuração/ajuste [COMBINAÇÃO DE LÃMINA]são exibidos em uma tela e podem ser operados com o mouse do computador ou a tela de toque do smartphone. Para ver os detalhes de cada configuração/ajuste, consulte a explicação no Menu na Tela.

- As opções [POSIÇÃO] e [ALCANCE] podem ser ajustadas movendo os marcadores (linha ciano, verde, magenta, vermelha) clicando e arrastando com o mouse (ou deslizando o dedo no smartphone).
- Os seguintes valores de ajuste podem ser ajustados com precisão com o botão ←/→ no teclado:
	- POSIÇÃO
	- ALCANCE
	- [REFERÊNCIA] para [NÍVEL PRETO], [VERMELHO], [VERDE], AZUL]
- Para verificar qual tela do projetor você está ajustando, pressione o botão [IDENTIFICAÇÃO]. A mensagem de identificação (endereço IP) será exibida na tela por 3 segundos.

# 5-1. Usando Menus

NOTA ·

- O menu na tela pode não ser exibido corretamente quando uma imagem de vídeo com animação entrelaçada é projetada.
- **1. Pressione o botão MENU no controle remoto ou no gabinete do projetor para exibir o menu.**

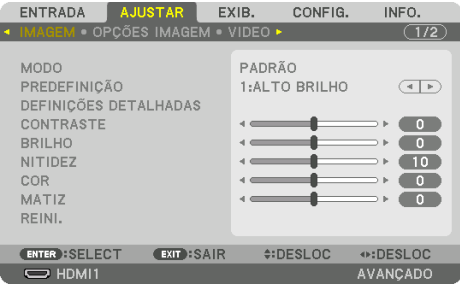

NOTA:

- Comandos, como ENTER, EXIT, ▲▼, ◀▶, na parte inferior mostram os botões disponíveis para a operação.
- **2. Pressione os botões** ◀▶ **no controle remoto ou no gabinete do projetor para exibir o submenu.**
- **3. Pressione o botão ENTER no controle remoto ou no gabinete do projetor para destacar o item do topo ou a primeira guia.**
- **4. Use os botões** ▲▼ **no controle remoto ou no gabinete do projetor para selecionar o item a ser ajustado ou definido.**

Você pode usar os botões ◀▶ no controle remoto ou no gabinete do projetor para selecionar a guia desejada.

- **5. Pressione o botão ENTER no controle remoto ou no gabinete do projetor para exibir a janela do submenu.**
- **6. Ajuste o nível ou ative/desative o item selecionado usando os botões** ▲▼◀▶ **no controle remoto ou no gabinete do projetor.**

As alterações são armazenadas até serem ajustadas novamente.

**7. Repita as etapas 2 a 6 para ajustar um item adicional ou pressione o botão EXIT no controle remoto ou no gabinete do projetor para sair da exibição do menu.**

NOTA:

• Quando um menu ou uma mensagem é exibida, várias linhas de informação podem ser perdidas, dependendo do sinal ou das configurações.

### **8. Pressione o botão MENU para fechar o menu.**

Para voltar para o menu anterior, pressione o botão EXIT.

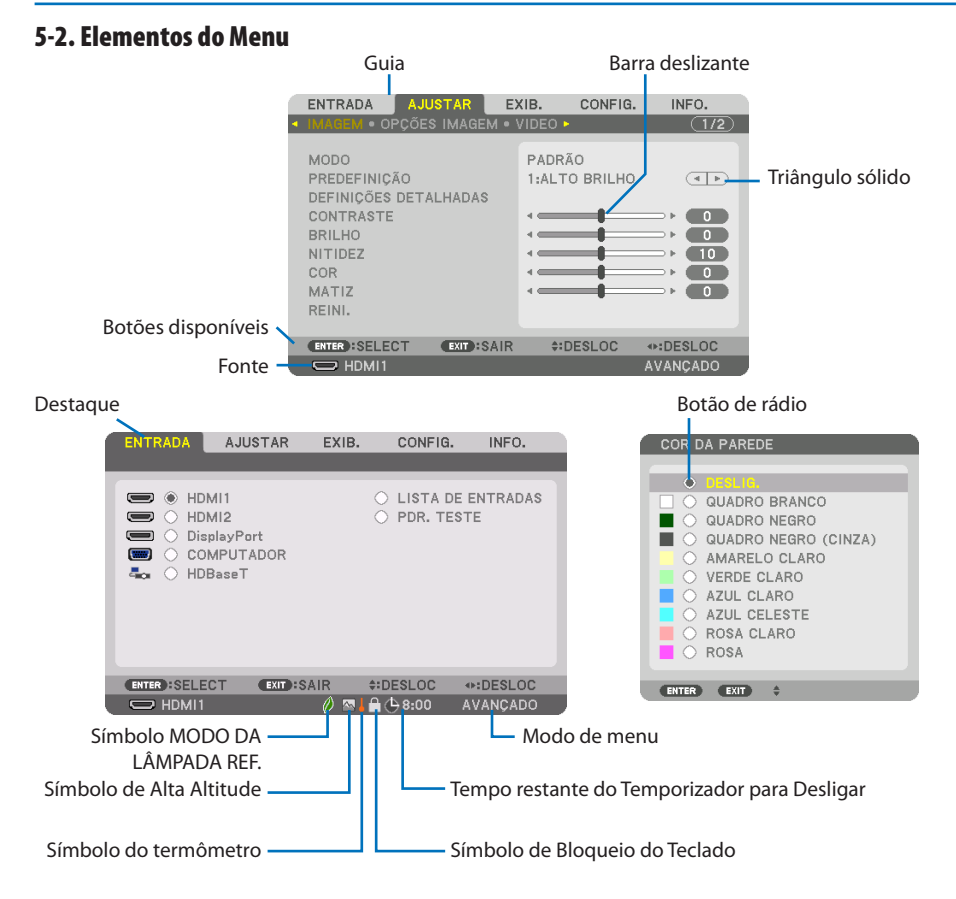

### **As janelas do menu ou as caixas de diálogo geralmente têm os seguintes elementos:**

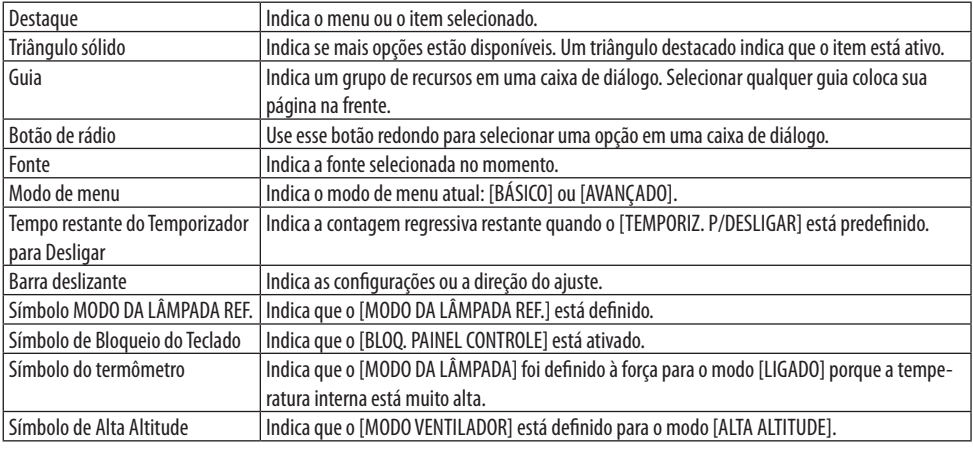

# 5-3. Lista dos Itens de Menu

Alguns itens de menu não estarão disponíveis dependendo da fonte de entrada.

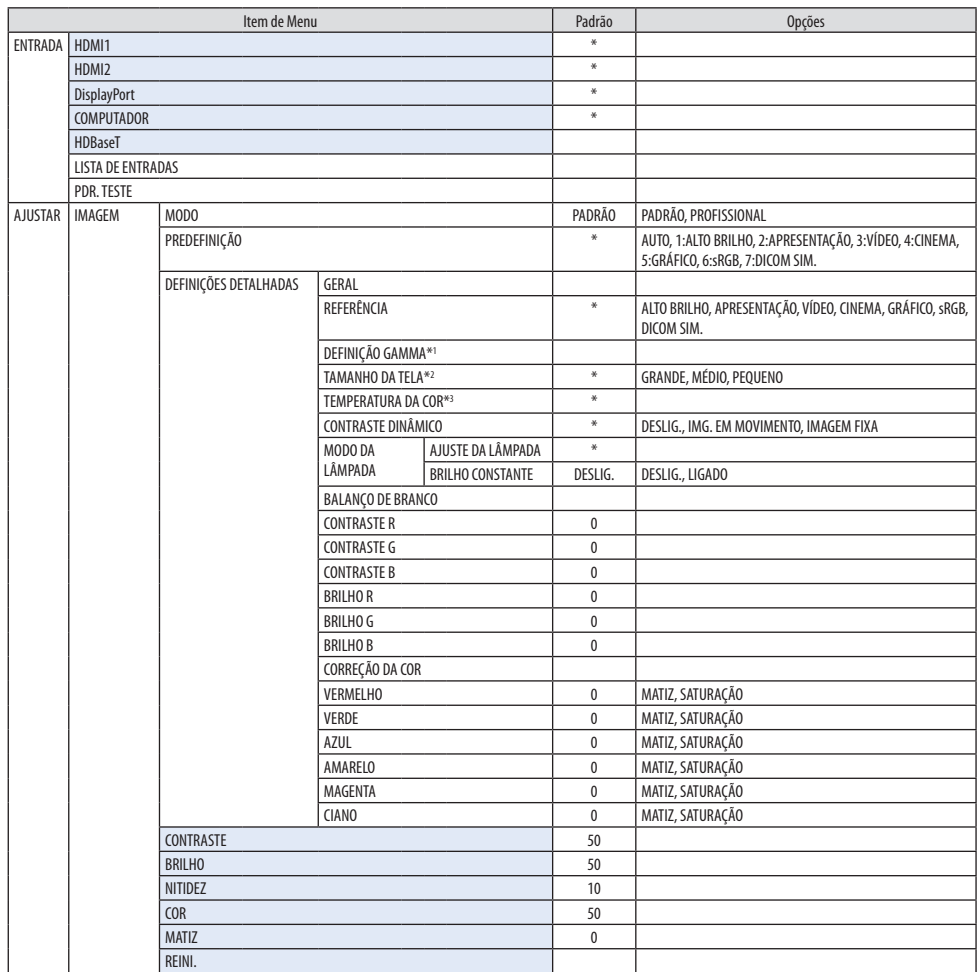

- \* O asterisco (\*) indica que a configuração padrão varia dependendo do sinal.
- \*1 O item [DEFINIÇÃO GAMMA] fica disponível quando um item diferente de [DICOM SIM.] é selecionado para [REFERÊNCIA].
- \*2 O item [TAMANHO DA TELA] fica disponível quando [DICOM SIM.] é selecionado para [REFERÊNCIA].
- \*3 Quando [ALTO BRILHO] é selecionado em [REFERÊNCIA], a [TEMPERATURA DA COR] fica indisponível.
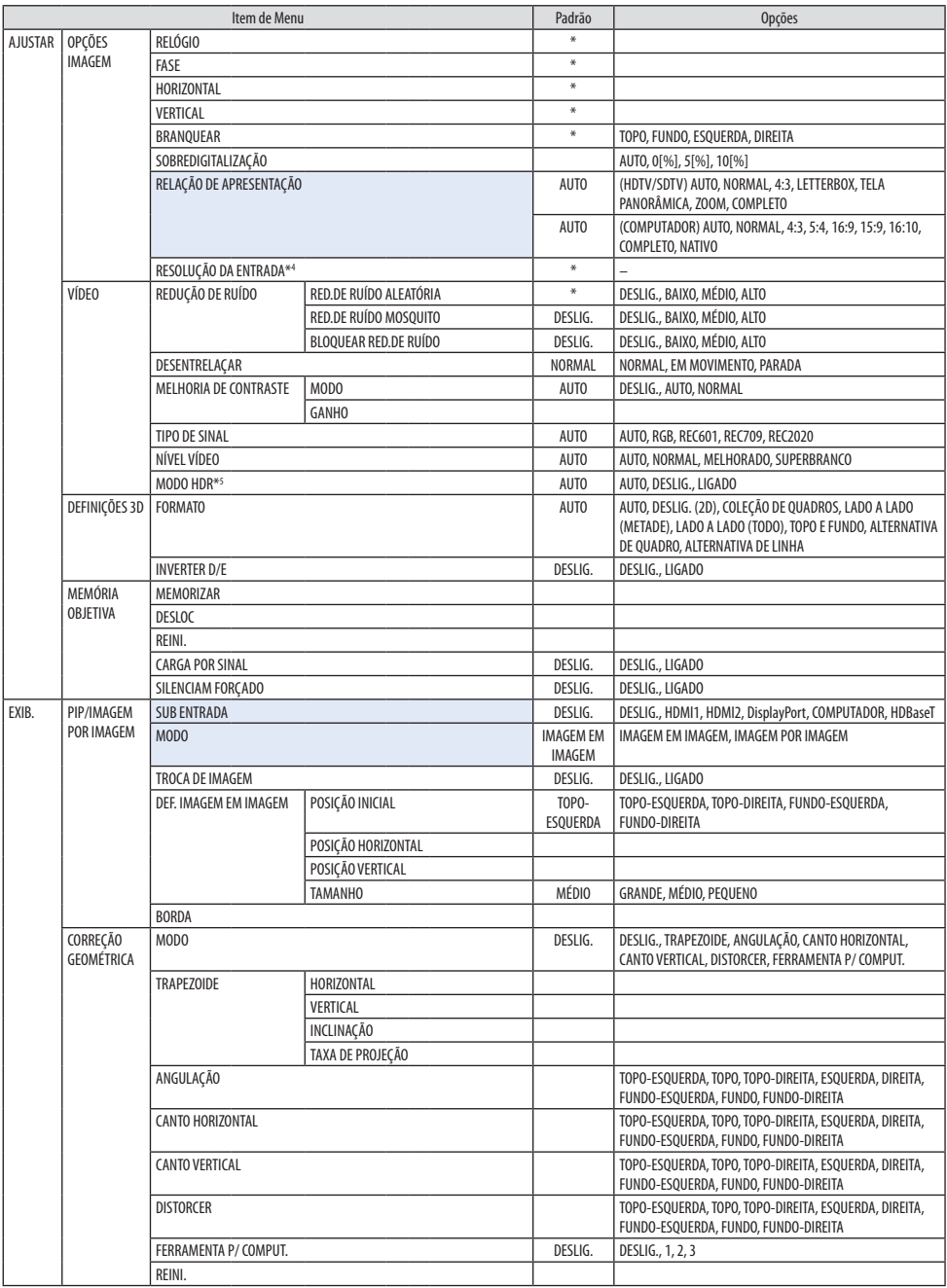

\*4 O item [RESOLUÇÃO DA ENTRADA] pode ser selecionado para a entrada [COMPUTADOR].

\*5 O item [MODO HDR] está disponível exclusivamente para o sinal 4 K.

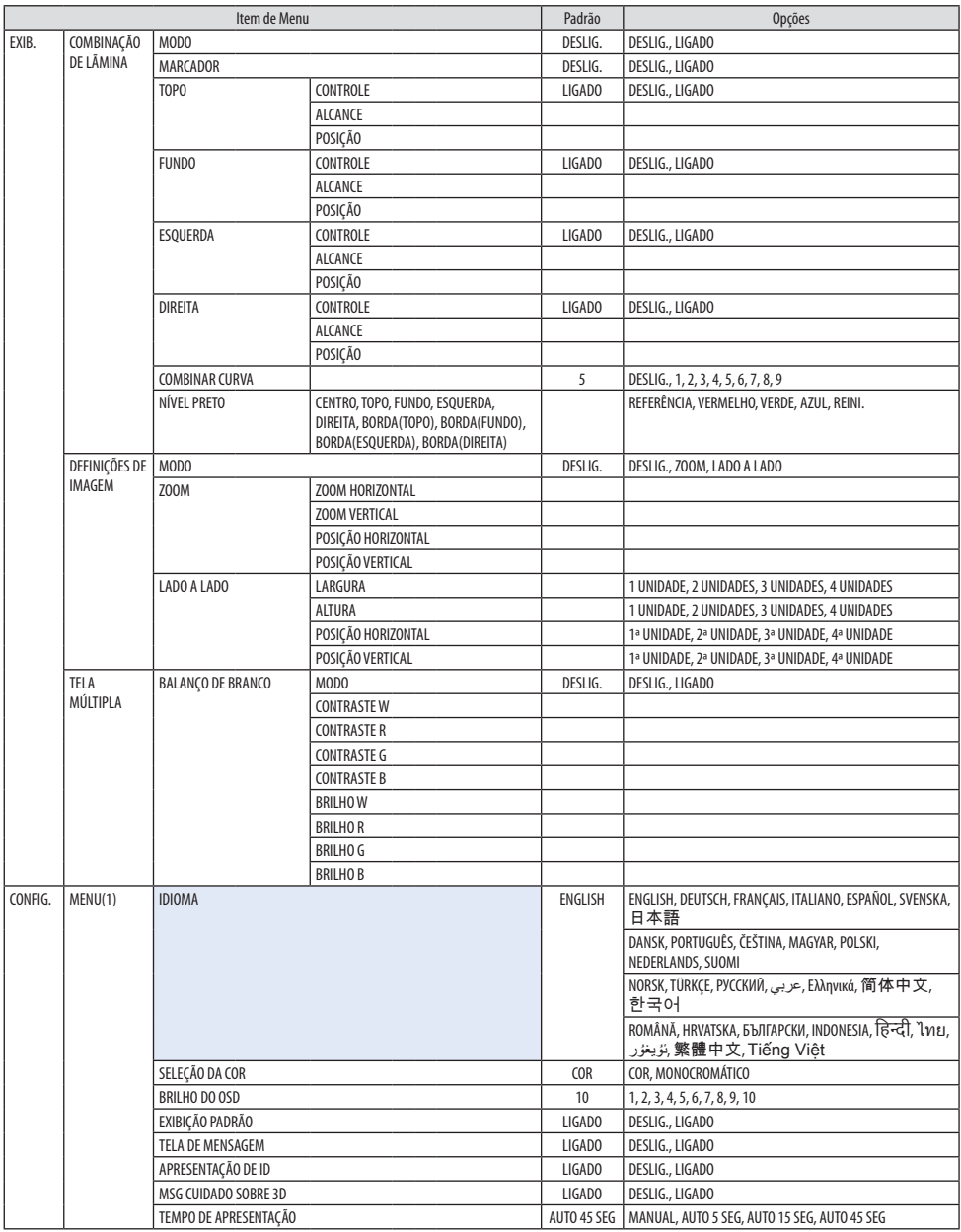

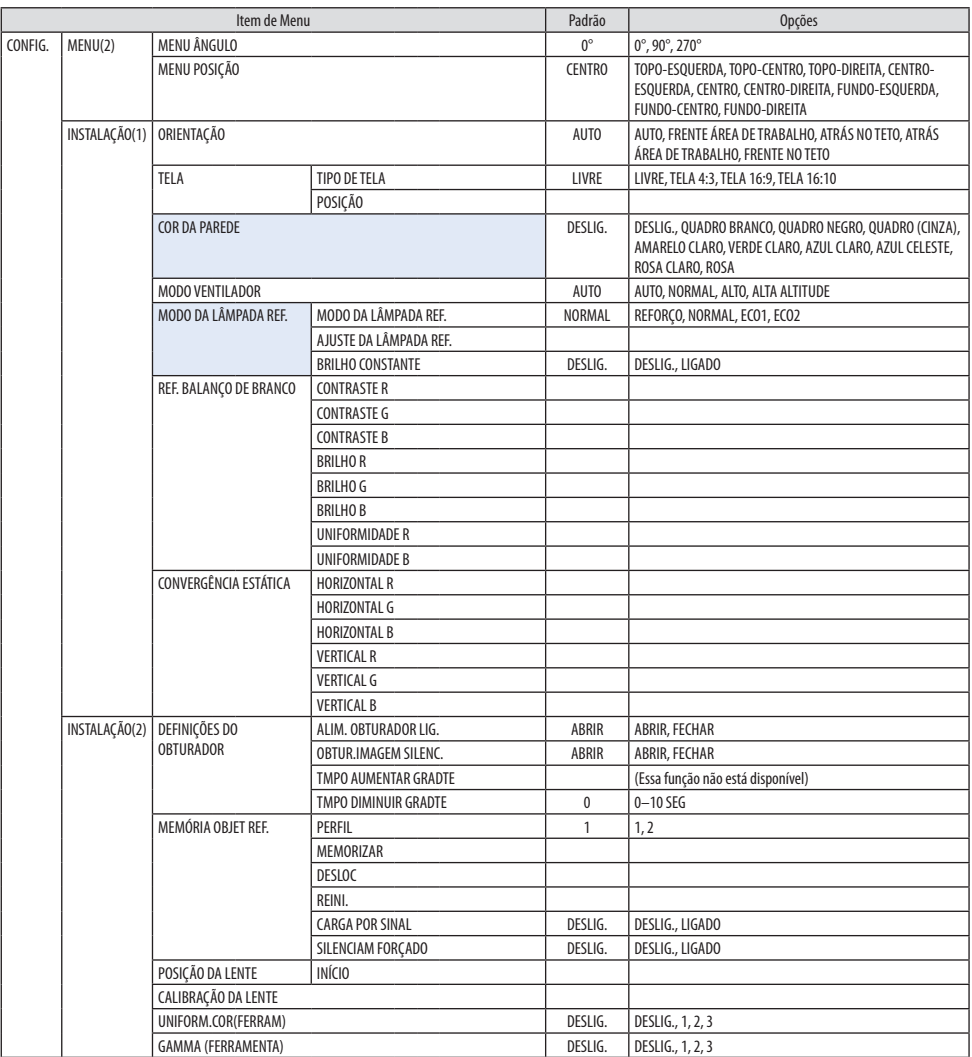

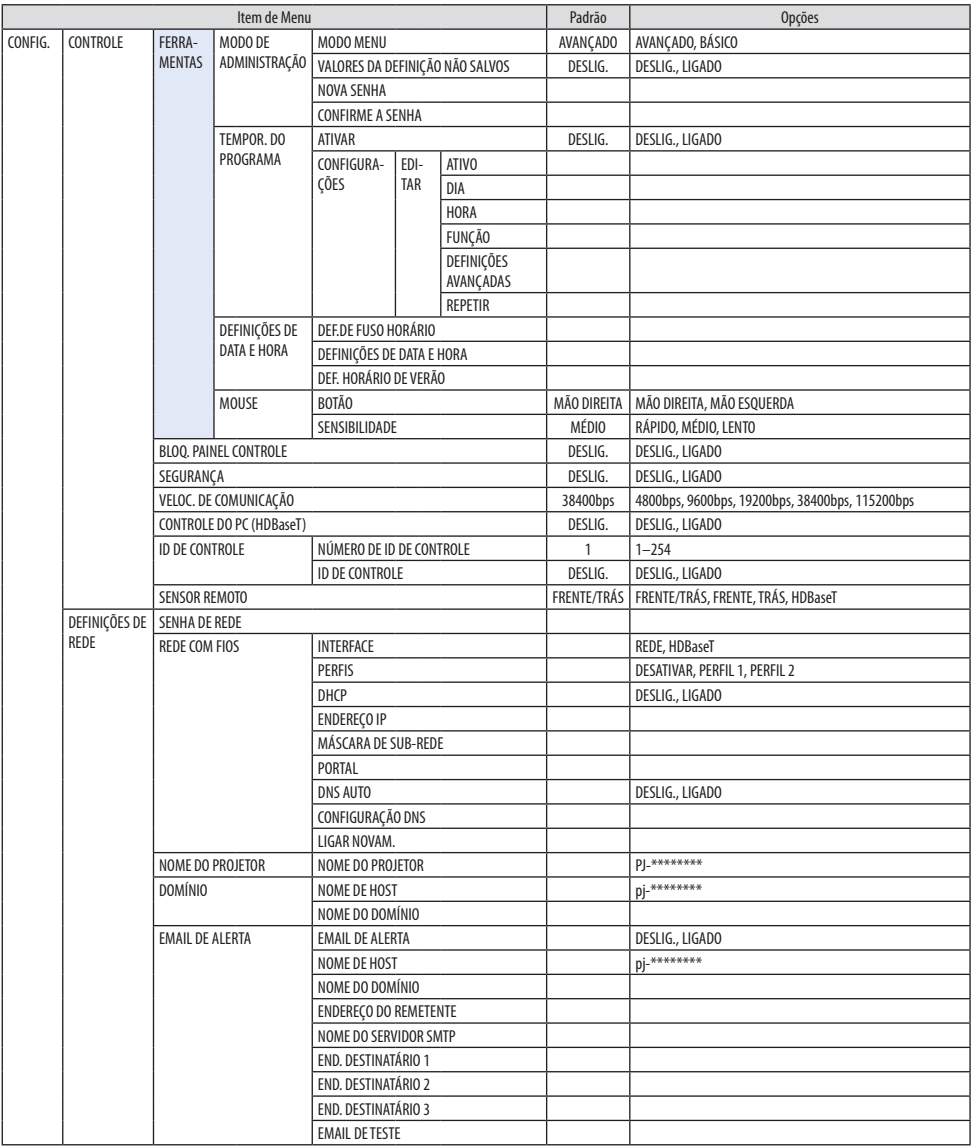

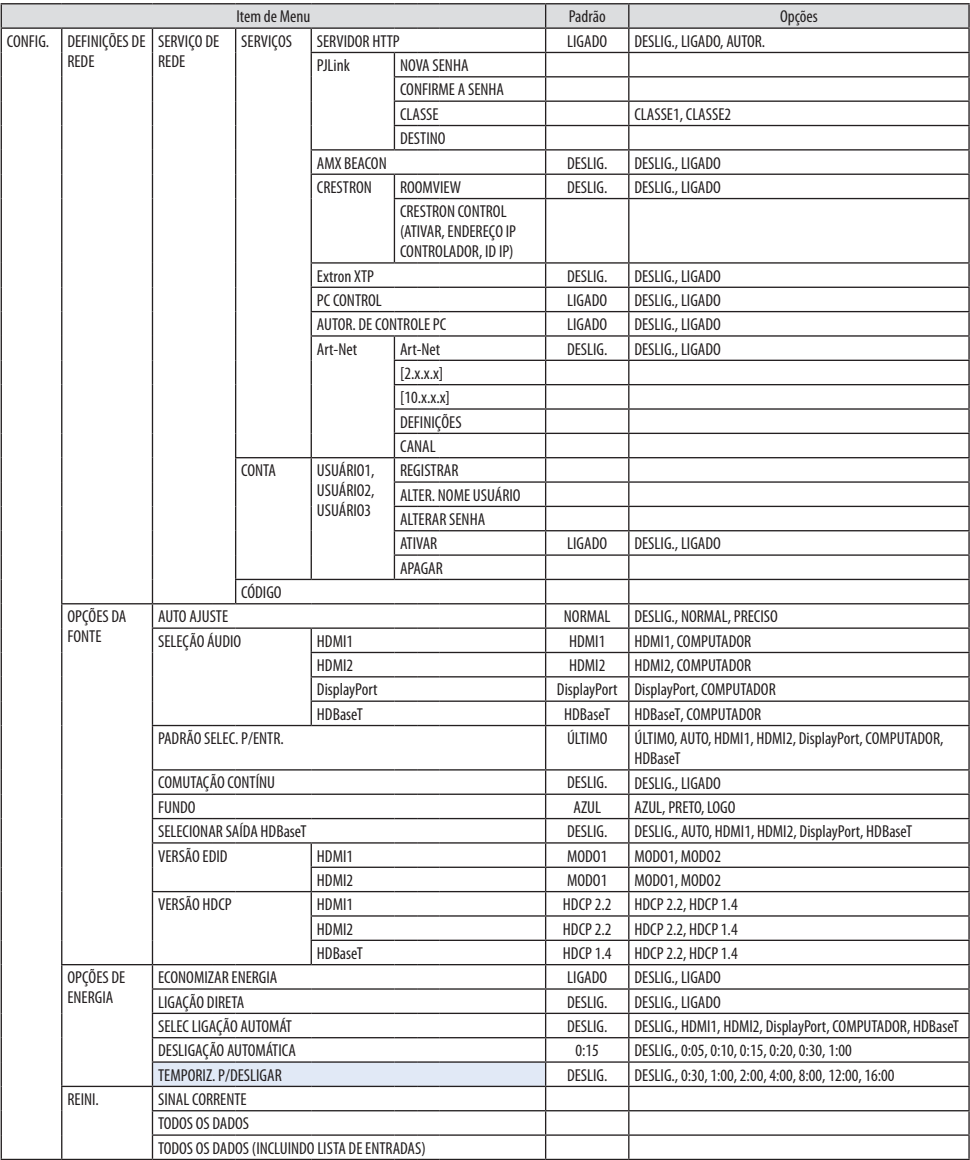

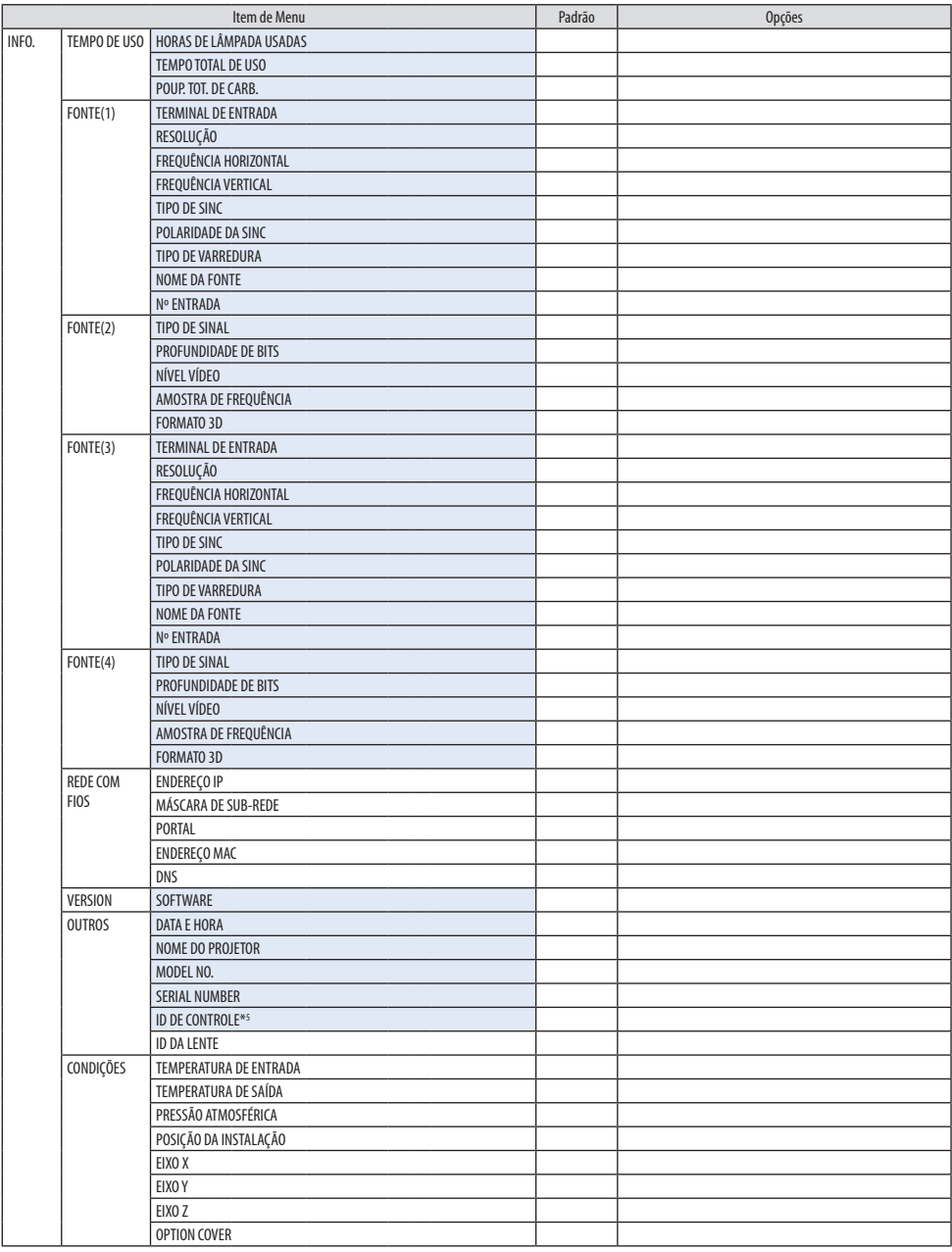

\*6 A opção [ID DE CONTROLE] será exibida quando [ID DE CONTROLE] foi configurada.

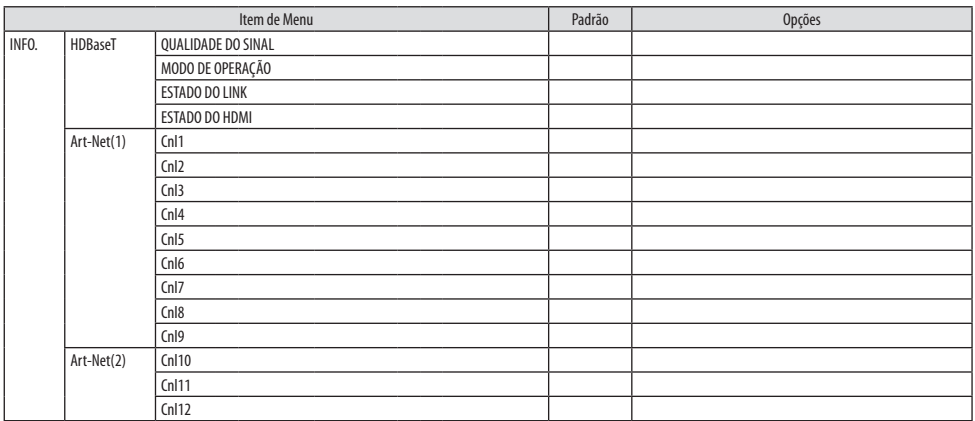

# 5-4. Descrições e Funções do Menu [ENTRADA]

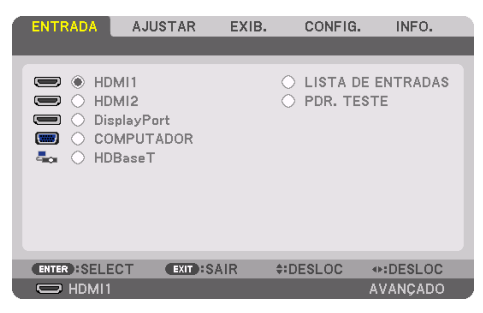

#### HDMI1

Isso projeta o vídeo do dispositivo conectado ao terminal HDMI 1 IN.

#### HDMI2

Isso projeta o vídeo do dispositivo conectado ao terminal HDMI 2 IN.

## **DisplayPort**

Isso projeta o vídeo do dispositivo conectado ao terminal DisplayPort IN.

### **COMPUTADOR**

Isso projeta o vídeo do dispositivo conectado ao terminal de entrada de vídeo do computador. (Projeta o sinal RGB analógico ou o sinal do componente.)

### **HDRaseT**

Projetando o sinal HDBaseT.

### LISTA DE ENTRADAS

Exibe uma lista de sinais. Veja as páginas seguintes.

### PDR. TESTE

Fecha o menu e muda para a tela do padrão de teste.

### <span id="page-116-0"></span>Usando a Lista de Entradas

Quando quaisquer ajustes da fonte são feitos, são automaticamente registrados na Lista de Entradas. Os sinais registrados (valores de ajuste) podem ser carregados a partir da Lista de Entradas sempre que necessário.

No entanto, até 100 padrões podem ser registrados na Lista de Entradas somente. Quando 100 padrões tiverem sido registrados na Lista de Entradas, uma mensagem de erro será exibida e nenhum padrão adicional poderá ser registrado. Então, você deverá apagar os sinais (valores de ajuste) que não são mais necessários.

#### **Exibindo a Lista de Entradas**

**1. Pressione o botão MENU.**

O menu será exibido.

### **2. Pressione o botão** ◀ **ou** ▶ **para selecionar [ENTRADA].**

A lista [ENTRADA] será exibida.

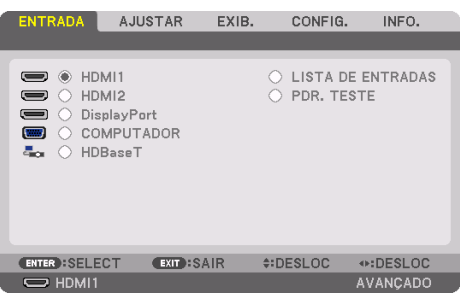

Essa tela pertence a um modelo HDBaseT.

### **3. Use** ◀**,** ▶**,** ▲ **ou** ▼ **para selecionar [LISTA DE ENTRADAS] e pressione o botãoENTER.**

As janelas [LISTA DE ENTRADAS] serão exibidas.

Se a janela [LISTA DE ENTRADAS] não aparecer, troque o menu para [AVANÇADO].

Para trocar o menu entre [AVANÇADO] e [BÁSICO], selecione [CONFIG.] → [CONTROLE] → [FER-RAMENTAS] → [MODO DE ADMINISTRAÇÃO] → [MODO MENU]. (→ página [132\)](#page-155-0)

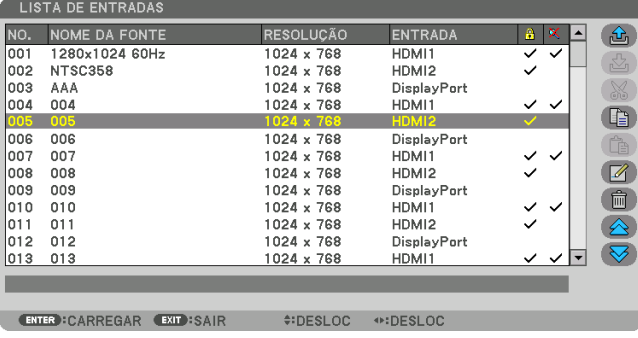

**Inserindo o sinal projetado atualmente na Lista de Entradas [ <mark>母</mark> (MEMORIZAR)]** 

- **1. Pressione o botão** ▲ **ou** ▼ **para selecionar qualquer número.**
- **2. Pressione o botão** ◀ **ou** ▶ **para selecionar [ (MEMORIZAR)] e pressione ENTER.**

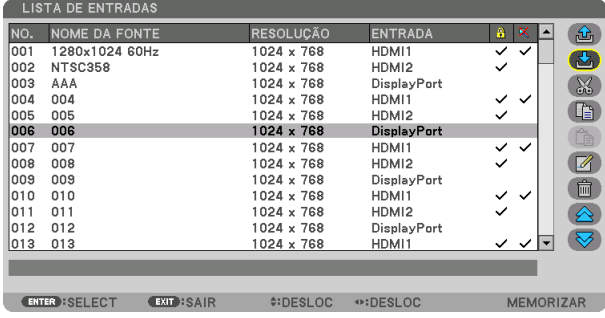

**Acessando um sinal na Lista de Entradas [ (CARREGAR)]**

**1. Pressione o botão** ▲ **ou** ▼ **para selecionar um sinal e pressione ENTER.**

**Editando um sinal na Lista de Entradas [ (EDITAR)]**

- **1. Pressione o botão** ▲ **ou** ▼ **para selecionar um sinal que você deseja editar.**
- **2. Pressione o botão** ◀**,** ▶**,** ▲ **ou** ▼ **para selecionar [ (EDITAR)] e pressione ENTER.**

A janela [EDITAR] será exibida.

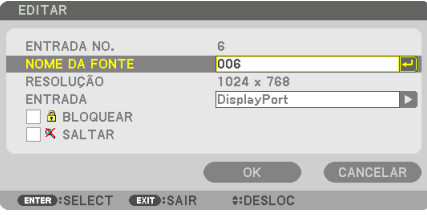

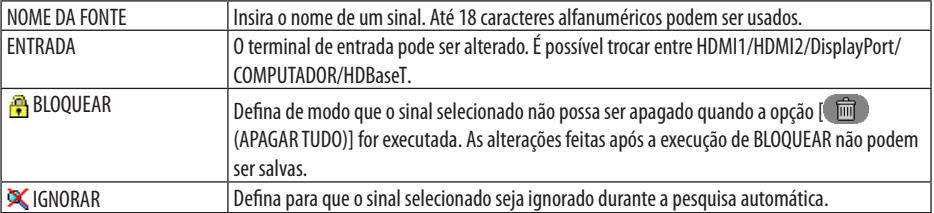

#### **3. Defina os itens acima, selecione [OK] e pressione o botão ENTER.**

NOTA:

• O terminal de entrada não pode ser alterado para o sinal projetado atualmente.

## **Cortando um sinal da Lista de Entradas [ (CORTAR)]**

- **1. Pressione o botão** ▲ **ou** ▼ **para selecionar um sinal que você deseja apagar.**
- **2. Pressione o botão** ◀**,** ▶**,** ▲ **ou** ▼ **para selecionar [ (CUT)] e pressione ENTER.**

O sinal será apagado da Lista de Entradas e o sinal apagado será exibido na área de transferência na parte inferior da Lista de Entradas.

#### NOTA:

- O sinal projetado atualmente não pode ser apagado.
- Quando o sinal bloqueado for selecionado, ele será exibido em cinza, indicando que não está disponível.

#### DICA:

- Os dados na área de transferência podem ser passados para a Lista de Entradas.
- Os dados na área de transferência não serão perdidos depois da Lista de Entradas ser fechada.

# **Copiando e colando um sinal na Lista de Entradas [ (COPIAR)]/[ (COLAR)]**

- **1. Pressione o botão** ▲ **ou** ▼ **para selecionar um sinal que você deseja copiar.**
- **2. Pressione o botão** ◀**,** ▶**,** ▲ **ou** ▼ **para selecionar [ (COPIAR)] e pressione ENTER.**

O sinal copiado será exibido na área de transferência na parte inferior da Lista de Entradas.

- **3. Pressione o botão** ◀ **ou** ▶ **para ir para a lista.**
- **4. Pressione o botão** ▲ **ou** ▼ **para selecionar um sinal.**
- **5. Pressione o botão** ◀**,** ▶**,** ▲ **ou** ▼ **para selecionar [ (COLAR)] e pressione ENTER.** Os dados na área de transferência serão colados no sinal.

# **Excluindo todos os sinais da Lista de Entradas [**  $\blacksquare$  **(APAGAR TUDO)]**

- **1. Pressione o botão** ◀**,** ▶**,** ▲ **ou** ▼ **para selecionar [ (APAGAR TUDO)] e pressione ENTER.** A mensagem de confirmação será exibida.
- **2. Pressione o botão** ◀ **ou** ▶ **para selecionar [SIM] e pressione ENTER.**

NOTA:

• O sinal bloqueado não pode ser excluído.

# Usando o Padrão de Teste [PDR. TESTE]

Exibe o padrão de teste para ajustar a distorção na tela e o foco na hora de configurar o projetor. Assim que a opção [PDR. TESTE] for selecionada no menu na tela, o padrão de ajuste será exibido. Se você perceber distorção no padrão, ajuste o ângulo de instalação do projetor ou corrija a distorção pressionando o botão Geométrico no controle remoto. Se for necessário ajustar o foco, pressione o botão FOCUS no controle remoto para exibir a tela de ajuste do [FOCO], depois ajuste o [FOCO] com o botão ◀ ou ▶. É recomendado fazer o ajuste de foco depois de deixar o projetor no estado em que o PDR. TESTE foi projetado por mais de 30 minutos. Pressione o botão EXIT para fechar o padrão de teste e retornar ao menu.

# <span id="page-119-0"></span>5-5. Descrições e Funções do Menu [AJUSTAR]

# [IMAGEM]

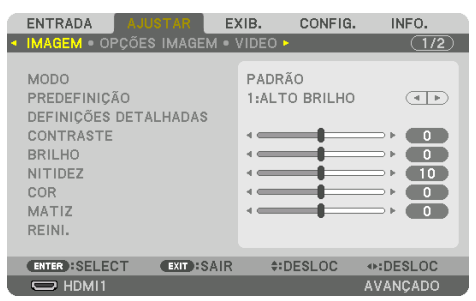

# **[MODO]**

Essa função permite determinar como salvar as configurações para [DEFINIÇÕES DETALHADAS] de [PREDEFINIÇÃO] para cada entrada.

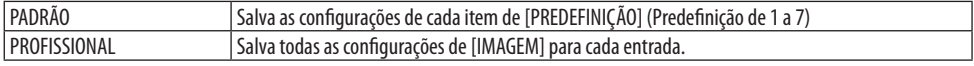

NOTA:

• Quando o [PDR. TESTE] é exibido, a opção [MODO] não pode ser selecionada.

# **[PREDEFINIÇÃO]**

Essa função permite selecionar configurações otimizadas para sua imagem projetada. Você pode ajustar um tom neutro para amarelo, ciano ou magenta.

Há sete predefinições de fábrica otimizadas para vários tipos de imagens. Você também pode usar [DEFINIÇÕES DETALHADAS] para configurar as definições ajustáveis pelo usuário para personalizar cada gama ou cor.

Suas configurações podem ser armazenadas em [PREDEFINIÇÃO] 1 até [PREDEFINIÇÃO] 7.

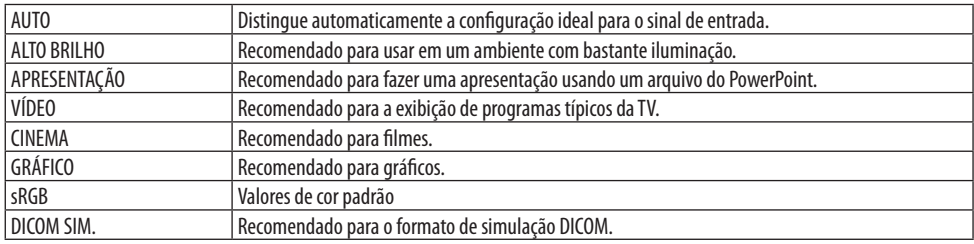

NOTA:

• A opção [DICOM SIM.] serve somente para treinamento/referência e não deve ser usada para um diagnóstico real.

• DICOM significa Comunicações e Imagens Digitais em Medicina. É um padrão desenvolvido pelo American College of Radiology (ACR) e pela National Electrical Manufacturers Association (NEMA).

O padrão especifica como os dados de imagem digital podem ser movidos entre os sistemas.

# [DEFINIÇÕES DETALHADAS]

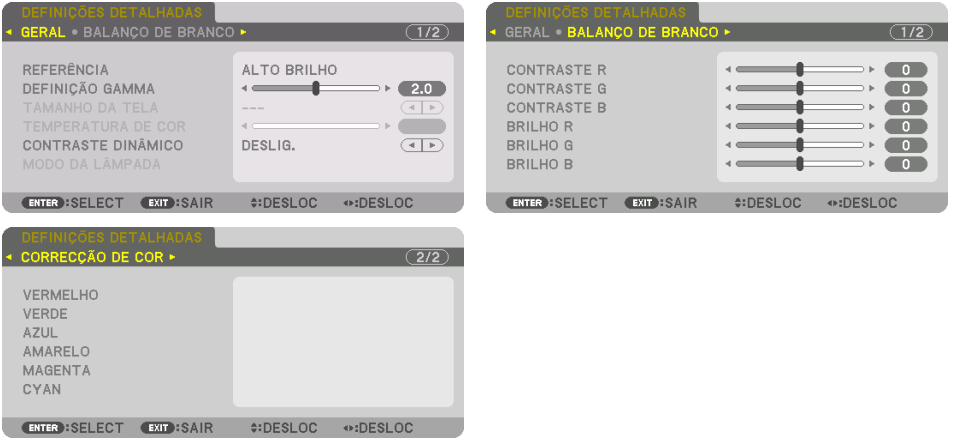

### [GERAL]

#### **Armazenando Suas Configurações Personalizadas [REFERÊNCIA]**

Essa função permite armazenar suas configurações personalizadas em [PREDEFINIÇÃO 1] a [PRE-DEFINIÇÃO 7].

Primeiro, selecione um modo básico de predefinição em [REFERÊNCIA], depois defina [DEFINIÇÃO GAMMA] e [TEMPERATURA DA COR].

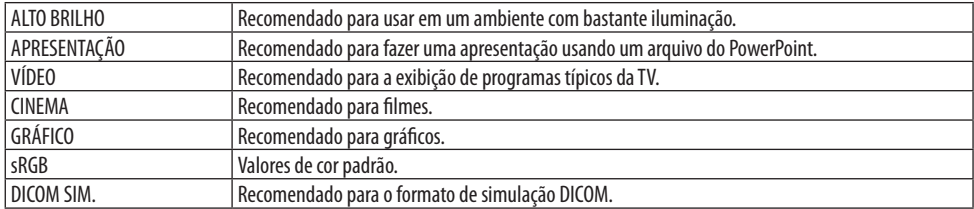

### **Ajustando a graduação da imagem [DEFINIÇÃO GAMMA]**

Ajusta a graduação da imagem. Com isso, até as áreas escuras podem ser reproduzidas com nitidez.

NOTA:

• Essa função fica indisponível quando a opção [DICOM SIM.] está selecionada para [DEFINIÇÕES DETALHADAS].

## **Selecionando o Tamanho da Tela para DICOM SIM [TAMANHO DA TELA]**

Essa função fará a correção gama adequada ao tamanho da tela.

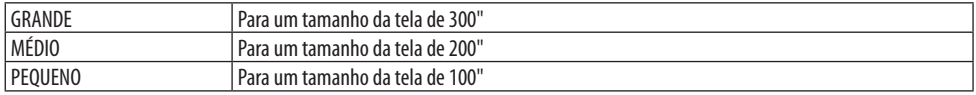

NOTA:

• Essa função fica disponível apenas quando a opção [DICOM SIM.] está selecionada para [DEFINIÇÕES DETALHADAS].

### **Ajustando a Temperatura da Cor [TEMPERATURA DA COR]**

Essa opção permite selecionar a temperatura da cor preferida. Um valor entre 5000 K e 10500 K pode ser definido em unidades de 100 K.

NOTA:

• Quando [ALTO BRILHO] está selecionado em [REFERÊNCIA], essa função fica indisponível.

## **Ajustando Brilho e Contraste [CONTRASTE DINÂMICO]**

Quando definido, a taxa de contraste ideal é ajustada de acordo com o vídeo.

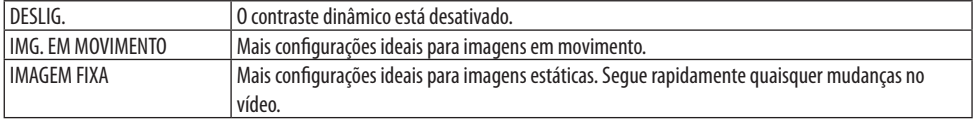

NOTA:

- A opção [CONTRASTE DINÂMICO] não pode ser selecionada nos seguintes casos.[]
	- Quando o [MODO DA LÂMPADA REF.] está definido para [ECO2]
	- Quando o terminal de entrada está selecionado para [SUB ENTRADA] em [PIP/IMAGEM POR IMAGEM]
	- Ao fazer a [CORREÇÃO GEOMÉTRICA]
	- Quando a opção [COMBINAÇÃO DE LÃMINA] → [MODO] está definida para [LIGADO]
	- Quando a opção [DEFINIÇÕES DE IMAGEM] → [MODO] está definida para [ZOOM] ou [LADO A LADO]
	- Quando a opção [TELA MÚLTIPLA] → [BALANÇO DE BRANCO] → [MODO] está definida para [LIGADO]
	- Quando o [MODO VENTILADOR] está definido para [ALTO] ou [ALTA ALTITUDE]
	- Ao fazer uma projeção em retrato

# **Ajustando o Brilho [MODO DA LÂMPADA]**

Ajuste o brilho do projetor e salve-o para cada sinal de entrada.

Com o [MODO DA LÂMPADA REF.] definido para [NORMAL], o ajuste será válido se a opção [IMAGEM]  $\rightarrow$  [MODO] estiver definida para [PROFISSIONAL]. ( $\rightarrow$  páginas [96,](#page-119-0) [128](#page-151-0))

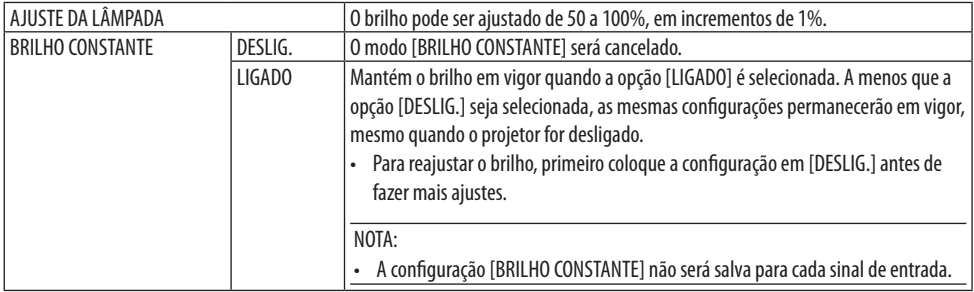

# **Ajustando o Balanço de Branco [BALANÇO DE BRANCO]**

Isso permite ajustar o balanço de branco. Use o contraste de cada cor (RGB) para ajustar o nível de branco da tela; use o brilho de cada cor (RGB) para ajustar o nível de preto da tela.

# **[CORREÇÃO DA COR]**

Corrige a cor de todos os sinais.

Ajusta a tonalidade das cores vermelha, verde, azul, amarela, magenta e ciano.

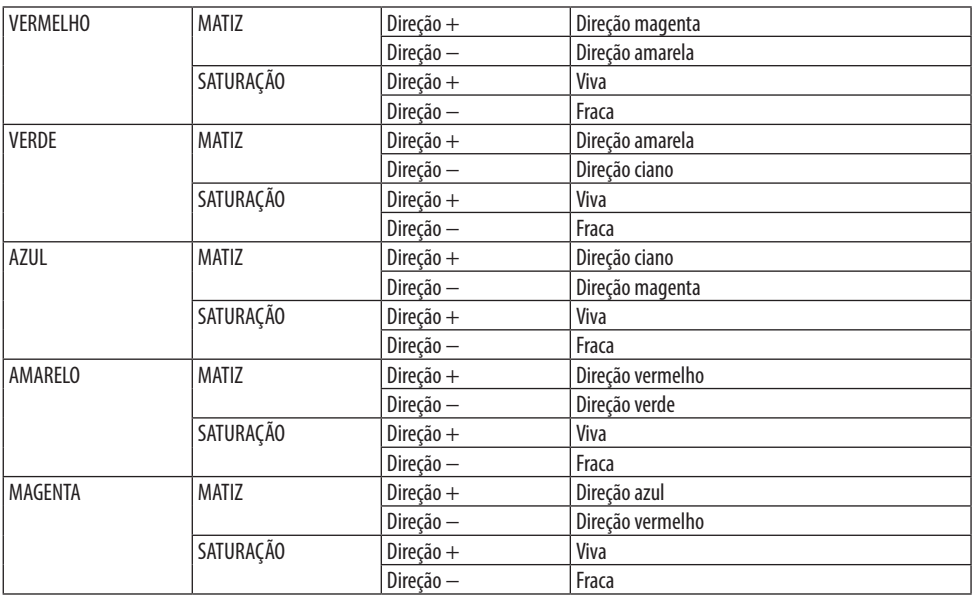

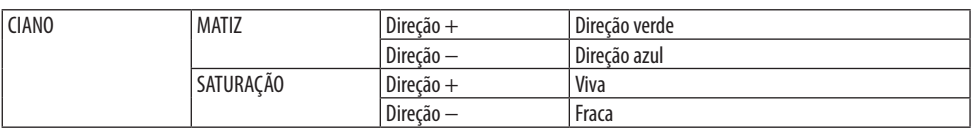

### **[CONTRASTE]**

Ajusta a intensidade da imagem de acordo com o sinal de entrada.

#### **[BRILHO]**

Ajusta o nível de brilho ou a intensidade de varredura do fundo.

## **[NITIDEZ]**

Controla os detalhes da imagem.

## **[COR]**

Aumenta ou diminui o nível de saturação da cor.

### **[MATIZ]**

Varia o nível de cor de +/− verde a +/− azul. O nível de vermelho é usado como referência.

NOTA:

• Quando o [PDR. TESTE] é exibido, [CONTRASTE], [BRILHO], [NITIDEZ], [COR] e [MATIZ] não podem ser ajustados.

### **[REINI.]**

As configurações e os ajustes para [IMAGEM] serão retornados para as configurações do padrão de fábrica, exceto o seguinte: números predefinidos e [REFERÊNCIA] na tela [PREDEFINIÇÃO]. As configurações e os ajustes em [DEFINIÇÕES DETALHADAS] na tela [PREDEFINIÇÃO] não selecionados atualmente não serão redefinidos.

# [OPÇÕES IMAGEM]

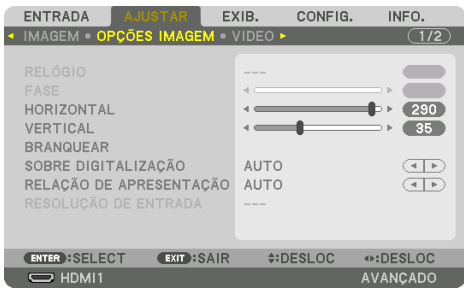

# **Ajustando o Relógio e a Fase [RELÓGIO/FASE]**

Isso permite ajustar manualmente o [RELÓGIO] e a [FASE].

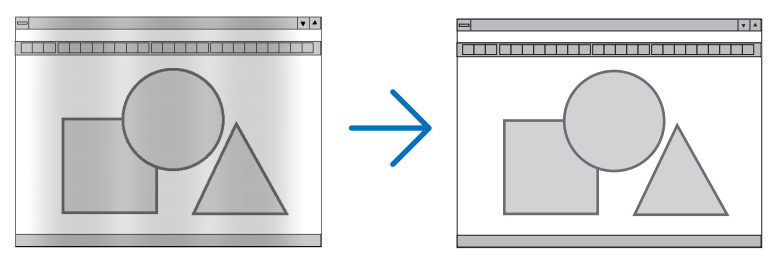

RELÓGIO Use esse item para ajustar com precisão a imagem do computador ou remover qualquer faixa vertical que possa aparecer. Essa função ajusta as frequências do relógio que eliminam a faixa horizontal da imagem. Esse ajuste poderá ser necessário quando seu computador for conectado pela primeira vez.

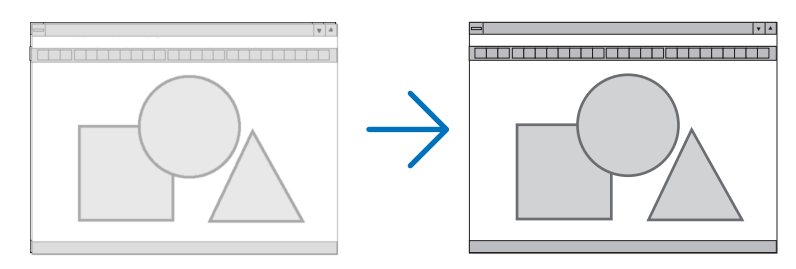

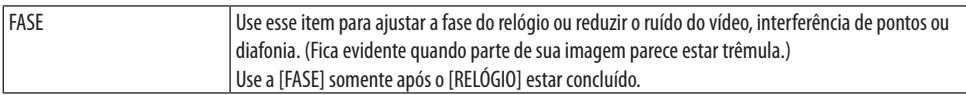

NOTA:

• Os itens [RELÓGIO] e [FASE] estão disponíveis para os sinais RGB apenas.

# Ajustando a Posição Horizontal/Vertical [HORIZONTAL/VERTICAL]

Ajusta a posição da imagem na horizontal e verticalmente.

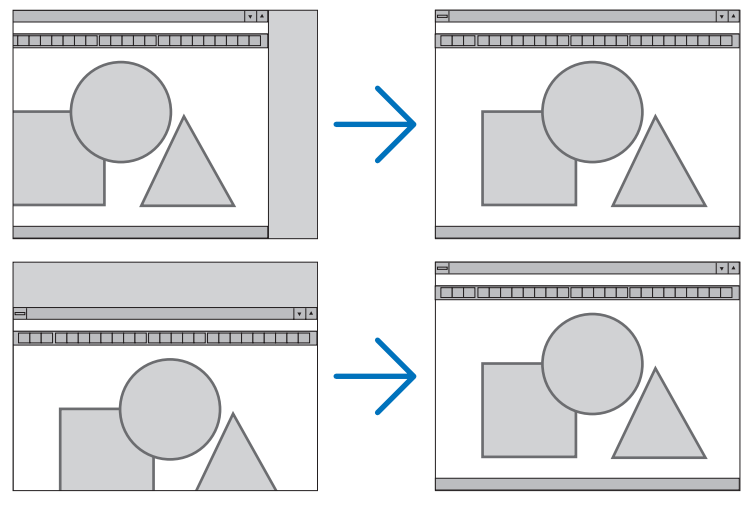

NOTA:

- Pode haver distorção da imagem durante o ajuste do [RELÓGIO] e da [FASE]. Isso não é um defeito.
- Os ajustes de [RELÓGIO], [FASE], [HORIZONTAL] e [VERTICAL] serão armazenados na memória do sinal atual. Da próxima vez que você projetar o sinal com a mesma resolução e frequências horizontal e vertical, seus ajustes serão recuperados e aplicados. Para apagar os ajustes armazenados na memória, no menu, selecione [CONFIG.] → [REINI.] → [SINAL CORRENTE] e redefina os ajustes.

### **[BRANQUEAR]**

Ajusta o alcance da exibição (em branco) nas bordas do topo, inferior, esquerda e direita do sinal de entrada.

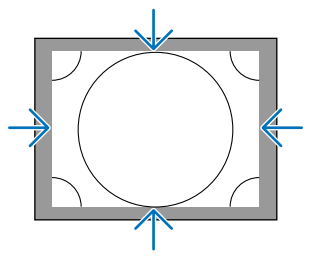

NOTA:

• Isso pode ser definido quando a opção [DEFINIÇÕES 3D] → [FORMATO] está definida para [DESLIG. (2D)].

# **Selecionando a Porcentagem da Sobredigitalização [SOBREDIGITALIZAÇÃO]**

Selecione uma porcentagem da sobredigitalização (Auto, 0%, 5% e 10%) do sinal.

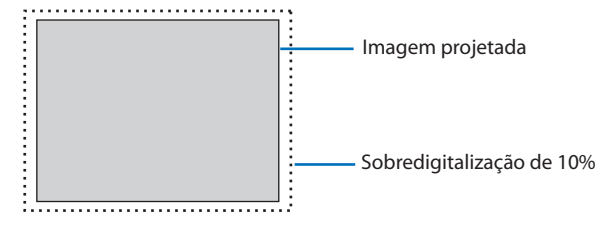

NOTA:

- O item [SOBREDIGITALIZAÇÃO] não está disponível:
	- quando a opção [NATIVO] está selecionada para [RELAÇÃO DE APRESENTAÇÃO].

# **Selecionando a Relação de Apresentação [RELAÇÃO DE APRESENTAÇÃO]**

Use essa função para selecionar a relação de apresentação lateral:longitudinal da tela. O projetor identifica automaticamente o sinal de entrada e define a relação de apresentação ideal.

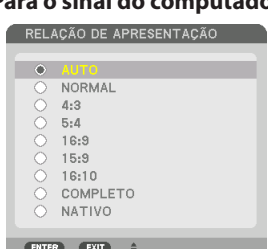

# **Para o sinal do computador Para os sinais HDTV/SDTV**

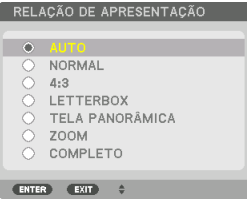

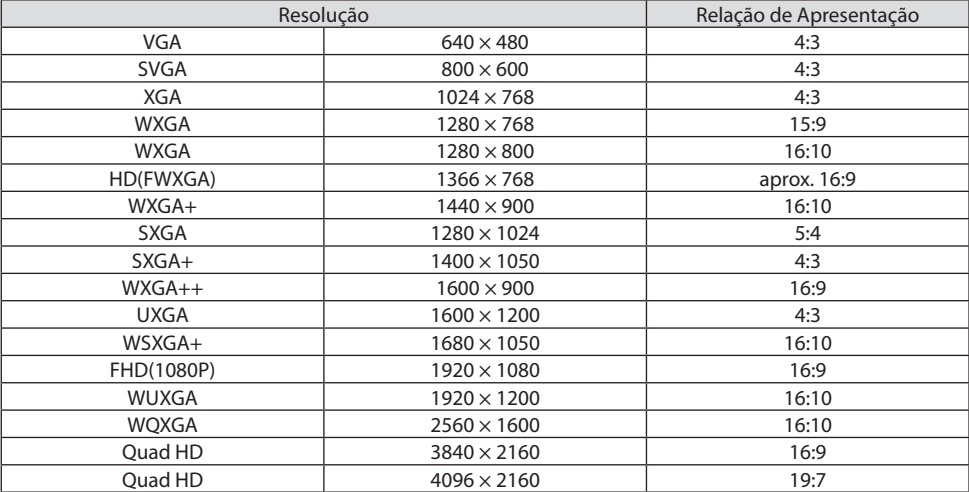

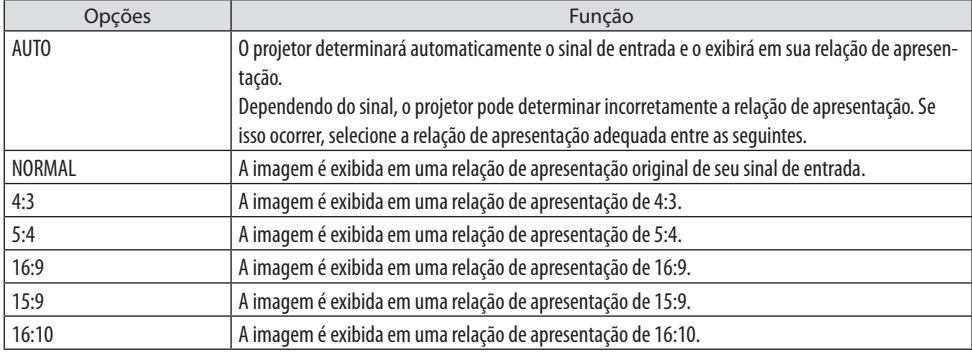

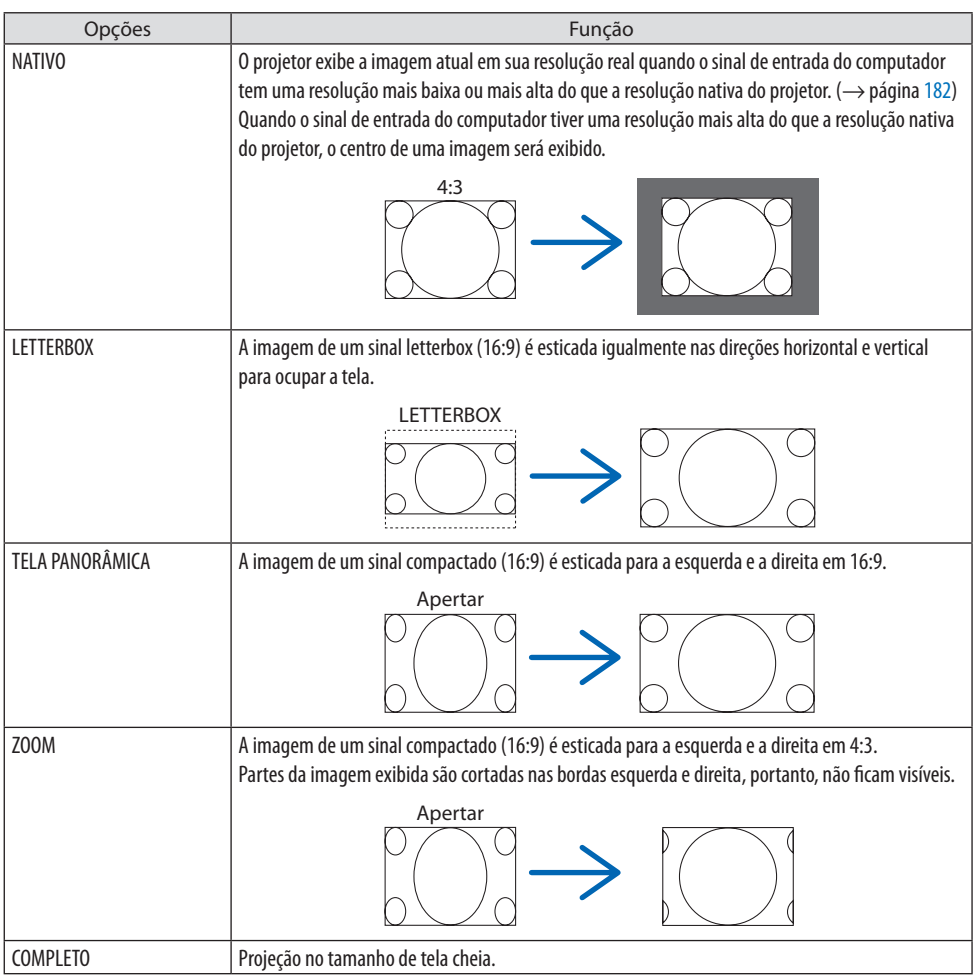

#### DICA:

- A posição da imagem pode ser ajustada na vertical usando a [POSIÇÃO] quando a relação de apresentação [16:9], [15:9] ou [16:10] é selecionada.
- O termo "letterbox" refere-se a uma imagem mais na orientação panorâmica, quando comparada com uma imagem 4:3, que é a relação de apresentação padrão de uma fonte de vídeo.

O sinal letterbox tem relações de apresentação com o tamanho de imagem "1,85:1" ou o tamanho do escopo de cinema "2,35:1" para filmes.

• O termo "compactado" refere-se à imagem compactada cuja relação de apresentação é convertida de 16:9 para 4:3.

# **[RESOLUÇÃO DA ENTRADA]**

A resolução é atribuída automaticamente quando a resolução do sinal de entrada do terminal de entrada de vídeo do computador (RGB analógico) não pode ser distinguida.

## **[VÍDEO]**

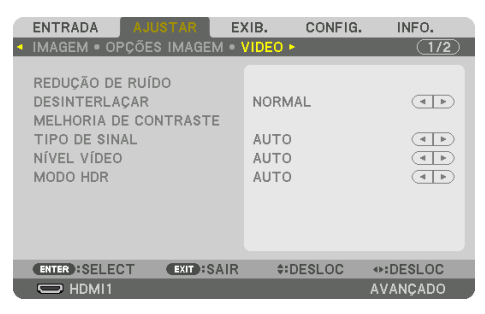

# **Usando a Redução de Ruído [REDUÇÃO DE RUÍDO]**

Ao projetar uma imagem de vídeo, você pode usar a função [REDUÇÃO DE RUÍDO] para reduzir o ruído da tela (aspereza e distorção). Esse dispositivo vem com três tipos de funções de redução de ruído. Selecione a função de acordo com o tipo de ruído. Dependendo do nível de ruído, o efeito da redução de ruído pode ser definido para [DESLIG.], [BAIXO], [MÉDIO] ou [ALTO]. A [REDUÇÃO DE RUÍDO] pode ser selecionada para os sinais SDTV e HDTV, e a entrada de sinal do componente.

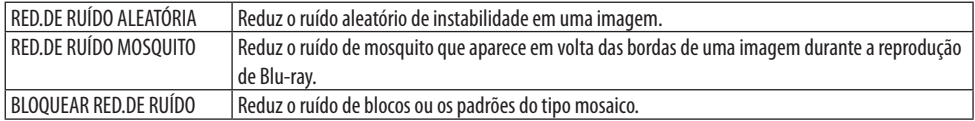

### **Selecionando o Modo do Processo de Conversão Progressiva Entrelaçada [DESENTRELAÇAR]**

Essa função permite selecionar um processo de conversão progressiva entrelaçada para os sinais de vídeo.

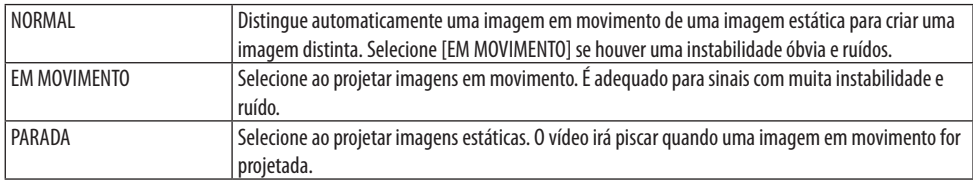

# **[MELHORIA DE CONTRASTE]**

Usando as características do olho humano, é obtida uma qualidade de imagem com uma sensação de contraste e resolução.

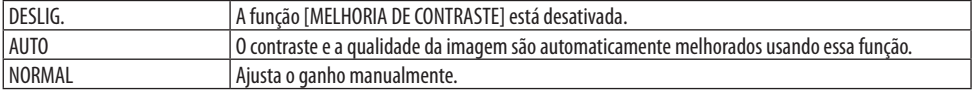

# **[TIPO DE SINAL]**

Seleção dos sinais RGB e do componente. Normalmente, está definido para [AUTO]. Altere a configuração se a cor da imagem permanece pouco natural.

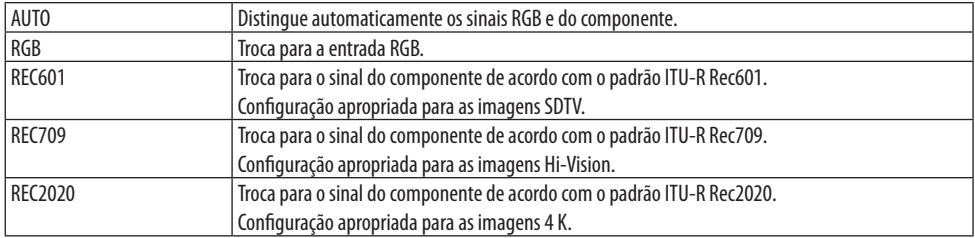

# **[NÍVEL VÍDEO]**

Seleção do nível do sinal de vídeo ao conectar um dispositivo externo ao terminal HDMI 1 IN, terminal HDMI 2 IN, terminal de entrada DisplayPort e terminal HDBaseT IN do projetor.

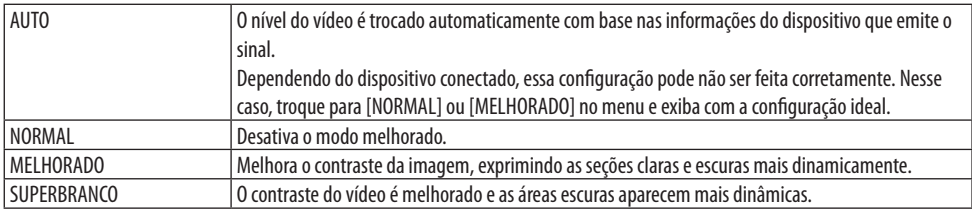

# **[MODO HDR]**

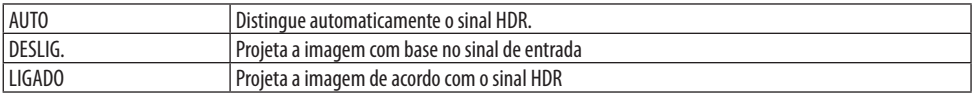

NOTA:

• Essas opções estão disponíveis exclusivamente para o sinal 4 K.

# [DEFINIÇÕES 3D]

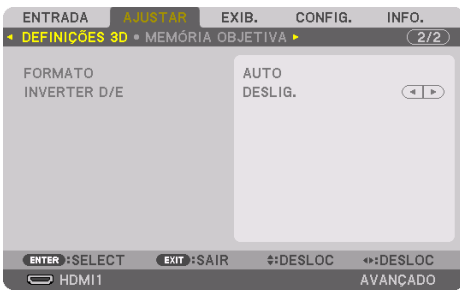

### **[FORMATO]**

Selecione o formato de vídeo 3D (formato de gravação/transmissão). Selecione para corresponder à transmissão 3D e à mídia 3D. Normalmente, a opção [AUTO] está selecionada. Selecione o formato do sinal de entrada 3D quando o sinal de detecção do formato 3D não puder ser distinguido.

### **[INVERTER D/E]**

Inverta a ordem da exibição para os vídeos da direita e da esquerda.

Selecione [LIGADO] se você sentir desconforto com a exibição em 3D quando a opção [DESLIG.] está selecionada.

#### Usando a Função de Memória da Lente [MEMÓRIA OBJETIVA]

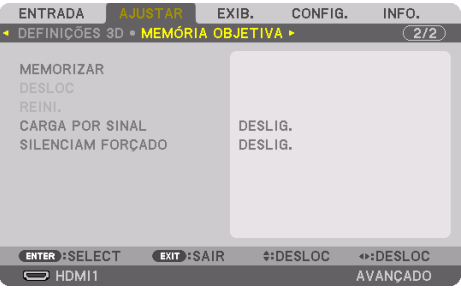

Essa função serve para armazenar os valores ajustados de cada sinal de entrada ao usar as funções [INCLIN OBJETIVA], [ZOOM] motorizado e [FOCO] motorizado do projetor. Os valores ajustados podem ser aplicados ao sinal selecionado. Isso eliminará a necessidade de ajustar o deslocamento da lente, foco e zoom na hora da seleção da fonte.

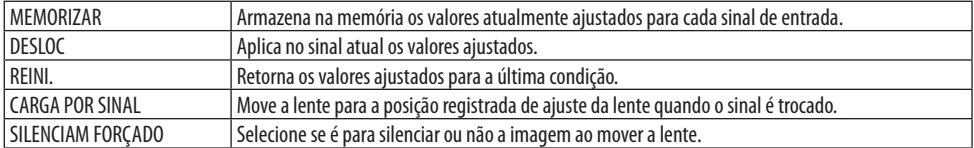

• Essa função não está disponível para a unidade de lente NP44ML.

- DICA:
- Os ajustes da memória da lente serão automaticamente registrados na [LISTA DE ENTRADAS]. Esses ajustes da memória da lente podem ser carregados a partir da [LISTA DE ENTRADAS].  $(\rightarrow)$  página [93\)](#page-116-0) Note que realizar as ações [CORTAR] ou [APAGAR TUDO] na [LISTA DE ENTRADAS] apagará os ajustes da memória da lente, bem como os ajustes da fonte. Essa exclusão não ocorrerá até que outros ajustes sejam carregados.
- Para armazenar cada ajuste de [INCLIN OBJETIVA], [ZOOM] motorizado e [FOCO] motorizado como um valor comum para todo sinal de entrada, armazene-os como [MEMÓRIA OBJET REF.].

#### **Para memorizar seus valores ajustados em [MEMÓRIA OBJETIVA]:**

- **1. Projete o sinal do dispositivo conectado que você deseja ajustar.**
- **2. Ajuste a posição, o tamanho e o foco da imagem projetada com os botões SHIFT/HOME POSITION, ZOOM +/− e FOCUS +/−.**
	- Os ajustes podem ser feitos por controle remoto. Consulte "2-5 Ajustando o Tamanho e a Posição da Imagem" na página [26.](#page-49-0)
	- Pequenos ajustes mudando a posição do projetor e regulando o pé de inclinação não são contemplados pela [MEMÓRIA OBJETIVA].

#### **3. Mova o cursor para [MEMORIZAR] e pressione ENTER.**

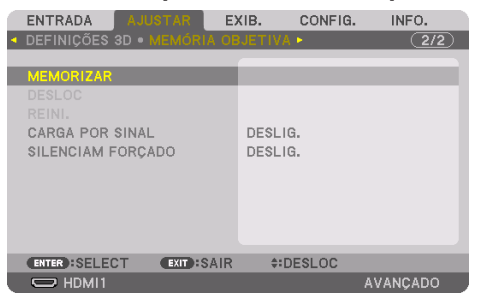

**4. Mova o cursor para [SIM] e pressione ENTER.**

**Para acessar os valores ajustados em [MEMÓRIA OBJETIVA]:**

**1. No menu, selecione [AJUSTAR]** → **[MEMÓRIA OBJETIVA]** → **[DESLOC] e pressione o botão ENTER.**

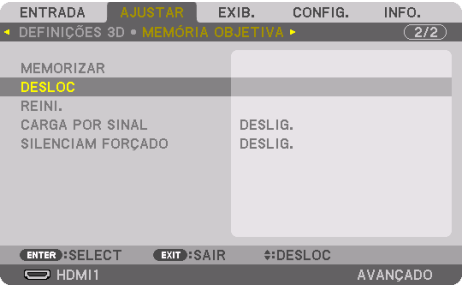

A tela de confirmação será exibida.

#### **2. Pressione o botão** ◀ **para selecionar e [SIM], depois pressione ENTER.**

Durante a projeção, se os valores ajustados de um sinal de entrada foram salvos, a lente deslocará. Caso contrário, a lente deslocará com base nos valores ajustados e armazenados no número [MEMÓRIA OBJET REF.] → [PERFIL] selecionado.

#### **Para aplicar automaticamente os valores ajustados na hora da seleção da fonte:**

#### **1. No menu, selecione [CARGA POR SINAL] e pressione ENTER.**

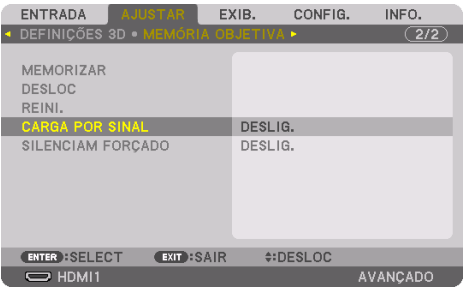

#### **2. Pressione o botão** ▼ **para selecionar e [LIGADO], então pressione ENTER.**

Isto moverá a lente automaticamente para a posição na hora da seleção da fonte em conformidade com os valores ajustados.

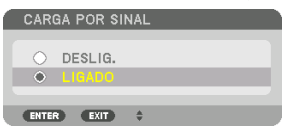

NOTA:

• A função [MEMÓRIA OBJETIVA] pode não produzir uma imagem completamente alinhada (devido às tolerâncias nas lentes) usando os valores ajustados armazenados no projetor. Depois de acessar e aplicar os valores ajustados da função [MEMÓRIA OBJETIVA], faça o ajuste preciso das opções [INCLIN OBJETIVA], [ZOOM] e [FOCO] para produzir a melhor imagem possível.

# 5-6. Descrições e Funções do Menu [EXIB.]

# [PIP/IMAGEM POR IMAGEM]

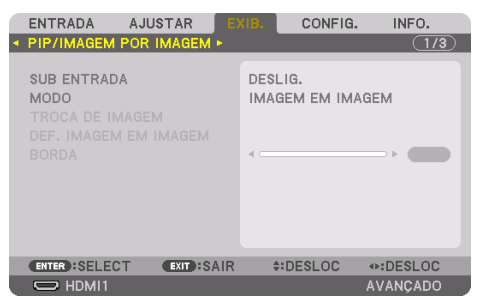

### **SUB ENTRADA**

Selecione o sinal de entrada a ser mostrado na exibição secundária.

Consulte "4-2. Usando um único projetor para projetar dois tipos de vídeos ao mesmo tempo [PIP/ IMAGEM POR IMAGEM]" ( $\rightarrow$  página [67\)](#page-90-0) para obter detalhes sobre a operação.

#### **MODO**

Selecione [PIP] (IMAGEM EM IMAGEM) ou [IMAGEM POR IMAGEM] quando trocar para a exibição em 2 telas.

### **TROCA DE IMAGEM**

Os vídeos na exibição principal e na exibição secundária serão trocados. Consulte "4-2. Usando um único projetor para projetar dois tipos de vídeos ao mesmo tempo [PIP/ IMAGEM POR IMAGEM]" ( $\rightarrow$  página [67\)](#page-90-0) para obter detalhes.

### **DEF. IMAGEM EM IMAGEM**

Selecione a posição da exibição, o ajuste da posição e o tamanho da exibição secundária na tela [IMAGEM EM IMAGEM].

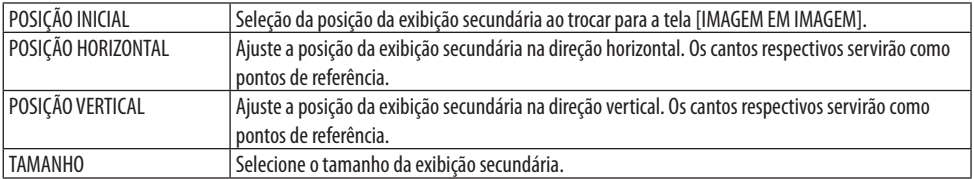

 $DICA$ 

• As opções [POSIÇÃO HORIZONTAL] e [POSIÇÃO VERTICAL] representam o deslocamento a partir dos pontos de referência. Por exemplo, quando a opção [TOPO-ESQUERDA] é ajustada, a posição é mostrada com o mesmo deslocamento, mesmo se exibida com outras configurações da [POSIÇÃO INICIAL].

O deslocamento máximo é a metade da resolução do projetor.

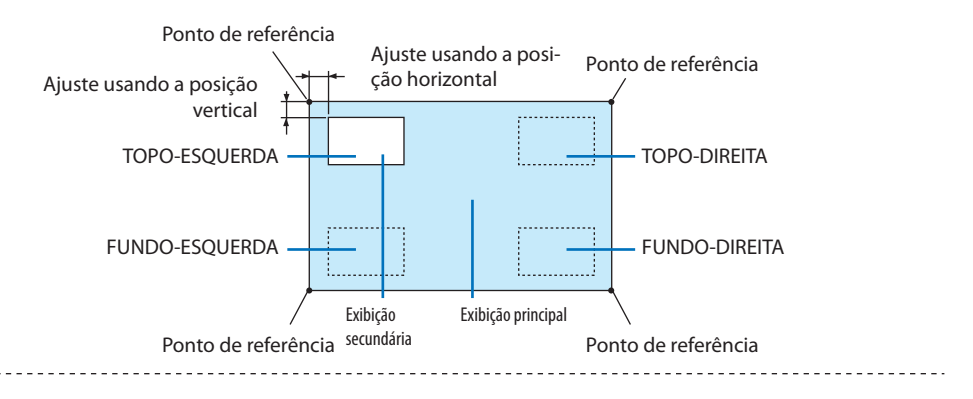

#### **BORDA**

Selecione o limite da exibição principal e da exibição secundária da tela [IMAGEM POR IMAGEM].

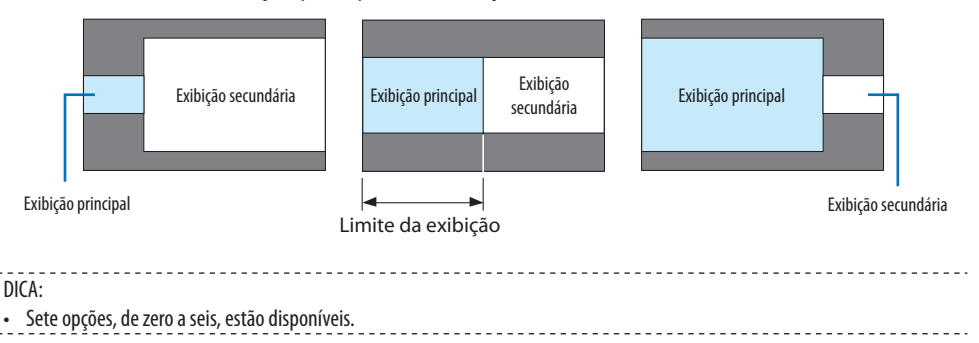

# [CORREÇÃO GEOMÉTRICA]

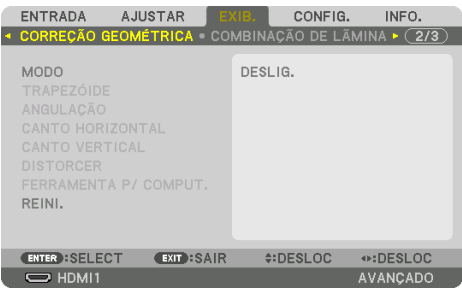

### **MODO**

Defina o padrão para corrigir a distorção. Se a opção [DESLIG.] está selecionada, a [CORREÇÃO GEOMÉTRICA] fica desativada.

NOTA:

- Se for preciso mudar a opção [MENU ÂNGULO], faça isso antes de realizar a [CORREÇÃO GEOMÉTRICA]. Se a opção [MENU ÂNGULO] for alterada depois de fazer a [CORREÇÃO GEOMÉTRICA], os valores corrigidos serão redefinidos para os valores padrão.
- Isso pode ser definido quando a opção [DEFINIÇÕES 3D] → [FORMATO] está definida para [DESLIG. (2D)].

#### **TRAPEZOIDE**

Corrija a distorção nas direções horizontal e vertical.

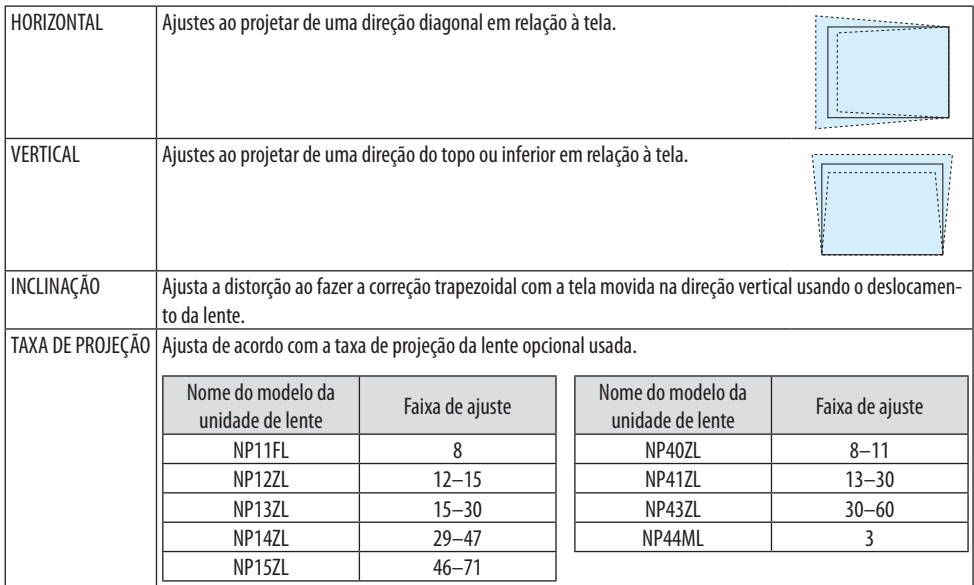

NOTA:

- Quando a alimentação é fornecida para o dispositivo, o valor de ajuste do [TRAPEZOIDE] previamente usado é mantido, mesmo que o gradiente do dispositivo seja alterado.
- Como uma correção elétrica é realizada pelo [TRAPEZOIDE], às vezes o brilho pode ser reduzido ou a qualidade da tela pode deteriorar.

# **ANGULAÇÃO**

Exibe a tela de correção de 4 pontos e ajusta a distorção trapezoidal da tela de projeção. Consulte "Corrigindo as Distorções Trapezoidais Horizontal e Vertical [ANGULAÇÃO]" (→ página [45\)](#page-68-0) para obter detalhes sobre a operação.

# **CANTO HORIZONTAL/CANTO VERTICAL**

Correção da distorção para a projeção do canto, como superfícies da parede.

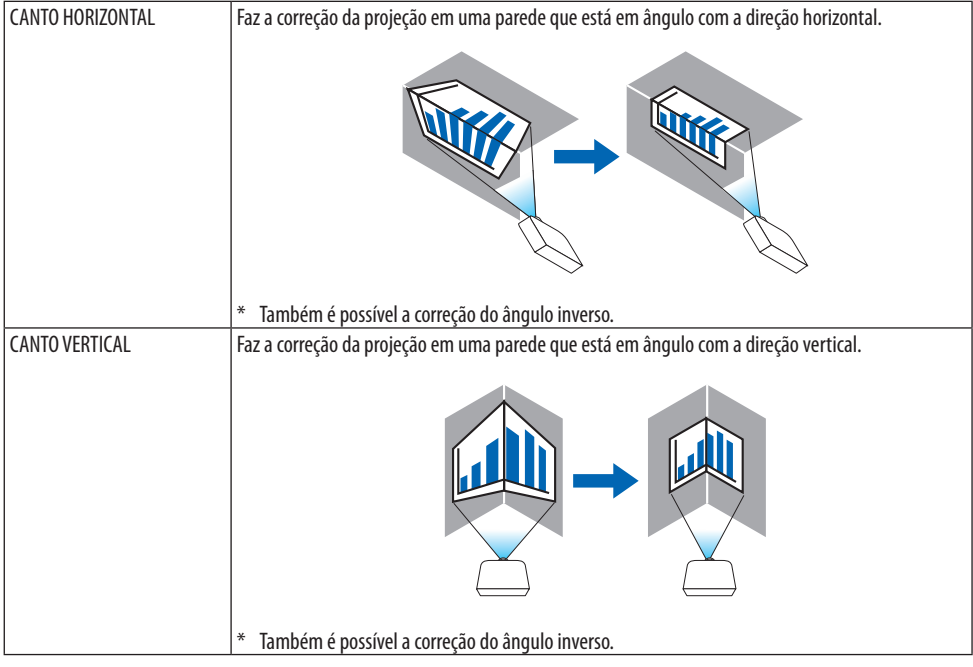

NOTA:

- Quando a faixa de ajuste máxima é excedida, o ajuste da distorção é desativado. Configure o projetor em um ângulo ideal, pois a deterioração na qualidade da imagem aumenta conforme o volume de ajuste da distorção aumenta.
- Observe que a imagem ficará fora de foco devido à diferença da distância entre os lados superior e inferior ou esquerdo e direito, e o centro da tela para os cortes das projeções nos cantos. As lentes com pontos focais curtos também não são recomendadas para as projeções que cortam nos cantos, pois a imagem ficará fora de foco.

## **Método de ajuste**

- **1. Alinhe o cursor com o [CANTO HORIZONTAL] ou o [CANTO VERTICAL] do menu [CORREÇÃO GEOMÉTRICA] e pressione o botão ENTER.**
	- A tela de ajuste será exibida.
- **2. Pressione os botões** ▼▲◀▶ **para alinhar o cursor (caixa amarela) com o ponto de ajuste de destino, em seguida pressione o botão ENTER.**
	- O cursor mudará para um ponto de ajuste (cor amarela).
- **3. Pressione os botões** ▼▲◀▶ **para ajustar os cantos ou os lados da tela e pressione ENTER.**
	- O ponto de ajuste voltará a ser um cursor (caixa amarela).

Explicação da transição de telas

- Os pontos de ajuste dos quatro cantos (a, c, f, h no desenho) se moverão independentemente.
- Os seguintes pontos de ajuste diferem no [CANTO HORIZONTAL] e no [CANTO VERTICAL].

CANTO HORIZONTAL: Quando o Ponto b no desenho for movido e o lado superior e o Ponto g forem movidos, o lado inferior se moverá de modo paralelo.

CANTO VERTICAL: Quando o Ponto d no desenho for movido e o lado esquerdo e o Ponto e forem movidos, o lado direito se moverá de modo paralelo.

[Pontos de ajuste da tela [CANTO HORIZONTAL] e pontos de movimento da tela de projeção]

O Ponto b será deslocado de maneira paralela ao mesmo tempo que os Pontos a, b, c

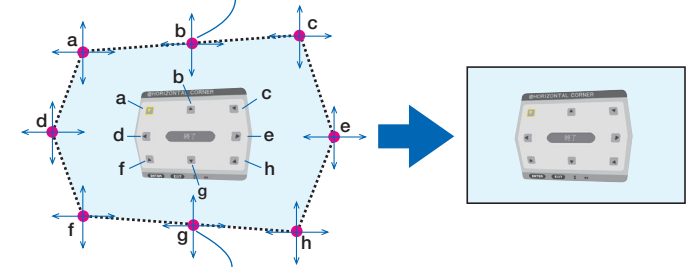

O Ponto g será deslocado de maneira paralela ao mesmo tempo que os Pontos f, g, h

[Pontos de ajuste da tela [CANTO VERTICAL] e pontos de movimento da tela de projeção]

O Ponto d será deslocado de maneira paralela ao mesmo tempo que os Pontos a, d, f

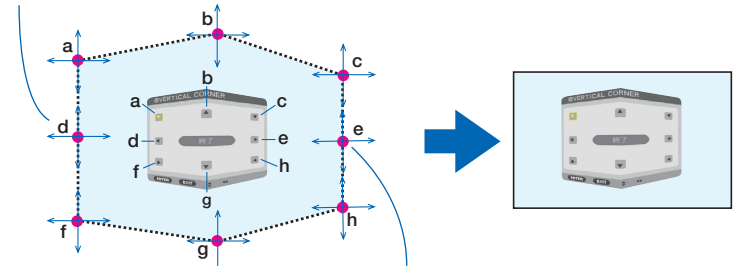

O Ponto e será deslocado de maneira paralela ao mesmo tempo que os Pontos f, g, h

- **4. Inicie da Etapa 2 em diante para ajustar os demais pontos.**
- **5. Quando o ajuste estiver completo, pressione os botões** ▼▲◀▶ **para alinhar o cursor com [EXIT] na tela de ajuste, depois pressione o botão ENTER.**
	- Troque para a tela do menu [CORREÇÃO GEOMÉTRICA].
- **6. Pressione o botão** ◀ **ou** ▶ **para mover o cursor para [OK], então pressione [ENTER].**
	- Os valores ajustados para [CANTO HORIZONTAL] ou [CANTO VERTICAL] são armazenados e a exibição da tela volta para a [CORREÇÃO GEOMÉTRICA].

DICA:

• Existe um mouse USB disponível no mercado para fazer a correção. ( $\rightarrow$  página [49](#page-72-0))

#### **DISTORCER**

Corrija a distorção da imagem projetada em uma superfície específica, como uma coluna ou uma esfera.

NOTA:

- Quando a faixa de ajuste máxima é excedida, o ajuste da distorção é desativado. Configure o projetor em um ângulo ideal, pois quanto mais o volume de ajuste aumenta, mais a qualidade da imagem deteriora.
- Observe que a imagem ficará fora de foco devido à diferença na distância entre a periferia e o centro da tela para as projeções cortadas nos cantos, como em uma coluna ou uma esfera. As lentes com pontos focais curtos também não são recomendadas para as projeções que cortam nos cantos, pois a imagem ficará fora de foco.

### **Método de ajuste**

- **1. Alinhe o cursor com a opção [DISTORCER] do menu [CORREÇÃO GEOMÉTRICA] e pressione ENTER.**
	- A tela de ajuste será exibida.
- **2. Pressione os botões** ▼▲◀▶ **para alinhar o cursor (caixa azul) com o ponto de ajuste de destino, em seguida pressione o botão ENTER.**
	- O cursor mudará para um ponto de ajuste (cor amarela).
- **3. Pressione os botões** ▼▲◀▶ **para ajustar os cantos ou os lados da tela, depois pressione ENTER.**
	- O cursor voltará para a caixa amarela.

Explicação para corrigir a distorção

- Oito pontos de ajuste podem ser movidos de forma independente.
- Para os lados esquerdo e direito, use os botões ◀/▶ para ajustar a faixa de distorção e os botões ▼/▲ para ajustar o pico de distorção.
- Para topo e o lado inferior, use os botões ▼/▲ para ajustar a faixa de distorção e os botões ◀/▶ para ajustar o pico de distorção.
- Para os cantos, use os botões  $\nabla$ **△** para mover as posições.

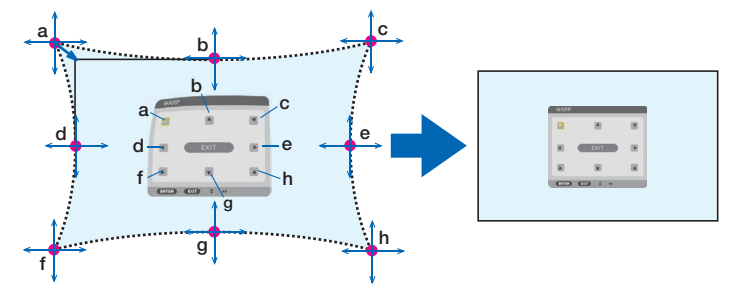

- **4. Para ajustar outros pontos, repita da Etapa 2 em diante.**
- **5. Quando o ajuste estiver completo, mova o cursor para [EXIT] na tela de ajuste e pressione ENTER.**
	- A tela mudará para o menu [CORREÇÃO GEOMÉTRICA].

A tela de conclusão do ajuste será exibida.

- **6. Pressione o botão** ◀ **ou** ▶ **para mover o cursor para [OK], então pressione [ENTER].**
	- Os valores ajustados para [DISTORCER] são armazenados e a exibição da tela volta para a [CORREÇÃO GEOMÉTRICA].

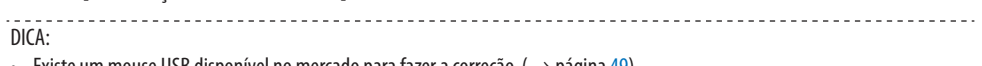

Existe um mouse USB disponível no mercado para fazer a correção. ( $\rightarrow$  página [49](#page-72-0))

## **FERRAMENTA P/ COMPUT.**

Recupere os dados da correção geométrica registrados no projetor com antecedência. Três tipos de dados da correção podem ser registrados.

NOTA:

• Como uma correção elétrica é feita na correção geométrica, o brilho pode ser afetado ou a qualidade da imagem pode ser degradada.

### **REINI.**

Redefina o valor de ajuste que foi configurado como [MODO] na [CORREÇÃO GEOMÉTRICA] (retorne para o valor inicial).

- Isso fica sem efeito quando o [MODO] está definido para [DESLIG.].
- A redefinição pode ser feita pressionando e segurando o botão Geometric. no controle remoto por mais de 2 segundos.

# [COMBINAÇÃO DE LÃMINA]

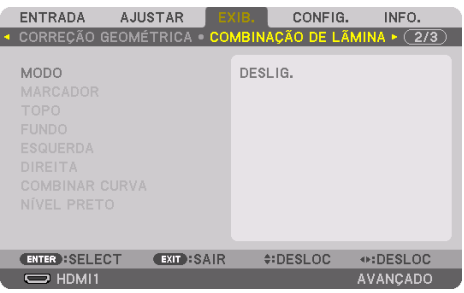

Isto ajusta as bordas (limites) da tela de projeção ao projetar vídeos de alta resolução usando uma combinação de diversos projetores nas posições para cima, para baixo, esquerda e direita.

#### **MODO**

Isso ativa ou desativa a função [COMBINAÇÃO DE LÃMINA]. Quando o [MODO] está definido para [LIGADO], as configurações [MARCADOR], [TOPO], [FUNDO], [ESQUERDA], [DIREITA], [NÍVEL PRETO] e [COMBINAR CURVA] podem ser ajustadas.

NOTA:

• Isso pode ser definido quando a opção [DEFINIÇÕES 3D] → [FORMATO] está definida para [DESLIG. (2D)].

#### **MARCADOR**

Defina se deve ou não ser exibido o marcador ao ajustar o alcance e a posição de exibição. Quando ativado, serão exibidos marcadores magenta e vermelho para fazer o ajuste do alcance e marcadores ciano e verde para ajustar a posição de exibição.

#### **TOPO/FUNDO/ESQUERDA/DIREITA**

Isso seleciona os locais da [COMBINAÇÃO DE LÃMINA] à esquerda, direita, topo e inferior na tela. As seguintes configurações podem ser ajustadas quando um item é selecionado. (→ página [75](#page-98-0))

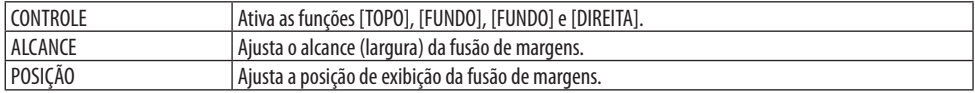

#### **COMBINAR CURVA**

Defina o brilho para as seções [COMBINAÇÃO DE LÃMINA]. (→ página [78\)](#page-101-0)

#### **NÍVEL PRETO**

Ajuste o nível de preto da seção [COMBINAÇÃO DE LÃMINA]. (→ página [79](#page-102-0))

## [DEFINIÇÕES DE IMAGEM]

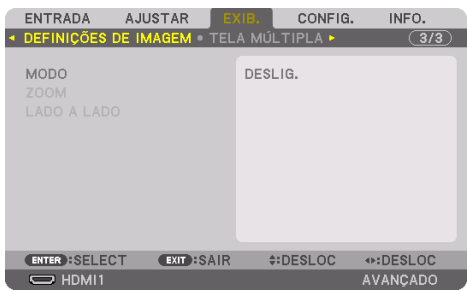

Define as condições da divisão para reduzir ou aumentar a área da imagem e exibi-la na posição desejada ou projetar usando uma combinação de vários projetores.

Consulte "4. Projeção de Tela Múltipla" ( $\rightarrow$  página [66\)](#page-89-0) para obter detalhes.

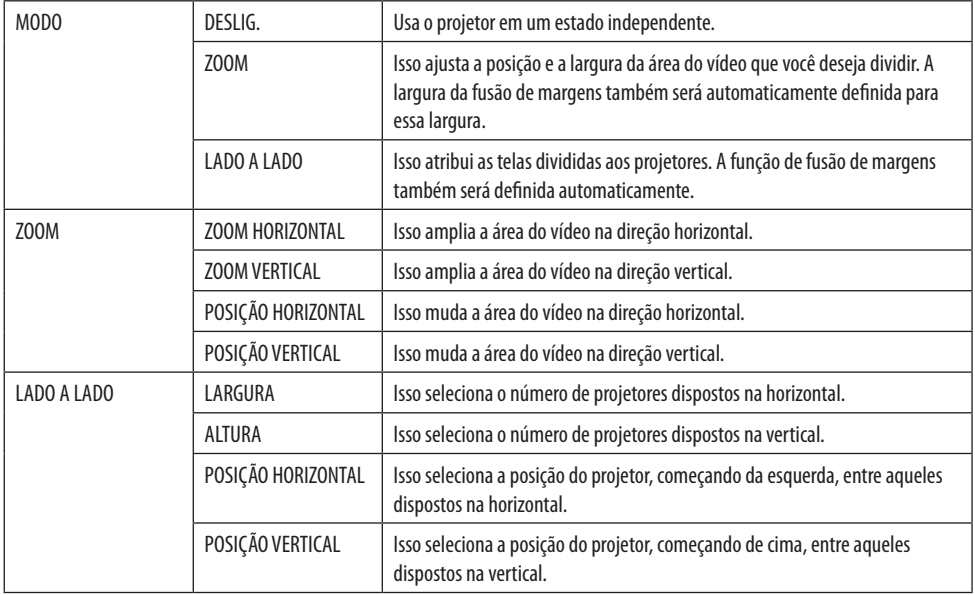
#### **Condições para usar lado a lado**

- Todos os projetores devem atender às seguintes condições.
	- O tamanho do painel deve ser o mesmo
	- O tamanho da tela de projeção deve ser o mesmo
	- As extremidades esquerda e direita ou topo e inferior da tela de projeção devem ser consistentes
	- As configurações para [ESQUERDA] e [DIREITA] da [COMBINAÇÃO DE LÃMINA] são as mesmas
	- As configurações para [TOPO] e [FUNDO] da [COMBINAÇÃO DE LÃMINA] são as mesmas

Se as condições de lado a lado forem atendidas, a tela de vídeo do projetor em cada posição de instalação será automaticamente extraída e projetada.

Se as condições de lado a lado não forem atendidas, ajuste a tela de vídeo do projetor em cada posição de instalação usando a função de zoom.

- Atribua uma ID de controle exclusiva a cada projetor.
- Defina a "Configuração da cor" e a "Configuração de Cor Profunda" no seu aparelho Blu-ray ou no computador para "Auto". Consulte o manual do proprietário que vem com seu aparelho Blu-ray ou computador para obter mais informações. Conecte um sinal de saída HDMI do seu aparelho Blu-ray ou computador ao primeiro projetor, em seguida, conecte a porta HDBaseT OUT/Ethernet no primeiro projetor à porta HDBaseT IN/Ethernet no segundo projetor, assim sucessivamente para os projetores seguintes.

#### **Exemplo de configuração lado a lado) Número de unidades horizontais = 2, Número de unidades verticais = 2**

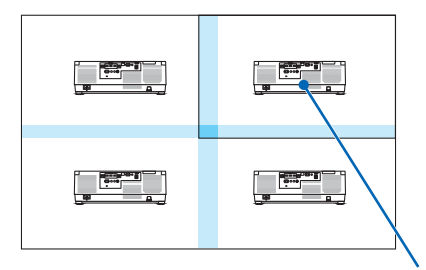

Ordem horizontal = Segunda unidade Ordem vertical = Primeira unidade

### [TELA MÚLTIPLA]

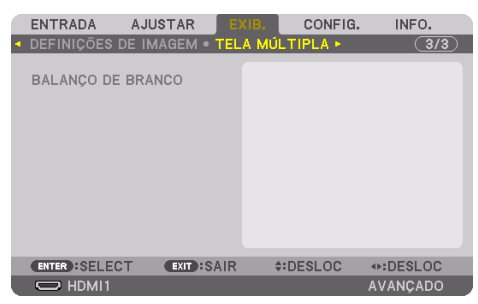

#### **BALANÇO DE BRANCO**

Isso ajusta o balanço de branco para cada projetor ao projetar usando uma combinação de vários projetores.

Isso pode ser ajustado quando o [MODO] está definido para [LIGADO].

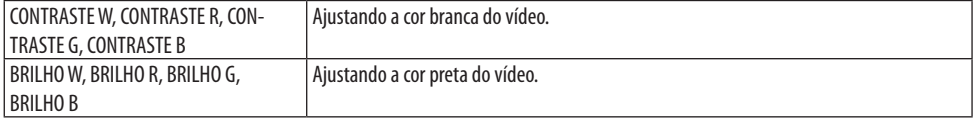

## 5-7. Descrições e Funções do Menu [CONFIG.]

### [MENU(1)]

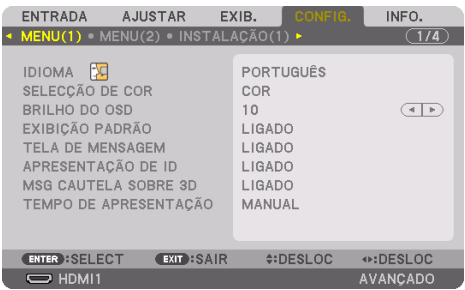

### **Selecionando o Idioma dos Menus [IDIOMA]**

Você pode escolher um dos 30 idiomas para as instruções na tela.

NOTA:

• Sua configuração não será afetada, mesmo quando a [REINI.] for feita a partir do menu.

### **Selecionando a Cor dos Menus [SELEÇÃO DA COR]**

Você pode escolher entre duas opções para a cor dos menus: [COR] e [MONOCROMÁTICO].

### **Selecionando o Brilho do Menu [BRILHO DO OSD]**

Selecione o brilho da tela (menu, exibição da fonte e mensagens) entre 10 níveis.

### **Ativando/Desativando a Exibição da Fonte [EXIBIÇÃO PADRÃO]**

Essa opção ativa ou desativa a exibição do nome de entrada, como [HDMI1], [HDMI2], [DisplayPort], [COMPUTADOR], [HDBaseT], a ser mostrada à direita superior da tela.

#### **Ativando e desativando mensagens [TELA DE MENSAGEM]**

Essa opção seleciona se devem ou não ser exibidas mensagens do projetor na parte inferior da imagem projetada.

Mesmo quando a opção [DESLIG.] é selecionada, o aviso de bloqueio de segurança é exibido. O aviso de bloqueio de segurança desaparece quando o bloqueio de segurança é cancelado.

### **Ativando/Desativando a ID de Controle [APRESENTAÇÃO DE ID]**

Essa opção ativa ou desativa o número de identificação exibido quando é pressionado o botão ID SET no controle remoto. ( $\rightarrow$  página [139\)](#page-162-0)

#### **[MSG CUIDADO SOBRE 3D]**

Isso seleciona se deve ou não ser exibida uma mensagem de cuidado ao trocar para um vídeo em 3D. A condição padrão no envio de fábrica é [LIGADO].

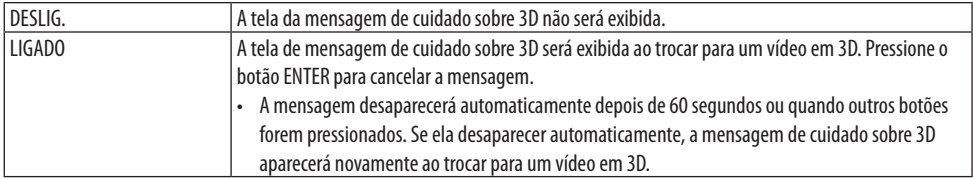

#### **Selecionando o Tempo de Apresentação do Menu [TEMPO DE APRESENTAÇÃO]**

Essa opção permite selecionar o tempo de espera do projetor, depois do último toque de um botão, até a desativação do menu. As opções predefinidas são [MANUAL], [AUTO 5 SEG], [AUTO 15 SEG] e [AUTO 45 SEG]. A opção [AUTO 45 SEG] é a predefinição de fábrica.

#### [MENU(2)]

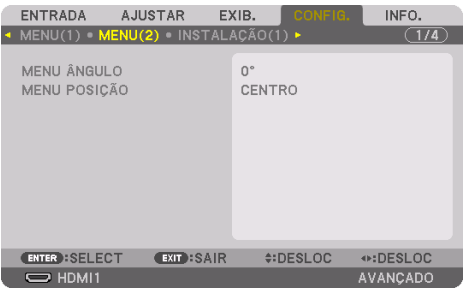

### **[MENU ÂNGULO]**

Seleciona a direção para exibir o menu.

### **[MENU POSIÇÃO]**

Mude a posição de exibição do menu. É possível escolher entre 9 locais.

DICA:

- <u>. . . . . . .</u> • A posição de exibição do menu é salva mesmo quando a fonte de alimentação do projetor é desligada.
- Quando você altera o [MENU ÂNGULO], a posição de exibição do menu volta para o estado original quando saiu de fábrica.
- O terminal de entrada e a posição de exibição da mensagem não são influenciados pela [MENU POSIÇÃO].

### [INSTALAÇÃO(1)]

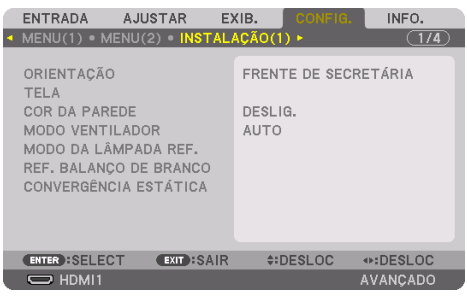

### **Selecionando a Orientação do Projetor [ORIENTAÇÃO]**

Isso reorienta sua imagem para seu tipo de projeção. As opções são: projeção frente na área de trabalho, projeção atrás no teto, projeção atrás na área de trabalho e projeção frente no teto.

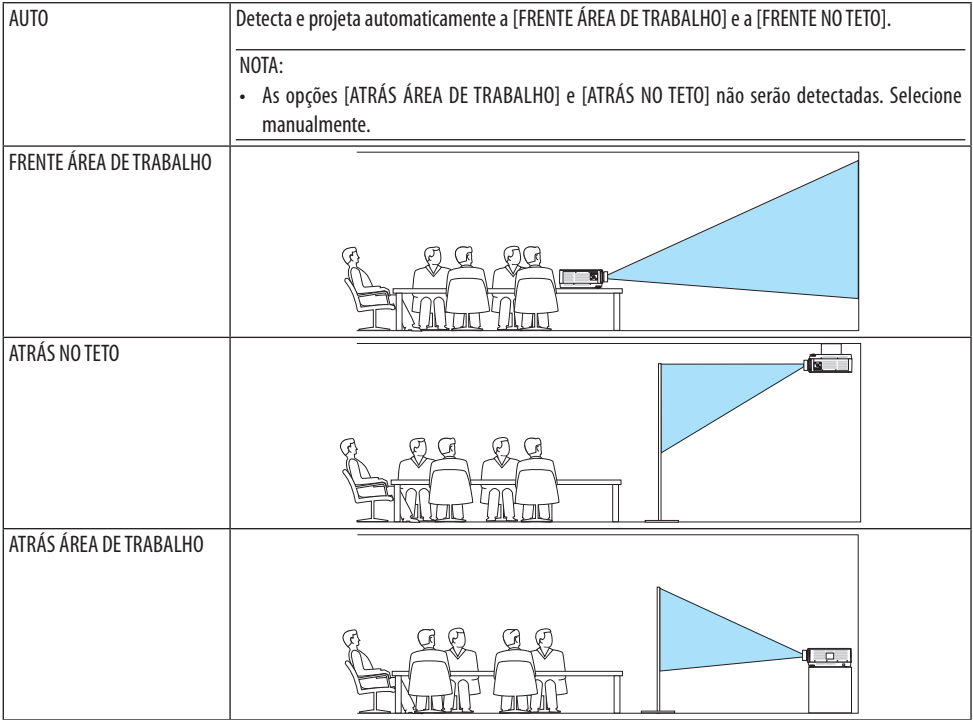

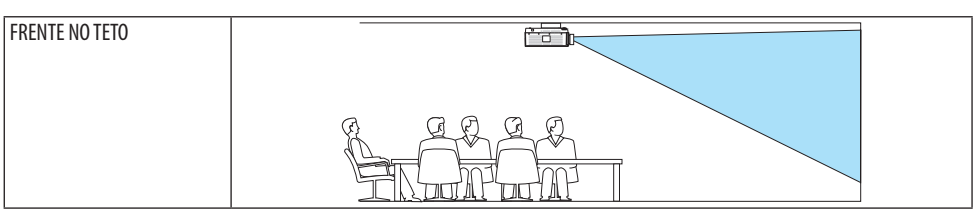

#### DICA:

• Verifique se a opção [FRENTE ÁREA DE TRABALHO] automática está instalada dentro de ± 10 graus para a instalação no piso e se a [FRENTE NO TETO] está dentro de ± 10 graus para a instalação no teto. Selecione manualmente quando a tela da projeção está invertida.

### Selecionando a Relação de Apresentação e a Posição da Tela [TELA]

#### **[TIPO DE TELA]**

Define a relação de apresentação da tela de projeção.

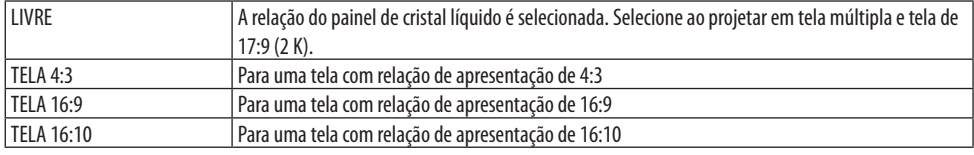

NOTA:

Depois de alterar o tipo de tela, verifique a configuração da [RELAÇÃO DE APRESENTAÇÃO] no menu. (→ página [104](#page-127-0))

### **[POSIÇÃO]**

Ajuste a posição da tela. Dependendo do modelo usado e do tipo de tela, a função pode ficar sem efeito e a faixa de ajuste pode variar.

#### **Usando a Correção da Cor da Parede [COR DA PAREDE]**

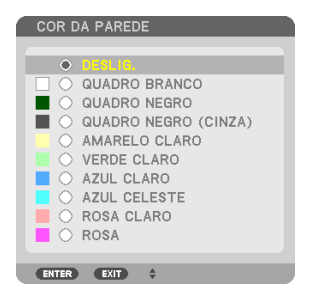

Essa função permite uma rápida correção da cor de adaptação em aplicativos nos quais o material da tela não é branco.

NOTA:

<sup>•</sup> Selecionar [QUADRO BRANCO] reduz o brilho da fonte de luz.

### **Selecionando o Modo Ventilador [MODO VENTILADOR]**

O Modo Ventilador é usado para definir a velocidade do ventilador de refrigeração interno.

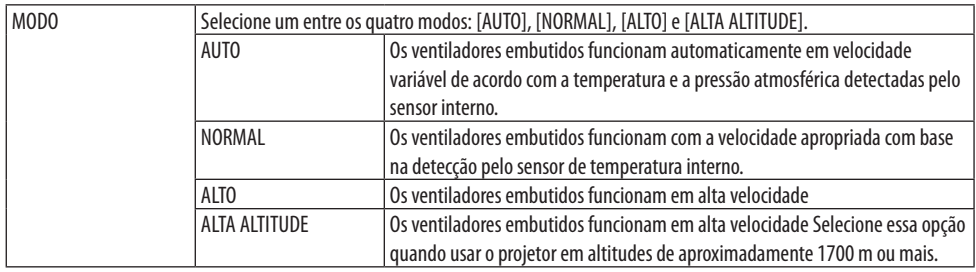

NOTA:

- Verifique se a velocidade está definida para [ALTO] quando estiver usando esse dispositivo continuamente por vários dias.
- Defina o [MODO VENTILADOR] para [AUTO] ou [ALTA ALTITUDE] quando usar o projetor em altitudes de aproximadamente 1700 m ou mais.
- Usar o projetor em altitudes de aproximadamente 1700 m ou mais sem definir para [AUTO] ou [ALTA ALTITUDE] pode causar superaquecimento e ele pode desligar. Se isso acontecer, espere alguns minutos e ligue o projetor.
- Usar o projetor em altitudes inferiores a aproximadamente 1700 m e definir para [ALTA ALTITUDE] pode resfriar demais o projetor, causando tremulação da imagem. Troque o [MODO VENTILADOR] para [AUTO].
- Usar o projetor em altitudes de aproximadamente 1700 m ou mais pode reduzir a vida útil dos componentes óticos, como a fonte de luz.
- Sua configuração não será afetada, mesmo quando a [REINI.] for feita a partir do menu.

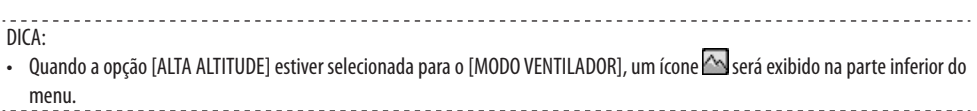

------------------------

### **[MODO DA LÂMPADA REF.]**

Defina quando você deseja mudar o brilho do projetor ou usar o projetor no modo de economia de energia ( $\rightarrow$  página [41](#page-64-0)).

Também pode ser usado para ajustar o brilho entre os diferentes projetores ao usar uma combinação de vários projetores.

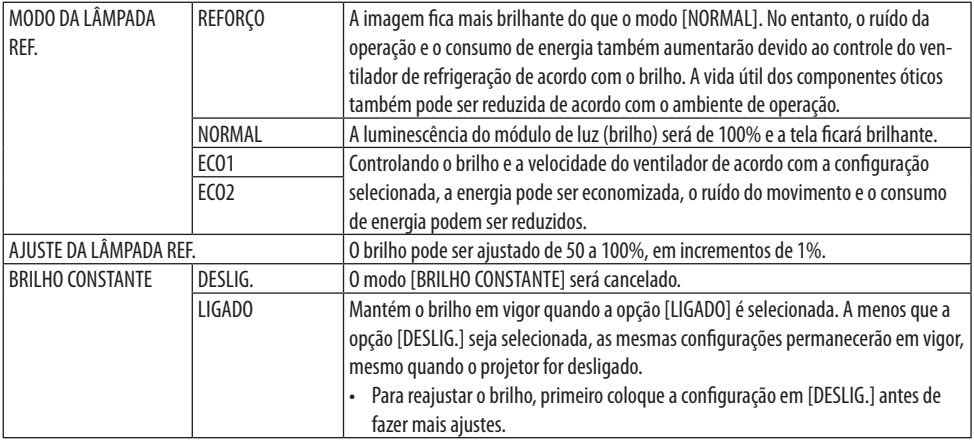

NOTA:

- Quando a [COR DA PAREDE] está definida para [QUADRO BRANCO], o [MODO DA LÂMPADA REF.] não pode ser selecionado.
- Se o [BRILHO CONSTANTE] estiver definido para [LIGADO], o [MODO DA LÂMPADA REF.] e o [AJUSTE DA LÂMPADA REF.] não podem ser selecionados.

DICA:

• O brilho normalmente diminui com o uso, mas selecionando o modo [BRILHO CONSTANTE], os sensores dentro do projetor detectam o brilho e ajustam a saída automaticamente, mantendo um brilho constante durante a vida útil do módulo de luz. No entanto, se a saída já estiver no máximo, o brilho diminuirá com o uso. Por isso, ao usar a projeção de tela múltipla, recomenda-se ajustar o brilho para um nível um pouco mais baixo, em seguida colocar o modo [BRILHO CONSTANTE] em [LIGADO].

### **[REF. BALANÇO DE BRANCO]**

Esse recurso permite ajustar o balanço de branco para todos os sinais.

Os níveis de preto e branco do sinal são ajustados para uma reprodução de cor ideal.

A uniformidade também é ajustada quando o vermelho (R) e o azul (B) que compõem a cor branca na direção horizontal (esquerda/direita) da tela são desiguais.

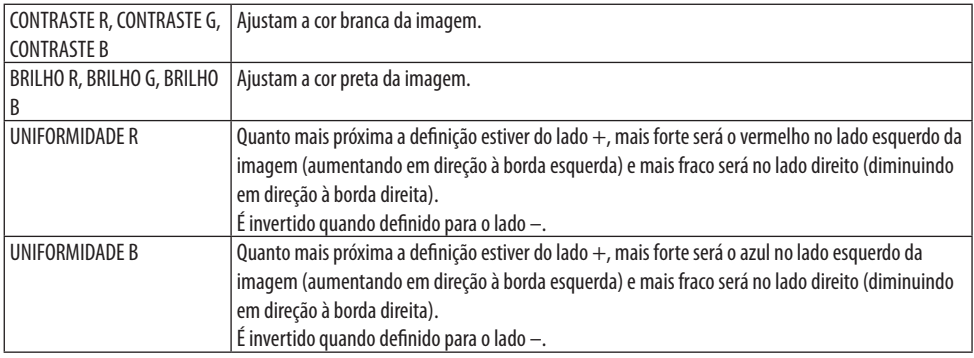

### **[CONVERGÊNCIA ESTÁTICA]**

Esse recurso permite ajustar o desvio da cor na imagem.

Pode ser ajustado em unidades de ± 1 pixel na direção horizontal para [HORIZONTAL R], [HORI-ZONTAL G] e [HORIZONTAL B], na direção vertical para [VERTICAL R], [VERTICAL G] e [VERTICAL B].

### [INSTALAÇÃO(2)]

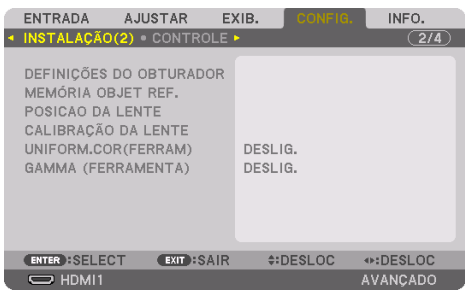

### **[DEFINIÇÕES DO OBTURADOR]**

Ativando e desativando a função do obturador da lente.

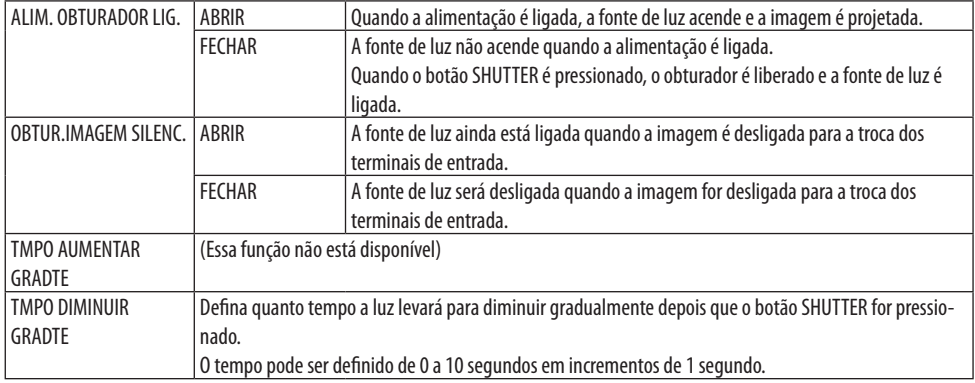

#### **Usando a Função de Memória da Lente de Referência [MEMÓRIA OBJET REF.]**

Essa função serve para armazenar os valores ajustados comuns a todas as fontes de entrada ao usar as funções [INCLIN OBJETIVA], [ZOOM] motorizado e [FOCO] motorizado do projetor ou do controle remoto. Os valores ajustados armazenados na memória podem ser usados como uma referência para o atual.

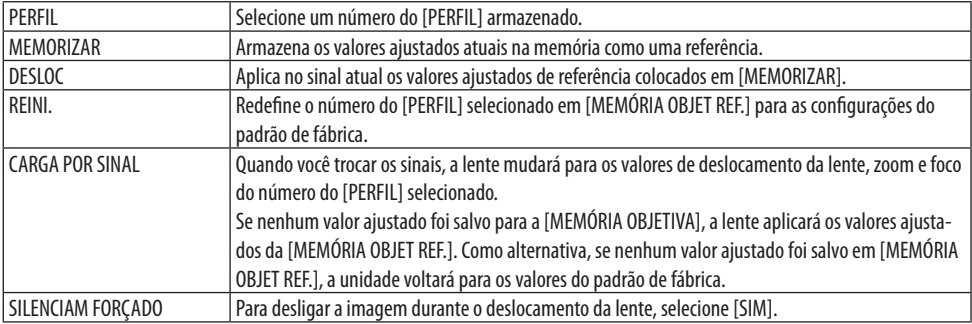

- Essa função não está disponível para a unidade de lente NP44ML.
- ----------------------------DICA:
- Os valores ajustados em [MEMÓRIA OBJET REF.] não retornarão para o padrão ao executar a opção [SINAL CORRENTE] ou [TODOS OS DADOS] para [REINI.] no menu.
- Para armazenar os valores ajustados para cada fonte de entrada, use a função Memória da Lente. (→ páginas [59,](#page-82-0) [108](#page-131-0))

### **[POSIÇÃO DA LENTE]**

Retorne a lente para a posição inicial.

#### **[CALIBRAÇÃO DA LENTE]**

A faixa de ajuste do zoom, do foco e do deslocamento da lente colocada é calibrada. Faça a [CALIBRAÇÃO DA LENTE] depois de substituí-la.

• Essa função não está disponível para a unidade de lente NP44ML.

#### **[UNIFORM.COR(FERRAM)]**

Recupere o valor de ajuste da uniformidade registrado no projetor depois de ajustar com o software **ProAssist.** 

#### **[GAMMA (FERRAMENTA)]**

Recupere o valor de ajuste da uniformidade Tom do Gama registrado no projetor depois de ajustar com o software ProAssist.

### [CONTROLE]

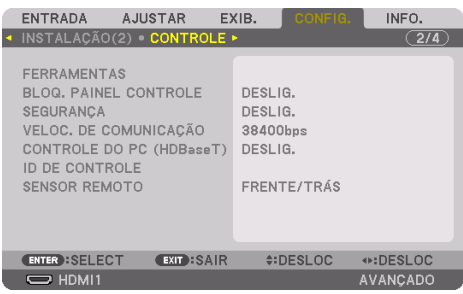

#### **FERRAMENTAS**

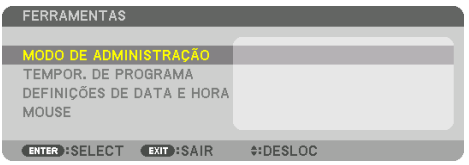

### **MODO DE ADMINISTRAÇÃO**

Permite que você selecione o [MODO MENU], salve as configurações e defina uma senha para o modo do administrador.

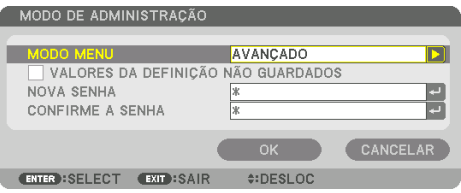

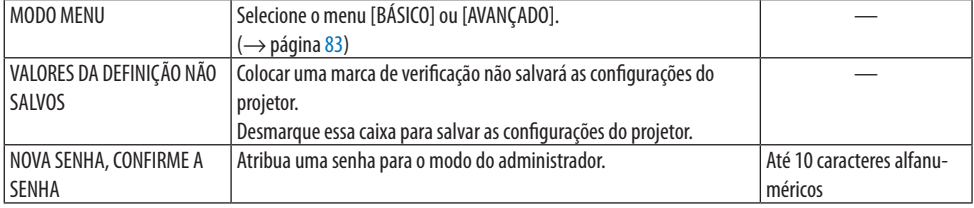

#### **TEMPOR. DO PROGRAMA**

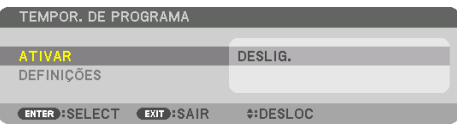

Essa opção liga/coloca em espera o projetor, muda os sinais de vídeo e seleciona o [MODO DA LÂMPADA] automaticamente em uma hora especificada.

Importante:

• Antes de usar o [TEMPOR. DO PROGRAMA], verifique se o recurso [DEFINIÇÕES DE DATA E HORA] está definido. (→ página [137\)](#page-160-0) Verifique se o projetor está na condição de espera com o cabo de ALIMENTAÇÃO conectado. O projetor tem um relógio interno. O relógio continuará funcionando por cerca de um mês depois que a alimentação principal foi desligada. Se não for fornecida energia ao projetor por um mês ou mais, será necessário definir o recurso [DEFINIÇÕES DE DATA E HORA] de novo.

#### **Definindo um novo temporizador do programa**

**1. Na tela [TEMPOR. DO PROGRAMA], use o botão** ▲ **ou** ▼ **para selecionar [DEFINIÇÕES] e pressione ENTER.**

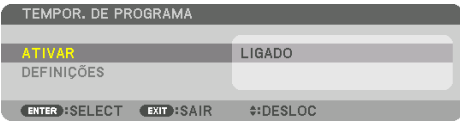

A tela [LISTA DE PROGRAMAS] será exibida.

**2. Selecione o número de um programa em branco e pressione o botão ENTER.**

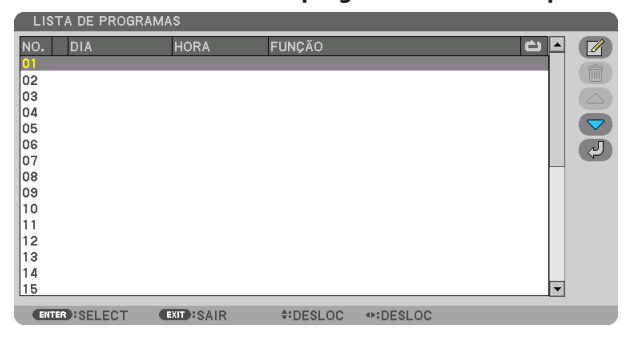

A tela  $\lceil \sqrt{2} \rceil$  (EDITAR)] aparecerá.

#### **3. Faça as configurações para cada item, como requerido.**

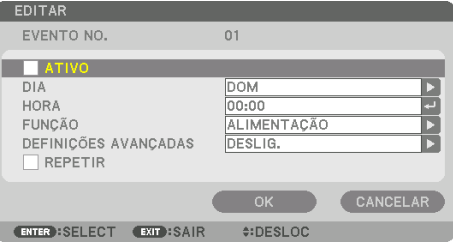

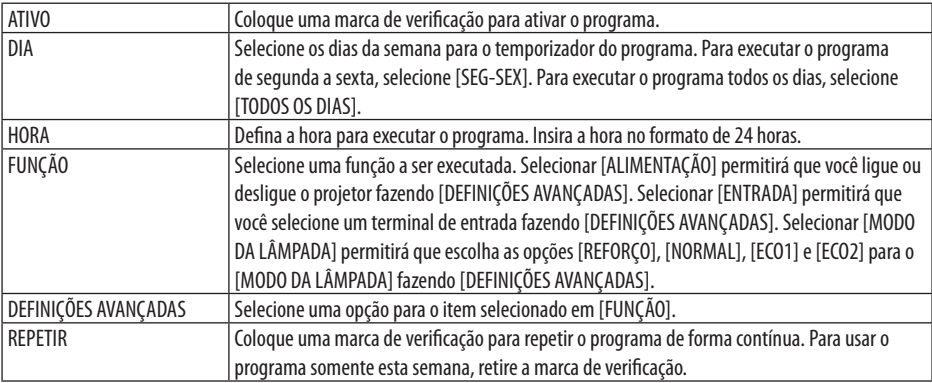

#### **4. Selecione [OK] e pressione ENTER.**

Isso completará as configurações.

Você voltará para a tela [LISTA DE PROGRAMAS].

### **5. Selecione [ (VOLTAR)] e pressione ENTER.**

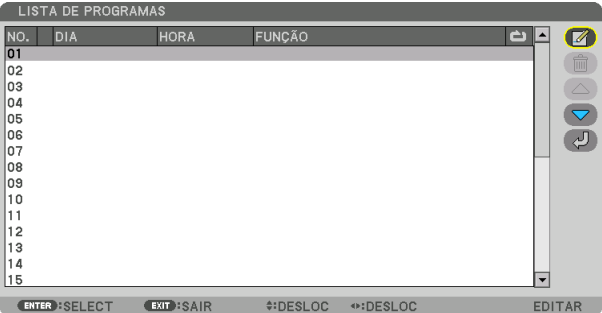

Você voltará para a tela [TEMPOR. DO PROGRAMA].

#### **6. Selecione [EXIT] e pressione ENTER.**

Você voltará para a tela [FERRAMENTAS].

NOTA:

- Até 30 configurações diferentes do temporizador podem ser programadas.
- O Temporizador do Programa é executado tendo como base a hora definida, não o programa.
- Como o programa sem uma marca em [REPETIR] foi executado, a marca na caixa de seleção [ATIVO] será apagada automaticamente e o programa será desativado.
- Quando a hora de ligar e a hora de desligar forem definidas para o mesmo momento, a configuração para a hora de desligar terá prioridade.
- Se duas fontes diferentes forem definidas para a mesma hora, o programa de maior número terá prioridade.
- A configuração da hora de ligar não será executada enquanto os ventiladores de refrigeração estiverem funcionando ou um erro estiver ocorrendo.
- Se a configuração da hora de desligar expirar sob uma condição na qual desligar a alimentação não seja possível, essa configuração não será executada até que desligar seja possível.
- Os programas sem marca de seleção na opção [ATIVO] da tela [EDITAR] não serão executados, mesmo que o Temporizador do Programa esteja ativado.
- Quando o projetor for ligado usando o temporizador do programa e se você quiser desligar o projetor, defina a hora de desligar ou faça isso manualmente para não deixar o projetor ligado por um longo período de tempo.

#### **Ativando o temporizador do programa**

**1. Selecione [ATIVAR] na tela [TEMPOR. DO PROGRAMA] e pressione ENTER.**

A tela de seleção será exibida.

**2. Pressione o botão** ▼ **para alinhar o cursor com [LIGADO], em seguida pressione ENTER.** Volte para a tela [TEMPOR. DO PROGRAMA].

NOTA:

- Quando as configurações efetivas do [TEMPOR. DO PROGRAMA] não forem definidas para [LIGADO], o programa não será executado, mesmo se os itens [ATIVO] em [LISTA DE PROGRAMAS] foram marcados.
- Mesmo quando as configurações efetivas do [TEMPOR. DO PROGRAMA] forem definidas para [LIGADO], o [TEMPOR. DO PROGRAMA] não funcionará até que a tela [TEMPOR. DO PROGRAMA] seja fechada.

#### **Editando as configurações programadas**

- **1. Na tela [LISTA DE PROGRAMAS], selecione o programa que você quer editar e pressione o botão ENTER.**
- **2. Mude as configurações na tela [EDITAR].**
- **3. Selecione [OK] e pressione ENTER.**

As configurações programadas serão mudadas. Você voltará para a tela [LISTA DE PROGRAMAS].

#### **Mudando a ordem dos programas**

- **1. Na tela [LISTA DE PROGRAMAS], selecione um programa cuja ordem você deseja mudar e pressione o botão** ▶**.**
- **2. Pressione o botão** ▼ **para selecionar** ▲ **ou** ▼**.**

**3. Pressione o botão ENTER algumas vezes para selecionar a linha para a qual deseja mover o programa.**

A ordem dos programas será mudada.

#### **Apagando programas**

- **1. Na tela [LISTA DE PROGRAMAS], selecione um número de programa que você deseja apagar e pressione o botão** ▶**.**
- **2. Pressione o botão** ▼ **para selecionar [ (APAGAR)].**
- **3. Pressione o botão ENTER.**

A tela de confirmação será exibida.

**4. Selecione [SIM] e pressione o botão ENTER.**

O programa será apagado.

**Isso finalizará a exclusão do programa.**

### <span id="page-160-0"></span>DEFINIÇÕES DE DATA E HORA

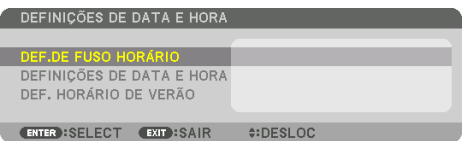

Você pode definir a hora, o mês, a data e o ano atuais.

NOTA:

• O projetor tem um relógio interno. O relógio continuará funcionando por cerca de um mês depois que a alimentação principal foi desligada. Se a alimentação principal estiver desligada por um mês ou mais, o relógio interno irá parar de funcionar. Se o relógio interno parar, defina a data e a hora novamente. O relógio interno não parará de funcionar enquanto estiver no modo de espera. Para manter continuamente ativo o relógio interno, mesmo quando o projetor não estiver sendo usado, deixe-o em estado de espera e não desconecte o cabo de alimentação.

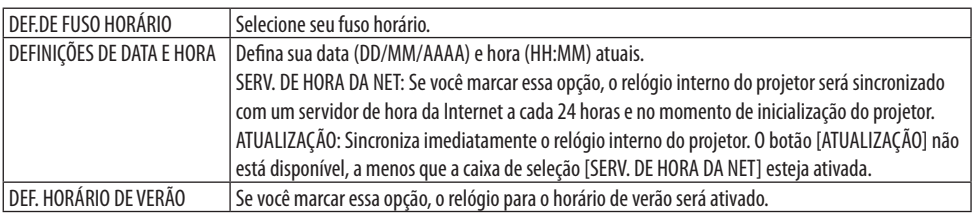

#### **[MOUSE]**

Essa função permite usar um mouse USB disponível no mercado via porta USB-A neste projetor.

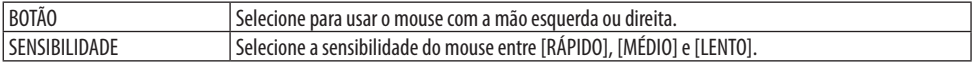

NOTA:

• Não há garantias dessa configuração para todos os mouses USB disponíveis no mercado.

#### **Desativando os Botões do Gabinete [BLOQ. PAINEL CONTROLE]**

Essa opção ativa ou desativa a função [BLOQ. PAINEL CONTROLE].

NOTA:

• Como cancelar o [BLOQ. PAINEL CONTROLE] Quando a opção [BLOQ. PAINEL CONTROLE] for colocada em [LIGADO], pressione o botão EXIT no gabinete por 10 segundos ou mais para cancelar a configuração [BLOQ. PAINEL CONTROLE].

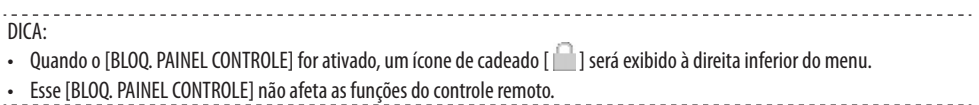

#### **Ativando a Segurança [SEGURANÇA]**

Esse recurso ativa ou desativa a função [SEGURANÇA].

Se não for inserida a senha correta, o projetor não poderá projetar nenhuma imagem. (→ página [50\)](#page-73-0)

NOTA:

• Sua configuração não será afetada, mesmo quando a [REINI.] for feita a partir do menu.

### **Selecionando a Velocidade da Comunicação [VELOC. DA COMUNICAÇÃO]**

Esse recurso define a velocidade da comunicação para a porta de Controle do PC (D-Sub 9P). Defina a velocidade apropriada para o dispositivo a conectar.

NOTA:

• A velocidade da comunicação selecionada não será afetada, mesmo quando a [REINI.] é feita a partir do menu.

### **[CONTROLE DO PC (HDBaseT)]**

Coloque em [LIGADO] ao controlar o projetor a partir de um computador usando RS-232C via transmissor compatível com HDBaseT(vendido separadamente).

### **Configurando a ID para o Projetor [ID DE CONTROLE]**

Você pode operar vários projetores de maneira separada e independente com um único controle remoto que tenha a função [ID DE CONTROLE]. Se você atribuir a mesma ID a todos os projetores, poderá operá-los em conjunto, de maneira conveniente, usando um único controle remoto. Para tanto, é preciso atribuir um número de ID a cada projetor.

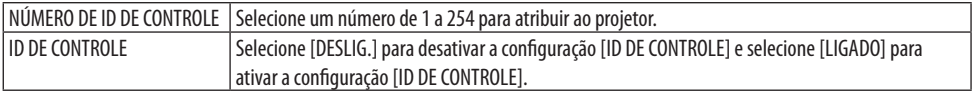

NOTA:

- Quando a opção [LIGADO] for selecionada para [ID DE CONTROLE], o projetor não poderá ser operado com um controle remoto que não suporta a função [ID DE CONTROLE]. (Nesse caso, podem ser usados os botões no gabinete do projetor.)
- Sua configuração não será afetada, mesmo quando a [REINI.] for feita a partir do menu.
- Pressionar e segurar o botão ENTER no gabinete do projetor por 10 segundos exibirá o menu para cancelar a ID de Controle.

### <span id="page-162-0"></span>**Atribuindo ou Alterando a ID de Controle**

- **1. Ligue o projetor.**
- **2. Pressione o botão ID SET no controle remoto.**

A tela [ID DE CONTROLE] será exibida.

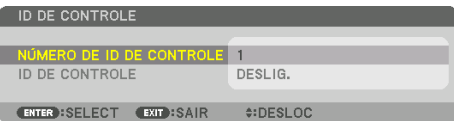

Se o projetor puder ser operado com a ID atual do controle remoto, será exibida a opção [ATIVO]. Se o projetor não puder ser operado com a ID atual do controle remoto, será exibida a opção [INATIVO]. Para operar o projetor inativo, atribua a ID de controle usada para o projetor com o seguinte procedimento (Etapa 3).

**3. Pressione um dos botões do teclado numérico enquanto pressiona e segura o botão ID SET no controle remoto. Exemplo:**

Para atribuir "3", pressione o botão "3" no controle remoto.

Nenhuma ID significa que todos os projetores podem ser operados em conjunto com um único controle remoto. Para definir "Nenhuma ID" e cancelar a configuração da ID de controle, digite"000" ou pressione o número 0 enquanto segura o botão ID SET.

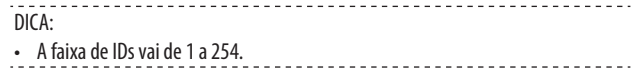

#### **4. Solte o botão ID SET.**

A tela [ID DE CONTROLE] atualizada será exibida.

NOTA:

- As IDs podem ser apagadas em alguns dias depois de as pilhas ficarem sem carga ou forem removidas.
- Pressionar sem querer qualquer um dos botões do controle remoto apagará a ID atualmente especificada com as pilhas removidas.

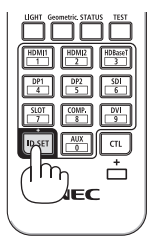

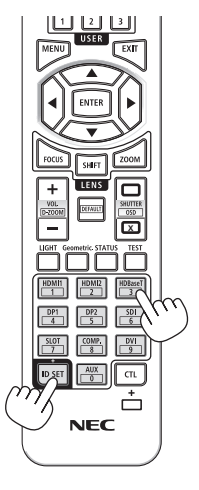

#### **Ligando ou Desligando o Sensor Remoto [SENSOR REMOTO]**

Essa opção determina qual sensor remoto do projetor está ativado no modo sem fio. As opções são: [FRENTE/TRÁS], [FRENTE], [TRÁS] e [HDBaseT].

#### NOTA:

• O controle remoto do projetor não conseguirá receber sinais se a fonte de alimentação do dispositivo de transmissão HDBaseT conectado ao projetor for ligado quando este foi definido para [HDBaseT].

#### DICA:

• Se o sistema do controle remoto não funcionar sob a luz direta do sol ou uma iluminação forte atingir o sensor do controle remoto do projetor, escolha outra opção.

### [DEFINIÇÕES DE REDE]

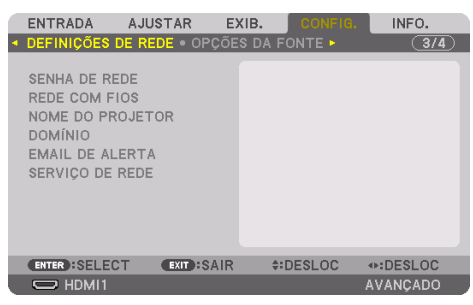

Configure as várias definições ao usar o projetor conectado a uma rede.

Importante:

- Consulte o administrador da sua rede sobre essas configurações.
- Ao usar uma conexão de rede com fios, conecte o cabo Ethernet (cabo de rede) à porta LAN no projetor. (→ página [168](#page-191-0))
- Use um par de cabos (STP) blindado e torcido de Categoria 5e ou superior para o cabo de rede (vendido comercialmente).
- A configuração [REDE COM FIOS] do projetor está definida para [DESATIVAR] quando enviada de fábrica. Para conectar a uma rede, mude a configuração do perfil [REDE COM FIOS] de [DESATIVAR] para [PERFIL 1] ou [PERFIL 2] para ativar a rede com fios.

DICA:

• As configurações de rede feitas não serão afetadas, mesmo quando a [REINI.] for feita a partir do menu.

#### **Dicas sobre Como Configurar uma Conexão de Rede**

#### **Para configurar o projetor para uma conexão de rede:**

Selecione [REDE COM FIOS] → [PERFIS] → [PERFIL 1] ou [PERFIL 2].

Duas configurações podem ser feitas para a rede com fios.

Em seguida, ative ou desative as opções [DHCP], [ENDEREÇO IP], [MÁSCARA SUB-REDE] e [POR-TAL], selecione [OK] e pressione ENTER. ( $\rightarrow$  página [143\)](#page-166-0)

#### **Para recuperar as configurações de rede armazenadas no número do perfil:**

Selecione [PERFIL 1] ou [PERFIL 2] para a rede com fios, depois selecione [OK] e pressione ENTER.  $(\rightarrow$  página [143](#page-166-0))

#### **Para conectar um servidor DHCP:**

Ative a opção [DHCP] da rede sem fios. Selecione [LIGADO] e pressione ENTER. Para especificar um endereço IP sem usar o servidor DHCP, desative a opção [DHCP]. (→ página [143](#page-166-0))

#### **Para receber mensagens de erro via e-mail:**

Selecione [EMAIL DE ALERTA] e defina as opções [ENDEREÇO DO REMETENTE], [NOME DO SER-VIDOR SMTP] e [END. DESTINATÁRIO]. Por fim, selecione [OK] e pressione ENTER. (→ página [145](#page-168-0))

#### <span id="page-165-0"></span>**SENHA DE REDE**

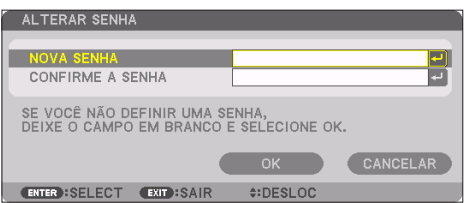

Definindo uma senha ao usar uma rede com fios. Como alternativa você pode mudar a senha definida. Defina a senha usando o máximo de até 10 caracteres alfanuméricos.

Se uma senha estiver definida, será necessário digitar a senha nos seguintes casos.

- Ao abrir as telas [SENHA DE REDE] e [REDE COM FIOS] no menu na tela
- Ao atualizar as configurações da rede na tela [DEFINIÇÕES] do servidor HTTP

Para apagar a senha definida, deixe o campo de entrada da senha em branco ao registrar.

-------------------------------------<u> - - - - - - - - - - - - - - - - -</u> DICA: • Porém, se esquecer, consulte seu revendedor.

#### <span id="page-166-0"></span>**REDE COM FIOS**

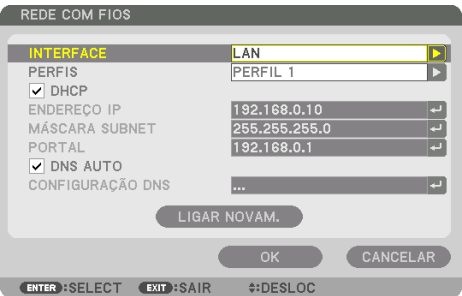

 Quando você selecionar [REDE COM FIOS] no menu na tela pela primeira vez depois de comprar o projetor, a configuração [SENHA DE REDE] será exibida. Execute a Etapa (1) ou (2) a seguir.

#### **(1) Ao definir a senha de rede (recomendado)**

Consulte a [SENHA DE REDE] ( $\rightarrow$  página [142\)](#page-165-0).

#### **(2) Quando não houver uma senha de rede definida**

Deixe em branco os 2 campos de entrada na tela de configuração [SENHA DE REDE], em seguida selecione [OK] e pressione ENTER.

Se a opção [SENHA DE REDE] foi definida, não será possível exibir a tela [REDE COM FIOS] sem inserir uma senha.

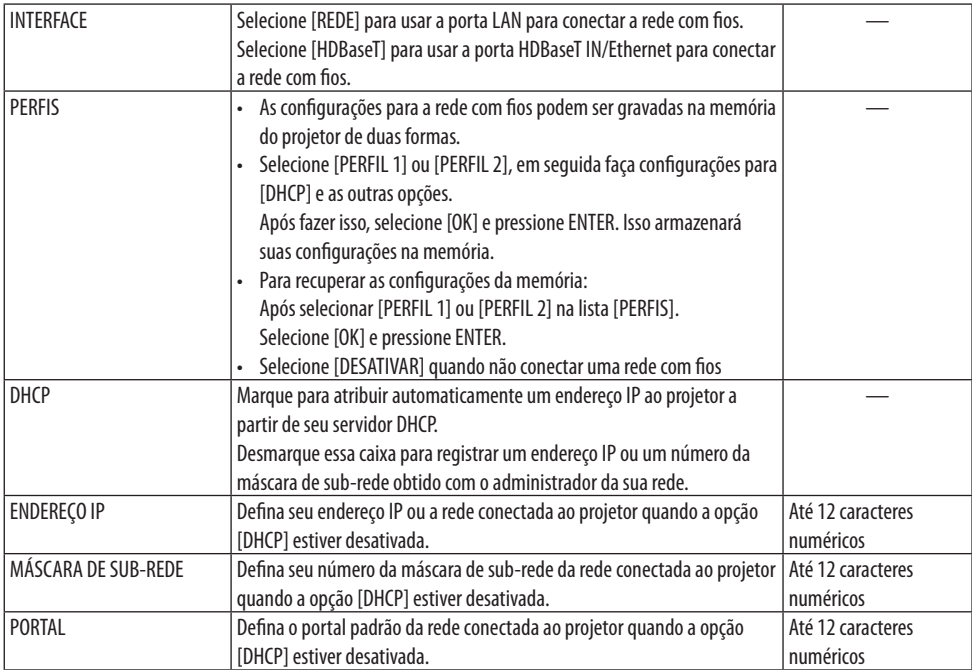

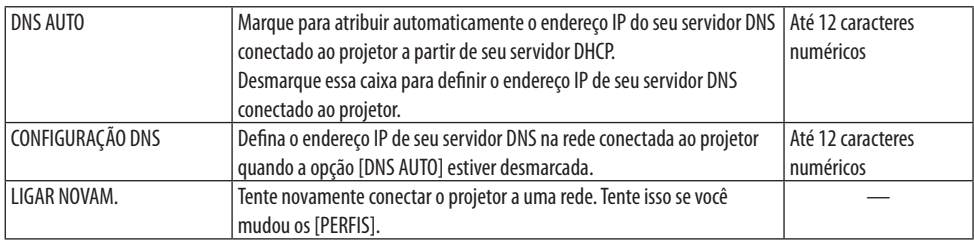

### **NOME DO PROJETOR**

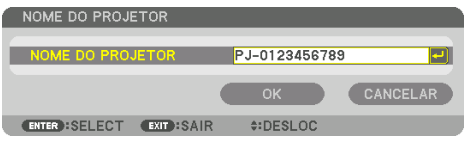

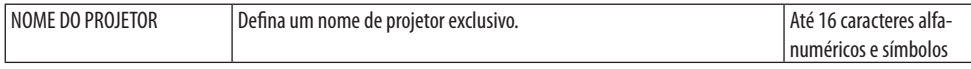

### **DOMÍNIO**

Defina um nome de host e nome de domínio do projetor.

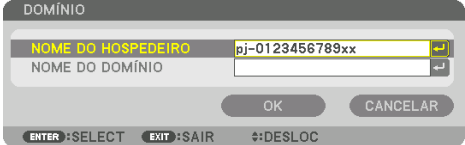

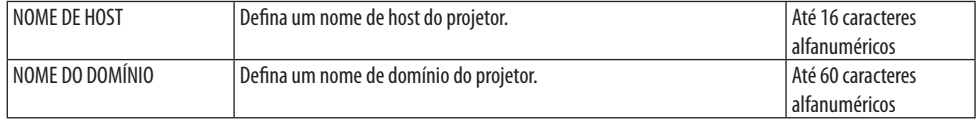

### <span id="page-168-0"></span>**EMAIL DE ALERTA**

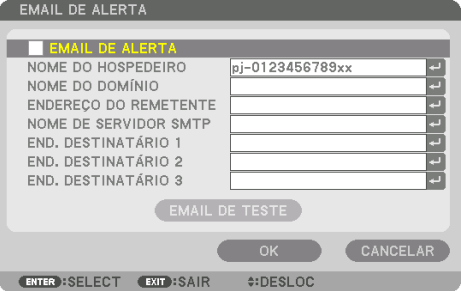

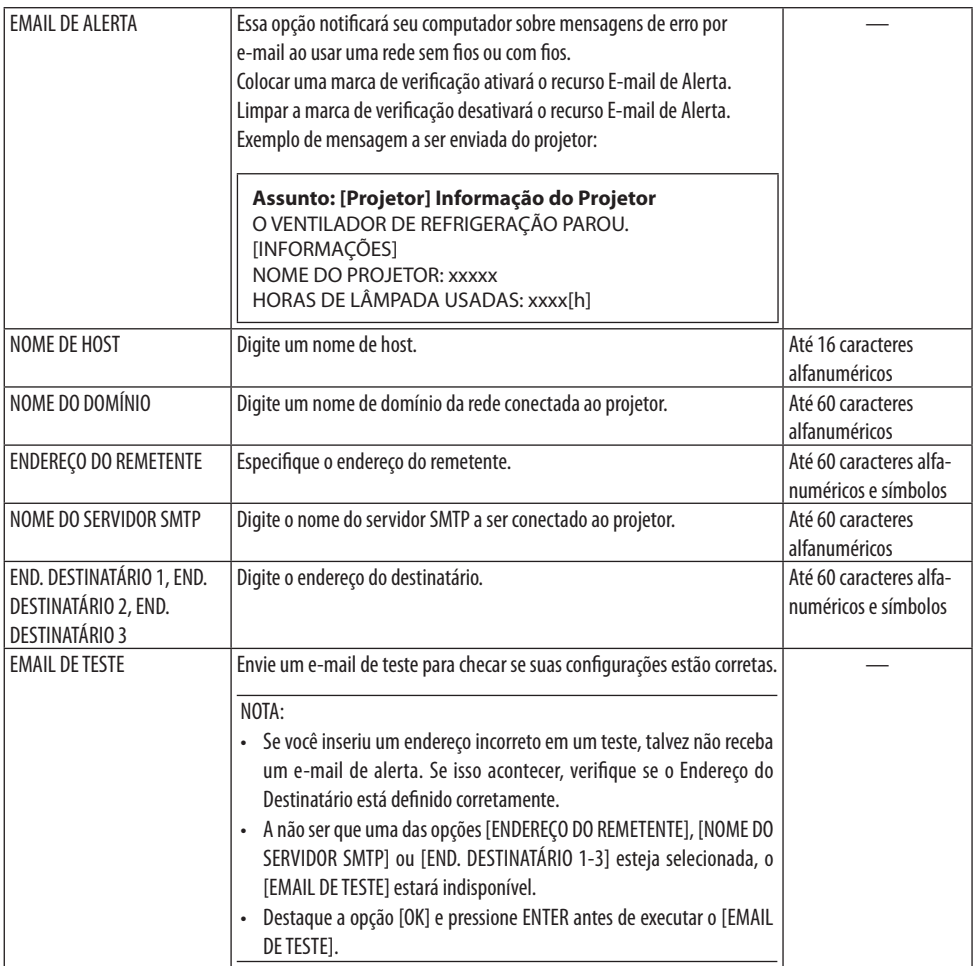

### **[SERVIÇO DE REDE]**

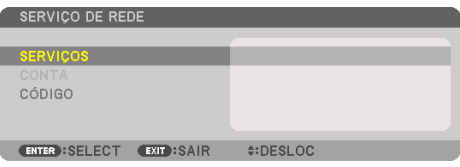

Se o [CÓDIGO] foi definido, não será possível exibir a tela [SERVIÇO DE REDE] sem inserir o CÓDIGO.

### **[SERVIÇOS]**

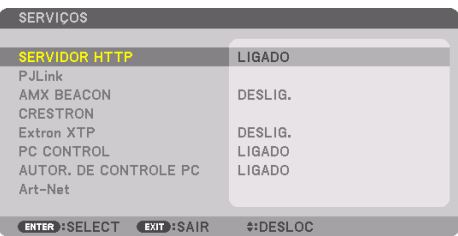

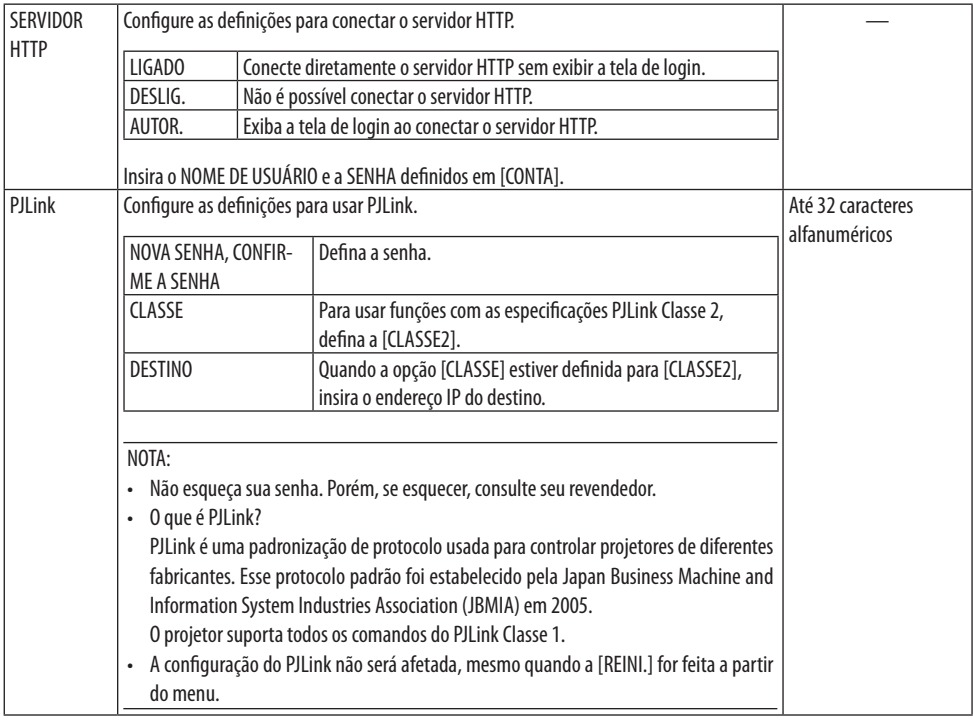

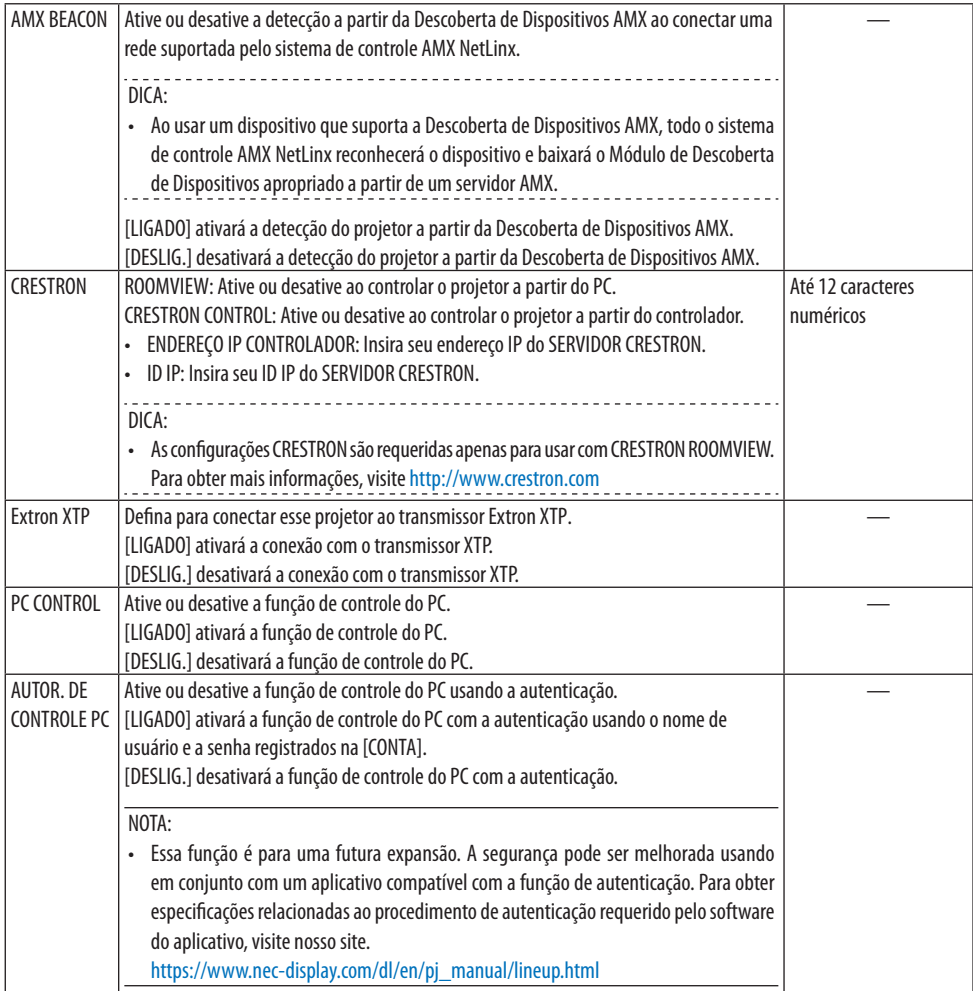

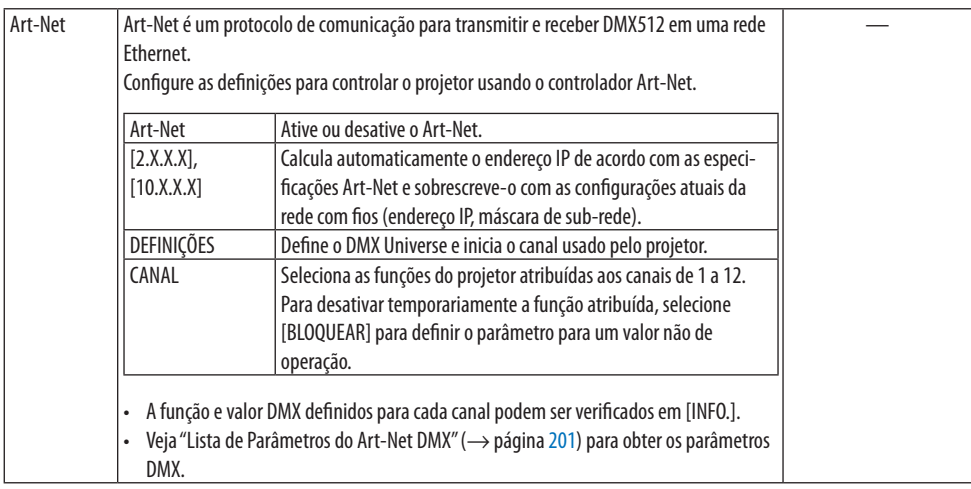

### **[CONTA]**

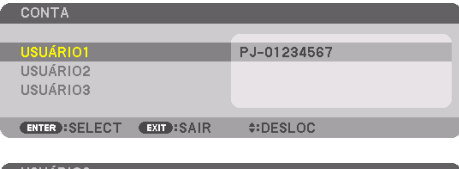

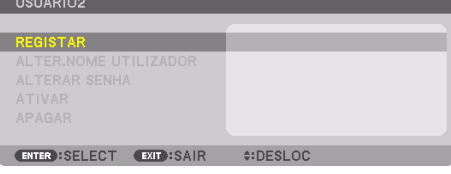

Você pode registrar três tipos de contas: [USUÁRIO1], [USUÁRIO2] e [USUÁRIO3]. Quando o [CÓDIGO] estiver definido, a opção [REGISTRAR] estará ativada para cada usuário. As opções [ALTER. NOME USUÁRIO], [ALTERAR SENHA], [ATIVAR] e [APAGAR] poderão ser selecionadas assim que a conta for registrada em [REGISTRAR].

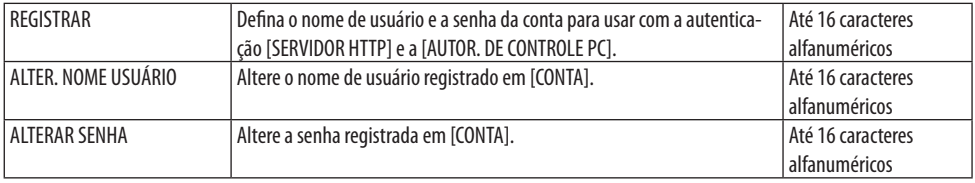

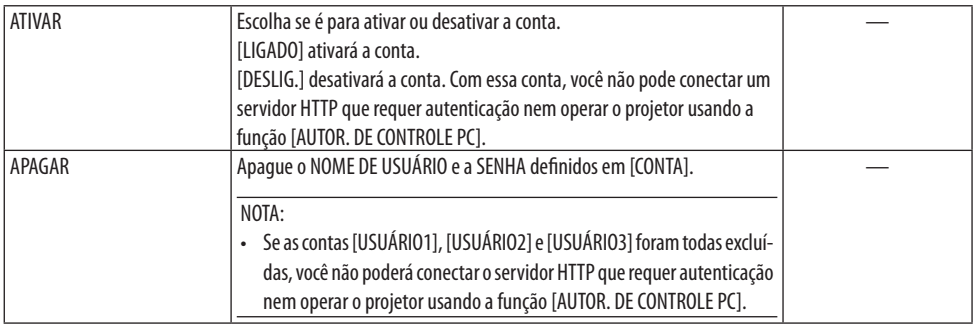

## **[CÓDIGO]**

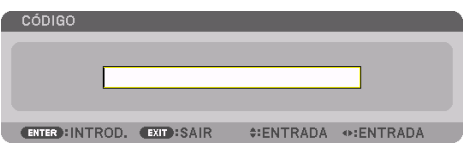

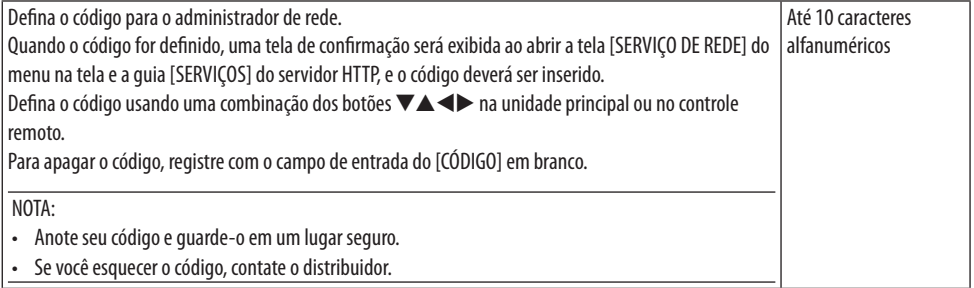

### [OPÇÕES DA FONTE]

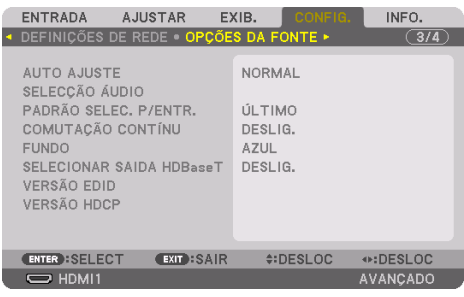

### **Configurando o Ajuste Automático [AUTO AJUSTE]**

Esse recurso define o modo Ajuste Automático para que o ruído e a estabilidade do sinal do computador possam ser ajustados automática ou manualmente. Você pode fazer ajustes automáticos de duas maneiras: [NORMAL] e [PRECISO].

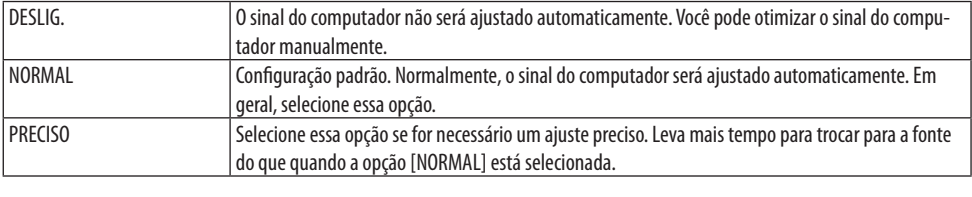

DICA:

• A configuração padrão de fábrica é [NORMAL].

### **[SELEÇÃO ÁUDIO]**

Isso seleciona a entrada de áudio dos terminais HDMI 1 IN, HDMI 2 IN e DisplayPort IN e da porta HDBaseT IN/Ethernet.

### **Selecionando a Fonte Padrão [PADRÃO SELEC. P/ENTR.]**

Você pode definir o projetor para o padrão para qualquer uma de suas entradas sempre que o projetor é ligado.

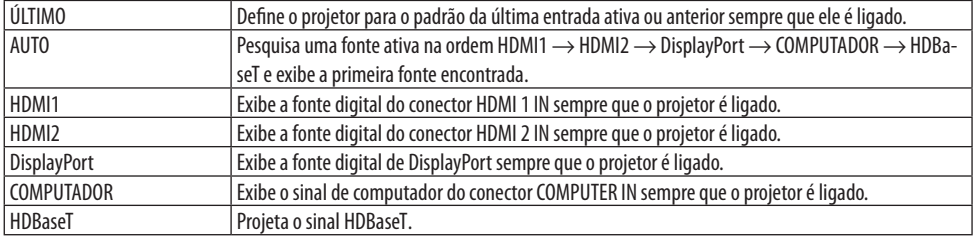

### **[COMUTAÇÃO CONTÍNU]**

Quando o conector de entrada é trocado, a imagem exibida antes da troca é mantida para mudar para a nova imagem sem um intervalo devido à ausência de sinal.

#### **Selecionando uma Cor ou um Logo de Fundo [FUNDO]**

Use esse recurso para exibir uma tela azul/preta ou um logotipo quando não há sinal disponível. O fundo padrão é [AZUL].

NOTA:

• Mesmo quando o logotipo de fundo é selecionado, se duas imagens forem exibidas no modo [PIP/IMAGEM POR IMAGEM], o fundo azul será exibido sem o logotipo quando não houver sinal.

### **[SELECIONAR SAÍDA HDBaseT]**

Selecione o sinal para enviar a partir da porta HDBaseT OUT/Ethernet no projetor.

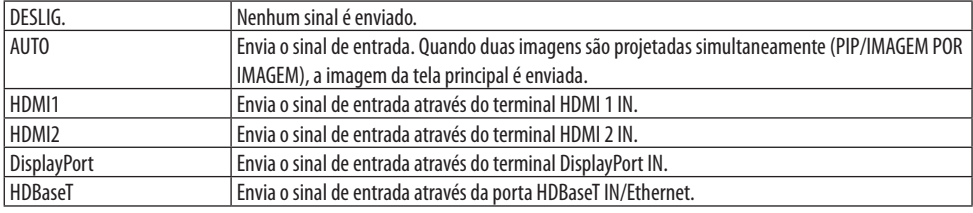

NOTA:

- O sinal que passa pelo terminal COMPUTER IN não pode ser enviado. No caso de [IMAGEM EM IMAGEM] ou [IMAGEM POR IMAGEM] ter sido definida e a opção [AUTO] ter sido definida para essa função, além do terminal de entrada da tela principal ser o COMPUTADOR e o terminal de entrada da tela secundária ser um entre os terminais HDMI 1 IN, HDMI 2 IN, DisplayPort IN ou a porta HDBaseT IN/ Ethernet, o sinal da tela secundária será enviado.
- Se os terminais de entrada definidos para as telas principal e secundária de [IMAGEM EM IMAGEM] e [IMAGEM POR IMAGEM] forem diferentes dos terminais de entrada selecionados, qualquer imagem será reproduzida.
- Os sinais 4 K60p e 4 K50p não podem ser enviados.

### **[VERSÃO EDID]**

Troque a versão EDID para os terminais HDMI 1 IN e HDMI 2 IN.

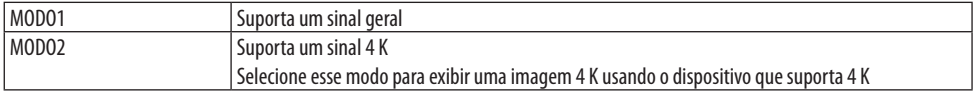

NOTA:

• Se a imagem e o som não puderem ser enviados no [MODO2], troque para o [MODO1].

### **[VERSÃO HDCP]**

Troque a versão HDCP para os terminais HDMI 1 IN, HDMI 2 IN e HDBaseT IN/Ethernet.

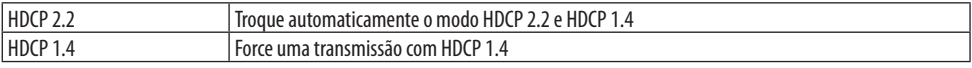

NOTA:

• Se a imagem e o som não puderem ser enviados a partir do monitor conectado à porta HDBaseT OUT/Ethernet, troque a versão HDCP para HDCP 1.4.

### [OPÇÕES DE ENERGIA]

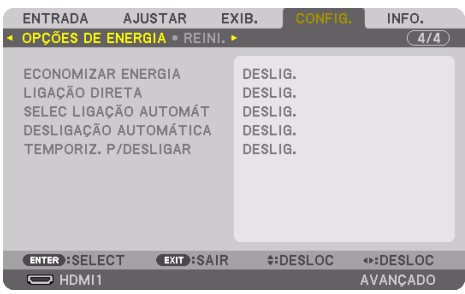

### **[ECONOMIZAR ENERGIA]**

Selecione o modo de espera:

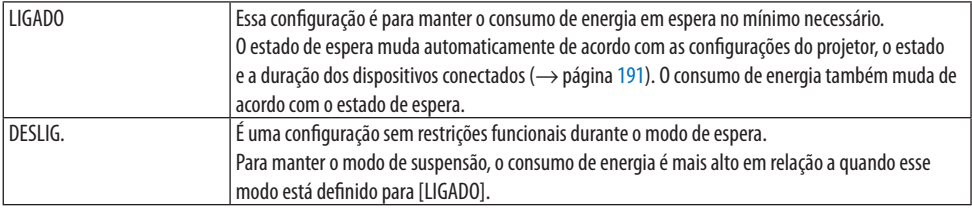

DICA:

• Mesmo que a opção [ECONOMIZAR ENERGIA] esteja definida para [LIGADO], o projetor ficará em suspensão nos seguintes casos:

<u>. . . . . . . . . . . . . .</u>

- A opção [CONTROLE DO PC (HDBaseT)] está definida para [LIGADO]
- A opção [SENSOR REMOTO] está definida para [HDBaseT]
- A opção [SELECIONAR SAÍDA HDBaseT] está definida para algo diferente de [DESLIG.]
- Quando a opção [SELEC LIGAÇÃO AUTOMÁT] está definida para algo diferente de [DESLIG.] e um sinal é fornecido para HDMI1, HDMI2, DisplayPort ou o terminal COMPUTADOR
- A opção [REDE COM FIOS] → [INTERFACE] está definida para [HDBaseT]
- A opção [Extron XTP] está definida para [LIGADO]
- Enquanto a lente estiver em movimento
- Quando ocorreu um erro de temperatura ou outro erro
- A configuração [ECONOMIZAR ENERGIA] não é alterada pela [REINI.].
- A opção [ECONOMIZAR ENERGIA] LIGADO/DESLIG. não afeta o cálculo do medidor de carbono do valor da redução de emissões de  $CO<sub>2</sub>$ .

### **Fazendo uma Ligação Direta [LIGAÇÃO DIRETA]**

Liga o projetor automaticamente quando o cabo de alimentação é inserido em uma tomada ativa. Elimina a necessidade de usar sempre o botão POWER no controle remoto ou no gabinete do projetor.

# **AVISO**

• O projetor produz uma luz forte. Ao ligar a alimentação, verifique se ninguém, dentro do alcance da projeção, está olhando para a lente.

### **Ligando o Projetor ao Detectar o Sinal de Entrada [SELEC LIGAÇÃO AUTOMÁT]**

No estado de espera ou suspensão, o projetor detecta e projeta automaticamente sincronizando a entrada do sinal a partir dos terminais selecionados entre [COMPUTADOR], [HDMI1], [HDMI2], [DisplayPort] e [HDBaseT] com essa função.

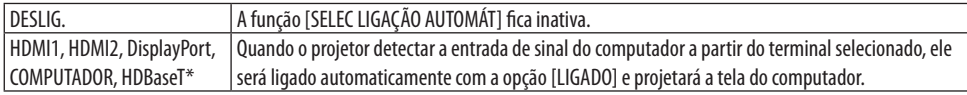

# **AVISO**

• O projetor produz uma luz forte. Ao ligar a alimentação, verifique se ninguém, dentro do alcance da projeção, está olhando para a lente.

#### NOTA:

- Se você quiser ativar a função [SELEC LIGAÇÃO AUTOMÁT] após DESLIGAR o projetor, interrompa o sinal dos terminais de entrada ou desconecte o cabo do computador do projetor e aguarde mais de 3 segundos (1 minuto ou mais se o sinal de entrada for HDBaseT), em seguida forneça o sinal a partir do terminal selecionado. E mais, se o sinal de HDMI1, HDMI2, DisplayPort ou HDBaseT for fornecido continuamente ao projetor, o projetor poderá ser LIGADO de novo automaticamente com base na configuração dos dispositivos externos, mesmo que esteja DESLIGADO e na condição do modo de SUSPENSÃO.
- Essa função não é ativada pela entrada de sinal do componente a partir do terminal de entrada da tela do computador nem pelo sinal do computador como Sincronização em Verde e Sincronização Composta.

### **Ativando o Gerenciamento da Alimentação [DESLIGAÇÃO AUTOMÁTICA]**

Quando essa opção é selecionada, você poderá ativar o projetor para desligar automaticamente (em uma hora selecionada: 0:05, 0:10, 0:15, 0:20, 0:30, 1:00) se não houver sinal recebido por qualquer entrada ou se nenhuma operação for realizada.

### **Usando o Temporizador p/ Desligar [TEMPORIZ. P/DESLIGAR]**

- **1. Selecione a hora desejada, entre 30 minutos e 16 horas: DESLIG., 0:30, 1:00, 2:00, 4:00, 8:00, 12:00, 16:00.**
- **2. Pressione o botão ENTER no controle remoto.**
- **3. O tempo restante inicia a contagem regressiva e é exibido na parte inferior do menu na tela.**
- **4. O projetor será desligado depois de concluída a contagem regressiva.**

NOTA:

- Para cancelar a hora predefinida, defina a opção [DESLIG.] da hora predefinida ou desligue a energia.
- Quando faltarem 3 minutos para o projetor ser desligado, será exibida a mensagem [O PROJETOR DESLIGARÁ EM 3 MINUTOS] na parte inferior da tela.

### Voltando ao Padrão de Fábrica [REINI.]

O recurso [REINI.] permite mudar os ajustes e as configurações para o padrão de fábrica de uma fonte (ou todas), exceto o seguinte:

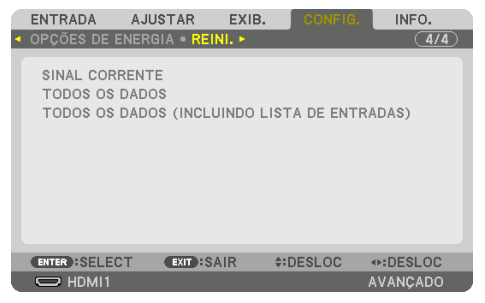

#### **[SINAL CORRENTE]**

Redefine os ajustes do sinal atual para os níveis predefinidos de fábrica.

Os itens que podem ser redefinidos são: [PREDEFINIÇÃO], [CONTRASTE], [BRILHO], [COR], [MATIZ], [NITIDEZ], [RELAÇÃO DE APRESENTAÇÃO], [HORIZONTAL], [VERTICAL], [RELÓGIO], [FASE] e [SOBRE-DIGITALIZAÇÃO].

### **[TODOS OS DADOS]**

Redefina todos os ajustes e configurações de todos os sinais para o padrão de fábrica. Todos os itens podem ser definidos, EXCETO [LISTA DE ENTRADAS], [CORREÇÃO GEOMÉTRICA], [COMBINAÇÃO DE LÃMINA], [DEFINIÇÕES DE IMAGEM], [TELA MÚLTIPLA], [IDIOMA], [TELA], [MODO VENTILADOR], [REF. BALANÇO DE BRANCO], [CONVERGÊNCIA ESTÁTICA], [MEMÓRIA OBJET REF.], [UNIFORM.COR(FERRAM)], [GAMMA (FERRAMENTA)], [MODO DE ADMINISTRAÇÃO], [DEFINIÇÕES DE DATA E HORA], [BLOQ. PAINEL CONTROLE], [SEGURANÇA], [VELOC. DA COMUNICAÇÃO], [CONTROLE DO PC (HDBaseT)], [ID DE CONTROLE], [DEFINIÇÕES DE REDE], [FUNDO], [VERSÃO EDID], [VERSÃO HDCP], [ECONOMIZAR ENERGIA], [TEMPORIZ. P/DESLIGAR], [HORAS DE LÂMPADA USADAS] e [POUP. TOT. DE CARB.].

#### **[TODOS OS DADOS (INCLUINDO LISTA DE ENTRADAS)]**

Redefina todos os ajustes e configurações de todos os sinais, incluindo a [LISTA DE ENTRADAS], para o padrão de fábrica, exceto [CORREÇÃO GEOMÉTRICA], [COMBINAÇÃO DE LÃMINA], [DEFINIÇÕES DE IMAGEM], [TELA MÚLTIPLA], [IDIOMA], [TELA], [MODO VENTILADOR], [REF. BALANÇO DE BRANCO], [CONVERGÊNCIA ESTÁTICA], [MEMÓRIA OBJET REF.], [UNIFORM.COR(FERRAM)], [GAMMA (FERRA-MENTA)], [MODO DE ADMINISTRAÇÃO], [DEFINIÇÕES DE DATA E HORA], [BLOQ. PAINEL CONTROLE], [SEGURANÇA], [VELOC. DA COMUNICAÇÃO], [CONTROLE DO PC (HDBaseT)], [ID DE CONTROLE], [DEFINIÇÕES DE REDE], [FUNDO], [VERSÃO EDID], [VERSÃO HDCP], [ECONOMIZAR ENERGIA], [TEM-PORIZ. P/DESLIGAR], [HORAS DE LÂMPADA USADAS] e [POUP. TOT. DE CARB.].

Também apaga todos os sinais na [LISTA DE ENTRADAS] e retorna para a predefinição de fábrica.

NOTA:

• Os sinais bloqueados na Lista de Entradas não podem ser redefinidos.

### 5-8. Descrições e Funções do Menu [INFO.]

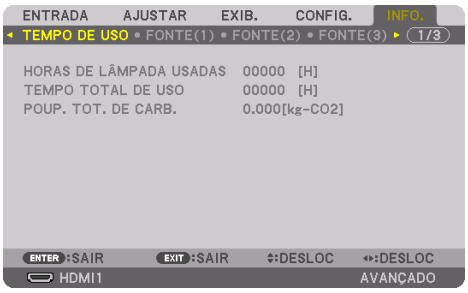

#### [TEMPO DE USO]

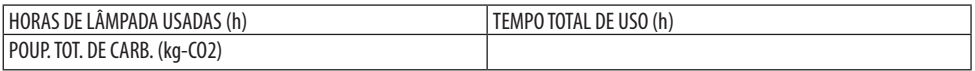

- O valor da opção [HORAS DE LÂMPADA USADAS] reflete a temperatura do ambiente operacional e a configuração [MODO DA LÂMPADA] na hora da operação real.
- [TEMPO TOTAL DE USO] Exibe o total de horas de operação do projetor.
- [POUP. TOT. DE CARB.]

Exibe as informações de economia de carbono estimada em kg. O fator base de carbono no cálculo da economia de carbono baseia-se na OECD (Edição 2008). (→ página [44\)](#page-67-0)

#### [FONTE(1)]

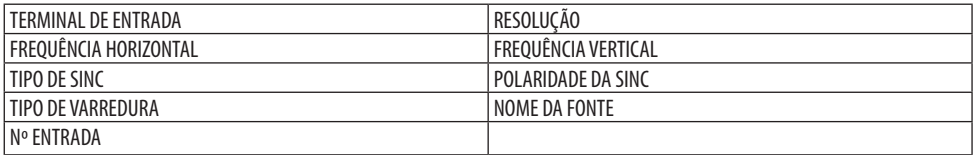

#### [FONTE(2)]

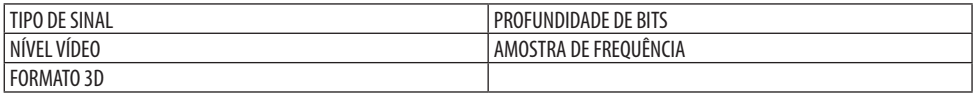

#### [FONTE(3)]

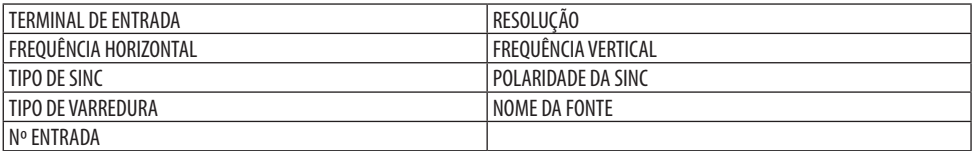
#### [FONTE(4)]

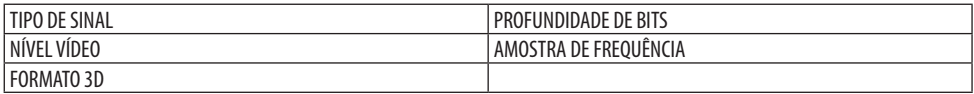

#### [REDE COM FIOS]

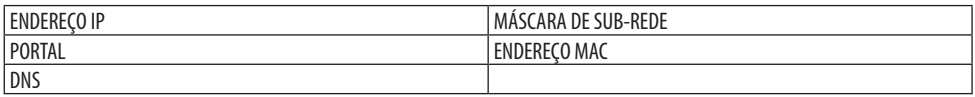

#### [VERSION]

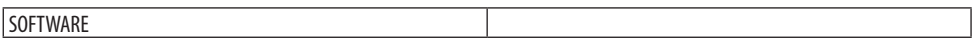

#### [OUTROS]

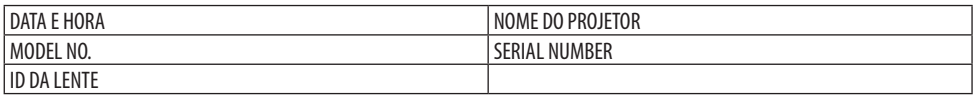

## [CONDICÕES]

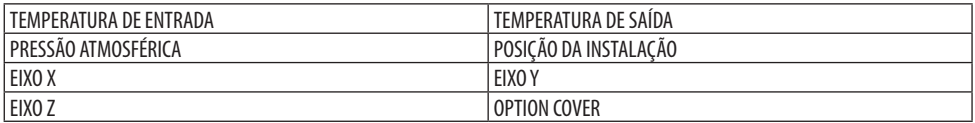

### **Sobre as opções [EIXO X], [EIXO Y] e [EIXO Z] em [CONDIÇÕES]**

\* A direção da seta do EIXO Z na figura representa o topo do projetor.

EIXO X:

Exibe a imagem do projetor em um ângulo de −100 a +100 graus na horizontal na direção do eixo X.

projetor Eixo X do plano horizontal Direção da gravidade Valor do EIXO Y do projetor Eixo Y do plano horizontal  $\Box$  Direção da gravidade

Valor do EIXO X do

EIXO Y:

Exibe a imagem do projetor em um ângulo de −100 a +100 graus na horizontal na direção do eixo Y.

EIXO Z:

Exibe a imagem do projetor em um ângulo de −100 a +100 graus na vertical na direção do eixo Z.

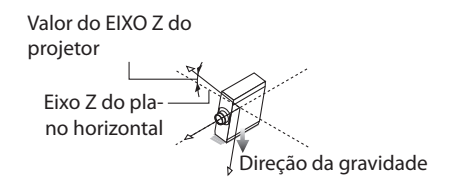

## **Sobre a opção [OPTION COVER] (TAMPA OPCIONAL)**

É usada para verificar se da tampa opcional (vendida separadamente) precisa ser colocada quando o projetor é instalado em ângulo.

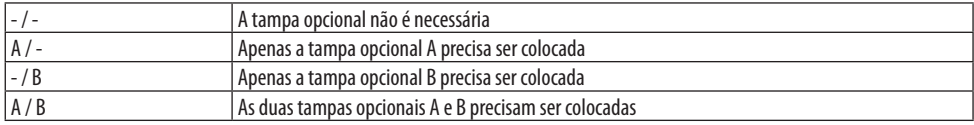

### [HDBaseT]

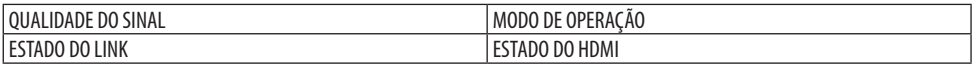

#### [Art-Net(1)]

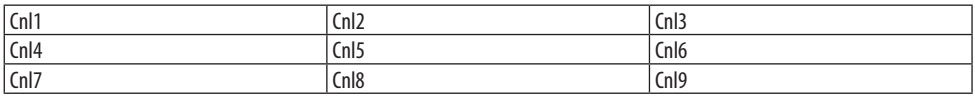

## [Art-Net(2)]

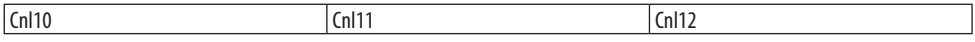

# **CUIDADO**

• Desligue o projetor antes de conectá-lo a um dispositivo externo. Se a luz projetada entrar em contato com os olhos, poderá causar perda visual.

## NOTA:

• O cabo de conexão não é fornecido com o projetor. Obtenha um cabo adequado para a conexão. Para HDMI, DisplayPort, Rede, RS-232C e ÁUDIO, use um cabo de sinal blindado. Para mini D-Sub de 15 pinos, use um cabo de sinal blindado com núcleo de ferrite. O uso de outros cabos e adaptadores pode causar interferência na recepção de rádio e televisão.

## 6-1. Conectando Seu Computador

Um cabo de computador, cabo HDMI ou um cabo DisplayPort pode ser usado para conectar um computador.

### Conexão com sinal RGB analógico

• Conecte o cabo do computador ao terminal de saída do monitor (mini D-sub de 15 pinos) no computador e o terminal de entrada de vídeo do computador no projetor. Use um cabo de computador ligado a um núcleo de ferrite.

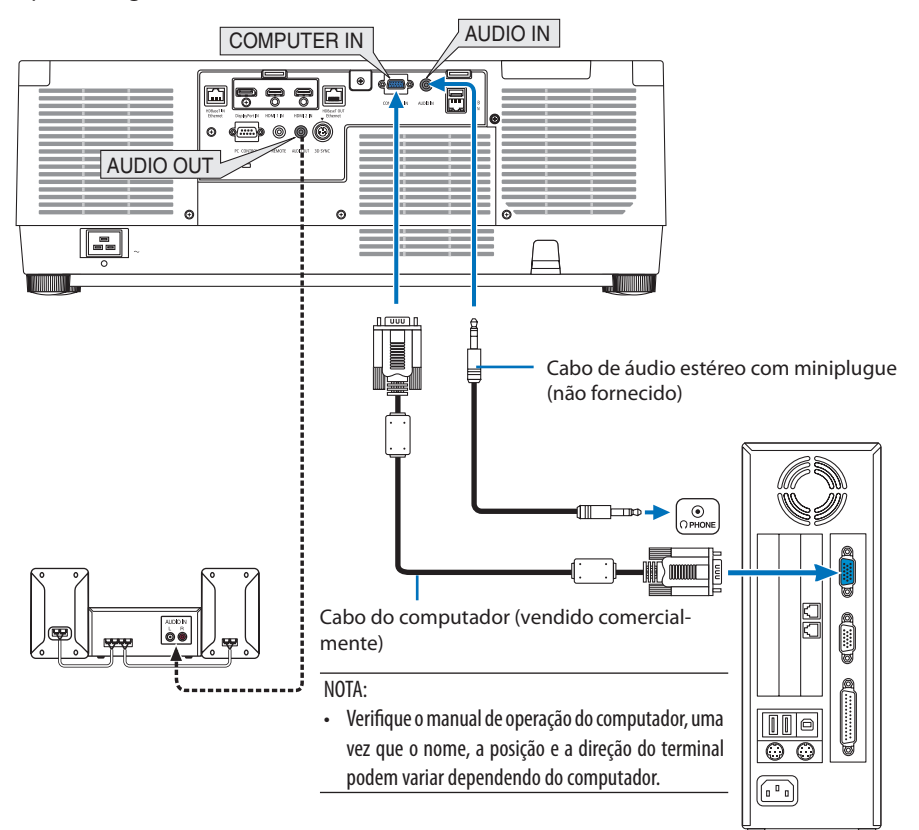

• Selecione o nome da fonte para o conector de entrada correto, depois de ligar o projetor.

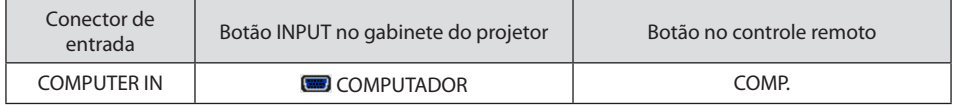

## Conexão com sinal RGB digital

- Conecte um cabo HDMI disponível no mercado entre o conector de saída HDMI do computador e o conector HDMI 1 IN ou HDMI 2 IN do projetor.
- Conecte um cabo DisplayPort disponível no mercado entre o conector de saída DisplayPort do computador e o conector de entrada DisplayPort do projetor.

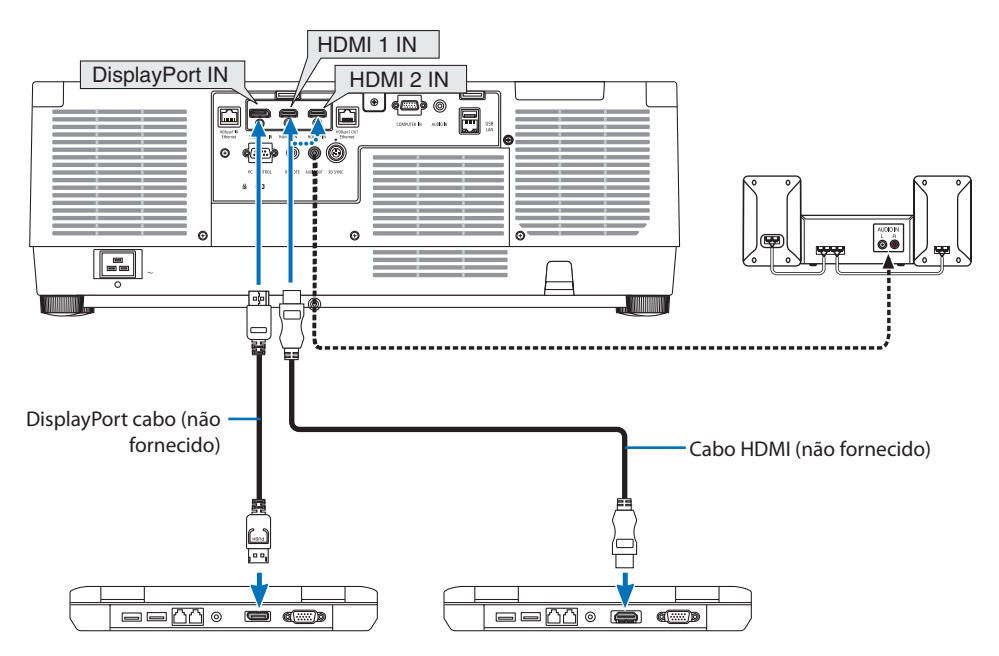

• Selecione o nome da fonte para o conector de entrada correto, depois de ligar o projetor.

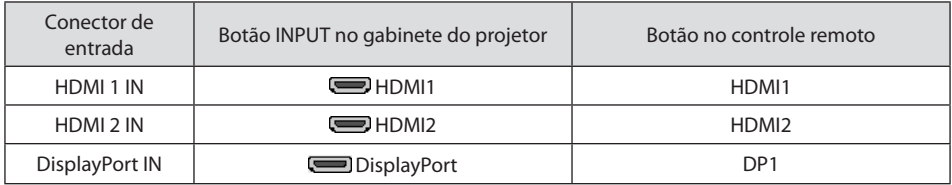

#### **Cuidados ao conectar um cabo HDMI**

• Use um cabo HDMI® de Alta Velocidade certificado ou um cabo HDMI® de Alta Velocidade com Ethernet.

## **Cuidados ao conectar um cabo DisplayPort**

• Use um cabo DisplayPort certificado.

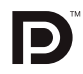

- Dependendo do computador, levará um tempo até que a imagem seja exibida.
- Alguns cabos DisplayPort (disponíveis no mercado) têm travas.
- Para desconectar o cabo, pressione o botão no topo do conector do cabo, então puxe o cabo para fora.
- No caso de ser necessária uma fonte de alimentação a partir do terminal DisplayPort IN, entre em contato com seu revendedor.
- Quando os sinais de um dispositivo que usa um conversor de sinal são ligados ao conector de entrada DisplayPort, a imagem pode não aparecer ou ser exibida normalmente.
- Quando a saída HDMI de um computador for ligada ao conector de entrada DisplayPort, use um conversor (disponível no mercado).

## Cuidados ao usar um sinal DVI

• Quando o computador tiver um conector de saída DVI, use um cabo conversor disponível no mercado para ligar o computador ao conector HDMI 1 IN ou HDMI 2 IN do projetor (apenas os sinais de vídeo digitais podem ser recebidos). Além disso, ligue a saída de áudio do computador ao conector de entrada de áudio do projetor. Nesse caso, troque a configuração HDMI1 ou HDMI2 na seleção de áudio do menu na tela no projetor para [COMPUTADOR]. (→ página [150\)](#page-173-0) Para ligar o conector de saída DVI do computador ao conector de entrada DisplayPort do projetor, use um conversor disponível no mercado.

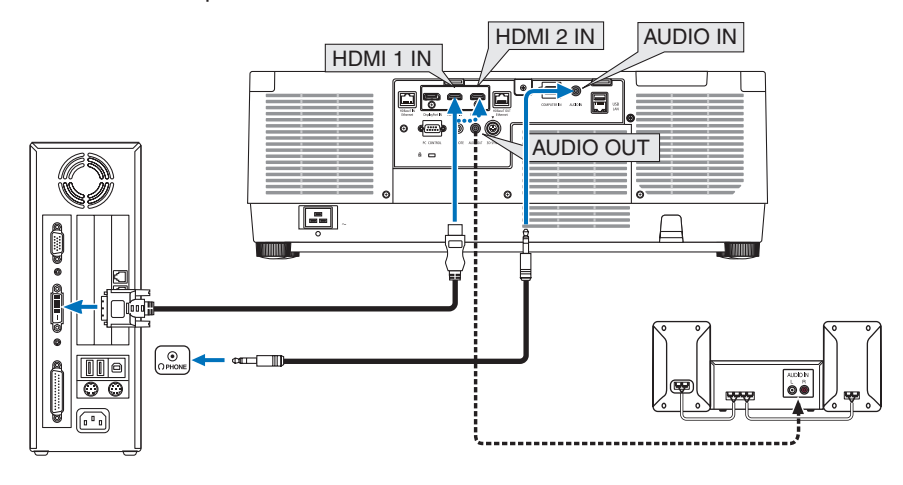

NOTA·

- Desligue a alimentação do computador e do projetor antes de conectar.
- Ao conectar o terminal de fone de ouvido do computador ao terminal de entrada de áudio do projetor com um cabo de áudio, coloque o volume do computador em um nível baixo antes da conexão. Em seguida, ajuste o volume do projetor e o volume do computador alternadamente colocar o volume em um nível adequado.
- Se o computador possuir um conector de saída de áudio do tipo minitomada, recomendamos ligar o cabo de áudio a esse conector.
- Quando um leitor de vídeo for conectado via conversor de digitalização etc., a exibição poderá não ser correta durante o avanço rápido e a rebobinagem.
- Use um cabo DVI para HDMI compatível com o padrão 1.0 da revisão DVI (Digital Visual Interface) do DDWG (Digital Display Working Group). O cabo deve ficar dentro de 5 m de comprimento.
- Desligue o projetor e o PC antes de conectar o cabo DVI para HDMI.
- Para projetar um sinal digital DVI: Conecte os cabos, ligue o projetor, então selecione a entrada HDMI. Finalmente, ligue seu PC. A falha em fazer isso pode não ativar a saída digital da placa de vídeo, resultando na não exibição da imagem. Se isso acontecer, reinicie o PC.
- Algumas placas de vídeo têm as saídas RGB (D-Sub de 15 pinos) e DVI (ou DFP). Usar o conector D-Sub de 15 pinos pode resultar na não exibição de imagem a partir da saída digital da placa de vídeo.
- Não desconecte o cabo DVI para HDMI enquanto o projetor estiver funcionando. Se o cabo de sinal foi desconectado e reconectado, uma imagem poderá não ser exibida corretamente. Se isso acontecer, reinicie o PC.
- Os conectores de entrada de vídeo COMPUTER IN suportam o recurso Plug and Play do Windows.
- Um adaptador de sinal Mac (disponível no mercado) pode ser necessário para conectar um computador Mac. Para conectar um computador Mac equipado com uma mini DisplayPort ao projetor, use um cabo de conversão mini DisplayPort  $\rightarrow$  DisplayPort disponível no mercado.

## 6-2. Conectando um aparelho de DVD e outros dispositivos AV

## Conectando a Entrada do Componente

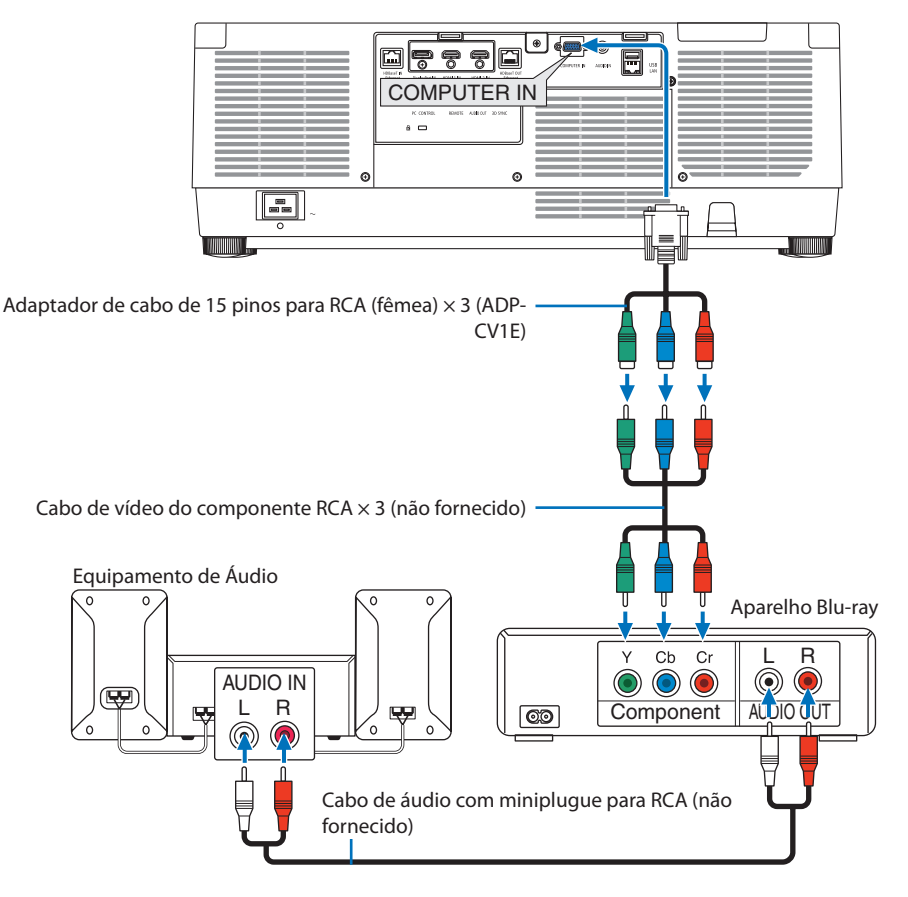

• Selecione o nome da fonte para o conector de entrada correto, depois de ligar o projetor.

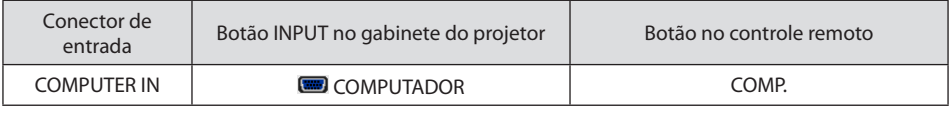

DICA:

- Quando o formato do sinal é definido para [AUTO] (padrão definido de fábrica quando enviado), os sinais do computador e do componente são automaticamente distinguidos e trocados. Se os sinais não puderem ser distinguidos, selecione a configuração apropriada em [AJUSTAR] → [VÍDEO] → [TIPO DE SINAL] no menu na tela do projetor.
- Para ligar um dispositivo de vídeo a um conector D, use o adaptador do conversor D vendido separadamente (modelo ADP-DT1E).

#### Conectando uma Entrada HDMI

Você pode ligar a saída HDMI do seu aparelho Blu-ray, leitor de HD ou PC do tipo notebook ao conector HDMI 1 IN ou HDMI 2 IN do seu projetor.

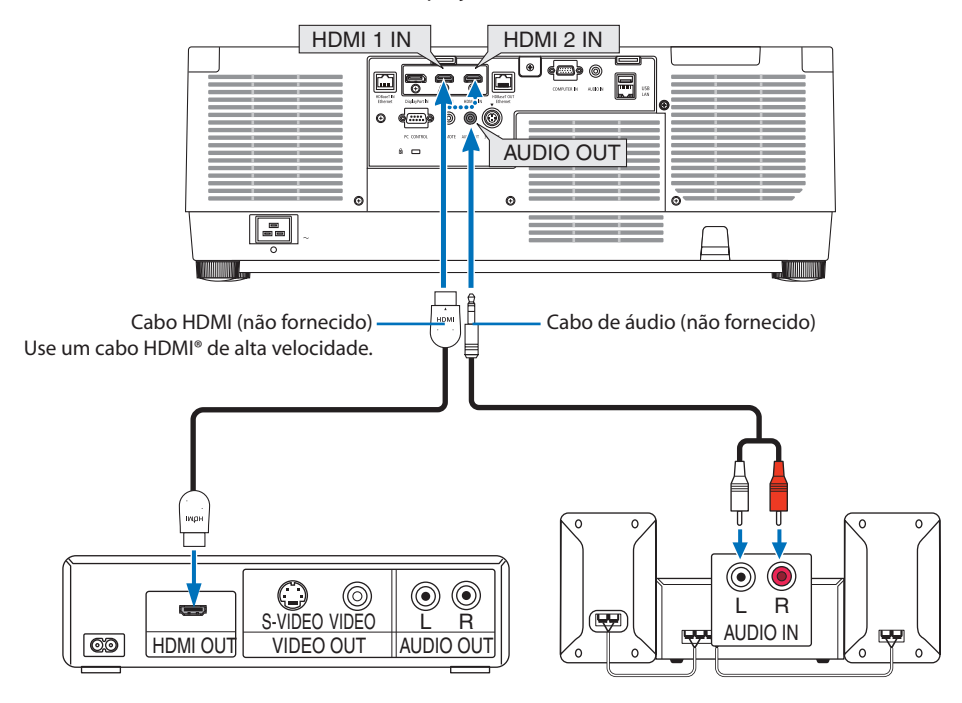

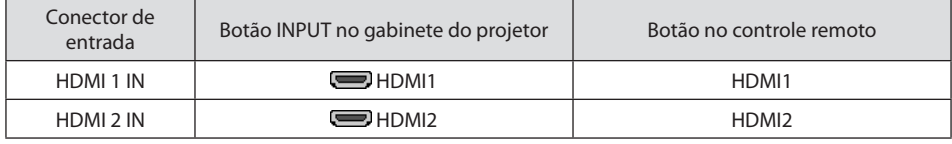

<u>. . . . . . . . . . . . . . . . . . .</u>

DICA:

- Para usuários do equipamento de áudio e vídeo com um conector HDMI: Selecione "Melhorado", em vez de "Normal", se a saída HDMI puder ser trocada entre "Melhorado" e "Normal". Isso produzirá uma imagem com mais contraste e áreas escuras mais detalhadas. Para obter mais informações sobre as configurações, consulte o manual de instruções do equipamento de áudio e vídeo a ser conectado.
- Ao ligar o conector HDMI 1 IN ou HDMI 2 IN do projetor ao aparelho Blu-ray, as configurações no nível de vídeo do projetor poderão ser feitas de acordo com o nível de vídeo do aparelho Blu-ray. No menu, selecione [AJUSTAR] → [VÍDEO] → [NÍVEL VÍDEO] e faça as configurações necessárias.
- Se o som da entrada HDMI 1 IN ou HDMI 2 IN não sair, verifique se [HDMI1] e [HDMI2] são o [HDMI1] e o [HDMI2] definidos corretamente no menu na tela [CONFIG.] → [OPÇÕES DA FONTE] → [SELEÇÃO ÁUDIO]. (→ página [150\)](#page-173-0)

## 6-3. Conectando um dispositivo de transmissão HDBaseT (vendido no mercado)

Use um cabo LAN vendido comercialmente para conectar a porta HDBaseT IN/Ethernet do projetor (RJ-45) a um dispositivo de transmissão HDBaseT vendido comercialmente.

A porta HDBaseT IN/Ethernet do projetor suporta os sinais HDMI (HDCP) dos dispositivos de transmissão, sinais de controle dos dispositivos externos (serial, rede) e sinais do controle remoto (comandos IV).

• Consulte o manual do proprietário que vem com seu transmissor HDBaseT para ver a conexão com seus dispositivos externos.

#### **Exemplo de conexão**

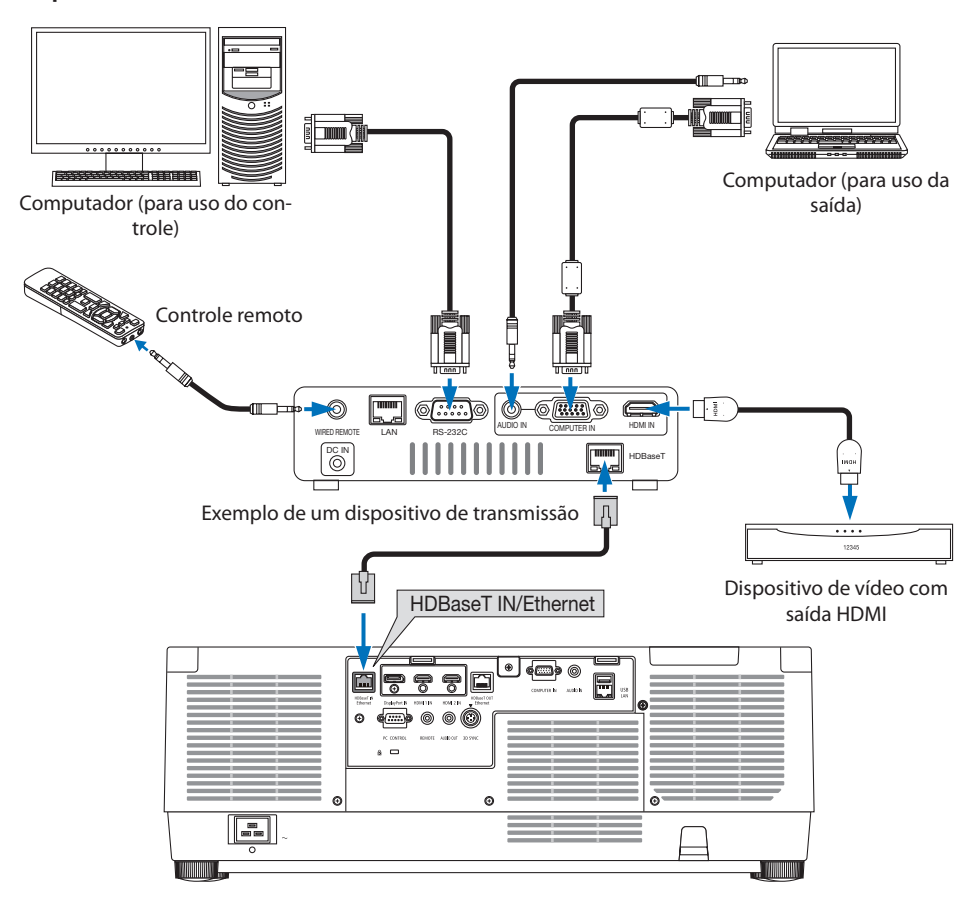

#### NOTA:

- Use um par de cabos (STP) blindado e torcido de Categoria 5e ou superior para o cabo de rede (vendido comercialmente).
- A distância máxima de transmissão no cabo de rede é de 100 m.
- Não use outro equipamento de transmissão entre o projetor e o equipamento de transmissão. Como resultado, a qualidade da imagem pode ficar degradada.
- Não há garantias de que este projetor funcionará com todos os dispositivos de transmissão HDBaseT vendidos comercialmente.

## 6-4. Conectando vários projetores

Permite projetar uma imagem HDMI, DisplayPort, HDBaseT em vários projetores que conectam a porta HDBaseT IN/Ethernet e a porta HDBaseT OUT/Ethernet pelo cabo de rede. Os projetores que suportam o mesmo brilho podem ser conectados em até quatro unidades.

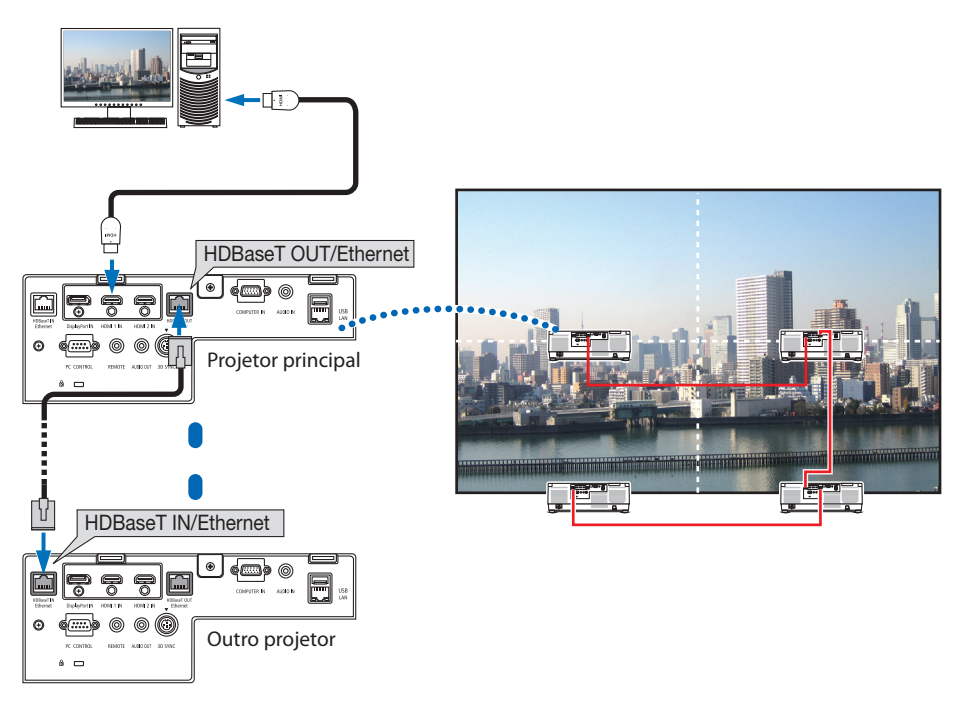

NOTA:

- Ao reproduzir sinais HDMI, ligue a alimentação do dispositivo de vídeo na lateral de saída e mantenha-o conectado antes de receber sinais de vídeo no dispositivo. A porta HDBaseT OUT/Ethernet do projetor está equipado com uma função de repetição. Quando um dispositivo é conectado à porta HDBaseT OUT/Ethernet, a resolução do sinal de saída é limitada pela resolução suportada pelo dispositivo conectado.
- O sinal do terminal COMPUTER IN não é enviado da porta HDBaseT OUT/Ethernet deste projetor.
- Conectar e desconectar um cabo de rede ou selecionar outra fonte de entrada no segundo projetor e subsequentes desativará a função de repetição HDBaseT.
- Não há garantias de que este projetor funcionará corretamente na conexão com um outro dispositivo como um monitor.

## 6-5. Conectando uma Rede com Fios

O projetor tem como padrão uma porta LAN (RJ-45), que fornece uma conexão de rede usando um cabo compatível.

Para usar uma conexão de rede, é preciso definir a rede no menu do projetor. Selecione [CONFIG.]  $\rightarrow$  [DEFINIÇÕES DE REDE]  $\rightarrow$  [REDE COM FIOS]. ( $\rightarrow$  página [143](#page-166-0)).

#### **Exemplo de conexão de rede**

Exemplo de conexão de rede com fios

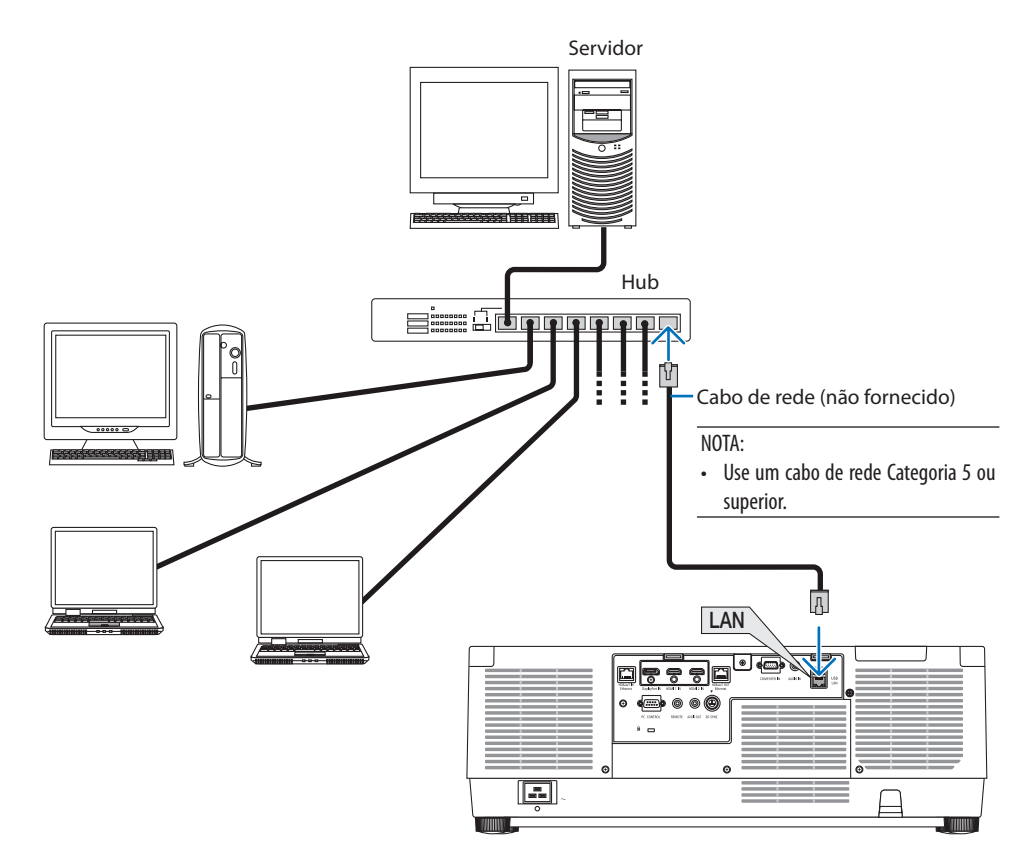

# 7. Manutenção

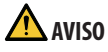

- Antes de limpar, desligue o projetor e retire o cabo de alimentação da tomada.
- Não use spray contendo gás inflamável para remover a poeira da lente e do gabinete. Isso pode resultar em incêndio.

## 7-1. Limpeza da Lente

- Antes de limpar, desligue o projetor.
- O projetor tem uma lente plástica. Use um limpador de lente plástica disponível no mercado.
- Cuidado para não arranhar nem danificar a superfície da lente, pois as lentes de plástico são fáceis de riscar.
- Nunca use álcool nem limpador de lentes de vidro, pois essas substâncias irão danificar a superfície da lente plástica.

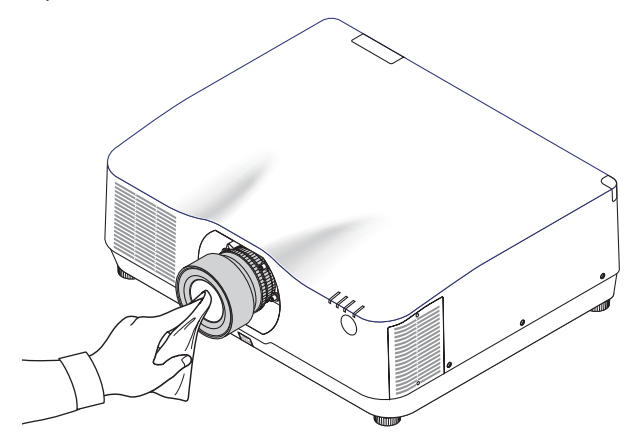

## 7-2. Limpeza do Gabinete

Antes de limpar, desligue o projetor e retire o cabo de alimentação da tomada.

Use um tecido macio e seco para tirar o pó do gabinete.

Se estiver muito sujo, use detergente neutro.

- Nunca use detergentes ou solventes fortes, como álcool ou tíner.
- Ao limpar as fendas de ventilação ou o alto-falante com um aspirador de pó, não force a escova do aspirador nas fendas do gabinete.

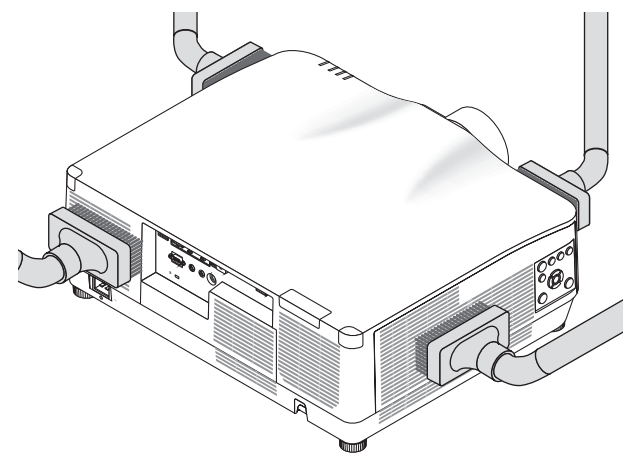

Aspire a poeira das fendas de ventilação.

- As fendas de ventilação bloqueadas podem causar um aumento da temperatura interna do projetor, resultando em mau funcionamento.
- Não arranhe nem bata no gabinete com os dedos ou com qualquer objeto rígido
- Para limpar a parte interna do projetor, entre em contato com o revendedor.

NOTA:

• Não aplique agentes voláteis, como inseticidas, no gabinete, na lente ou na tela. Não deixe produtos de borracha ou vinil em contato prolongado com ele. Caso contrário, o acabamento da superfície poderá deteriorar-se ou o revestimento poderá descamar.

# <span id="page-194-0"></span>8. Apêndice

## 8-1. Distância de projeção e tamanho da tela

Três lentes separadas estilo baioneta podem ser usadas neste projetor. Consulte as informações nesta página e use a lente adequada para o ambiente de instalação (tamanho da tela e distância de projeção).

## Tipos de lentes e distância de projeção

#### **NP11FL/NP12ZL/NP13ZL/NP14ZL/NP15ZL/NP40ZL/NP41ZL/NP43ZL**

(Unidade: polegada)

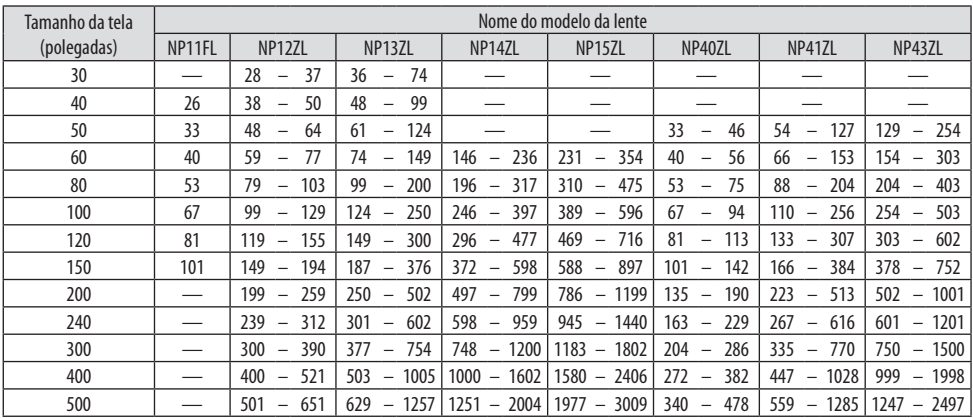

#### (Unidade: m)

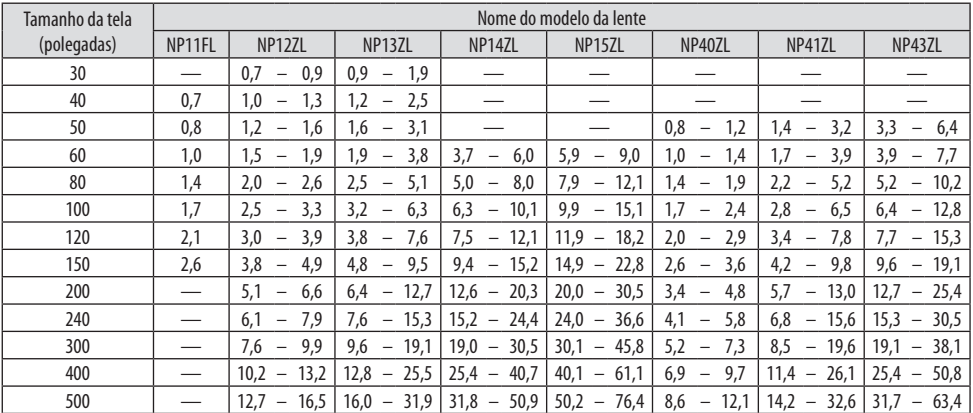

- $DICA$ • Cálculo da distância de projeção a partir do tamanho da tela Distância de projeção da lente NP11FL (m) =  $H \times 0.8 : 0.7$  m (mín.) a 2.6 m (máx.) Distância de projeção da lente NP12ZL (m) =  $H \times 1.2$  até  $H \times 1.5:0.7$  m (mín.) a 16.1 m (máx.) Distância de projeção da lente NP13ZL (m) =  $H \times 1.5$  até  $H \times 3.0:0.9$  m (mín.) a 32.3 m (máx.) Distância de projeção da lente NP14ZL (m) =  $H \times 2.9$  até  $H \times 4.7$  : 3.7 m (mín.) a 50.6 m (máx.) Distância de projeção da lente NP15ZL (m) =  $H \times 4.6$  até  $H \times 7.1$  : 5.9 m (mín.) a 76.4 m (máx.) Distância de projeção da lente NP40ZL (m) =  $H \times 0.8$  até  $H \times 1.1$ : 0.8 m (mín.) a 11.8 m (máx.) Distância de projeção da lente NP41ZL (m) = H  $\times$  1,3 até H  $\times$  3,0 : 1,4 m (mín.) a 32,3 m (máx.) Distância de projeção da lente NP43ZL (m) =  $H \times 3.0$  até  $H \times 5.9$  : 3.2 m (mín.) a 63.5 m (máx.) "H" (Horizontal) se refere à largura da tela.
	- \* Os valores diferem em várias % com a tabela acima porque o cálculo é aproximado. Ex.: A distância de projeção ao projetar em uma tela de 150" usando a lente NP41ZL: De acordo com a tabela "Tamanho da Tela (para referência)" (→ página [174](#page-197-0)), H (largura da tela) = 323,1 cm.
- A distância de projeção é de 323,1 cm  $\times$  1,3 até 323,1 cm  $\times$  3,0 = 420,0 cm até 969,3 cm (por causa da lente de zoom).

#### **Alcance da projeção para diferentes lentes**

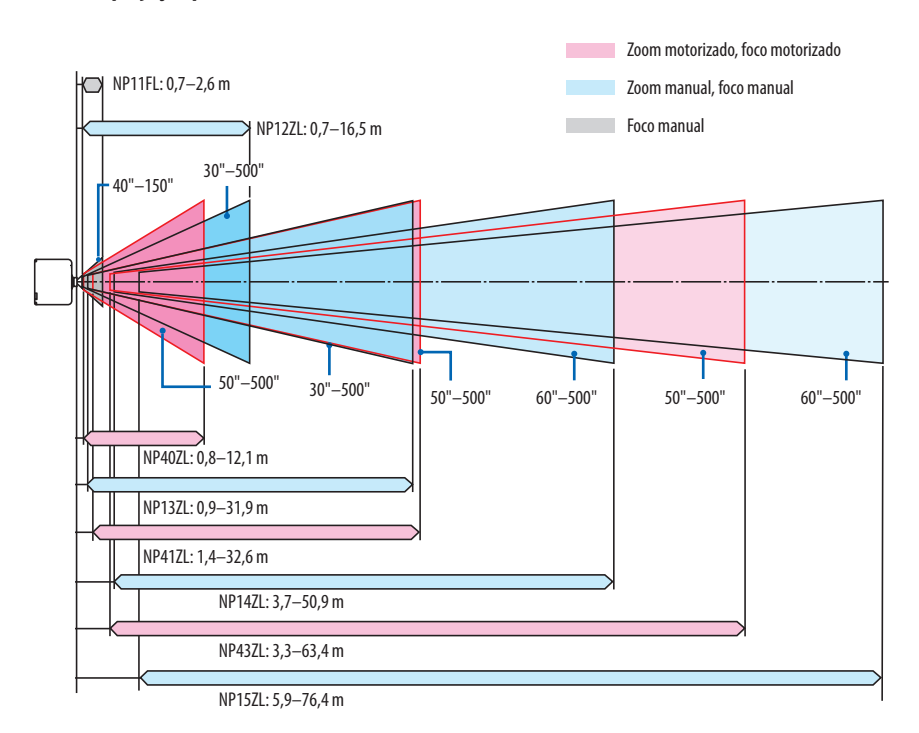

**172**

#### **NP44ML**

- A distância de projeção mostra a distância entre o centro da janela de projeção da unidade de lente e a superfície da tela.
- Se houver uma parede abaixo da parte inferior da tela, deixe uma distância de 0,2 m ou mais de L1 para instalar o projetor.

(Unidade: polegada)

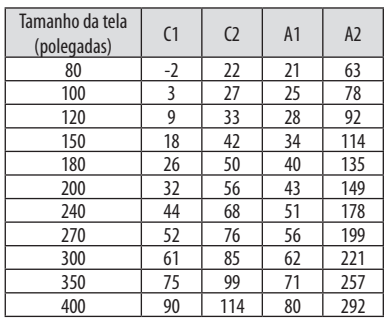

#### (Unidade: m)

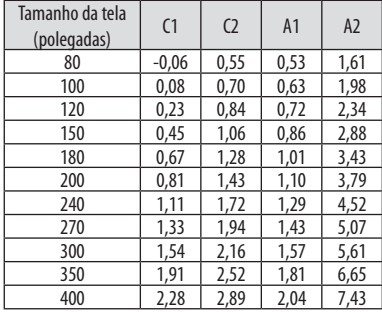

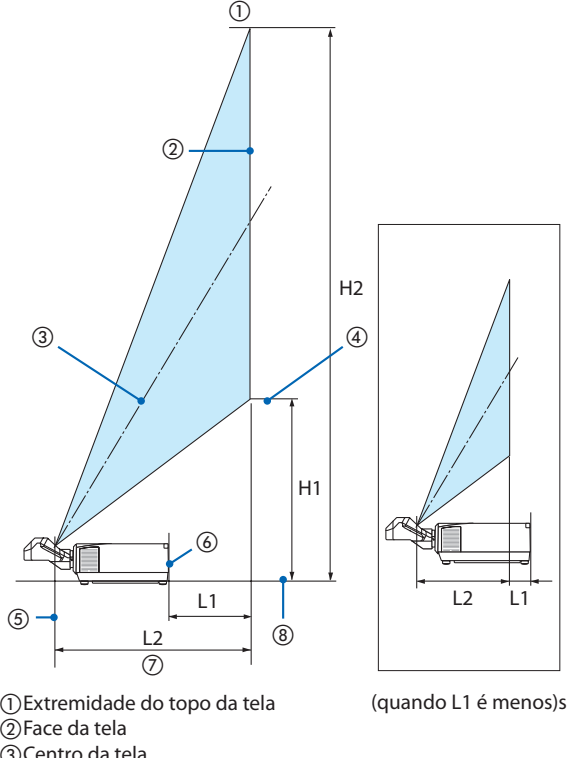

- Centro da tela
- Inferior da tela
- Centro da janela de projeção da uni-
- dade de lente
- Face posterior do projetor
- Distância de projeção Face inferior do projetor

#### DICA:

• Cálculo da distância de projeção a partir do tamanho da tela Distância de projeção da lente NP44ML (m) =  $H \times 0.32$ : 0.6 m (mín.) a 2.8 m (máx.) "H" (Horizontal) se refere à largura da tela.

\* Os valores diferem em várias % com a tabela acima porque o cálculo é aproximado.

## <span id="page-197-0"></span>Tabelas de tamanhos e dimensões das telas

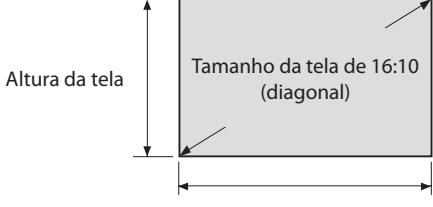

#### Largura da tela

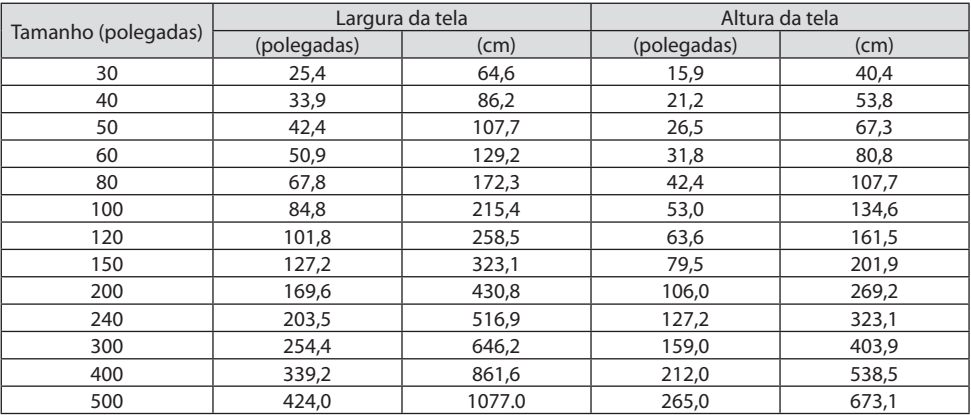

### Faixa de deslocamento da lente

Este projetor está equipado com uma função de deslocamento da lente para ajustar a posição da imagem projetada usando botões. A lente pode ser deslocada dentro da faixa mostrada abaixo.

Descrição dos símbolos: V indica vertical (altura da imagem projetada), H indica horizontal (largura da imagem projetada).

## **Projeção na área de trabalho/frente**

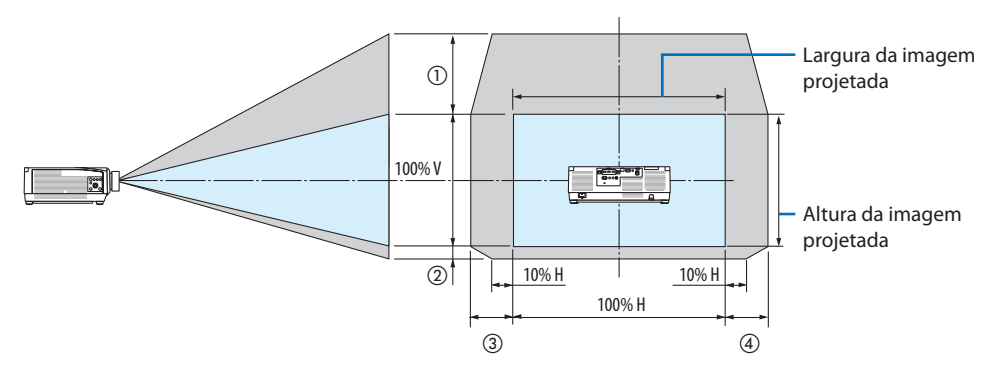

**Projetor no teto/frente**

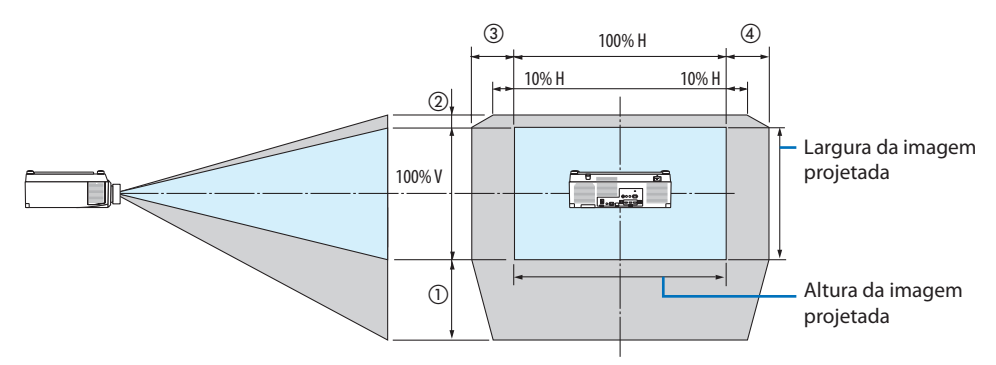

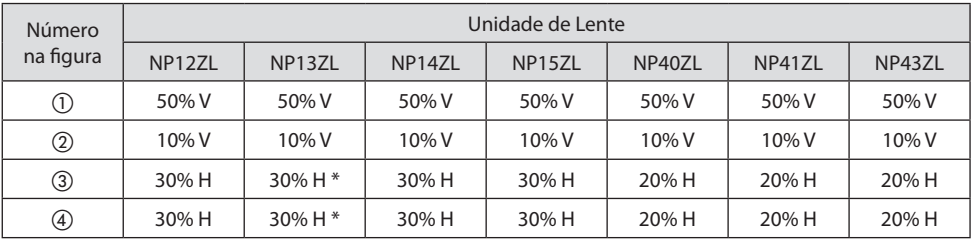

A faixa de ajuste máxima do deslocamento da lente (H) é de 15% H quando a lente NP13ZL é usada em uma tela de 150" ou maior.

**Exemplo:** Ao projetar uma tela de 150" usando a lente NP40ZL:

De acordo com as "Tabelas de tamanhos e dimensões das telas" (→ página [174](#page-197-0)), H (largura da tela) = 323,1 cm e V (altura da tela) = 201,9 cm

Faixa de ajuste na direção vertical: A imagem projetada pode ser movida para cima em 0,50  $\times$  201,9  $cm \approx 111$  cm e para baixo em 0,1  $\times$  201,9 cm  $\approx$  20 cm (quando a lente está posição central).

Faixa de ajuste na direção horizontal: A imagem projetada pode ser movida para a esquerda em  $0.20 \times 323.1$  cm  $\approx 65$  cm e isso se aplica à direção direita, significando aprox. 65 cm.

\* Seu valor calculado possui uma margem de erro percentual, porque a fórmula do cálculo é aproximada.

NOTA:

- Use NP11FL na posição inicial. Se necessário, faça um ajuste preciso na posição da imagem projetada usando a função de deslocamento da lente.
- O NP44ML deve ser fixado no projetor usando o kit de suporte vendido separadamente (NP02LK). Afrouxando os parafusos do suporte de apoio, é possível fazer um ajuste preciso do deslocamento da lente.

## 8-2. Lista de Sinais de Entrada Compatíveis

## **HDMI/HDBaseT**

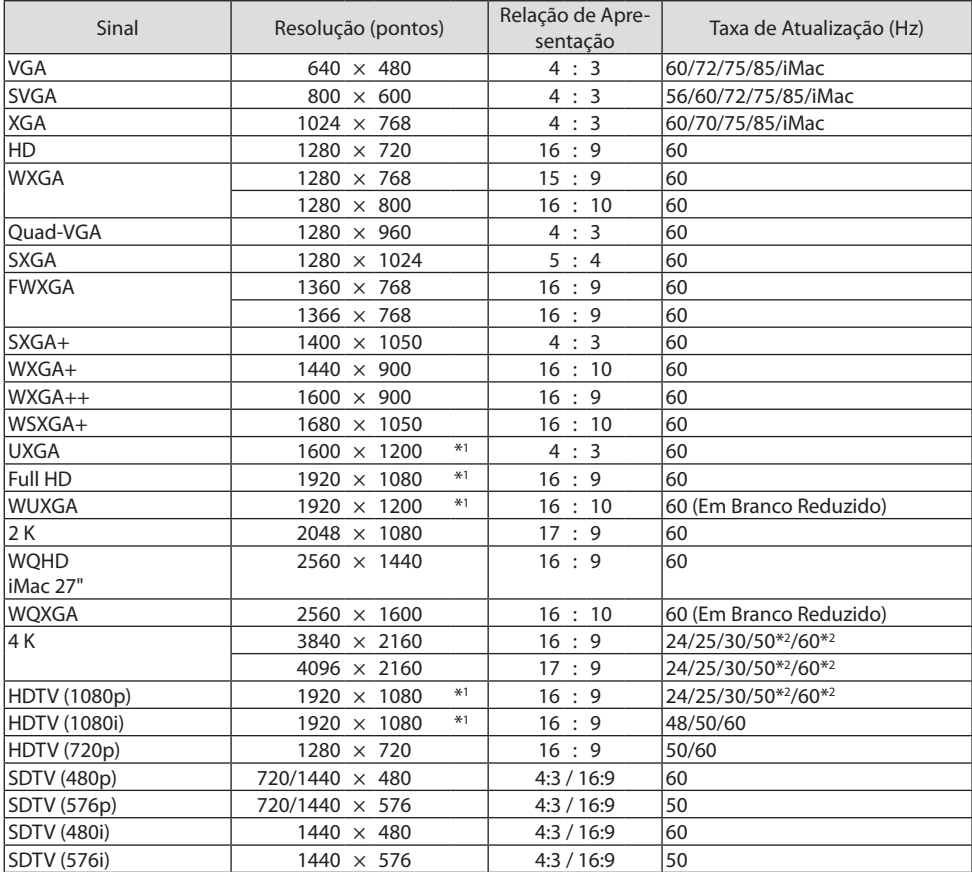

## **DisplayPort**

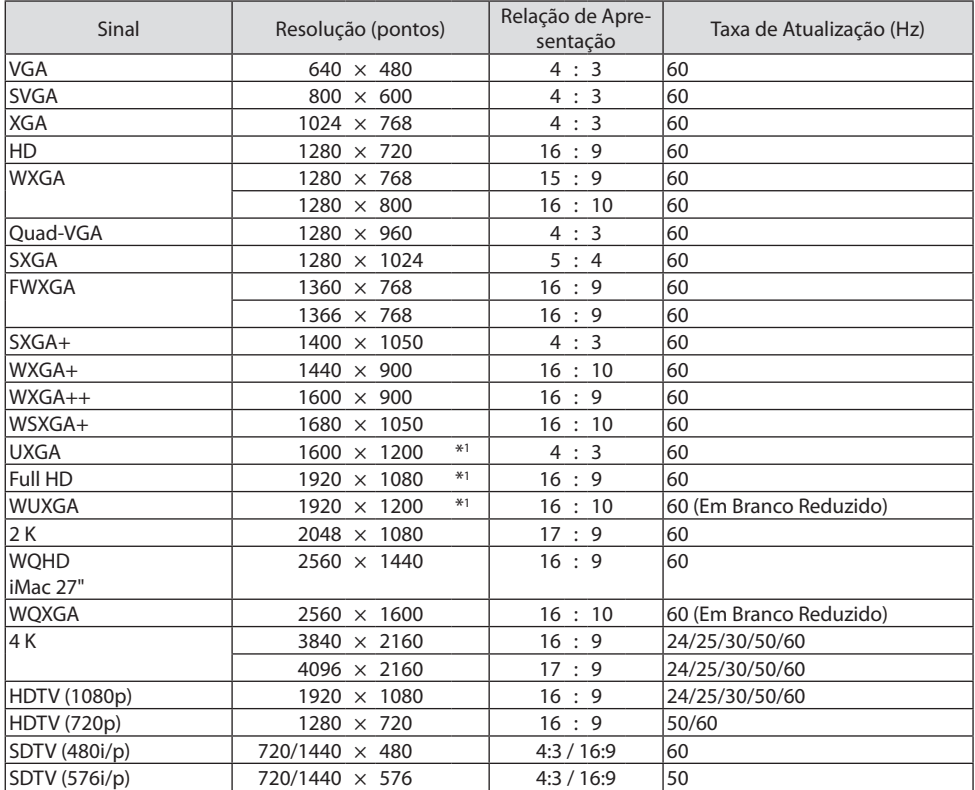

## **RGB analógico**

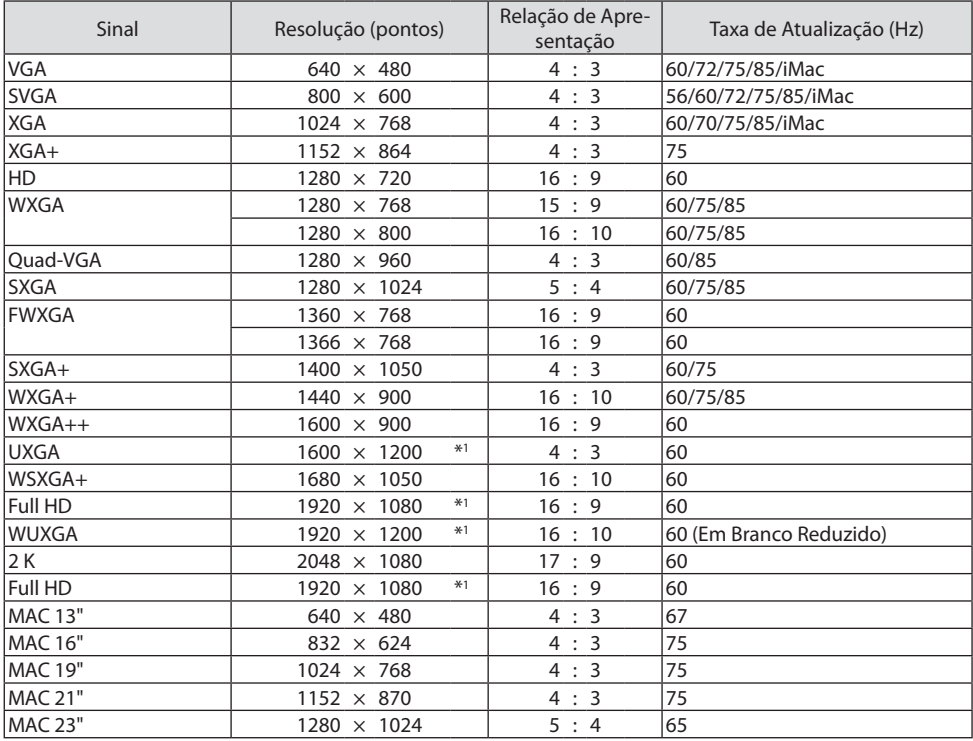

## **Componente Analógico**

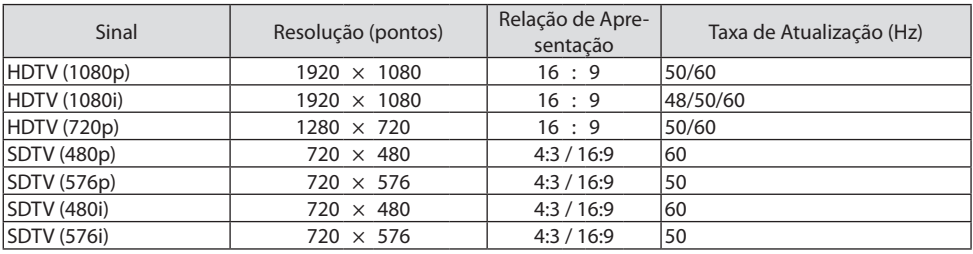

## **HDMI/HDBaseT 3D**

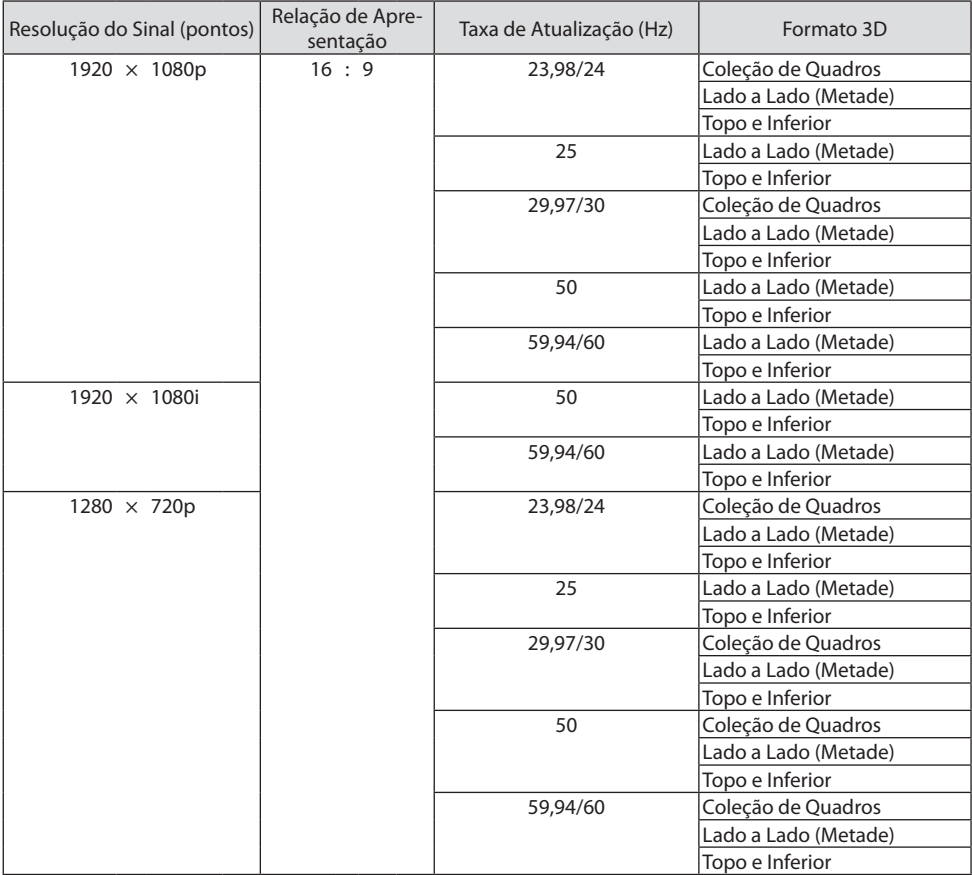

## **DisplayPort 3D**

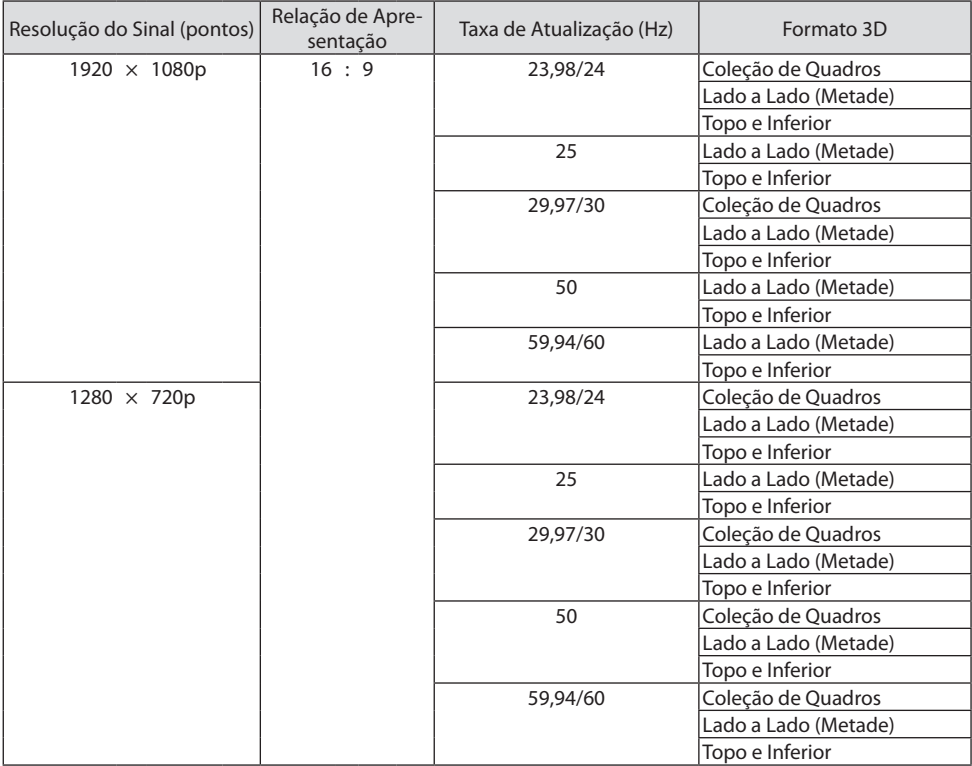

\*1 Resolução nativa

\*2 HDBaseT não é compatível com esse sinal.

- Os sinais que excedem a resolução do projetor são lidados com o AccuBlend Avançado.
- Com o AccuBlend Avançado, o tamanho dos caracteres e as linhas pautadas podem ser desiguais e as cores podem ficar borradas.
- No envio de fábrica, o projetor é definido para os sinais com resoluções de exibição e frequências padrão, mas ajustes podem ser necessários, dependendo do tipo de computador.

## 8-3. Especificações

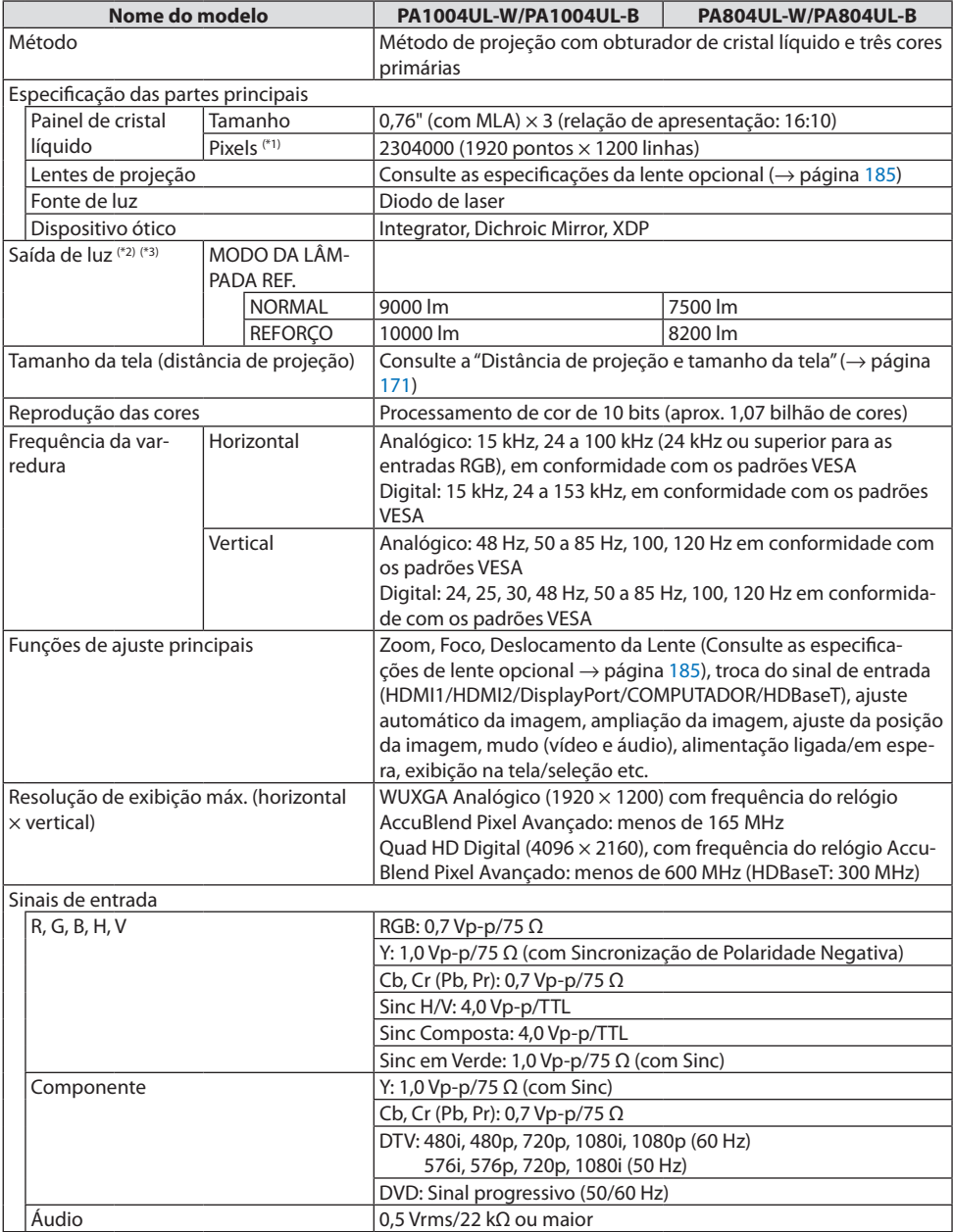

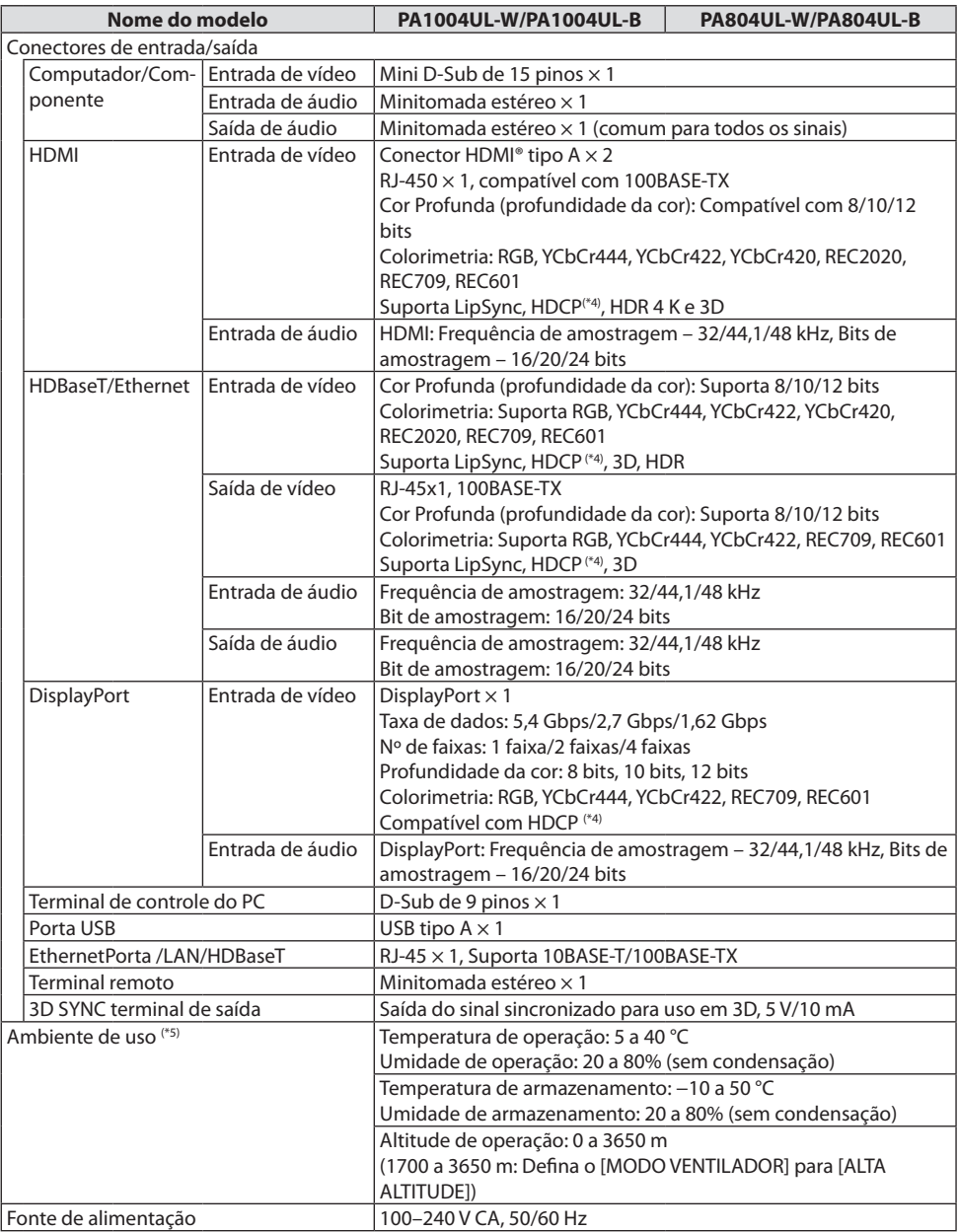

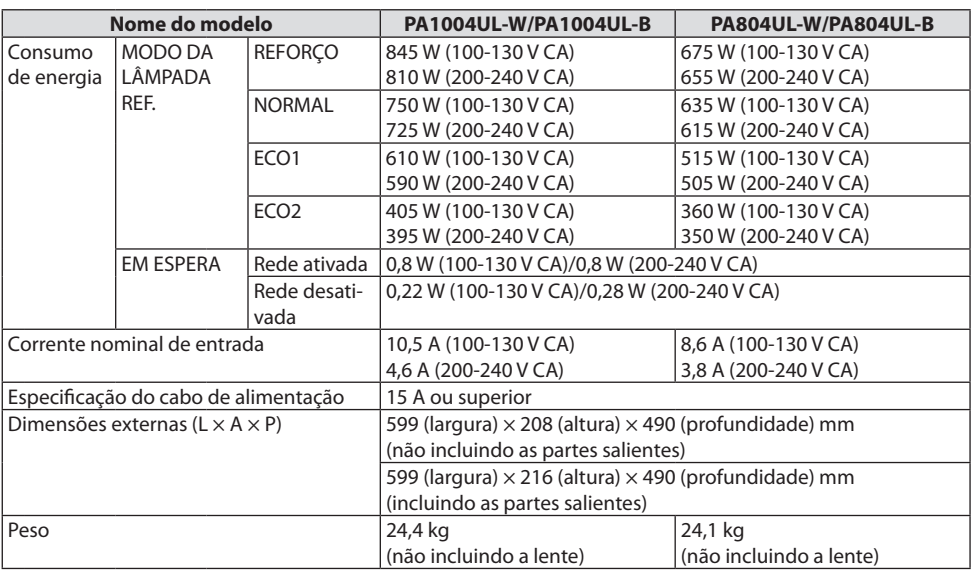

\*1 Os pixels efetivos são mais de 99,99%.

- \*2 É o valor de saída da luz (lumens) na unidade de lente, NP41ZL, quando o modo [PREDEFINIÇÃO] está definido para [ALTO BRILHO]. Os valores de saída da luz diminuirão de acordo com a configuração do [MODO DA LÂMPADA REF.]. Se algum outro modo for selecionado como o modo de [PREDEFINIÇÃO], o valor de saída da luz poderá cair um pouco.
- \*3 Compatibilidade com ISO21118-2012
- \*4 Se você não conseguir ver o material via entrada HDMI, isso não significará necessariamente que o projetor não está funcionando de modo correto. Com a implementação do HDCP, pode haver casos em que certos conteúdos estejam protegidos com HDCP e talvez não sejam exibidos por decisão/intenção da comunidade HDCP (Digital Content Protection, LLC).

Vídeo: HDR, Cor Profunda, 8/10/12 bits, Lip Sync.

Áudio: LPCM; até 2 canais, taxa de amostragem de 32/44,1/48 kHz, bit de amostragem: 16/20/24 bits

HDMI: Suporta HDCP 2.2/1.4

DisplayPort: Suporta HDCP 1.3

HDBaseT: Suporta HDCP 2.2/1.4

- \*5 O "Modo ECO Forçado" é definido dependendo da temperatura do ambiente operacional e da configuração o [MODO DA LÂMPADA REF.]; o projetor pode entrar no "Modo ECO Forçado". (→ página [43](#page-66-0))
- As especificações e o design do produto estão sujeitos a alterações sem aviso prévio.

## <span id="page-208-0"></span>**Lente opcional (vendida separadamente)**

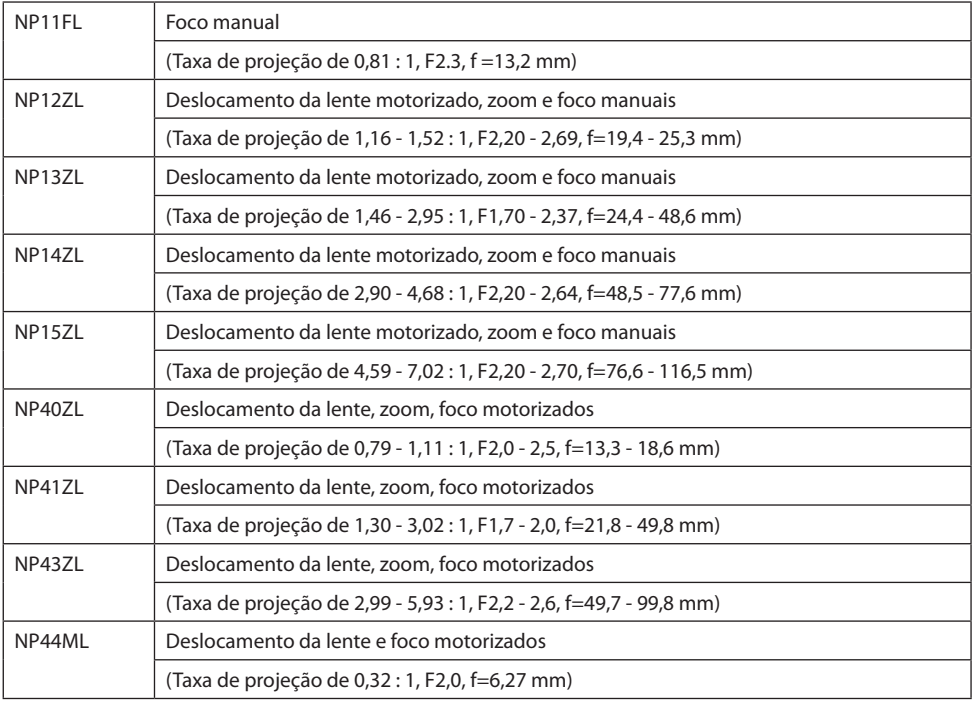

NOTA:

- A taxa de projeção acima é para projetar na tela de 100".
- Use NP11FL na posição inicial. Se necessário, faça um ajuste preciso na posição da imagem projetada usando a função de deslocamento da lente.
- Fixe o NP44ML no projetor usando o kit de suporte vendido separadamente (NP02LK). Afrouxando os parafusos do suporte de apoio, é possível fazer um ajuste preciso do deslocamento da lente.

## 8-4. Dimensões do Gabinete

Unidade: mm (polegada)

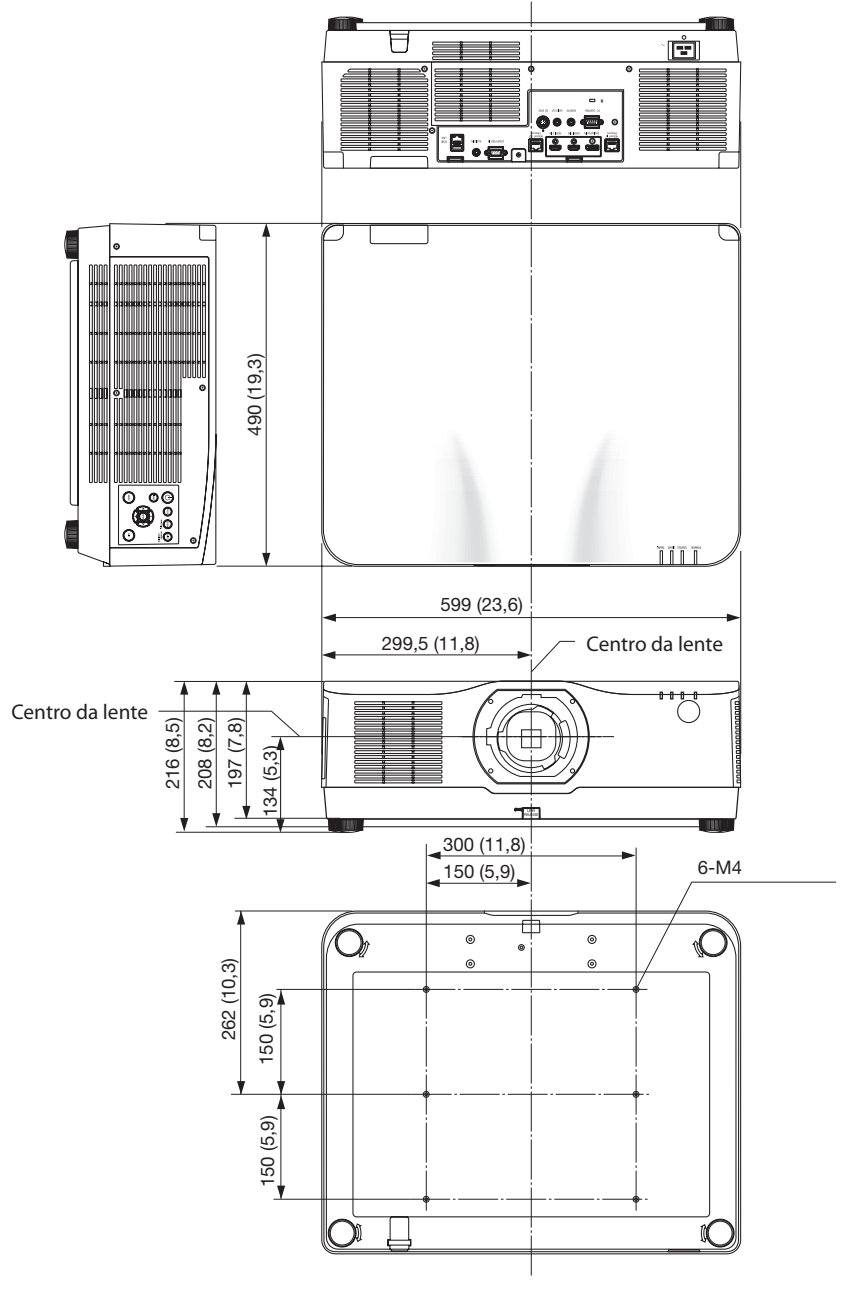

## 8-5. Atribuições dos pinos e nomes do sinal dos principais conectores

## Conector COMPUTER IN/Entrada do Componente (Mini D-Sub de 15 Pinos)

#### **Conexão e nível do sinal de cada pino**

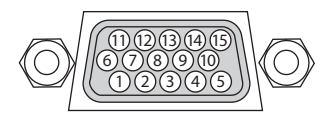

#### **Nível do Sinal**

Sinal de vídeo: 0,7 Vp-p (Analógico) Sinal de sincronização: Nível TTL

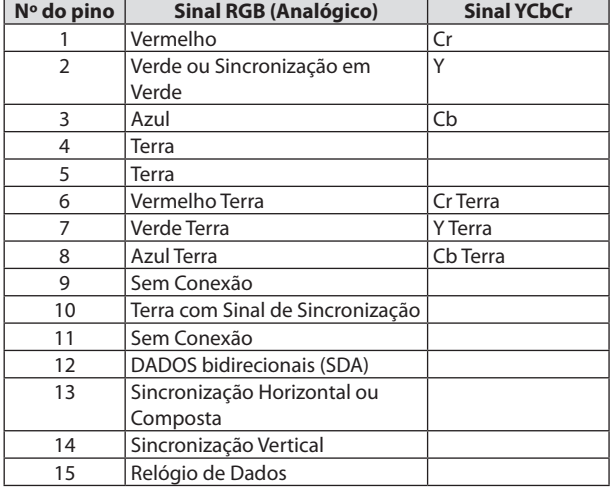

#### Conector HDMI 1 IN/HDMI 2 IN (Tipo A)

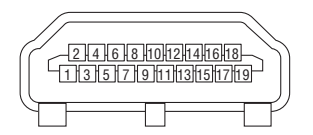

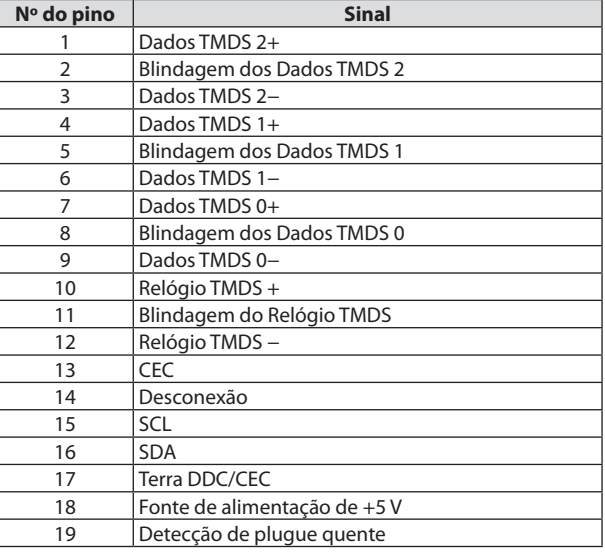

## Conector DisplayPort IN

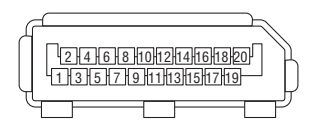

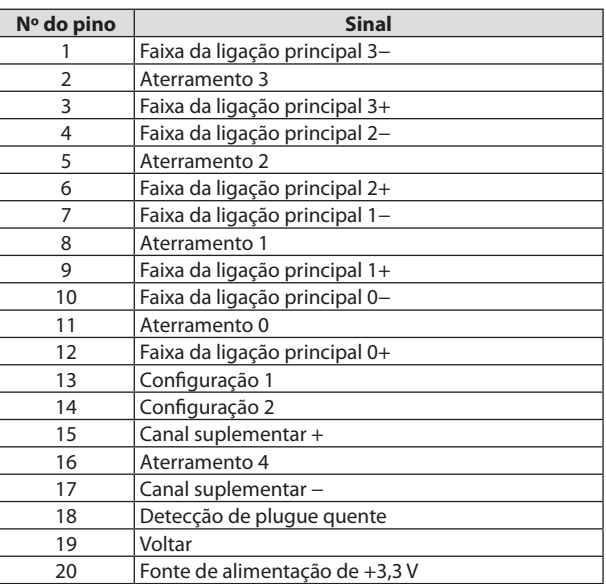

### Porta HDBaseT IN/Ethernet (RJ-45)

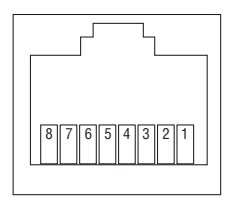

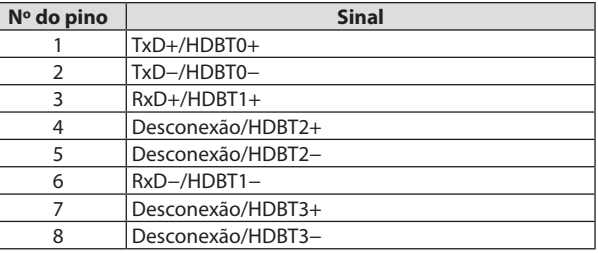

### Porta USB (Tipo A)

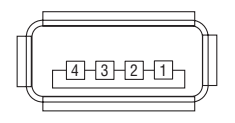

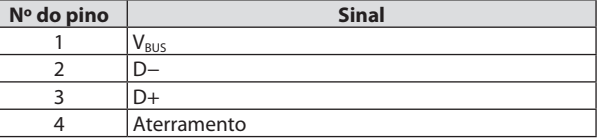

## Porta PC CONTROL (D-Sub de 9 Pinos)

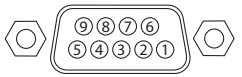

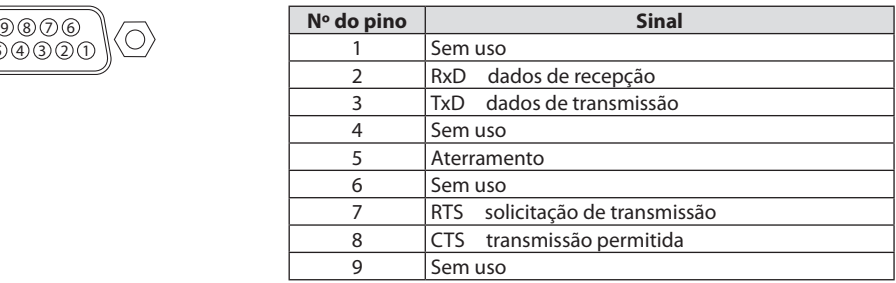

## 8-6. Mudando o Logotipo de Fundo (Virtual Remote Tool)

Isso irá ajudá-lo a realizar operações, tais como, ligar ou desligar o projetor e selecionar o sinal via conexão de rede. Também é usado para enviar uma imagem para o projetor e registrá-la como dados do logotipo do projetor. Após o registro, você poderá bloquear o logotipo para evitar que ele seja alterado.

#### **Funções de Controle**

Ligar/desligar, seleção de sinal, congelar imagem, silenciar imagem, silenciar áudio, transferir logo para o projetor e operação do controle remoto no PC.

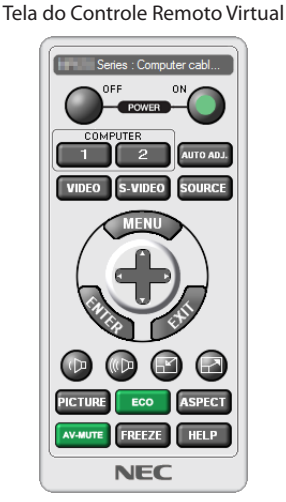

Use esse botão para mudar o logotipo de fundo. 1000

Janela do Controle Remoto Barra de ferramentas

Para obter Virtual Remote Tool, visite nosso site e faça o download: <https://www.nec-display.com/dl/en/index.html>

#### NOTA:

- A Janela do Controle Remoto não está disponível para mudar o logotipo de fundo. Consulte o menu AJUDA de Virtual Remote Tool para saber como exibir a Barra de ferramentas.
- Os dados do logotipo (gráfico) que podem ser enviados para o projetor com Virtual Remote Tool têm as seguintes restrições: (Somente via conexão de rede ou serial)
	- \* Tamanho do arquivo: Dentro de 256 kilobytes
	- \* Tamanho da imagem: Dentro da resolução do projetor
	- \* Formato do arquivo: PNG (cor completa)
- Os dados do logotipo (imagem) enviados usando Virtual Remote Tool serão exibidos no centro com a área ao redor em preto.

## 8-7. Solução de Problemas

Esta seção ajuda a solucionar problemas que você pode ter ao configurar ou usar o projetor.

## Recurso de cada indicador

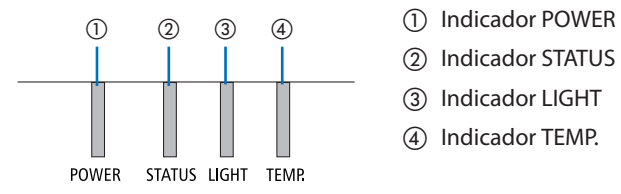

- 
- ② Indicador STATUS
- ③ Indicador LIGHT
- ④ Indicador TEMP.

## Mensagem do Indicador (Mensagem de status)

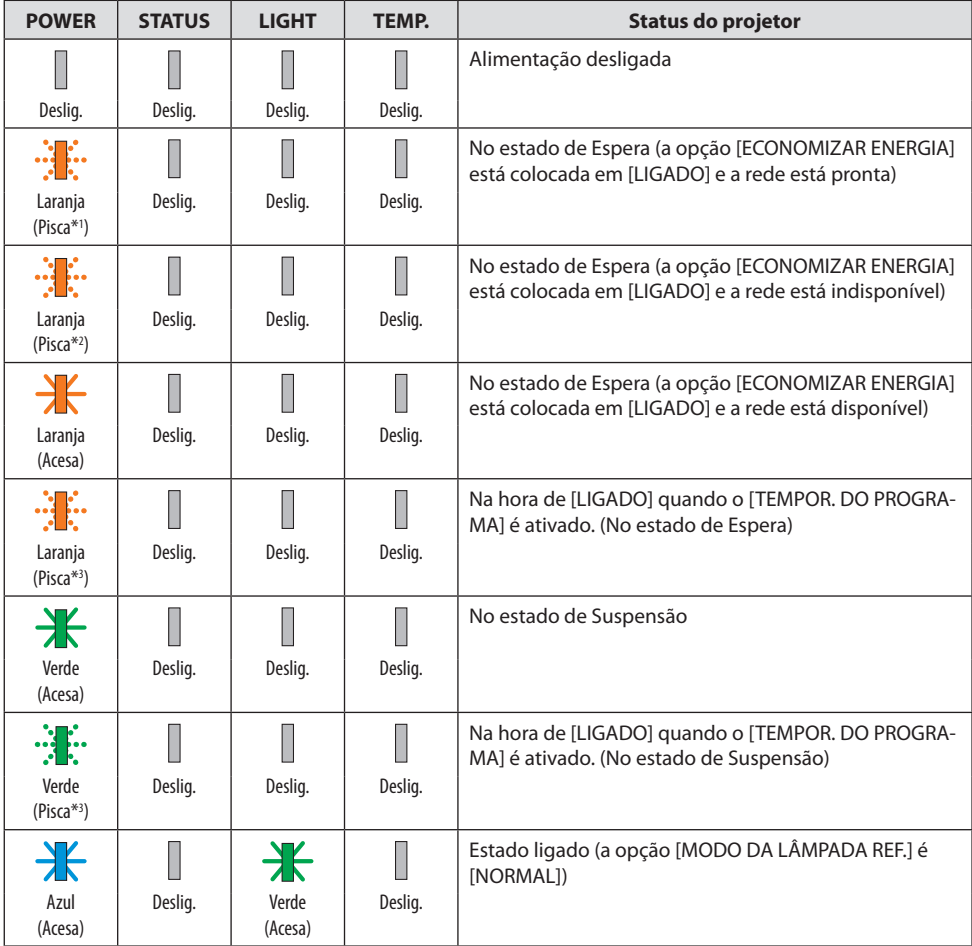

#### 8. Apêndice

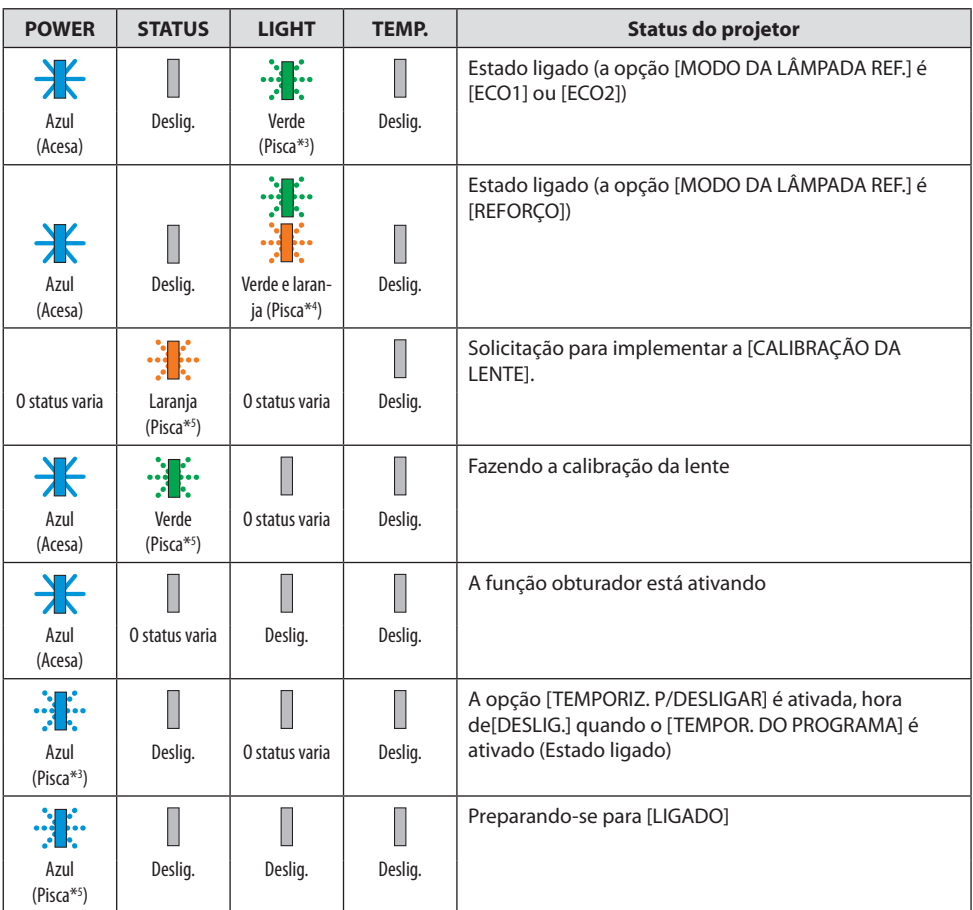

- \*1 Repetição para acender por 1,5 segundo/desligar por 1,5 segundo
- \*2 Repetição para acender por 1,5 segundo/desligar por 7,5 segundos
- \*3 Repetição para acender por 2,5 segundos/desligar por 0,5 segundo
- \*4 Acende em verde por 2,5 segundos/acende em laranja por 0,5 segundo repetidamente
- \*5 Repetição para acender por 0,5 segundo/desligar por 0,5 segundo/ligar por 0,5 segundo/desligar por 2,5 segundos
- \*6 Repetição para acender por 0,5 segundo/desligar por 0,5 segundo
## Mensagem do Indicador (Mensagem de erro)

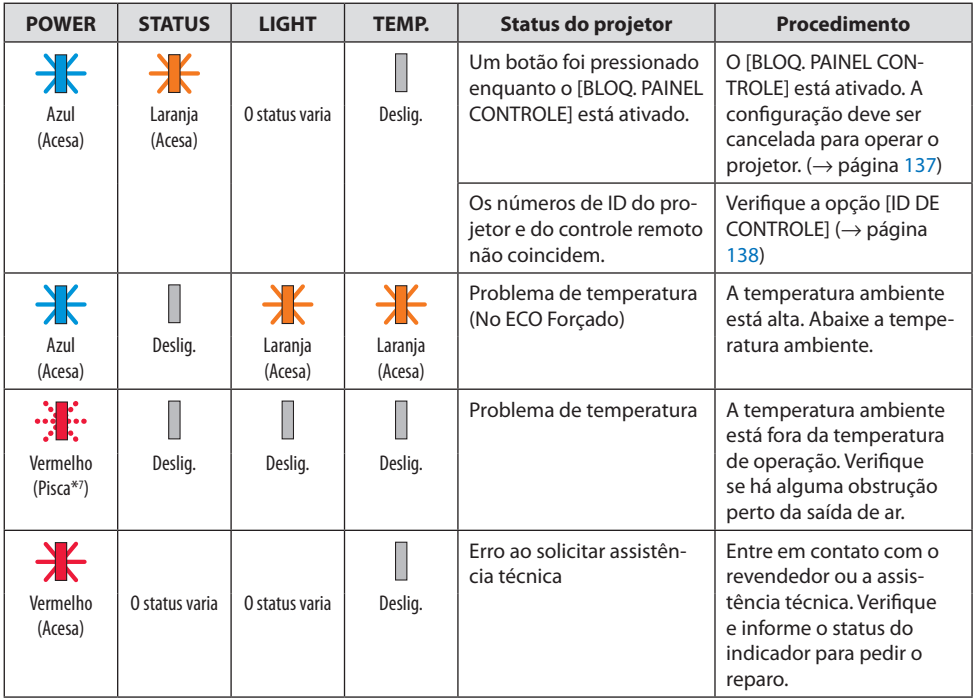

\*7 Repetição para acender por 0,5 segundo/desligar por 0,5 segundo

## Quando o protetor térmico está ativado:

Quando a temperatura interna do projetor fica muito alta ou baixa, o indicador POWER começa a piscar em vermelho em um ciclo curto. Depois, o protetor térmico será ativado e o projetor poderá desligar.

Nesse caso, tome as medidas abaixo:

- Retire o plugue de alimentação da tomada na parede.
- Coloque o projetor em um local fresco se ele estava em ambiente com alta temperatura.
- Limpe a saída de ar se tiver acumulado pó.
- Deixe o projetor esfriar por cerca de uma hora até que a temperatura interna abaixe.

# Problemas Comuns e Soluções

(→ "Mensagem do Indicador" na página [191.](#page-214-0))

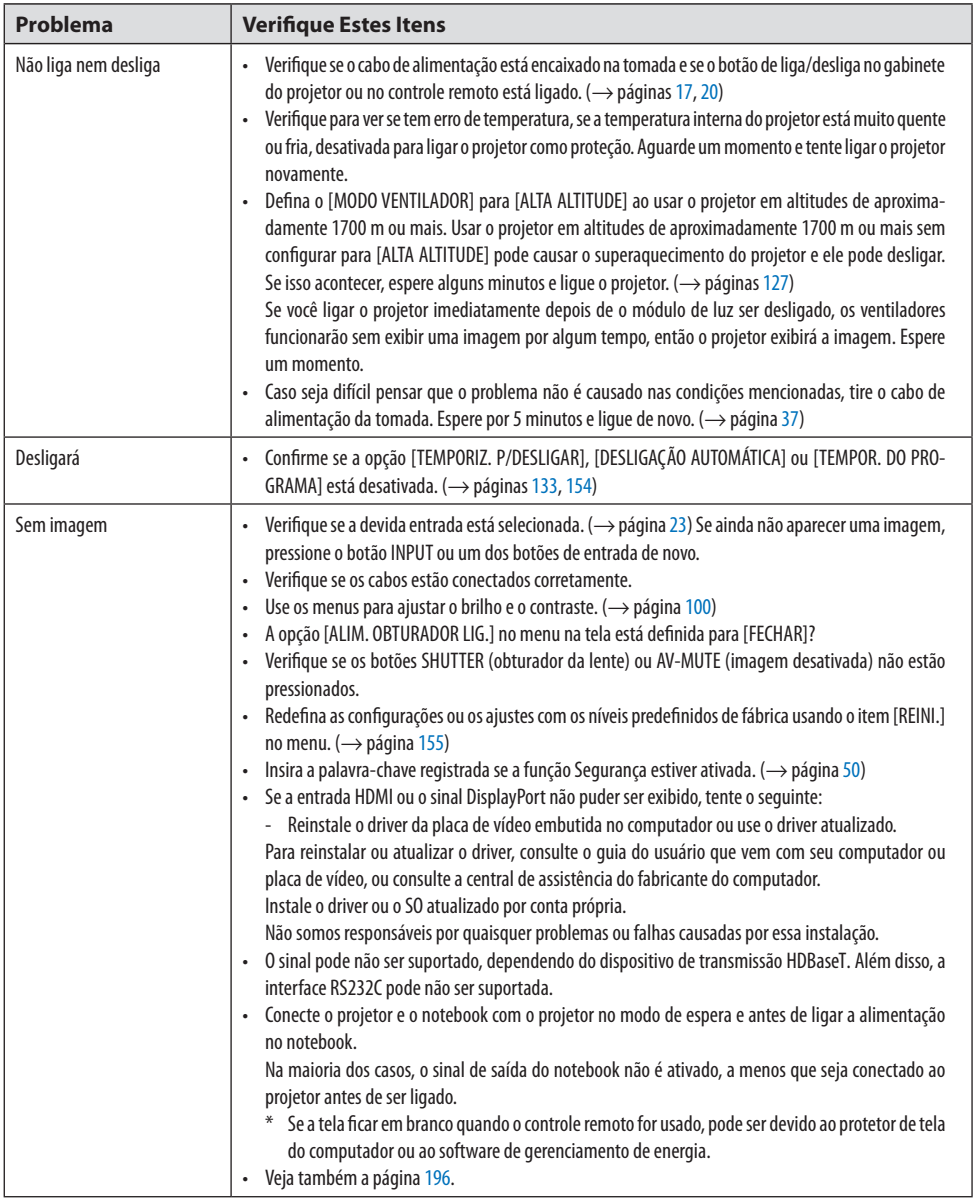

# 8. Apêndice

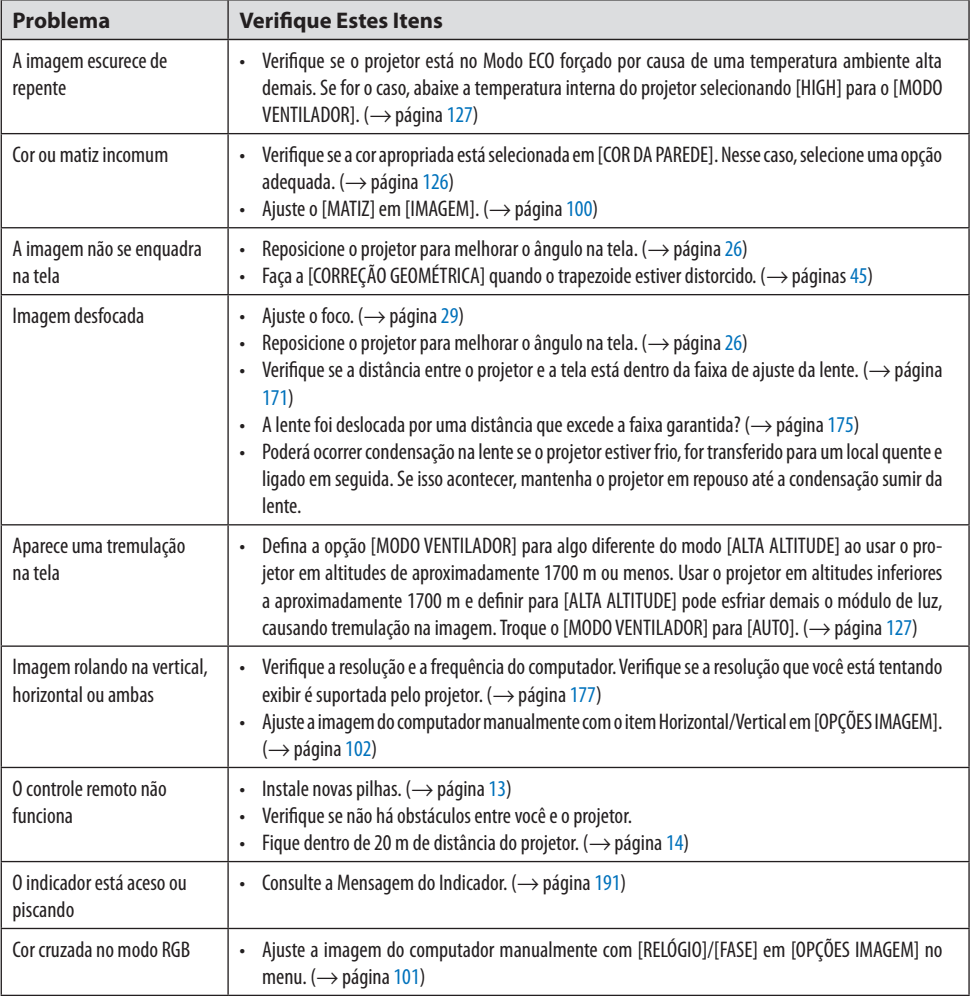

Para obter mais informações, entre em contato com o revendedor.

## <span id="page-219-0"></span>**Se não houver nenhuma imagem ou se a imagem não for exibida corretamente.**

#### **Processo de alimentação do projetor e do PC.**

Conecte o projetor e o notebook com o projetor no modo de espera e antes de ligar a alimentação no notebook.

Na maioria dos casos, o sinal de saída do notebook não é ativado, a menos que seja conectado ao projetor antes de ser ligado.

NOTA:

• Você pode verificar a frequência horizontal do sinal atual no menu do projetor em Informações. Se aparecer "0 kHz", quer dizer que não há sinal de saída do computador. ( $\rightarrow$  página [156](#page-179-0) ou vá para a próxima etapa)

## **Ativando a exibição externa do computador.**

Exibir uma imagem na tela do notebook não significa necessariamente que ele envia um sinal para o projetor. Ao usar um laptop compatível com o PC, uma combinação de teclas de função ativará/ desativará a exibição externa. Geralmente, a combinação da tecla "Fn" com uma das 12 teclas de função mostra ou oculta a exibição externa. Por exemplo, os laptops NEC usam a combinação de teclas Fn + F3, enquanto os laptops Dell usam a combinação de teclas Fn + F8 para alternar as seleções de exibição externa.

## **Saída de sinal não padrão do computador**

Se o sinal de saída de um notebook não for um padrão da indústria, a imagem projetada talvez não seja exibida corretamente. Se isso ocorrer, desative a tela LCD do notebook quando a exibição do projetor estiver em uso. Cada notebook tem uma forma diferente de desativar/reativar as telas LCD locais, como descrito na etapa anterior. Consulte a documentação do seu computador para obter informações detalhadas.

## **A imagem exibida é incorreta ao usar um Mac**

Ao utilizar um Mac com o projetor, defina a chave DIP do adaptador Mac (não fornecido com o projetor) de acordo com sua resolução. Após a configuração, reinicie o Mac para que as alterações entrem em vigor.

Para definir modos de exibição diferentes dos suportados por seu Mac e projetor, mudar a chave DIP em um adaptador Mac pode fazer a imagem saltar levemente ou não exibir nada. Se isso acontecer, defina a chave DIP para o modo fixo de 13" e reinicie o Mac. Em seguida, restaure as chaves DIP para um modo de exibição e reinicie o Mac mais uma vez.

NOTA:

• É necessário um cabo de Adaptador de Vídeo fabricado pela Apple Computer para um MacBook que não tenha um miniconector D-Sub de 15 pinos.

## **Espelhamento em um MacBook**

Ao usar o projetor com um MacBook, a saída não pode ser definida para 1920 × 1200, a menos que o "espelhamento" esteja desativado no MacBook. Consulte o manual do proprietário fornecido com o computador Mac para se informar sobre o espelhamento.

## **As pastas ou os ícones ficam ocultos na tela do Mac**

As pastas ou os ícones não podem ser vistos na tela. Se isso acontecer, selecione [Exibir] → [Organizar] no menu Apple e organize os ícones.

# 8-8. Códigos de Controle do PC e Conexão de Cabos

## Códigos de Controle do PC

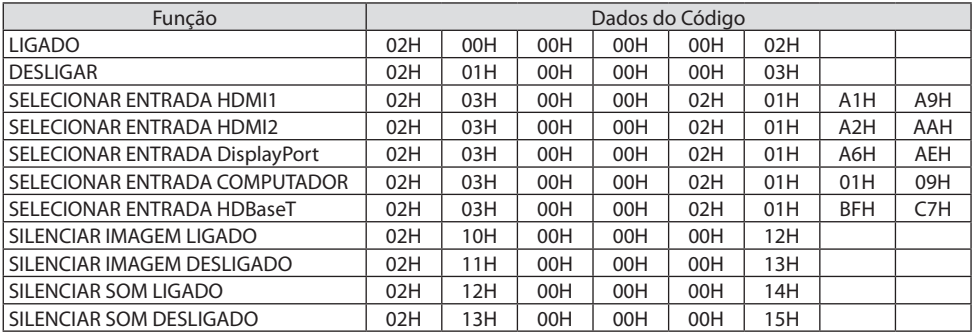

NOTA:

• Entre em contato com o revendedor local para obter uma lista completa dos Códigos de Controle do PC, se necessário.

## Conexão dos Cabos

Protocolo de Comunicação

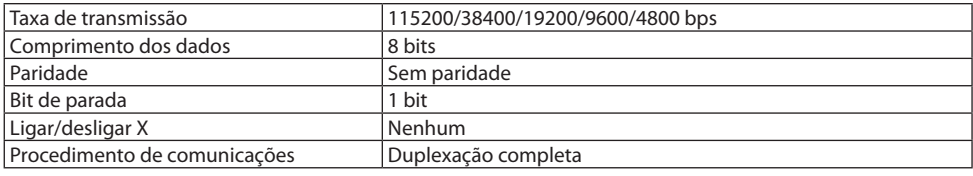

NOTA:

• Dependendo do equipamento, é recomendável usar uma taxa de transmissão menor para os cabos longos.

## Terminal de Controle do PC (D-Sub 9P)

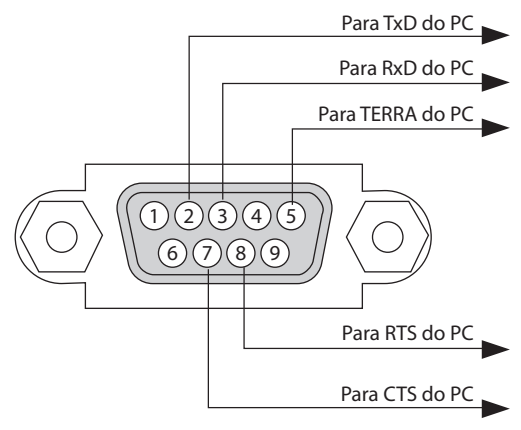

NOTA:

- Os pinos 1, 4, 6 e 9 não são usados.
- Conecte com jumper o mecanismo RTS/CTS em ambas as extremidades do cabo para simplificar a conexão por cabo.
- Para os cabos longos, é recomendável definir a velocidade da comunicação nos menus do projetor para 9600 bps.

# 8-9. Sobre o Comando de Controle ASCII

Esse dispositivo suporta o Comando de Controle ASCII comum para controlar nosso projetor e monitor.

Visite nosso site para ver informações detalhadas sobre o comando.

[https://www.nec-display.com/dl/en/pj\\_manual/lineup.html](https://www.nec-display.com/dl/en/pj_manual/lineup.html)

#### Como conectar um dispositivo externo

Existem dois métodos para conectar o projetor a um dispositivo externo, como um computador.

#### **1. Conexão pela porta serial.**

Conecta o projetor a um computador por um cabo serial (um cabo cruzado).

#### **2. Conexão via rede (Rede/HDBaseT)**

Conecta o projetor a um computador através de um cabo de rede.

Em relação ao tipo de cabo de rede, pergunte ao seu administrador de rede.

#### Interface de conexão

#### **1. Conexão pela porta serial.**

#### **Protocolo de Comunicação**

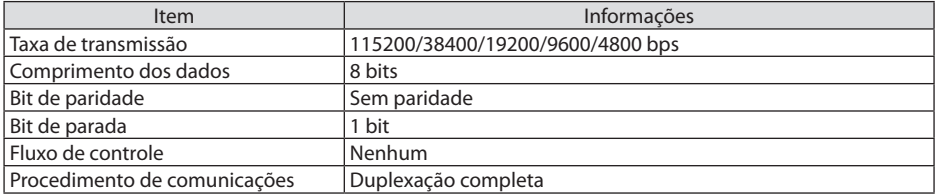

#### **2. Conexão via rede**

#### **Protocolo de Comunicação (Conexão via Rede)**

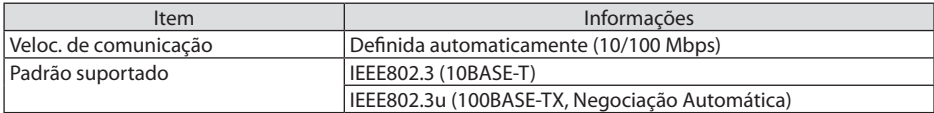

Use o número da porta TCP 7142 para transmitir e receber comando.

#### **Protocolo de Comunicação (Conexão via HDBaseT)**

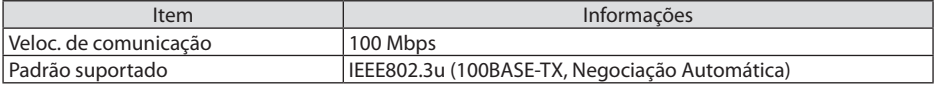

Use o número da porta TCP 7142 para transmitir e receber comando.

# Parâmetros para este dispositivo

# **Comando de entrada**

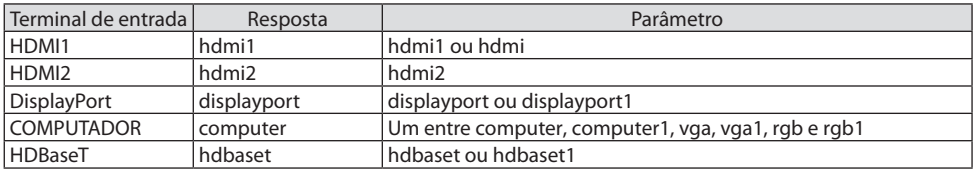

# **Comando de status**

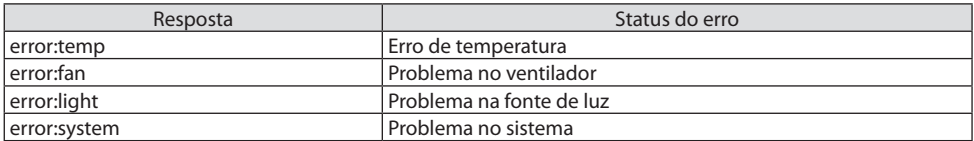

# 8-10. Lista de parâmetros Art-Net DMX

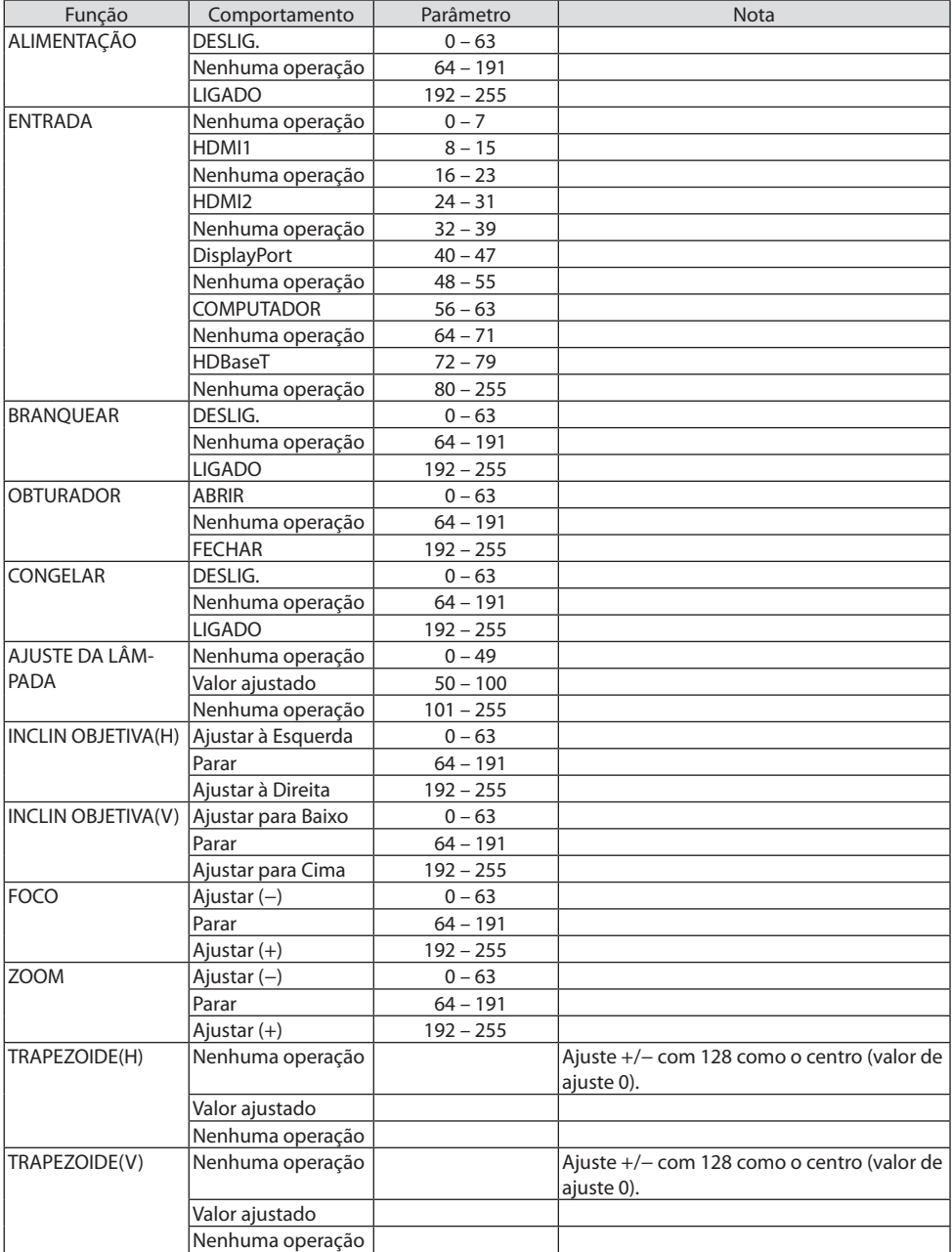

## 8. Apêndice

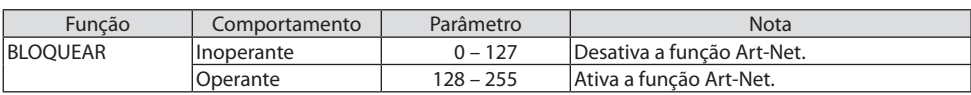

# 8-11. Montando uma lente (vendida separadamente)

Nove lentes separadas estilo baioneta podem ser usadas com este projetor. As descrições aqui se aplicam à lente NP41ZL. Monte as outras lentes do mesmo modo.

Importante:

- Depois de instalar ou substituir a unidade de lente, pressione o botão ZOOM/L-CALIB. no projetor para fazer a [CALIBRAÇÃO DA LENTE]. Executando a [CALIBRAÇÃO DA LENTE], a faixa de ajuste do deslocamento da lente é calibrada.
- A [CALIBRAÇÃO DA LENTE] não está disponível para a unidade de lente NP44ML.

# **AVISO:**

(1) Desligue a alimentação e espere o ventilador de resfriamento parar, (2) desconecte o cabo de alimentação e aguarde a unidade esfriar antes de colocar ou remover a lente. Se isto não for feito, poderá resultar em lesões oculares, choque elétrico ou queimaduras.

Importante:

- Este projetor e lentes são feitos com peças de precisão. Não os submeta a choques nem a forças excessivas.
- Remova as lentes vendidas separadamente ao mover o projetor. Caso contrário, as lentes poderão ficar sujeitas a choques enquanto o projetor estiver sendo movido, danificando a lente e o mecanismo de deslocação das lentes.
- Quando desmontar a lente do projetor, retorne-a para a posição inicial antes de desligar a energia. A falha em fazer isso pode impedir que a lente seja montada ou desmontada devido ao espaço estreito entre o projetor e a lente.
- Nunca toque na superfície da lente enquanto o projetor estiver funcionando.
- Tenha muito cuidado para não permitir sujeira, graxa etc. na superfície da lente e não arranhar a superfície da lente.
- Execute estas operações em uma superfície plana sobre um pedaço de pano etc., para evitar que a lente seja arranhada.
- Ao tirar a lente do projetor por longos períodos de tempo, coloque a tampa de poeira no projetor para evitar que entrem poeira e sujeira.
- Depois de instalar a unidade de lente NP44ML no projetor, prenda-a ao projetor usando o kit de suporte (NP02LK) vendido separadamente. Para obter mais detalhes, consulte as instruções de manuseio do kit de suporte.

#### Montagem

**1. Remova a tampa de poeira do projetor.**

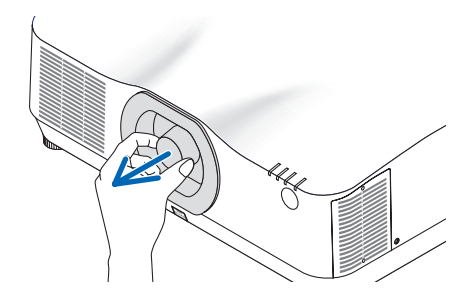

## **2. Remova a tampa da lente na parte de trás da lente.**

#### OBSERVAÇÃO:

- Certifique-se de remover a tampa da lente na parte de trás da unidade. Se a unidade da lente for instalada no projetor com a tampa, isto poderá causar mau funcionamento.
- **3. Insira a lente no projetor de frente para a seta no rótulo da lente para cima.**

Insira lentamente a lente até o fim.

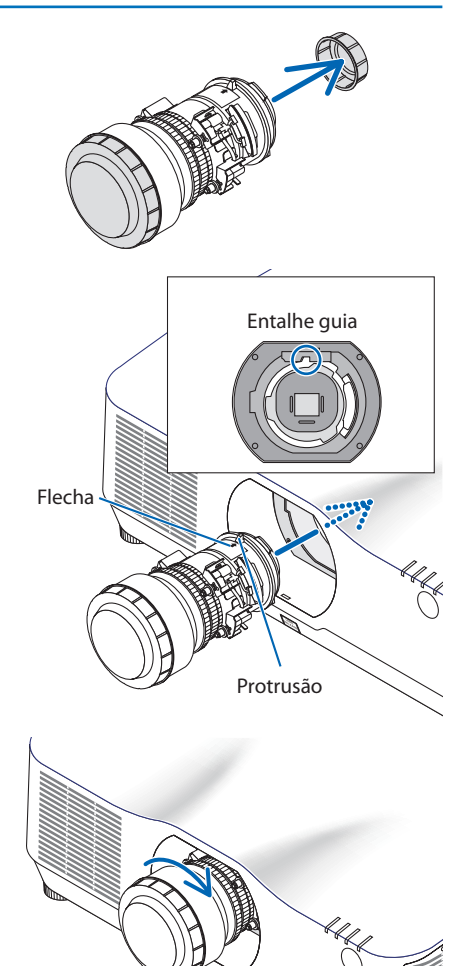

**4. Gire a lente para a direita.** Gire até escutar um clique. Agora a lente está presa no projetor. DICA:

• Aperte o parafuso de prevenção de roubo da lente fornecido com o projetor ao fundo do projetor de modo que a lente não possa ser removida com facilidade.

• Encaixe a máscara da lente incluída se quiser ocultar a folga entre o projetor e a lente.

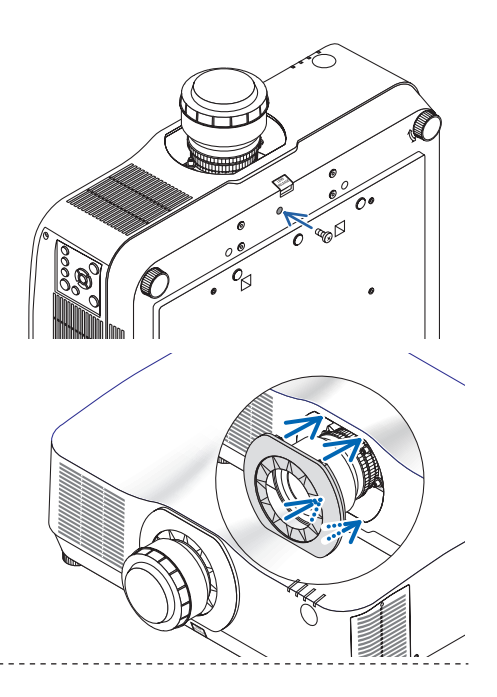

## Removendo

## **Preparações:**

- 1. Ligue o projetor e exiba uma imagem.
- 2. Pressione e segure o botão SHIFT/HOME POSITION por mais de 2 segundos. A posição da lente será movida para a posição inicial.
- 3. Desligue o interruptor principal de alimentação e, em seguida, desconecte o cabo de alimentação.
- 4. Espere até que o gabinete esteja suficientemente frio para manuseá-lo.
- 5. Se o parafuso de prevenção de roubo da lente foi instalado, remova-o. Além disso, remova a máscara da lente se houver uma.
- **1. Enquanto pressiona totalmente para dentro o botão de liberação da lente no fundo da seção de montagem da lente do projetor no painel da frente, gire a lente para a esquerda.**

A lente sai.

OBSERVAÇÃO:

- Verifique as seguintes áreas se a unidade de lente não pode ser removida mesmo quando o botão de liberação da lente foi pressionado.
	- 1. O botão de liberação da lente às vezes pode ficar travado. Neste caso, gire a lente completamente para a direita. A trava do botão de liberar a lente será liberado.

## **2. Puxe lentamente a lente para fora do projetor.**

- Depois de remover a lente, coloque as tampas da lente (frente e atrás) incluídas com a lente, antes de guardar a lente.
- Se nenhuma lente será montada no projetor, monte a tampa contra poeira incluída com o projetor.

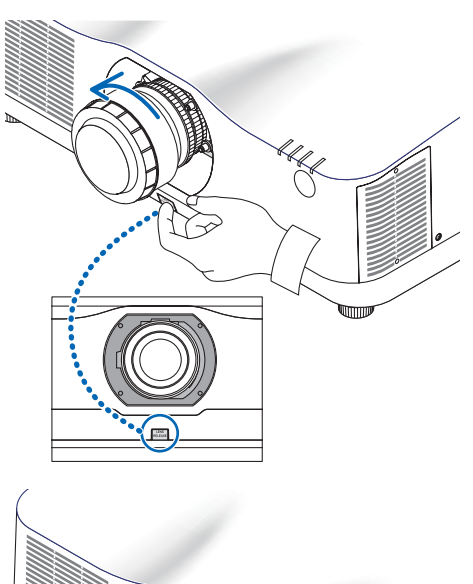

# 8-12. Instalando a tampa opcional (vendida separadamente)

#### **Nome do modelo da tampa opcional**

NP13CV-W para PA1004UL-W/PA804UL-W NP13CV-B para PA1004UL-B/PA804UL-B

As opções A e B da tampa opcional são embaladas com NP13CV-W e NP13CV-B da tampa opcional.

Para os seguintes casos, instale a tampa opcional vendida separadamente no projetor.

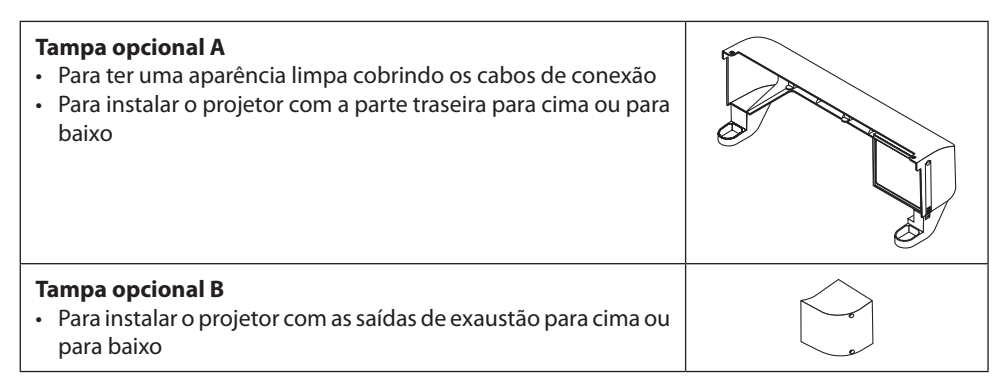

Para ver os ângulos de instalação necessários para prender a tampa opcional, consulte a página [xix](#page-19-0).

# **AVISO**

- Ao instalar o projetor em ângulo, prenda a tampa opcional por segurança.
- Prenda a tampa opcional ao projetor quando a alimentação do projetor for ligada.

# **CUIDADO**

## **Sobre a tampa opcional**

- Depois de prender a tampa opcional no projetor, aperte os parafusos. Se isso não for feito, a tampa opcional poderá soltar e causar lesões ou a tampa opcional poderá cair e causar danos.
- Não dobre o cabo de alimentação e coloque-o sob a tampa opcional. Fazer isto poderá provocar um incêndio.
- Não mova o projetor segurando na tampa opcional nem use força excessiva na tampa opcional. Fazer isso poderá danificar a tampa opcional, resultando em ferimentos.

## **Preparações:**

- Conecte os cabos ao projetor (os fios de conexão são omitidos dos diagramas). Nesse momento, não conecte o cabo de alimentação.
- Deixe uma chave Phillips à mão.
- Coloque o projetor sobre um pano macio para não arranhar a superfície do gabinete.

## **• Tampa opcional A**

#### **Montagem**

- **1. Remova do projetor as duas tampas do canto.**
	- Mantenha as tampas removidas para um uso futuro.

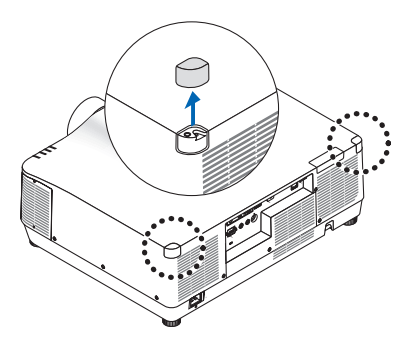

## **2. Vire o projetor.**

# **CUIDADO**

• Para mover o projetor, são necessárias ao menos duas pessoas. Tentar mover sozinho o projetor poderá resultar em dor nas costas ou outros ferimentos.

## **3. Prenda a tampa opcional A no projetor.**

- ① Reduza o pé de inclinação do projetor até a altura mínima.
- ② Coloque os dois ganchos da tampa opcional A no pé de inclinação do projetor.
- ③ Alinhe as duas partes de fixação do parafuso da tampa opcional A com o local das tampas do canto que foram removidas na etapa 1.

Nesse momento, os dois ganchos na tampa opcional entrarão nas ranhuras do projetor.

- Se os ganchos não entrarem com facilidade, verifique as posições das ranhuras. Não pressione os ganchos com força.
- Tenha cuidado para não deixar os cabos presos na tampa opcional A.
- **4. Gire para a direita os dois parafusos da tampa opcional A.**
	- Aperte os parafusos firmemente.

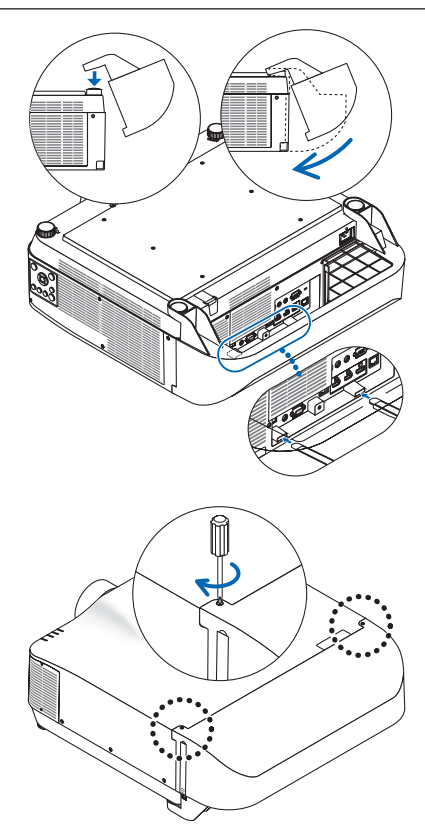

#### **Removendo**

- **1. Gire para a esquerda os dois parafusos da tampa opcional A até que fiquem soltos.**
	- Os parafusos não são removíveis.
- **2. Remova a tampa opcional A.**

Segure a tampa opcional A para liberar seus dois ganchos do pé de inclinação do projetor.

- **3. Prenda as duas tampas do canto no projetor.**
- **Tampa opcional B**

#### **Montagem**

- **1. Pressione as duas saliências na tampa opcional B contra as fendas na saída de exaustão do projetor.**
	- Alinhe a saliência superior com a fenda no topo, a saliência inferior com a fenda na base.
- **2. Segurando a tampa opcional B com a mão, gire os dois parafusos para a direita para apertá-los.**
	- Aperte os parafusos firmemente.

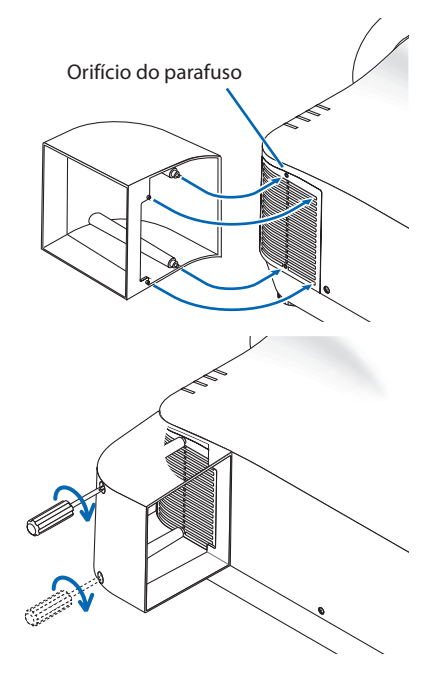

#### **Removendo**

- **1. Segurando a tampa opcional B com a mão, gire os dois parafusos para a esquerda para soltá-los até que fiquem livres.**
	- Os parafusos não são removíveis.
- **2. Remova a tampa opcional B.**

# 8-13. Projeção em retrato (orientação vertical)

As telas em retrato de um computador podem ser transmitidas instalando o projetor numa orientação vertical.

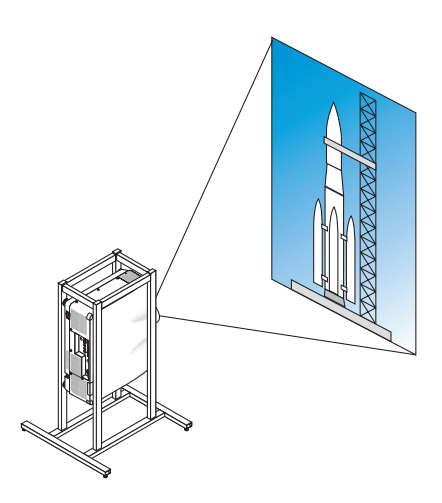

# **Precauções durante a instalação**

- Não instale o projetor em uma orientação vertical diretamente no chão ou em uma mesa. Caso contrário, ele poderá cair, resultando em ferimento, danos ou mau funcionamento. E mais, a saída de exaustão pode ficar obstruída fazendo o projetor aquecer, havendo a possibilidade de incêndio ou mau funcionamento.
- Um suporte para segurar o projetor tem que ser construído para projeção de retrato e para instalar o projetor em qualquer ângulo. Neste caso, o suporte tem que ser projetado de tal forma que o centro de gravidade do projetor fique localizado bem entre as pernas do suporte. Caso contrário, o projetor pode cair resultando em ferimento, danos e mau funcionamento.

## **Projeto e condições de construção para o suporte**

Contrate um fornecedor de serviços de instalação para projetar e construir o suporte sob medida a ser usado para projeção em retrato. Certifique-se de que o seguinte seja observado quando projetar o suporte.

- 1. Garanta espaço suficiente entre o projetor e o chão.  $(\rightarrow$  [próxima página\)](#page-234-0)
- 2. Use os quatro orifícios dos parafusos na traseira do projetor para fixá-lo no suporte.

Dimensão central do orifício do parafuso: 300 mm de largura, afastamento longitudinal de 150 mm

Dimensão do centro do orifício no projetor: M4 com uma profundidade máxima de 8 mm.

- Projete o suporte de modo que as pernas da parte de trás do projetor não entrem em contato com o suporte. As pernas da frente podem ser giradas e removidas.
- 3. Mecanismo de ajuste horizontal (por exemplo, porcas e parafusos em quatro locais)
- 4. Projete o suporte de tal forma que ele não tombe facilmente.

## <span id="page-234-0"></span>**Desenhos de referência**

\* O desenho mostrando as exigências dimensionais não é um desenho real de projeto de um suporte.

(Unidade: mm)

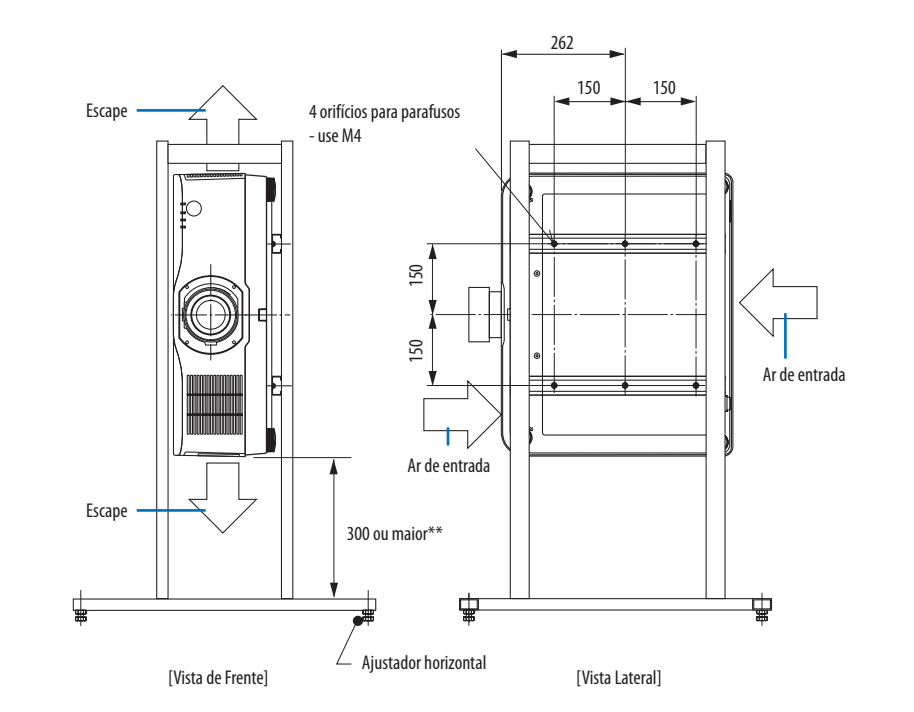

\*\* O exemplo mostra a lateral direita do corpo (lado onde está a unidade de controle) voltada para baixo. Para que a lateral esquerda do corpo (lado onde a etiqueta está colada) fique para baixo, deixe um espaço de 200 mm ou mais.

# 8-14. Para a projeção Multitela

• O projetor não suporta uma instalação empilhada. Não empilhe os projetores diretamente um sobre o outro. Se isso for feito, você poderá danificar ou causar mau funcionamento.

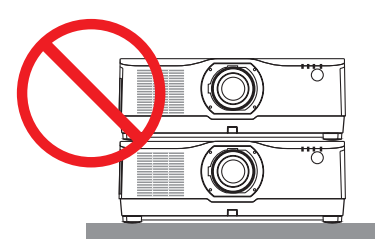

• Ao usar vários projetores ao mesmo tempo para projeção de tela múltipla, proporcione espaço suficiente em torno do projetor para a entrada e a saída de ar. Quando a entrada de ar e as saídas de exaustão ficarem obstruídas, a temperatura interna do projetor subirá e isso poderá resultar em mau funcionamento.

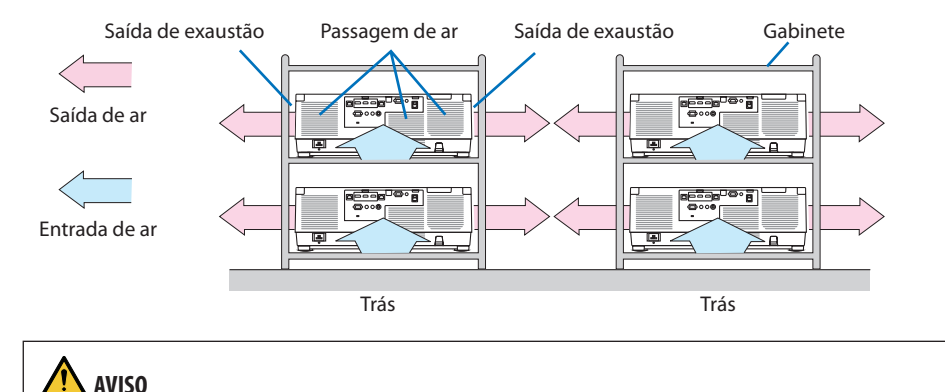

Use um gabinete resistente que possa suportar o peso da instalação do projetor.

# 8-15. Lista de Verificação da Solução de Problemas

Antes de contatar o revendedor ou a assistência técnica, verifique a lista a seguir para verificar se os reparos são necessários, consultando também a seção "Solução de Problemas" do manual do usuário. A lista de verificação abaixo nos ajudará a resolver seu problema com mais eficiência. \* Imprima esta página e a seguinte para sua verificação.

#### **Frequência da ocorrência:**

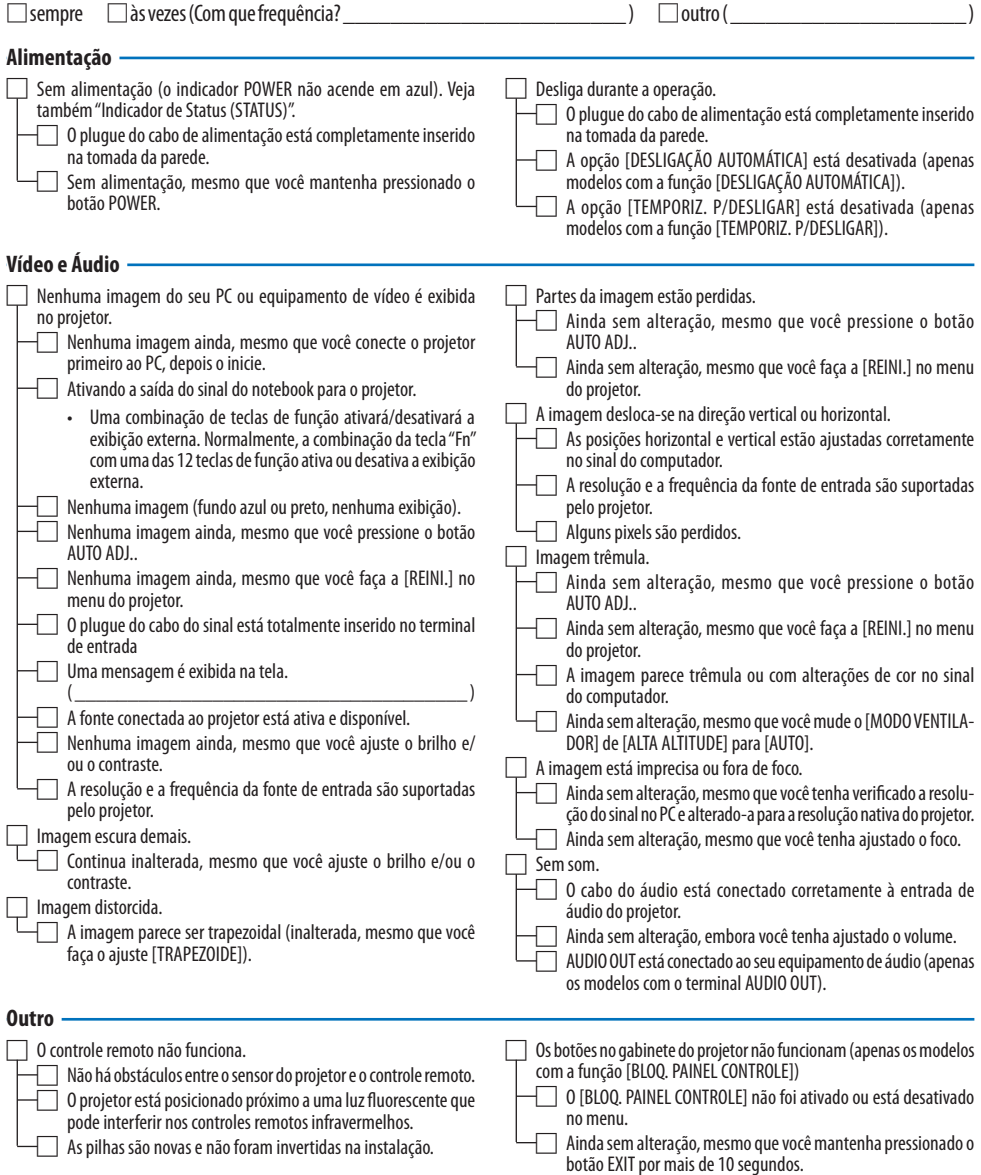

**No espaço abaixo, descreva seu problema detalhadamente.**

# **Informações sobre o aplicativo e o ambiente onde seu projetor é usado**

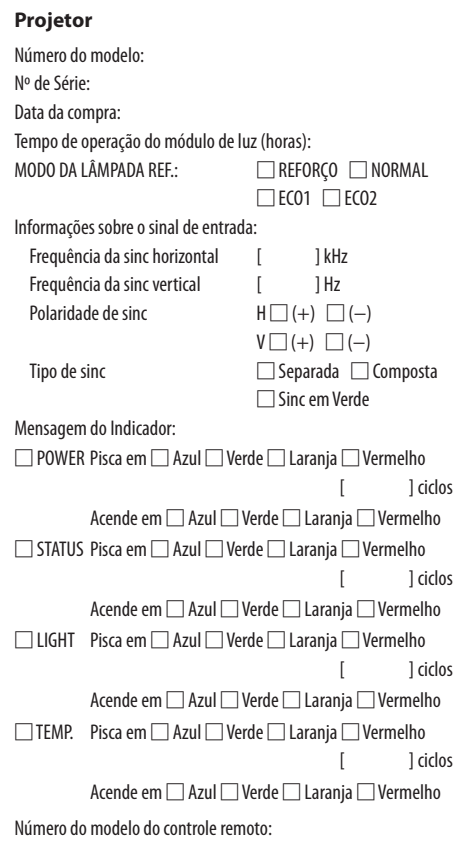

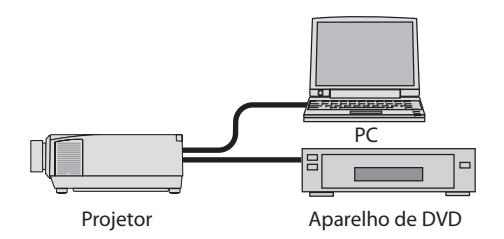

#### **Cabo de sinal**

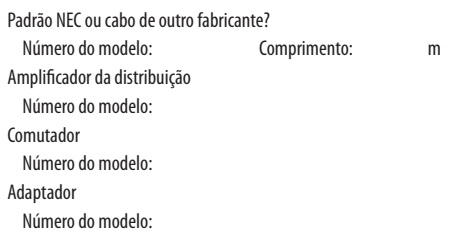

#### **Ambiente de instalação**

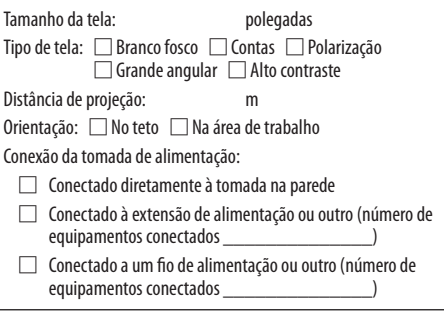

#### **Computador**

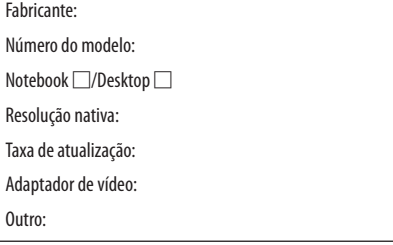

#### **Equipamento de vídeo**

VCR, aparelho de DVD, câmera de vídeo, videogame ou outro Fabricante:

Número do modelo:

# 8-16. REGISTRE SEU PROJETOR! (para residentes nos Estados Unidos, no Canadá e no México)

Registre seu novo projetor. Esse procedimento ativará as partes limitadas, a garantia de funcionamento e o programa de atendimento InstaCare.

Acesse nosso site em<www.necdisplay.com>, clique em support center/register product e envie seu formulário preenchido online.

Quando o recebermos, enviaremos uma carta de confirmação com todos os detalhes necessários para que você usufrua de programas rápidos e confiáveis de garantia e serviço da NEC Display Solutions of America, Inc, empresa líder no setor.

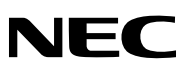

© NEC Display Solutions, Ltd. 2020